# 目录

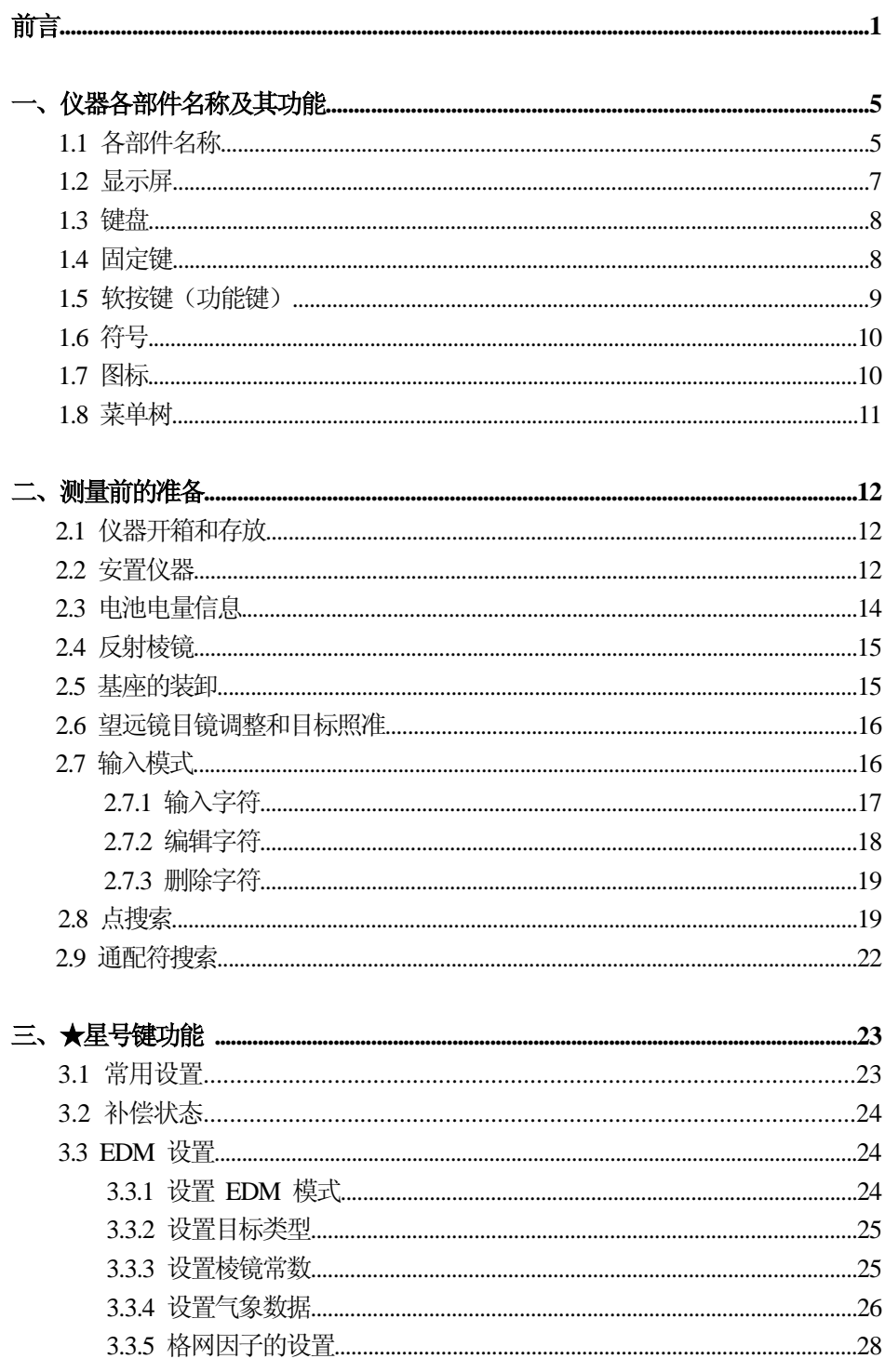

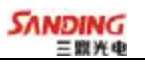

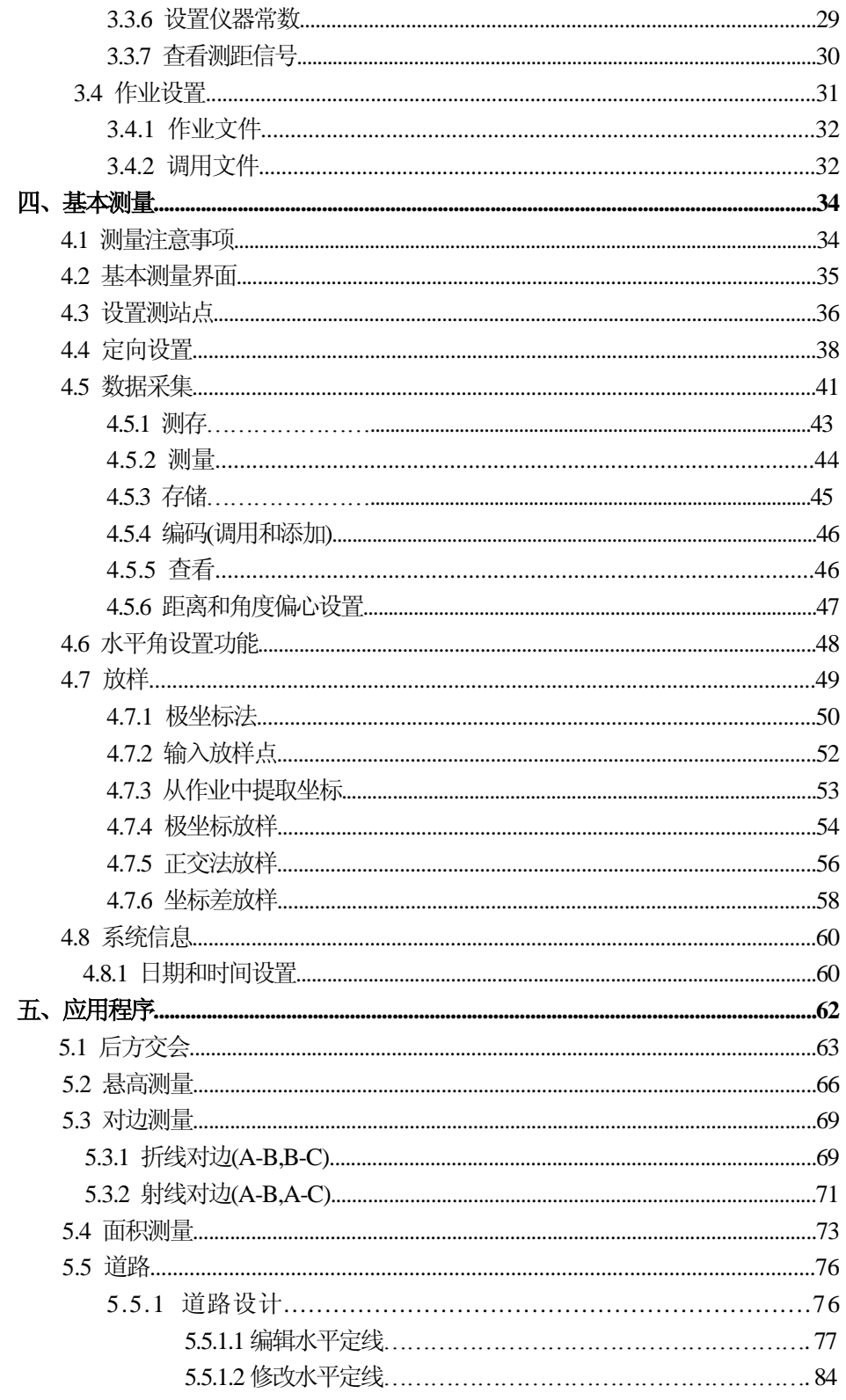

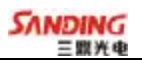

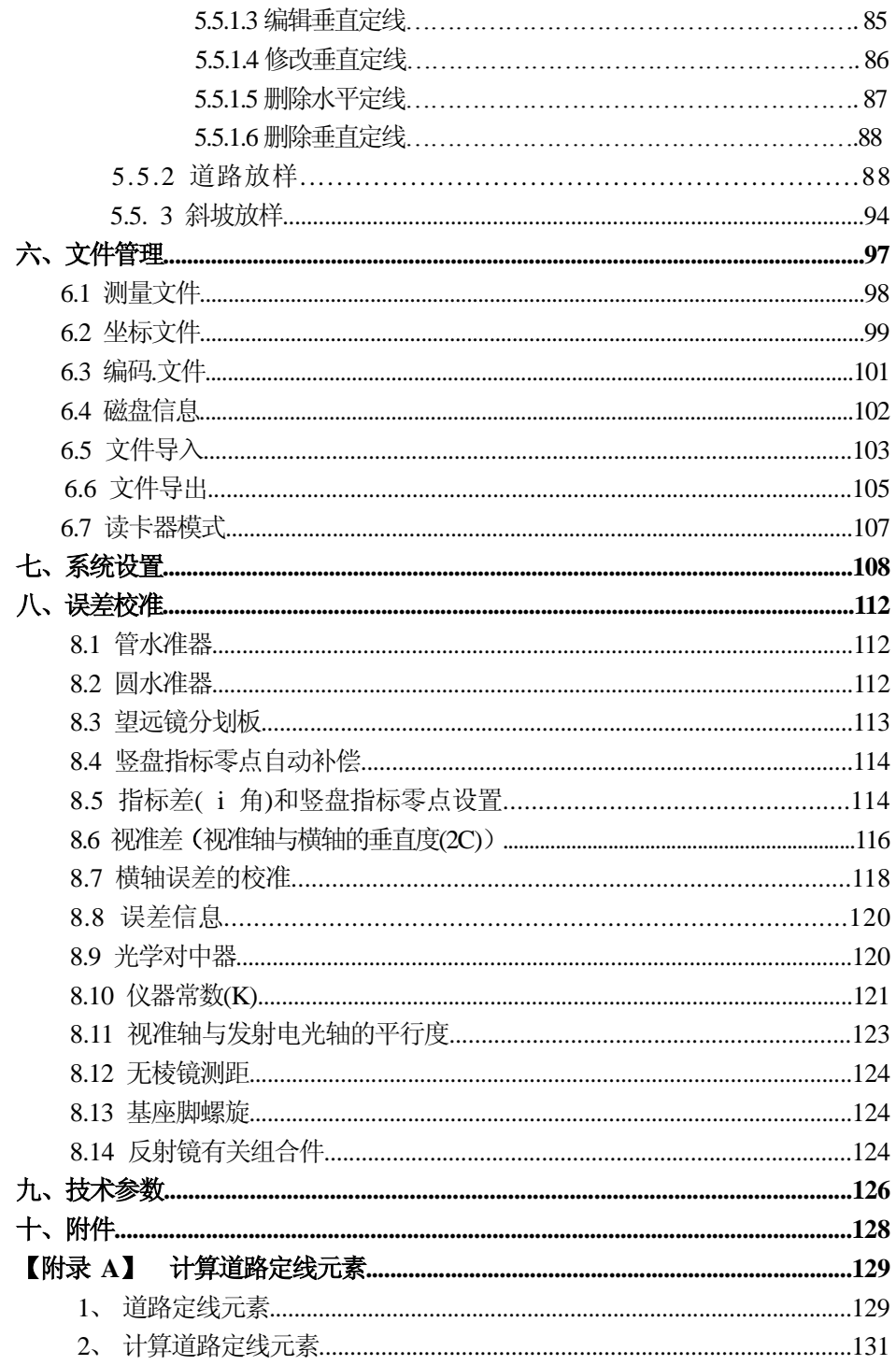

# **<sup>前</sup> <sup>言</sup>**

非常感谢您选购三鼎STS720 系列全站仪!

本手册使用范围: 适用于 STS720 系列全站仪。

720 全站仪装有红色激光测距仪。

720R 全站仪装有红色可见激光、无需棱镜测距的测距仪。

本手册中作有"图"的部分仅适用于720R 型全站仪。使用仪器之前请仔细阅读!

#### **特点:**

 $\overline{a}$ 

1、强大的内置软件功能

STS720 系列全站仪精细的内置软件设计,一目了然的菜单结构和丰富、实用的应 用程序,在工程测量和放样中尤其能大显身手。

2、操作简单

STS720 系列全站仪是拥有丰富的功能按键、字符与数字完美结合的输入模式,简 单、实用、方便,即使是没多少测量经验的工程师也能快速掌握。

3、超大容量内存

STS720 系列全站仪是拥有超大容量内存,可记录海量数据。约 30 万组(测量数 据+坐标数据)。

4、SD 卡功能

高记忆容量、快速传输数据、极大的移动灵活性以及很好的安全性等功能, 作业 当中各种数据都可以方便地导入到SD 卡中,通过笔记本电脑插槽或读卡器就可以轻 松在电脑上读取 SD 卡内的数据。在进行 SD 卡内的文件操作过程当中不能拔取 SD 卡, 否则会导致数据丢失或者损坏。

5、绝对数码度盘

预装绝对数码度盘,仪器开机即可直接进行测量。即使中途重置电源,方位角信 息也不会丢失。

#### 656、免棱镜测距

该系列全站仪中带激光测距的 STS720R 的免棱镜测距功能可直接对各种材质、不 同颜色的物体(如建筑物的墙面、电线杆、电线、悬崖壁、山体、泥土、木桩等)进 行远距离、高精度的测量。对于那些不易到达或根本无法到达的目标,带来了特别的 福音。

7、优秀的防水防尘功能

STS720 系列全站仪具备防水防尘功能,实现了全站仪硬件性能的又一突破。

#### **注意事项:**

 $\overline{a}$ 

1、 日光下测量应避免将物镜直接对准太阳。建议使用太阳滤光镜以减弱这一影 响。

2、 避免在高温和低温下存放仪器,亦应避免温度骤变(使用时气温变化除外)。

3、 仪器不使用时,应将其装入箱内,置于干燥处,并注意防震、防尘和防潮。

4、 若仪器工作处的温度与存放处的温度差异太大,应先将仪器留在箱内,直至 适应环境温度后再使用。

5、 若仪器长期不使用,应将电池卸下分开存放。并且电池应每月充电一次。

6、 运输仪器时应将其装于箱内进行,运输过程中要小心,避免挤压、碰撞和剧 烈震动。长途运输最好在箱子周围使用软垫。

7、 架设仪器时,尽可能使用木脚架。因为使用金属脚架可能会引起震动影响测 量精度。

8、 外露光学器件需要清洁时,应用脱脂棉或镜头纸轻轻擦净,切不可用其它物 品擦拭。

9、 仪器使用完毕后,应用绒布或毛刷清除仪器表面灰尘。仪器被雨水淋湿后, 切勿通电开机,应用干净软布擦干并在通风处放一段时间。

10、作业前应仔细全面检查仪器,确定仪器各项指标、功能、电源、初始设置和 改正参数均符合要求时再进行作业。

11、若发现仪器功能异常,非专业维修人员不可擅自拆开仪器,以免发生不必要 的损坏。

12、免棱镜型STS720R 系列全站仪发射光是激光,使用时不能对准眼睛。

# **北京三鼎光电仪器有限公司**

 **二零一三年十月**

**(厂家保留对技术及产品规格进行修改的权利而不事先通知。)**

#### **安全指南**

 $\overline{a}$ 

#### **内置测距仪(可见激光)**

#### **警告:**

全站仪配备激光等级3R / **Ⅲ** a 测距仪由以下标识辨认:

在仪器正镜垂直制微动上方贴有提示标签:"3A 类激光产品",对面也有一张同 样的标签。

该产品属于Class 3R 级激光产品, 根据下列标准

IEC60825-1:2001 "激光产品的辐射安全"。

Class 3R / Ⅲ a 激光产品: 连续观察激光束是有害的, 要避免激光直射眼睛。在 波长 400nm-700nm 能达到发射极限在 Class 2/ II 的五倍以内。

#### **警告:**

连续直视激光束是有害的。

#### **预防:**

不要用眼睛盯着激光束看,也不要用激光束指向别人。反射光束对仪器来说都是 有效测量。

#### **警告:**

当激光束照射在如棱镜、平面镜、金属表面、窗户上时,用眼睛直接观看反射光 可能具有危险性。

#### **预防:**

不要盯着激光反射的地方看。在激光开关打开时(测距模式),不要在激光光路 或棱镜旁边看。只能通过全站仪的望远镜观看照准棱镜。

#### **警告:**

不正确使用 Class 3R 激光设备是有危险性的。

#### **预防:**

要避免造成伤害,让每个使用者都切实做好安全预防措施,必须在可能发生危害 的距离内(依标准 IEC60825-1:2001)做好控制。

#### **下面是有关标准的主要部分的解释:**

Class 3R 级激光产品在室外和建筑工地使用(测量、定线、操平)。

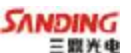

- a 只有经过相关培训和认证的人才可以安装、调试和操作此类激光设备。
- b 在使用区域范围内设立相应激光警告标志。

 $\overline{a}$ 

c 要防止任何人用眼睛直视激光束或使用光学仪器观看激光束。

d 为了防止激光对人的损害,在工作路线的末端应挡住激光束,在激光束穿过限 制区域(有害距离\*),且有人活动时必须终止激光束。

- e 激光束的通过路线必须设置在高于或低于人的视线。
- f 激光产品在不用时,妥善保管存放,未经认证的人不得使用。

g 要防止激光束无意间照射如平面镜、金属表面、窗户等,特别要小心如平面镜、 凹面镜的表面。

\*有害距离是指从激光束起点至激光束减弱到不会对人造成伤害的最大距离。

# **配有 Class 3R / Ⅲ a 激光器的内置测距仪产品, 有害距离是 1000m (3300ft), 在此 距离以外,激光强度减弱到Class 1(眼睛直观光束不会造成伤害)。**

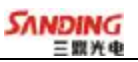

# **一、仪器各部件名称及其功能**

# *1.1 各部件名称*

 $\overline{a}$ 

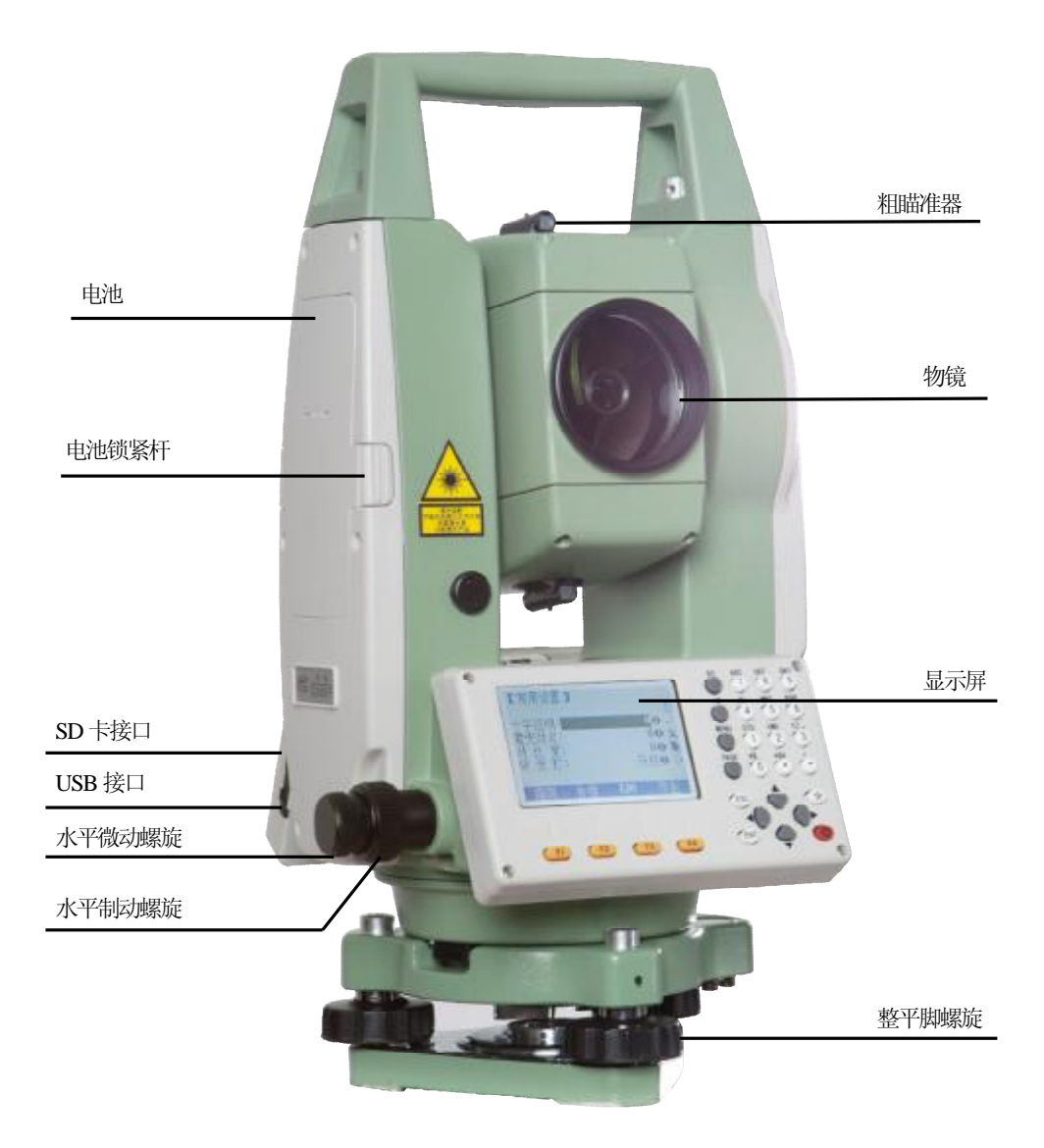

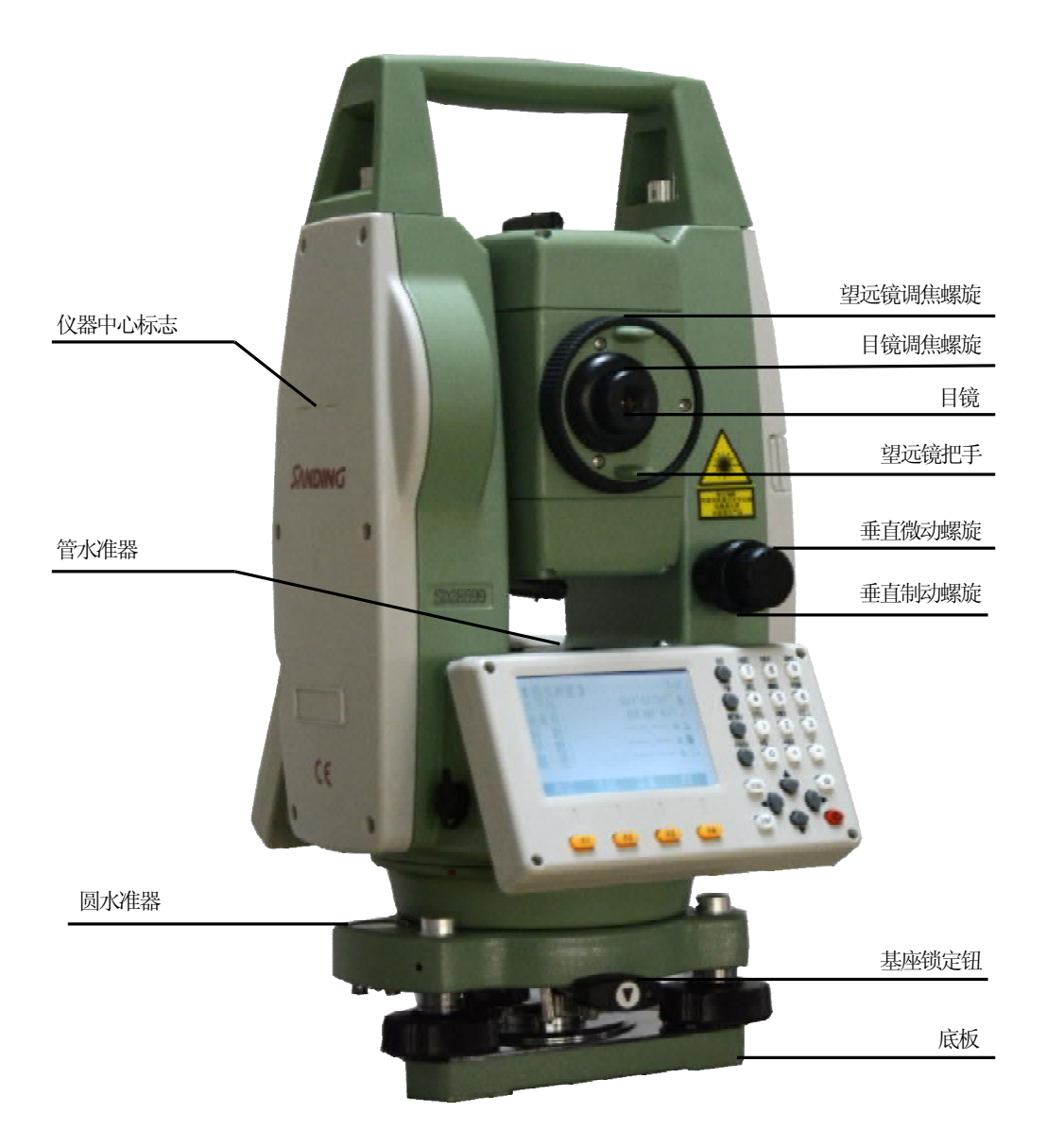

 $\overline{a}$ 

*1.2 显示屏*

 $\overline{a}$ 

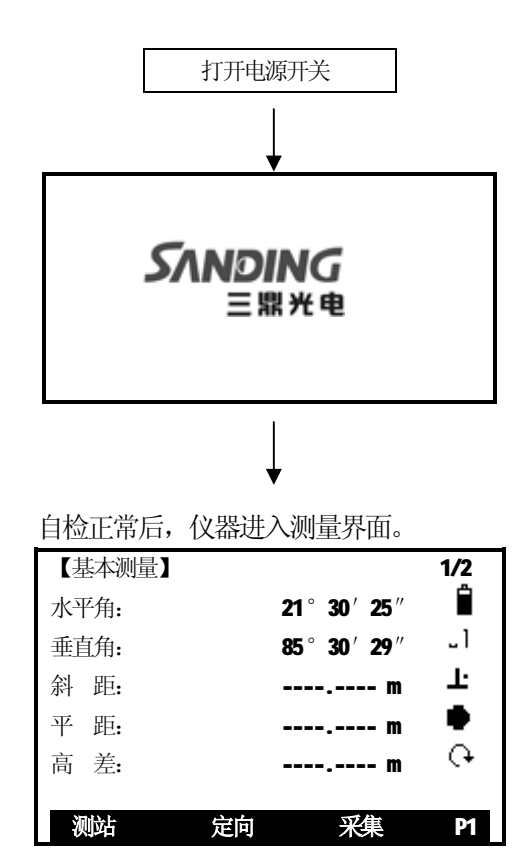

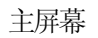

- 确认显示窗中显示有足够的电池电量,当电池电量不多的时候,请及时更换 电池或对电池进行充电。参见"2.3 电池电量信息"。
- 上图为仪器显示屏。对于不同的本地化语言版本可能与此略有差异。

#### *1.3 键盘*

 $\overline{a}$ 

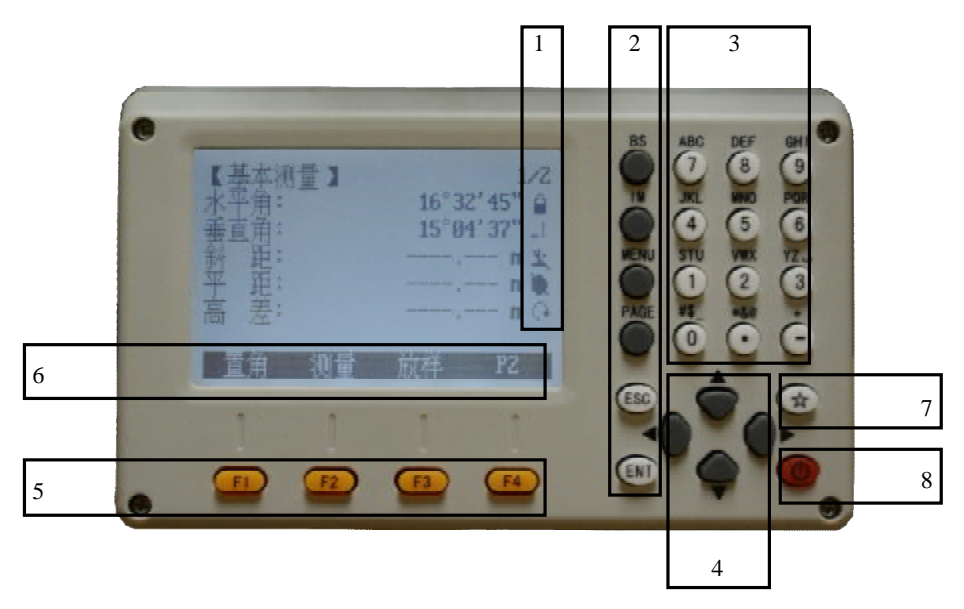

1)图标 2)固定键(具有相应的固定功能)

- 3)字符数字键
- 4)导航键(在编辑或输入模式中控制输入光标,或控制当前操作光标)
- 5)软功能键(相应功能随屏幕底行显示而变化)
- 6)软功能(显示软功能键对应的操作功能,用于启动相应功能。
- 7)星号键(重要按键) 8)电源开关键

# *1.4 固定键*

- [BS]:输入状态中删除光标前面的字符。
- [IM]:输入状态中切换字母和数学输入。
- [菜单]: 菜单键。调用程序、设置参数、数据管理、通信参数、仪器检校、系统 信息和数据传输等。
- [翻页]:翻页键。当某对话框包含几个页面时,用于翻页。
- [ESC]: 退出对话框或退出编辑模式, 保留先前值不变。返回上一级菜单。
- [ENT]:确认输入,进入下一输入区。
- F1~F4: 软按键功能参见所显示的信息。
- **★ :** 星号键。常用设置十字丝照明、激光对点、对比度、背光灯、电池电量、 激光指向、补偿状态、EDM 和工作文件的选择。

# *1.5 软按键(功能键)*

 $\overline{a}$ 

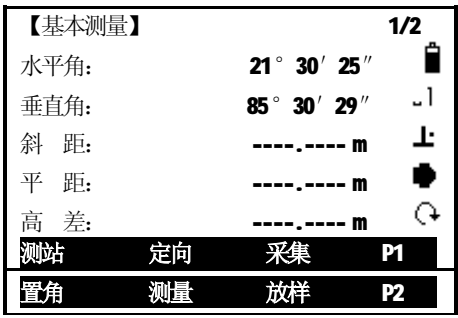

按[翻页]

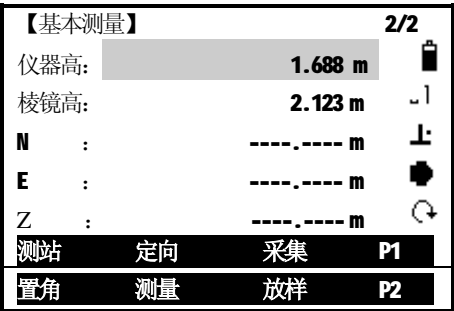

屏幕上面几行显示观测数据,命令及功能软按键列于屏幕底行,可以通过按键将 对应的功能键激活。每一个软功能键所代表的实际意义依赖于当前激活的应用程序及 功能。

#### **一般软按键:**

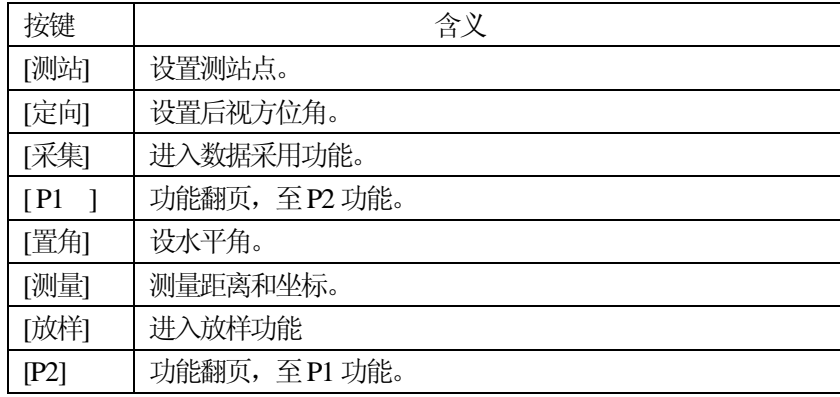

# *1.6 符号*

 $\overline{a}$ 

根据不同的软件版本,符号表示一种特定的工作状态。

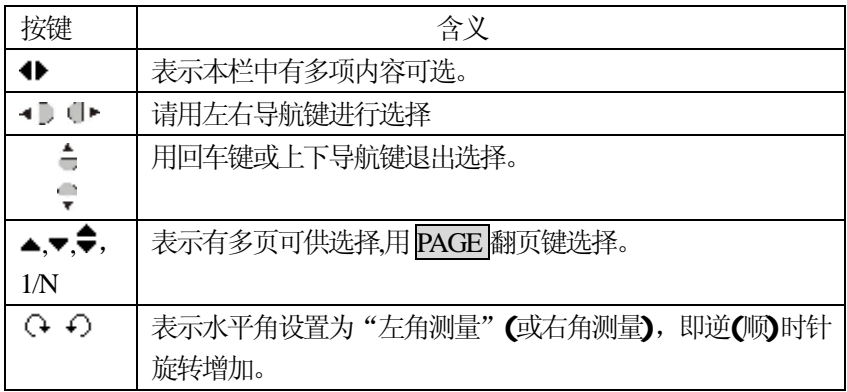

# *1.7 图标*

电池容量状态符号:

表示电池剩余容量的符号。  $\mathbf{r}$ 字符数字输入状态符号:

数字模式。

字符/数字模式。

补偿器状态符号:

表示补偿器打开。

表示补偿器关闭。

测距类型状态符号:

不可见光红外测距,有反射棱镜作合作目标。

■■ 可见红色激光测距,无需反射棱镜测距,可对所有目标进行测量。

图 围反射片作合作目标。

水平角状态符号:

水平角左旋转增加。

水平角右旋转增加。

SD 状态显示:

- 检测到SD卡。
- SD 卡无法识别

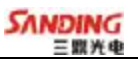

# *1.8 菜单树*

 $\overline{a}$ 

[菜单]>F1-F4 确认选择的菜单。 依据界面顺序安排,菜单条目可能会不同。

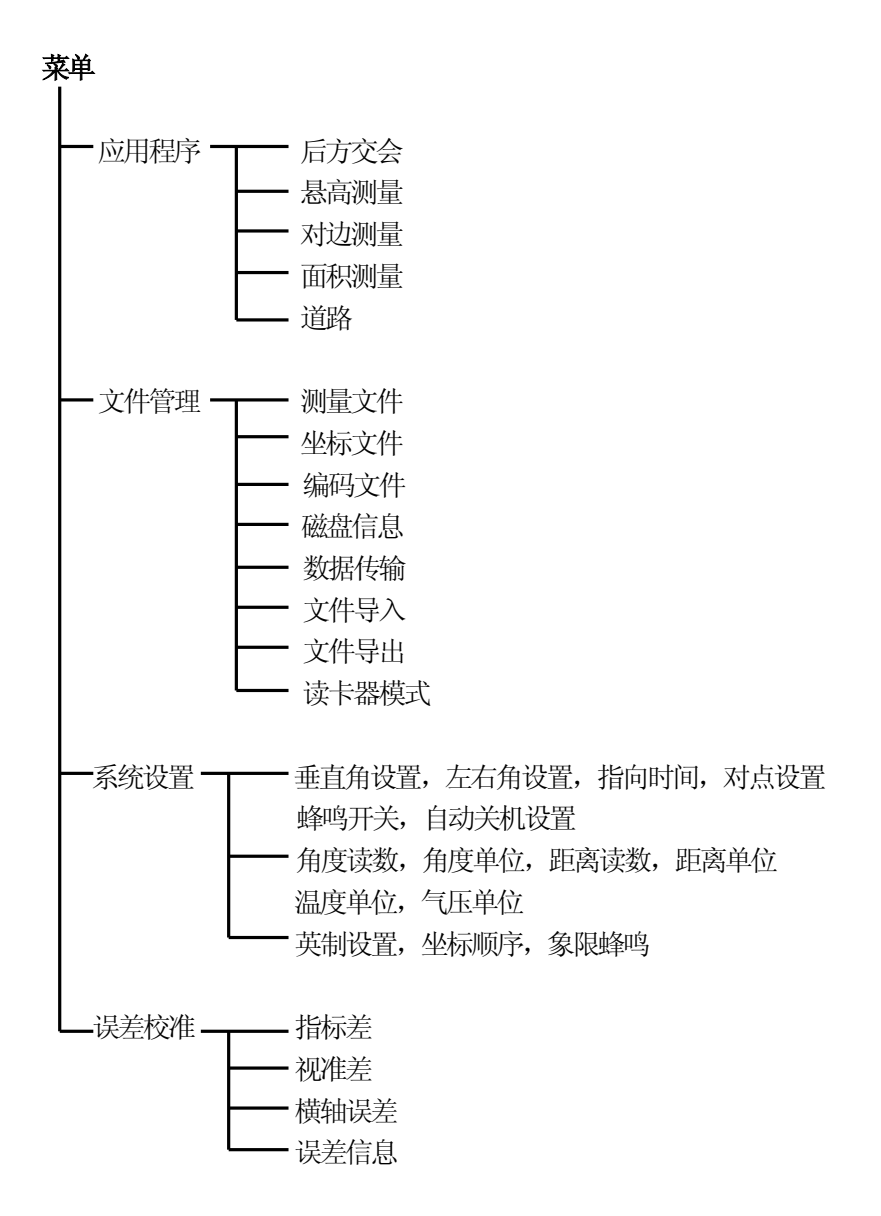

11

PDF 檔案使用 "pdfFactory Pro" 試用版本建立 [www.pdffactory.com](http://www.pdffactory.com)

# **二、测量前的准备**

#### *2.1 仪器开箱和存放*

#### ·**开箱**

֦

轻轻地放下箱子,让其盖朝上,打开箱子的锁栓,开箱盖,取出仪器。

·**存放**

盖好望远镜镜盖,使照准部的垂直制动手轮和基座的水准器朝上,将仪器平卧(望 远镜物镜端朝下)放入箱中,轻轻旋紧垂直制动手轮,盖好箱盖,并关上锁栓。

#### *2.2 安置仪器*

将仪器安装在三角架上,精确整平和对中,以保证测量成果的精度。

#### **·操作参考:**

#### **1、利用垂球对中与整平**

1) 架设三角架

①首先将三角架打开,使三角架的三腿近似等距,并使顶面近似水平,拧紧三个固定 螺旋。

②使三角架的中心与测点近似位于同一铅锤线上。

③踏紧三角架使之牢固地支撑于地面上。

2) 将仪器安置到三角架上

将仪器小心地安置到三角架顶面上,用一只手握住仪器,另一只手松开中心连接螺 旋,在架头上轻移仪器,直到锤球对准测站点标志的中心,然后轻轻拧紧连接螺旋。

3) 利用圆水准器粗平仪器

①旋转两个脚螺旋A、B,使圆水准器气泡移到与上述两个脚螺旋中心连线相垂直的直 线上。

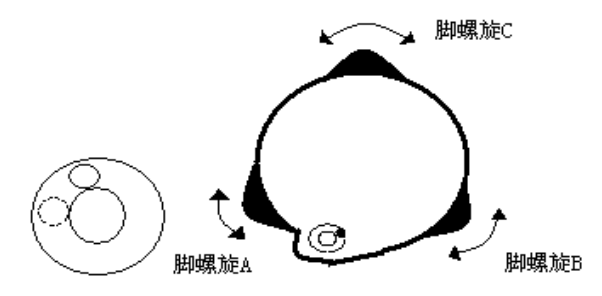

②旋转脚螺旋C,使圆水准气泡居中。

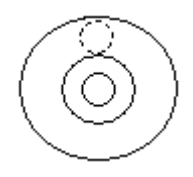

4) 利用管水准器精平仪器

֦

①松开水平制动螺旋,转动仪器使管水准器平行于某一对脚螺旋A、B 的连线,再旋转 脚螺旋A、B,使管水准器气泡居中。

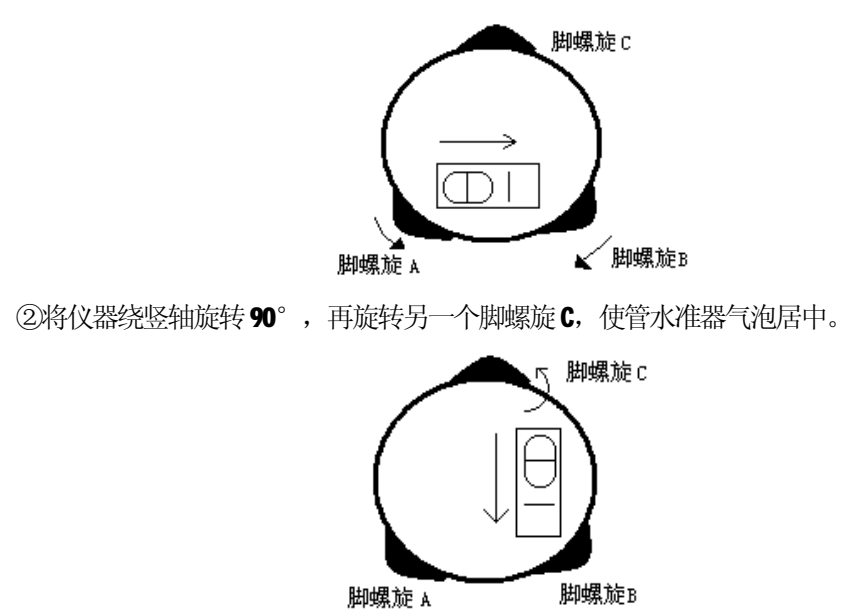

③再次旋转仪器90°,重复步骤①、②,直到四个位置上气泡居中为止。

#### **2、利用光学对中器对中**

1) 架设三角架

将三角架伸到适当高度,确保三腿等长、打开,并使三角架顶面近似水平,且位于 测站点的正上方。将三角架腿支撑在地面上,使其中一条腿固定。

2) 安置仪器和对点

 将仪器小心地安置到三角架上,拧紧中心连接螺旋,调整光学对点器,使十字丝成 像清晰。双手握住另外两条未固定的架腿,通过对光学对点器的观察调节该两条腿的 位置。当光学对点器大致对准测站点时,使三角架三条腿均固定在地面上。调节全站 仪的三个脚螺旋,使光学对点器精确对准测站点。

3) 利用圆水准器粗平仪器

调整三角架三条腿的长度,使全站仪圆水准气泡居中。

4) 利用管水准器精平仪器

①松开水平制动螺旋,转动仪器,使管水准器平行于某一对脚螺旋A、B 的连线。通过 旋转脚螺旋A、B,使管水准器气泡居中。

②将仪器旋转90℃,使其垂直于脚螺旋A、B 的连线。旋转脚螺旋C,使管水准器泡居 中。

5) 精确对中与整平

通过对光学对点器的观察,轻微松开中心连接螺旋,平移仪器(不可旋转仪器),使

仪器精确对准测站点。再拧紧中心连接螺旋,再次精平仪器。 此项操作重复至仪器精确对准测站点为止。

# *2.3 电池电量信息*

֦

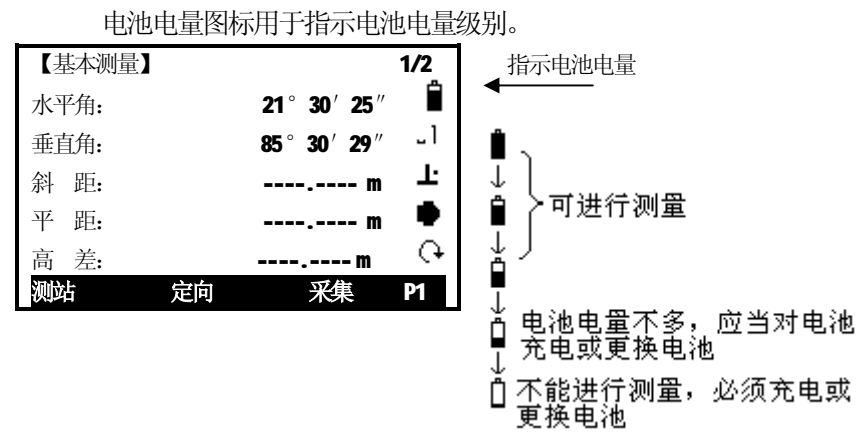

#### **注意:**

① 电池工作时间的长短取决于环境条件,如:仪器周围温度、充电时间的长短和充、 放电的次数。为安全起见,建议用户提前充电或准备一些充好电的备用电池。

② 电池电量图标表示当前测量模式下的电量级别。角度测量模式下显示的电池电量状 况未必够用于距离测量。由于测距的耗电量大于测角,当从角度测量模式转换为距离 测量模式时,可能会由于电池电量不足导致仪器运行中断。

建议外业测量出发前先检查一下电池电量状况。

③ 观测模式改变时电池电量图表不一定会立刻显示电量的减小或增加。电池电量指示 系统是用来显示电池电量的总体情况,它不能反映瞬间电池电量的变化。

#### **·电池充电注意事项**

☆ 电池充电必须使用三鼎公司配置的 SC-21 专用充电器。

☆ 充电时先将充电器接好电源,从仪器上取下电池盒,将充电器插头插入电池盒的充 电插座,充电器上的指示灯为橙色表示正在充电,当指示灯为绿色表示充电结束,拔 出插头。

# **·取下机载电池盒时注意事项:**

每次取下电池盒时,都必须先关掉仪器电源,否则仪器容易被损坏。

# **·充电时注意事项:**

尽管充电器有过充保护回路,充电结束后应将插头从插座中拔出。

要在0~45℃温度范围内充电,超出此范围可能充电异常。

如果充电器与电池已连接好,指示灯却不亮,此时充电器或电池可能已经损坏, 请找专业人员修理。

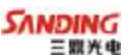

#### **·电池存放时的注意事项:**

充电电池可重复充电300~500 次,电池完全放电会缩短其使用寿命。 为更好地获得电池的最长使用寿命,请保证每月充电一次。

# *2.4 反射棱镜*

֦

当全站仪用红外光进行距离测量等作业时,需在目标处放置反射棱镜。反射棱镜 有单(三)棱镜组,可通过基座连接器将棱镜组与基座连接,再安置到三角架上,也可 直接安置在对中杆上。棱镜组由用户根据作业需要自行配置。

三鼎公司生产的棱镜组如图所示:

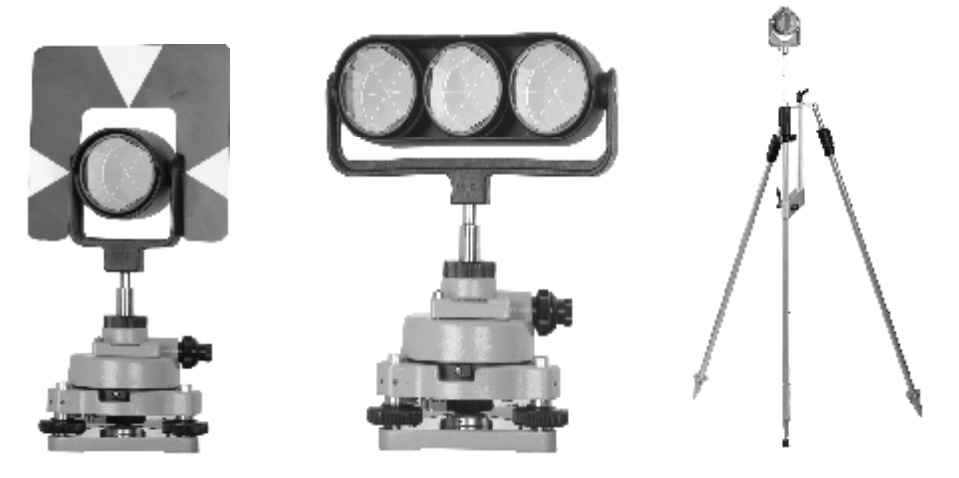

# *2.5 基座的装卸*

#### ·**拆卸**

如有需要,三角基座可从仪器(含采用相同基座的反射棱镜基座连接器)上卸下, 先用螺丝刀松开基座锁定钮固定螺丝,然后逆时针转动锁定钮约 180°, 即可使仪器 与基座分离。

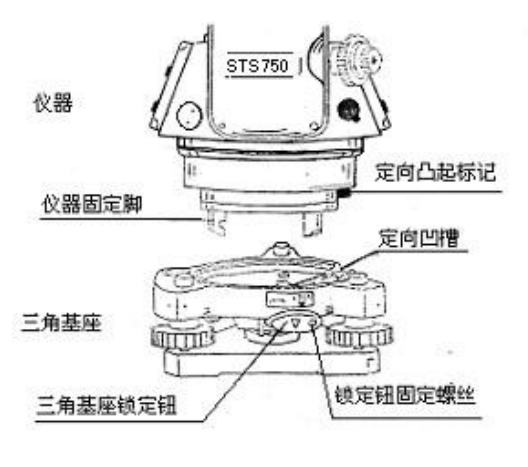

·**安装**

֦

将仪器的定向凸出标记与基座定向凹槽对齐,把仪器上的三个固定脚对应放入基 座的孔中, 使仪器装在三角基座上, 顺时针转动锁定钮约180°, 使仪器与基座锁定, 再用螺丝刀将锁定钮固定螺丝旋紧。

#### *2.6 望远镜目镜调整和目标照准*

·瞄准目标的方法(供参考)

 ①对准明亮地方,旋转目镜筒,调焦看清十字丝(先朝一个方向旋转目镜筒,再 慢慢旋进调焦清楚十字丝)。

②利用粗瞄准器内的三角形标志的顶尖瞄准目标点,照准时眼睛与瞄准器之间应 保留有一定距离。

③利用望远镜调焦螺旋使目标成像清晰。

当目镜端上下或左右移动发现有视差时,说明调焦或目镜屈光度未调好(这将 影响观测的精度), 应仔细调焦并调节目镜筒消除视差。

#### *2.7 输入模式*

STS20 系列全站仪键盘自带字符数字键,因此用户可以直接输入数字和字符。

#### **·STS720:**

STS720 系列全站仪每一按键上定义有三个字母和一个数字。 数字区域

数字区域只能输入数字。在数字键盘上按键,数字会显示在显示屏上。 字符/数字区域

字符/数字区域可以输入字符和数字。在字符键盘上按键启动输入模式。通过几次 按键可以选出需要的字符: 如 A->B->C->7……

当屏幕第三行最后的符号是 A时,可在数字键盘上输入字符/数字; 为 可时, 只能 输入数字。在任何要求手工输入的屏幕,按[IM]键可切换键盘的字符输入模式与数字 输入模式。

#### ·**符号**

STS720(R)系列全站仪可输入的字符有: A~Z、.、/、\$、、\_、@、&、\*、+、一 等。

+/-:在字符/数字输入模式中,与一般的字符含义相同,没有数字含义。在数字 输入模式中,只能用在输入的数字前面。

#### **·特殊字符**

֦

\* 在通配符点查询时,需要用到"\*"字符。在STS720 系列全站仪的字符输入模 式中, 按 ⊙ 键一次;

所有的键可在屏幕上输入。

○ 用导航键 • ■ ■ 可移动光标位置。

#### *2.7.1 输入字符*

每一按键上定义有三个字母和一个数字,进入字符/数字输入模式时,每按一次, 光标位置处将显示出其中一个字母,按第四次出现数字。所需字符/数字出现后,光标 自动移至下一待输入位置。

例如: 输入 123ABF8

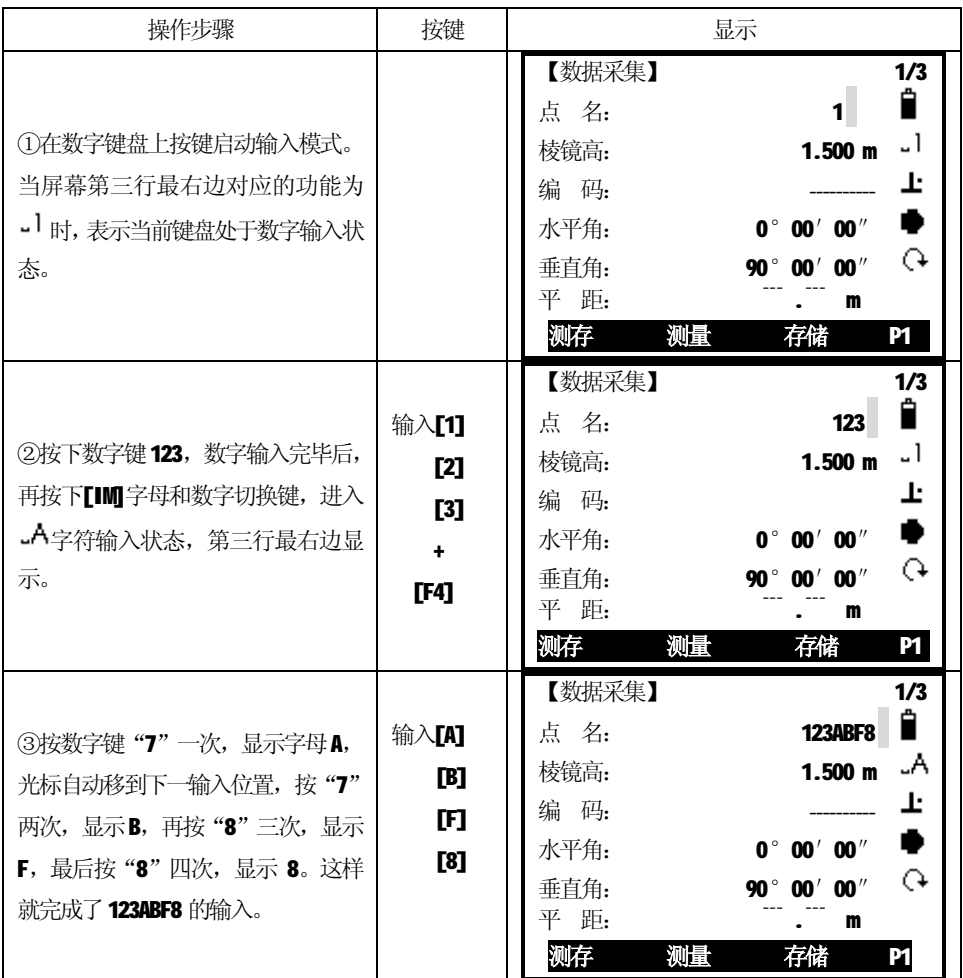

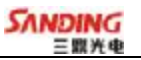

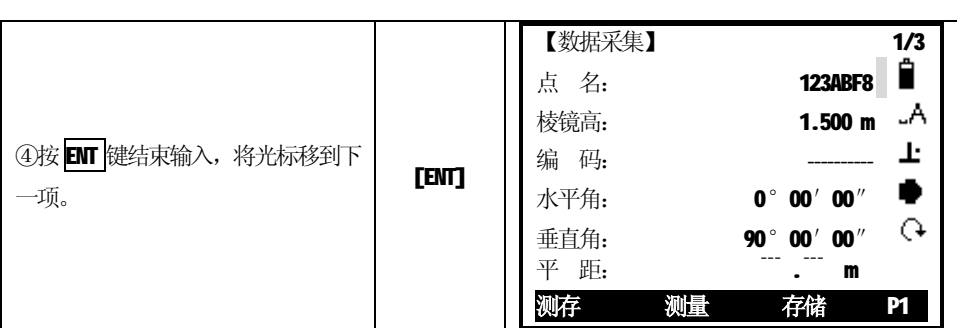

# *2.7.2 编辑字符*

֦

可以对于已输入的字符进行编辑。

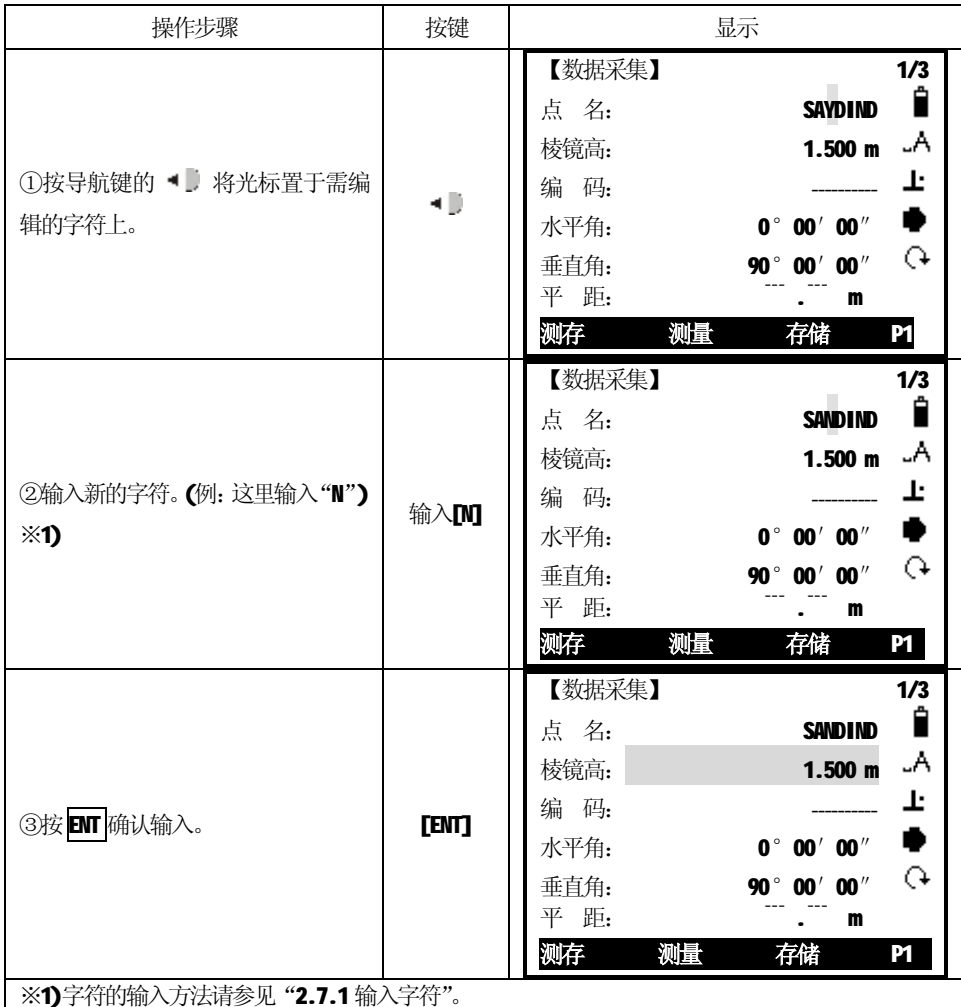

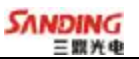

# *2.7.3 删除字符*

֦

可以删除已输入的字符。

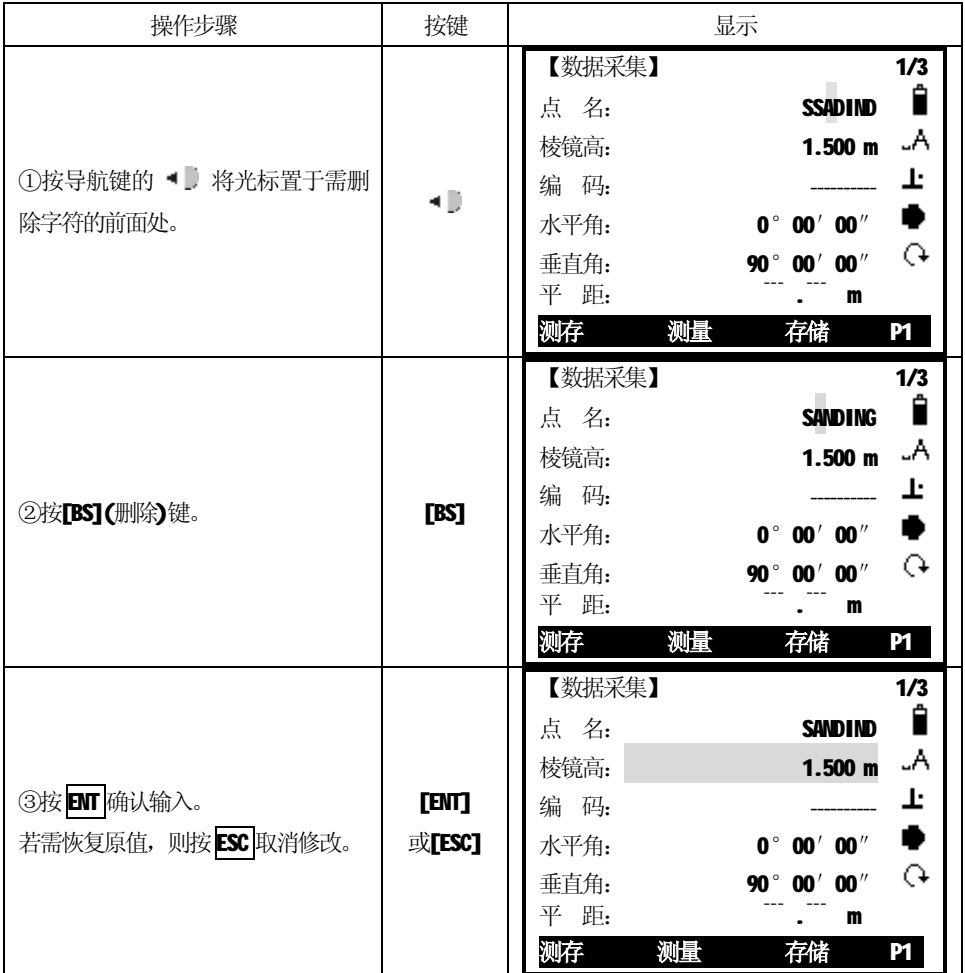

# *2.8 点搜索*

点搜索是一项综合功能,是用程序查找仪器内存的坐标文件中的坐标点。 可以启动点搜索功能的地方很多,这里以"设置测站"中搜索已知点为例。

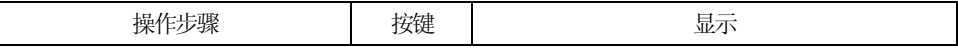

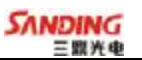

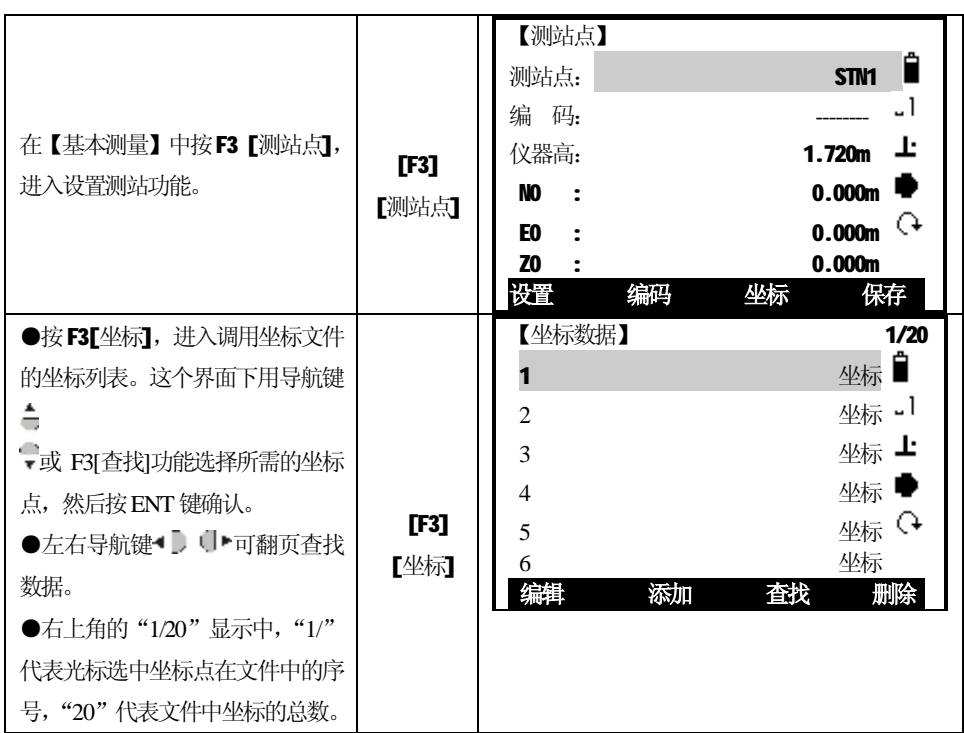

# 屏幕下方软按键介绍:

֦

# F1[编辑] 显示所选择点的坐标,并可以进行坐标编辑。

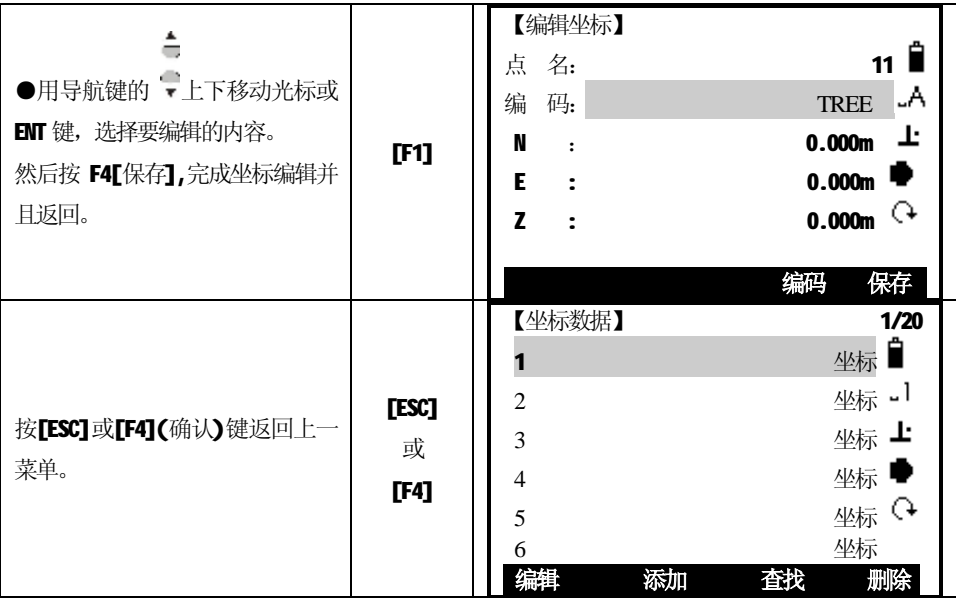

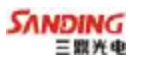

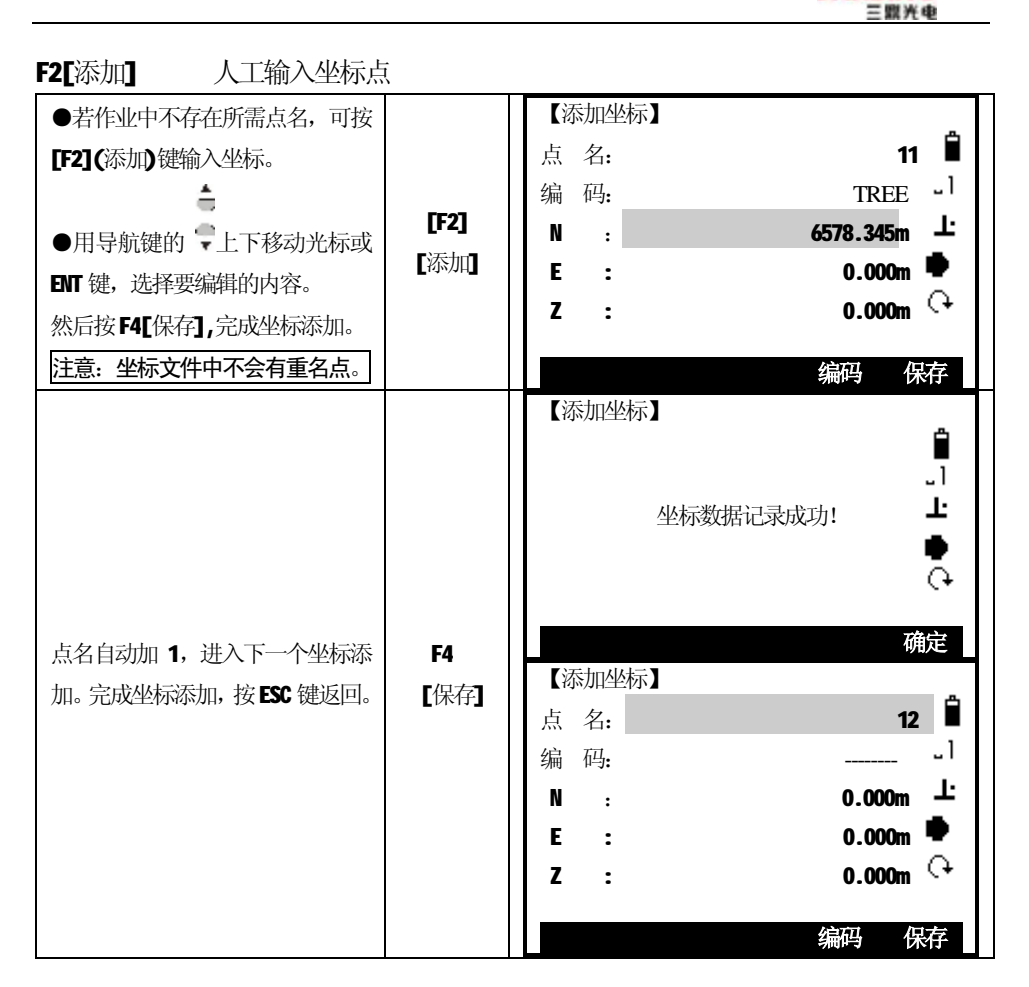

F3[查找]

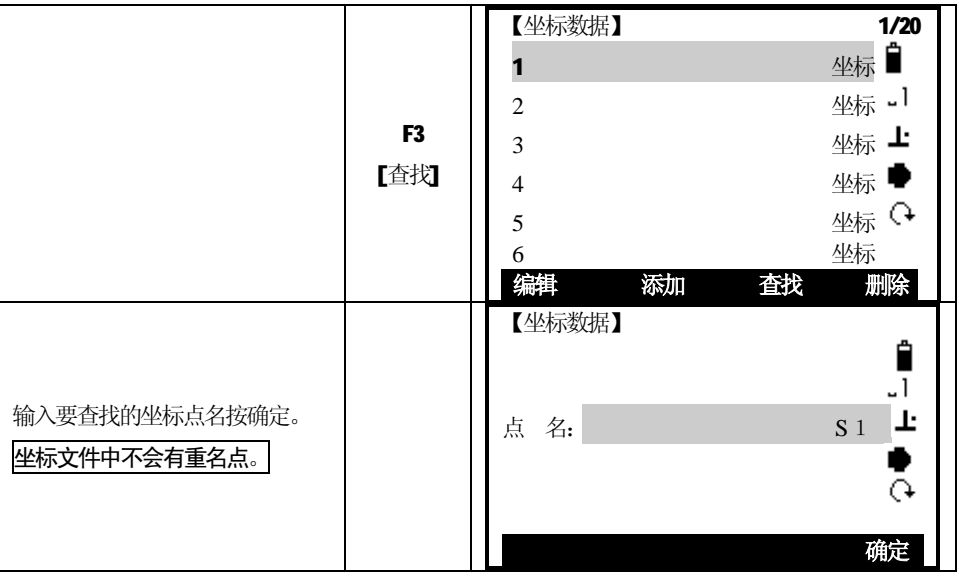

### *2.9 通配符搜索*

֦

是指用通配符"\*"代表所要搜索的字符。

通配符搜索通常用于不能确切知道要查找的点名或要查找的是一批点的情况下 使用。

示例:

- \* 查找出所有的点。
- A 查找出所有点名为"A"的点。
- A\* 查找出所有以"A"开头的点(例如: A8, A71, ABDE)
- \*1 查找所有点名第二位是1的点(如: WI, F15, A1R)
- A\*1 查找所有点名第一位是"A", 第三位是"1"的点(如: AD1、AR100, AS16)

操作步骤: (以"\*"搜索为例)

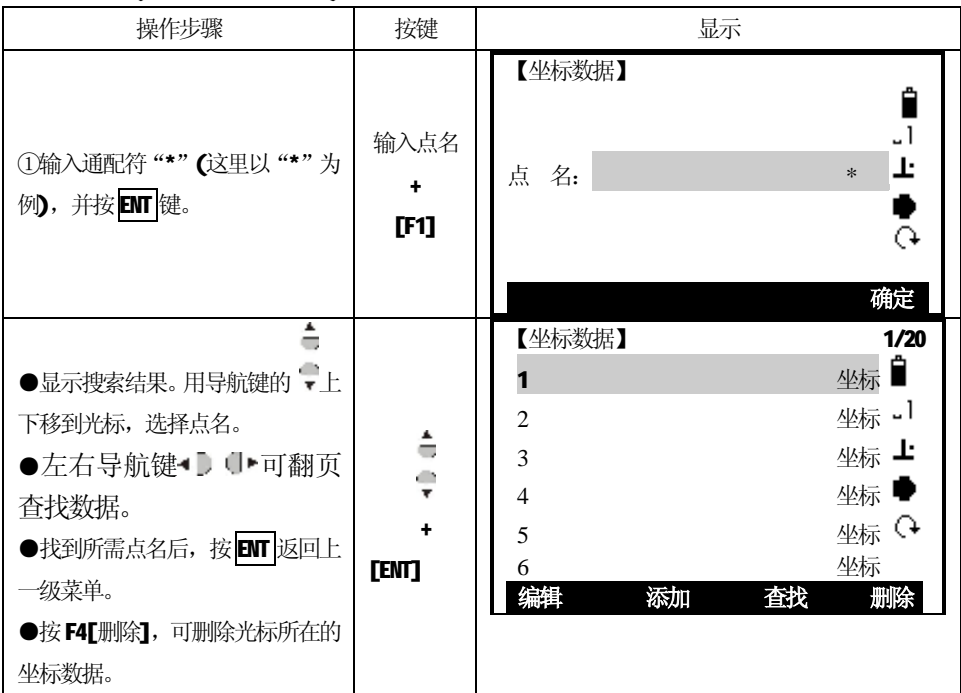

# **三、★星号键功能**

星号键功能是快捷键功能,**多数功能中都能直接进入星号键,这给用户使用带来了方 便**。其中包括了最常用的设置:十字照明、激光对点、对比度、背光灯、电池电量、 激光指向、补偿、EDM(测距状态设置)和作业文件的设置。

*3.1 常用设置*

֦

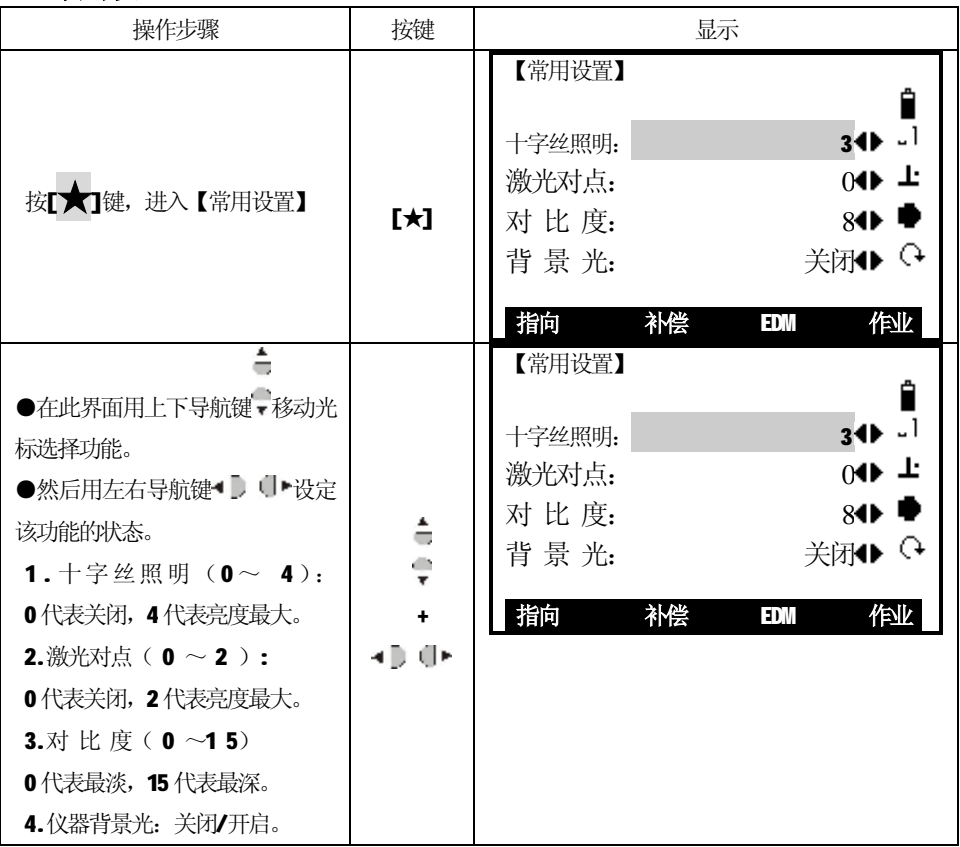

# *屏幕下方软按键介绍:*

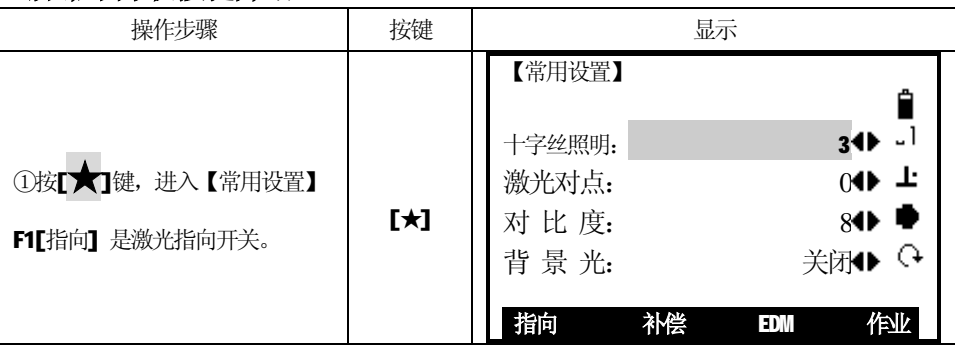

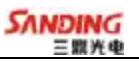

# *3.2 补偿状态*

# F2[补偿]:

֦

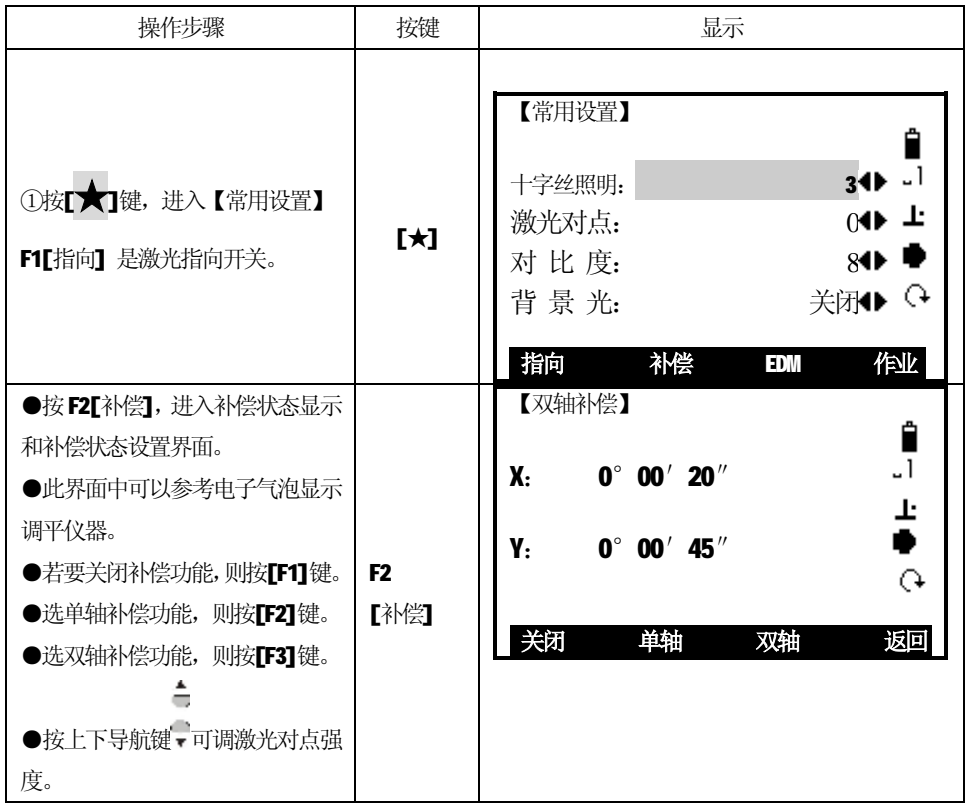

# *3.3 EDM设置*

# *3.3.1 设置EDM模式*

F3[EDM]:

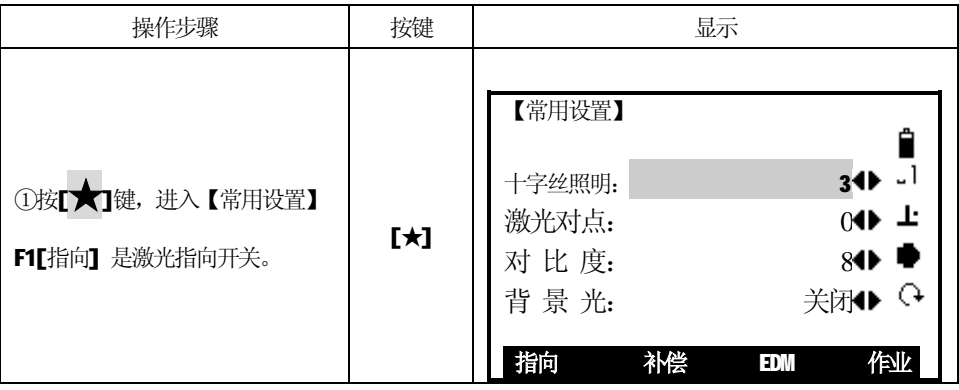

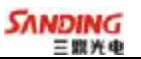

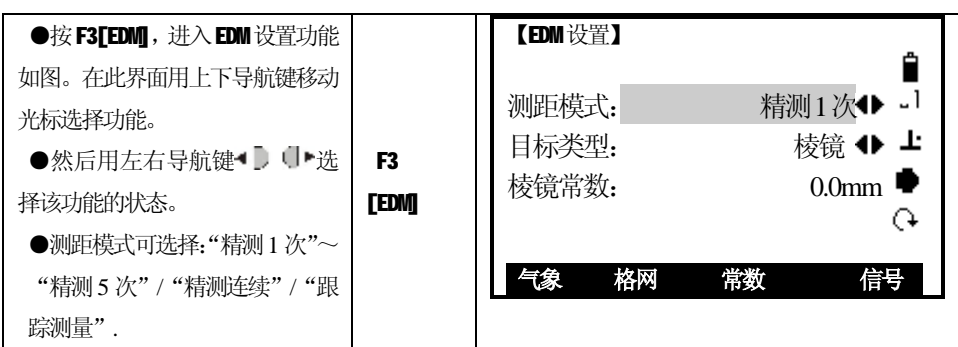

#### *3.3.2 设置目标类型(* 棱镜/无棱镜/反射片*)*

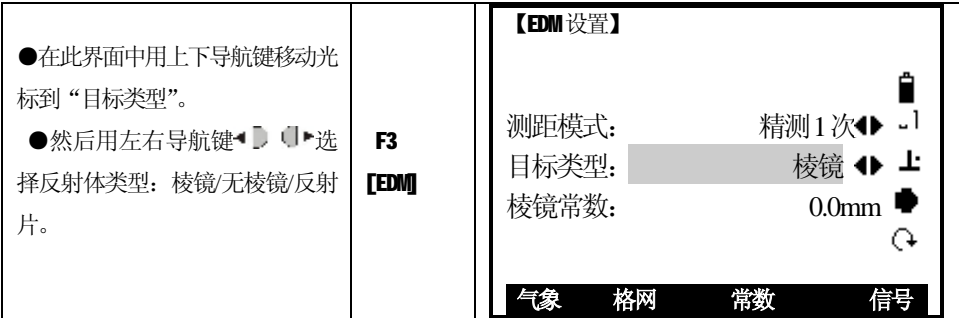

# *3.3.3 设置棱镜常数*

֦

当使用棱镜作为反射体时,需在测量前设置好棱镜常数。一旦设置了棱镜常数, 关机后该常数将被保存。

●设置示例: 棱镜常数值-30mm

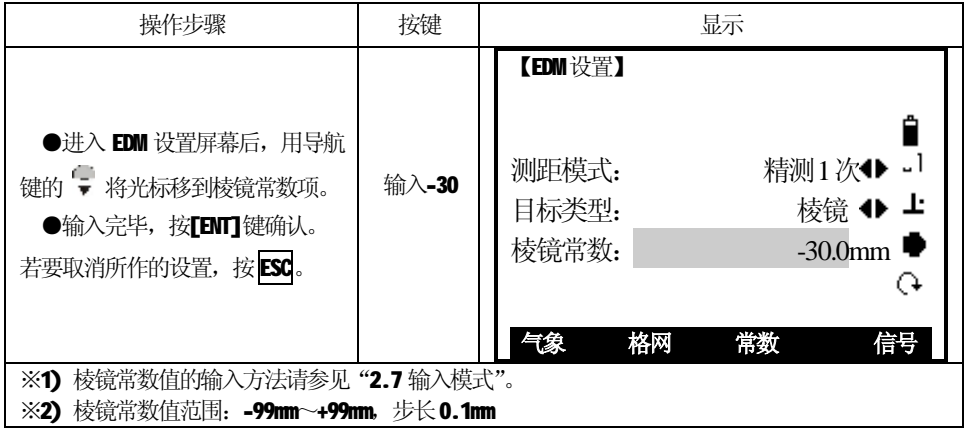

#### *3.3.4 设置气象数据*

#### **折光系数:**

֦

仪器在进行水平距离和高差的计算时,可自动对大气折光和地球曲率的影响进行 改正。

大气折光和地球曲率的改正依下面所列的公式计算:

#### **经改正后的平距:**

D=S \*  $\left[\cos \alpha + \sin \alpha * S * \cos \alpha (K-2)/2Re\right]$ 

#### **经改正后的高差:**

H=  $S$  \* [sin  $\alpha$  + cos  $\alpha$  \*  $S$  \* cos  $\alpha$  (1-K) / 2Re]

**若不进行大气折光和地球曲率改正,则计算平距和高差的公式为:** 

D=S • cos α

H=S·sinα

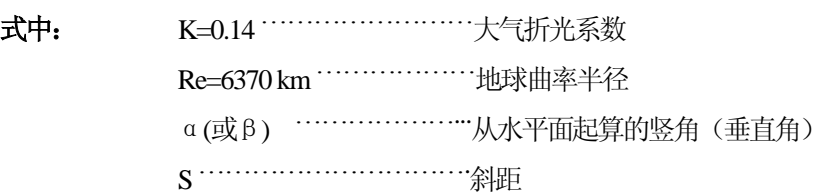

**注:**本仪器的大气折光系数出厂时已设置为K=0. 14。也可以设置为关闭(0 值)。

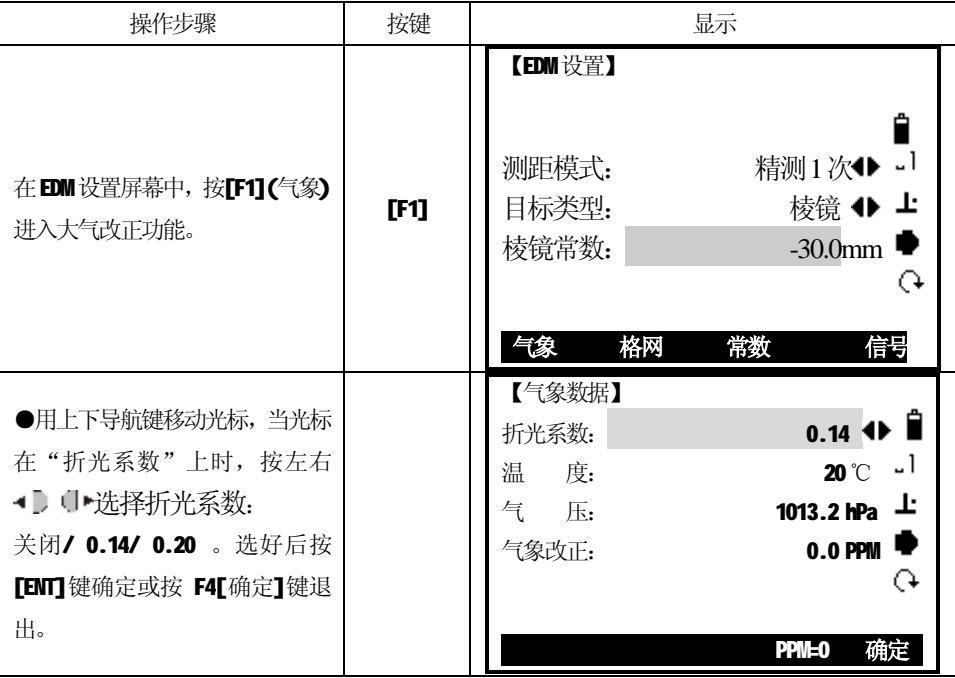

#### **气象改正:**

֦

距离测量时,距离值会受测量时大气条件的影响。 为了顾及大气条件的影响,距离测量时须使用气象改正参数修正测量成果。 温度:仪器周围的空气温度 气压:仪器周围的大气压 PPM 值: 计算并显示气象改正值

**●大气改正值是由大气温度、大气压力、海拔高度、空气湿度推算出来的。改正** 值与空气中的气压或温度有关。计算方式如下: (计算单位: 米)

**PPM = 273.8 - 0.2900**  $\times$  气压值(hPa)

1 + 0.00366 × 温度值(℃)

若使用的气压单位是mmHg 时, 按:

1hPa = 0.75mmHq 进行换算。

**●STS** 系列全站仪标准气象条件(即仪器气象改正值为0 时的气象条件):

气压: 1013 hPa

温度: 20℃

不顾及大气改正时,请将PPM 值设为零。

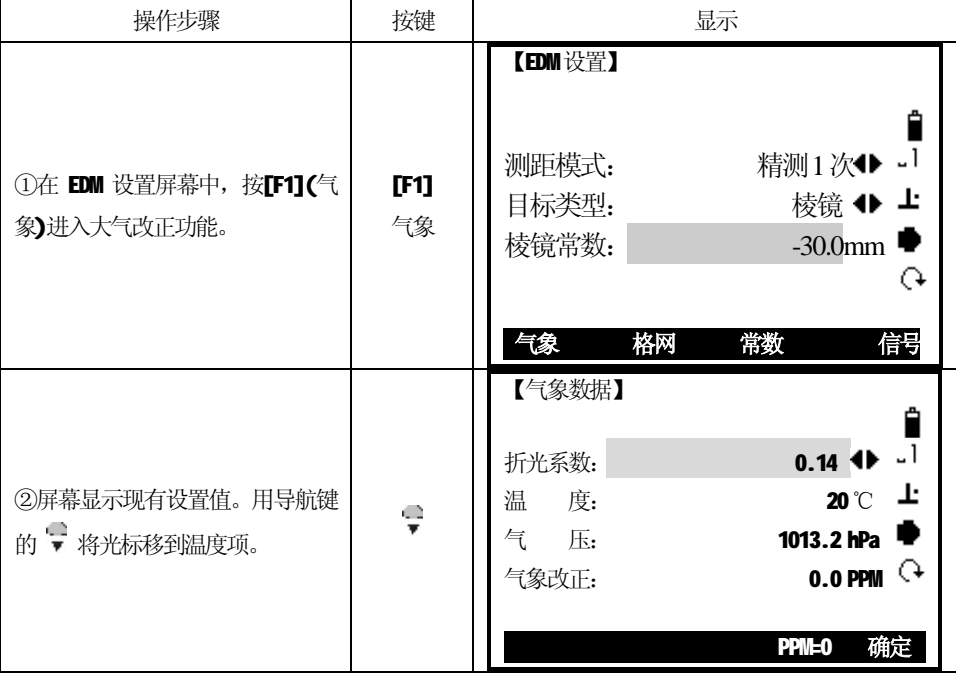

27

PDF 檔案使用 "pdfFactory Pro" 試用版本建立 [www.pdffactory.com](http://www.pdffactory.com)

֦ 【气象数据】 н 折光系数: 1 0.14 ◀ → 1 ③输入温度值。 输入26 温 度: 26 ℃ 上 例: 输入26℃, 并按ENT 键。 + 气 压: 1013.2 hPa ■ 光标移到气压项。 [ENT] 气象改正: 0.0 PPM  **PPM=0 确定**  【气象数据】 ④输入气压。 Ê 例: 输入1010hPa, 并按ENT 键。 折光系数: 10.14 ◀▶ -  $^1$ 输入1010 温 度: 26 ℃ 上 程序计算出气象改正值 PPM, 光标 + 气 压: 1010.0 hPa <sup>■</sup> 移到折光系数处。※1), ※2), [ENT] 气象改正:  $\bullet$  6.5 PPM  $\Omega$ ※ 3)。 ●仪器自动计算出气象改正值。  **PPM=0 确定**  【EDM 设置】 测距模式: 精测1次◆ -1 **⑤设置完毕, 按[F4]确定, 返回上** [F4] 目标类型:  $\frac{1}{3}$  核镜 ◆ 上 一级菜单。 [F3] 棱镜常数: - 30.0mm ●  $\Omega$ **气象 格网 常数 信号**

※1)输入方法请参见"2.7 输入模式"。

※2)仪器根据输入的温度和气压来计算大气改正值。

※3)按[F3](PPM=0)将气象改正置零。

# *3.3.5 格网因子的设置*

在计算坐标时,需将所测的平距乘以比例因子。 **计算公式**

- 1.高程因子 =
	- *R ELEV* +
		- R :表示地球平均半径

*R*

ELEV: 平均海平面上的高程

2.比例因子

SANDING 二型光电

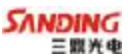

比例因子: 在测站上的比例因子

3.格网因子 格网因子 = 高程因子 × 比例因子

#### **距离计算**

֦

1.格网距离

HDg = HD  $\times$  格网因子

- HDg: 格网距离
- HD: 地面距离
- 2.地面距离

**HD =**  $\frac{HDg}{\sqrt{2}}$ 

**注:**1.比例因子的输入范围:0.990000 ~ 1.010000 缺省值为1.00000。 2.平均海拔高的输入范围:-99999.999 ~ 99999.999

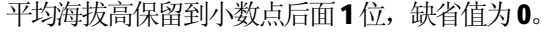

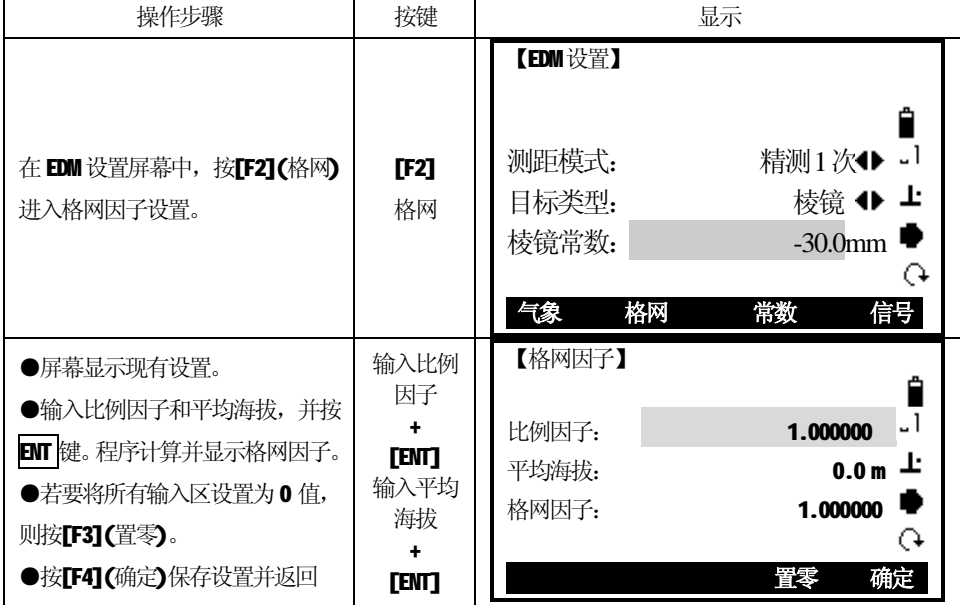

#### *3.3.6置仪器常数*

仪器常数包括仪器加常数和仪器乘常数。 ※加常数是固定值,不会随测量距离的不同的变化: 加常数对距离的影响: SD(当前斜距)= Sd(原斜距) + (加常数) 。 (距离单位米)

※乘常数是个变化值,会随着测量距离的不同相应变化,短距离影响不明显。 对距离的影响: SD (当前斜距) = Sd(原斜距) + Sd(原斜距) \* (乘常数 ppm)。距离单位米) PPM 是(1/1000000)百万分之一米。

# **注意:这两项常数必须经过专业的计量单位检测才能更改,否则会影响仪器测量距 离的精度。**

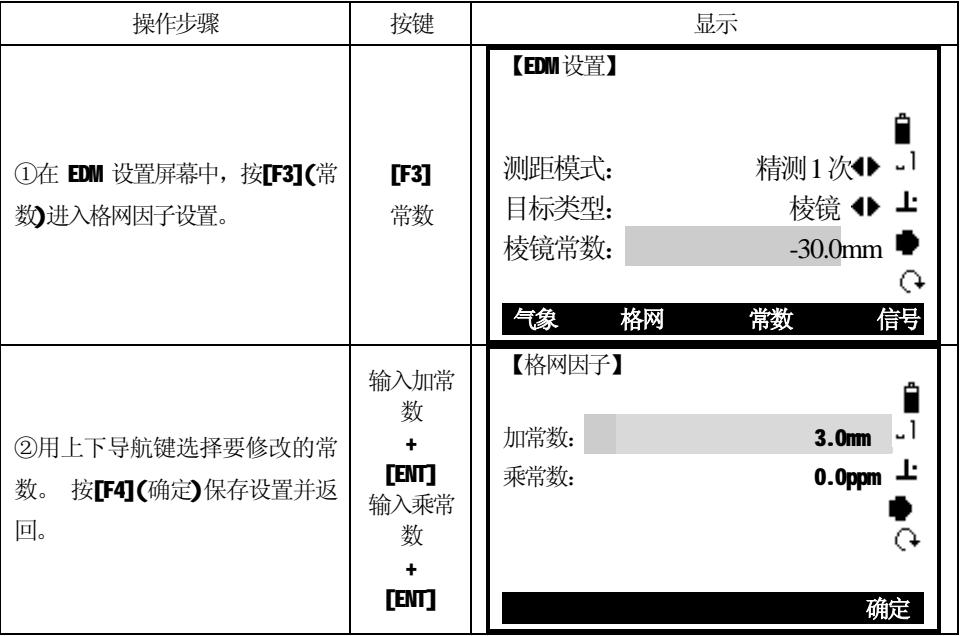

#### *3.3.7 查看测距信号*

֦

该项功能显示全站仪接收到的回光信号强度(信号强弱),步长1%。一旦接收到来 自棱镜的反射光, 仪器会发出蜂鸣声, 并显示所接到的光线强度, 用%表示。当目标难 以寻找或看不见时,使用该功能可以实现最佳的照准精度。

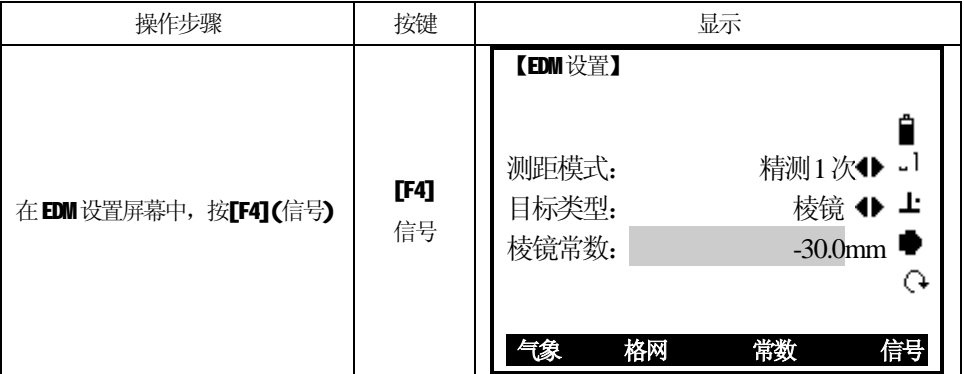

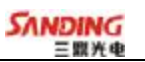

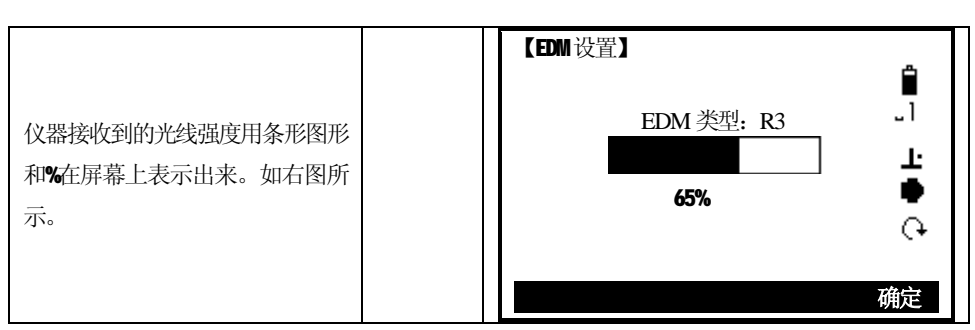

#### *3.4 作业设置*

֦

720 全站仪存储数的文件分两种格式,仪器记录数据时会同时在两个文件中分别存 储数据:

一种文件是测量文件(XXX .MES), 此文件记录的是测量数据也叫原始数据, 数据的 **信息量比较丰富,所记录的数据允许重名;** 

**另一种文件是坐标文件(XXX .CRD),此文件记录的是坐标数据包括五个元素:点名、 编码、N(北坐标)、E(东坐标)、Z(高程),所记录的坐标点名不允许重名。**

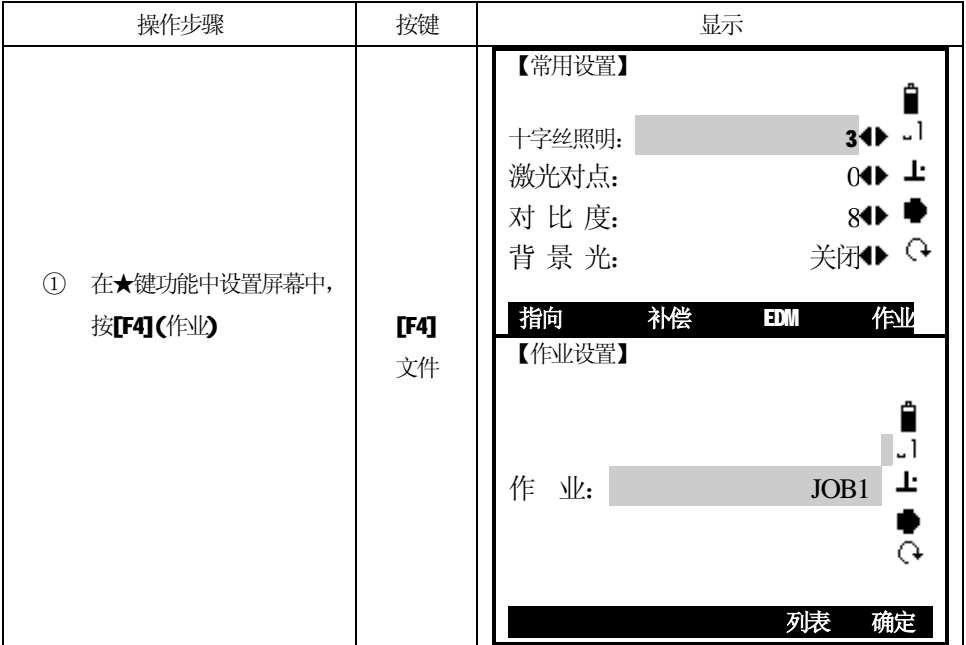

PDF 檔案使用 "pdfFactory Pro" 試用版本建立 [www.pdffactory.com](http://www.pdffactory.com)

# *3.4.1设置作业文件*

֦

此功能是选择存储文件的快捷方式,作业文件一但被重新选择,存储测量文件、存 储坐标文件都被重新选择。

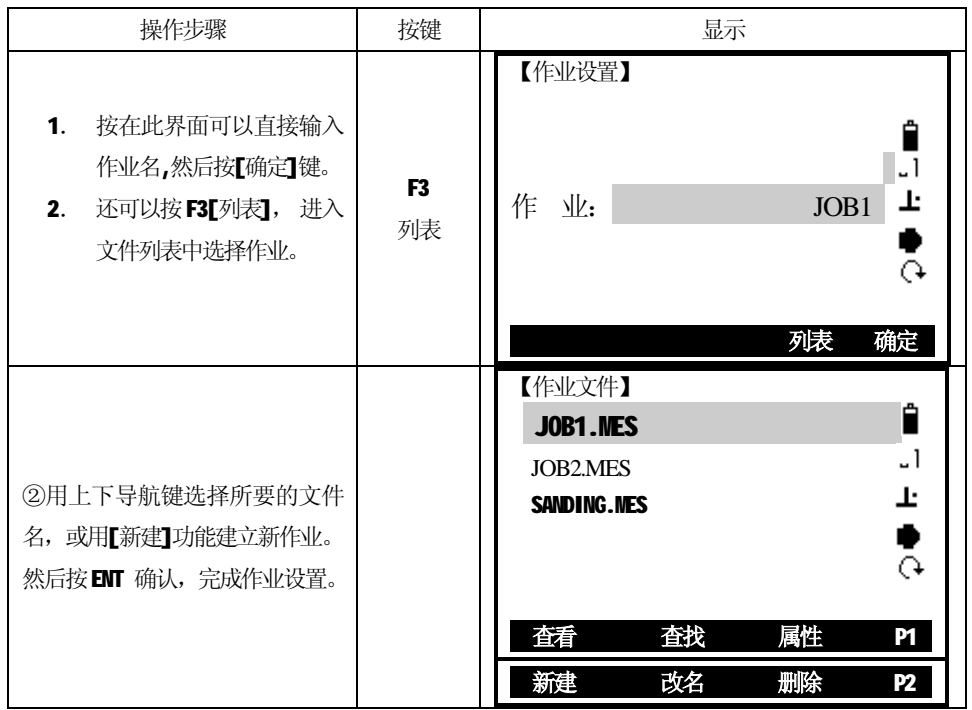

# *3.4.2设置调用(坐标)文件*

 *1.*调用文件的文件类型是坐标文件。

- 2.调用文件的作用:该文件中的坐标数据是用来设定测站点、设定后视点、选择放样 点、 选择后方交会功能中的已知点等。
- 3.调用(坐标)文件和存储坐标文件可以是同一个文件,也可以是不同文件。

#### **此功能只改变调用坐标数据的坐标文件,存储测量文件和储测坐标文件不变。**

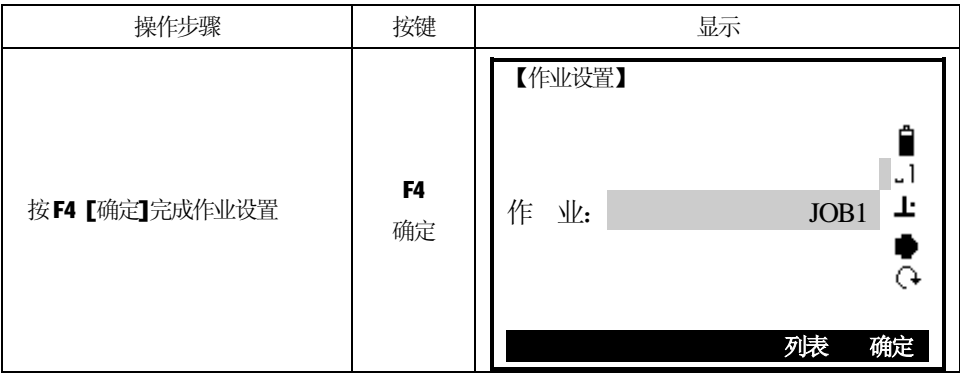

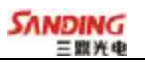

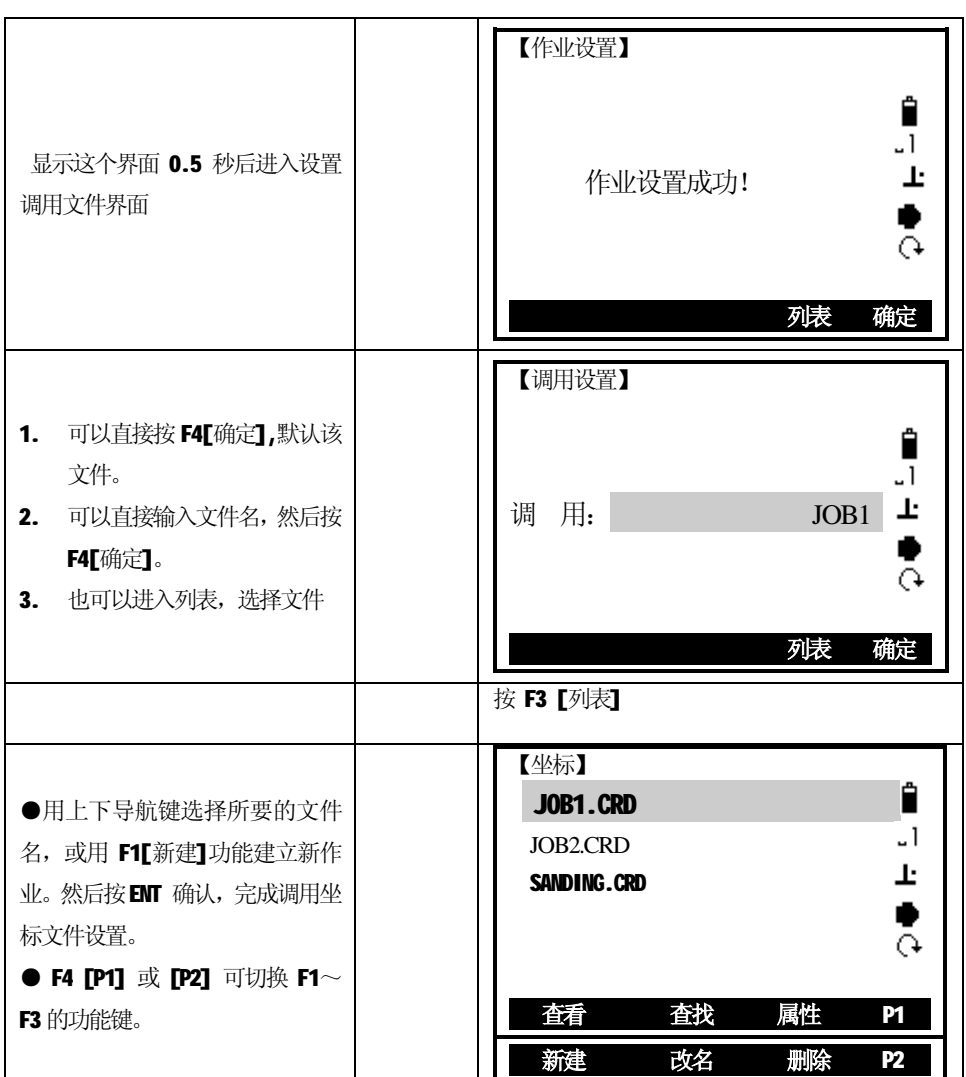

֦

PDF 檔案使用 "pdfFactory Pro" 試用版本建立 [www.pdffactory.com](http://www.pdffactory.com)
# **四、基本测量**

 $\overline{a}$ 

#### *4.1 测量注意事项:*

当仪器安置架设完毕,打开电源开关,全站仪已做好准备,可以开始测量了。 在测量显示中,可以调用固定键,功能键的功能。 所有展示的显示都是示例。本地化版本和基本版本可能会有所不同。

基本测量显示的示例:

| 【基本测量】  |    |                                      | 1/2 |
|---------|----|--------------------------------------|-----|
| 水平角:    |    | $21^{\circ}$ 30' $25^{\prime\prime}$ |     |
| 垂直角:    |    | $85^\circ$ 30' 29"                   |     |
| 斜<br>距: |    | ---- m                               | ╩   |
| 平<br>距: |    | m<br>. . <u>.</u>                    |     |
| 高<br>差: |    | m                                    |     |
|         | 定向 | 平生                                   |     |
|         |    |                                      |     |

F1-F4 启动相应的功能

*注意:*

**STS720 系列全站仪在测量过程中,应该避免在红外测距模式及激光测距条件下, 对准强反射目标(如交通灯)进行距离测量。因为其所测量的距离要么错误,要么不准 确。**

当测距进行时,如有行人、汽车、动物、摆动的树枝等通过测距光路,会有部分 光束反射回仪器,从而导致距离结果的不准确。

在无反射器测量模式及配合反射片测量模式下,测量时要避免光束被遮挡干扰。 **写 无棱镜测距** 

●确保激光束不被靠近光路的任何高反射率的物体反射。

●当启动距离测量时, EDM 会对光路上的物体进行测距。如果此时在光路上有临时 障碍物(如通过的汽车, 或下大雨、雪或是弥漫着雾), EDM 所测量的距离是到最近障 碍物的距离。

 ●当进行较长距离测量时,激光束偏离视准线会影响测量精度。这是因为发散的激 光束的反射点可能不与十字丝照准的点重合。因此建议用户精确调整以确保激光束与 视准线一致。(请参见"8.12 无棱镜测距"部分)

●不要用两台仪器对准同一个目标同时测量。

# **对棱镜精密测距应采用标准模式(红外测距模式)。**

#### LGT 红色激光配合反射片测距

激光也可用于对反射片测距。同样,为保证测量精度,要求激光束垂直于反射片, 且需经过精确调整。(请参见"8.12 无棱镜测距"部分)

#### **确保不同反射棱镜的正确附加常数。**

# *4.2 基本测量界面*

 $\overline{a}$ 

基本测量分两页显示和两页功能菜单,包括了所有常用的测量功能,如角度测量、 距离测量以及坐标测量。显示如下图所示:

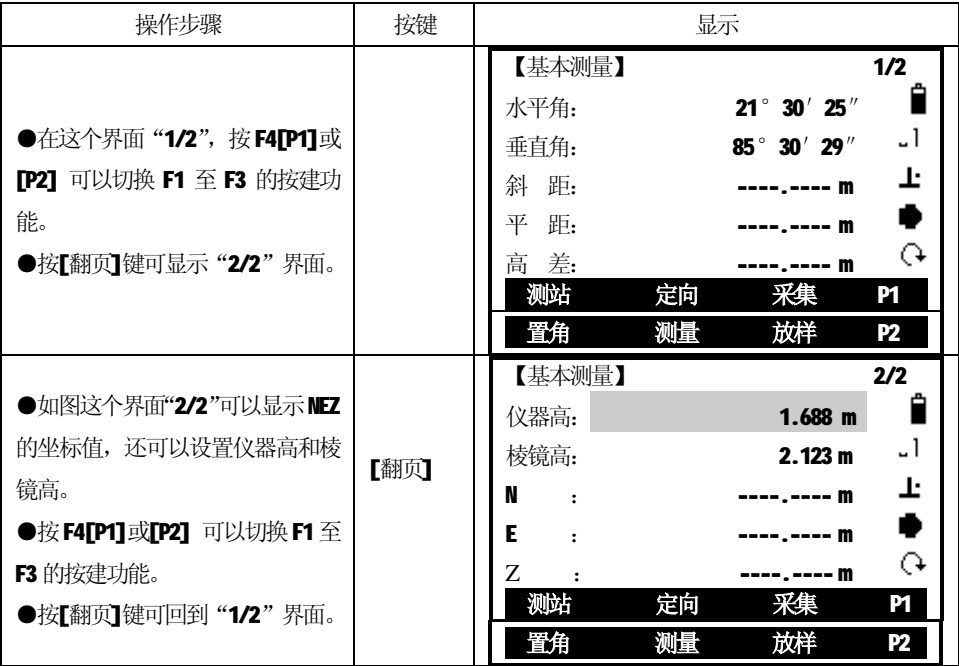

**基本测量第一页"1/2"中:".","-","0~9"都定义成了功能的快捷键。分别为:**

- **"0"键: 置角功能。**
- **"."键: 测量功能。**
- **"-"键:放样功能。**
- **"1"键: 后方交会功能。**
- **"2"键: 悬高测量功能。**
- **"3"键: 对边测量功能。**
- **"4"键: 面积测量功能。**
- **"5"键: 道路功能。**
- **"7"键: 测站功能。**
- **"8"键: 定向功能。**
- **"9"键: 采集功能。**

35

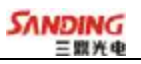

# *4 .3设置测站点*

 $\overline{a}$ 

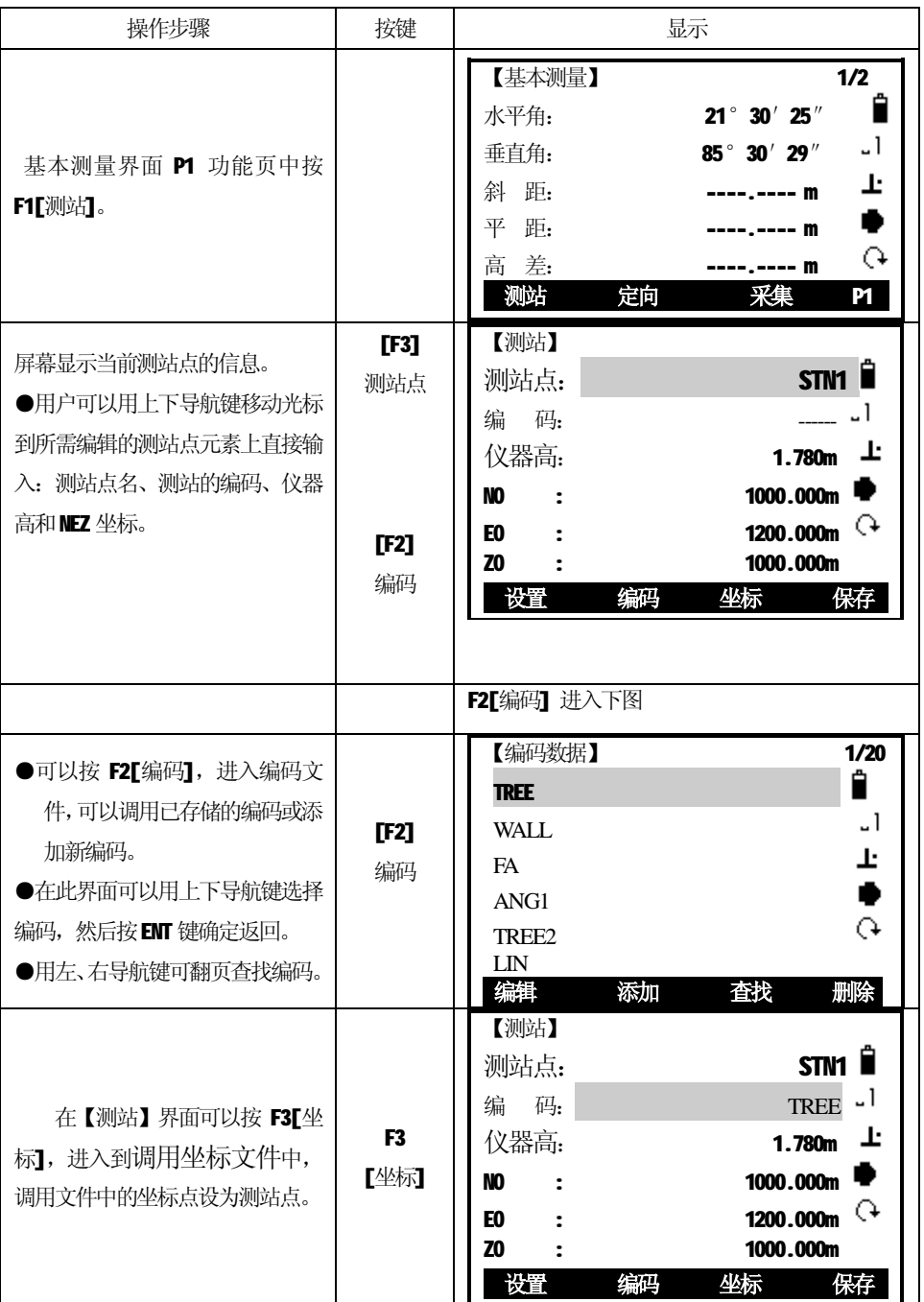

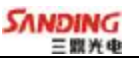

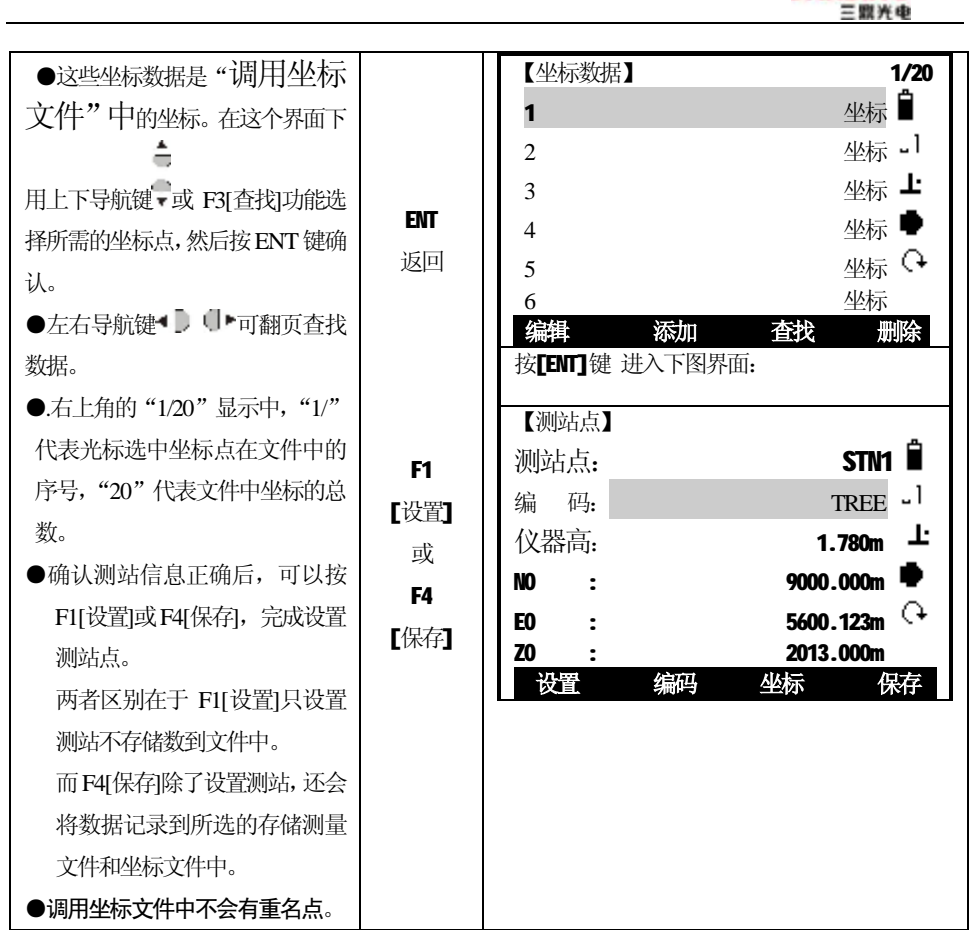

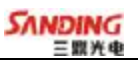

# *4 .4设置后视*

角度定向

 $\overline{a}$ 

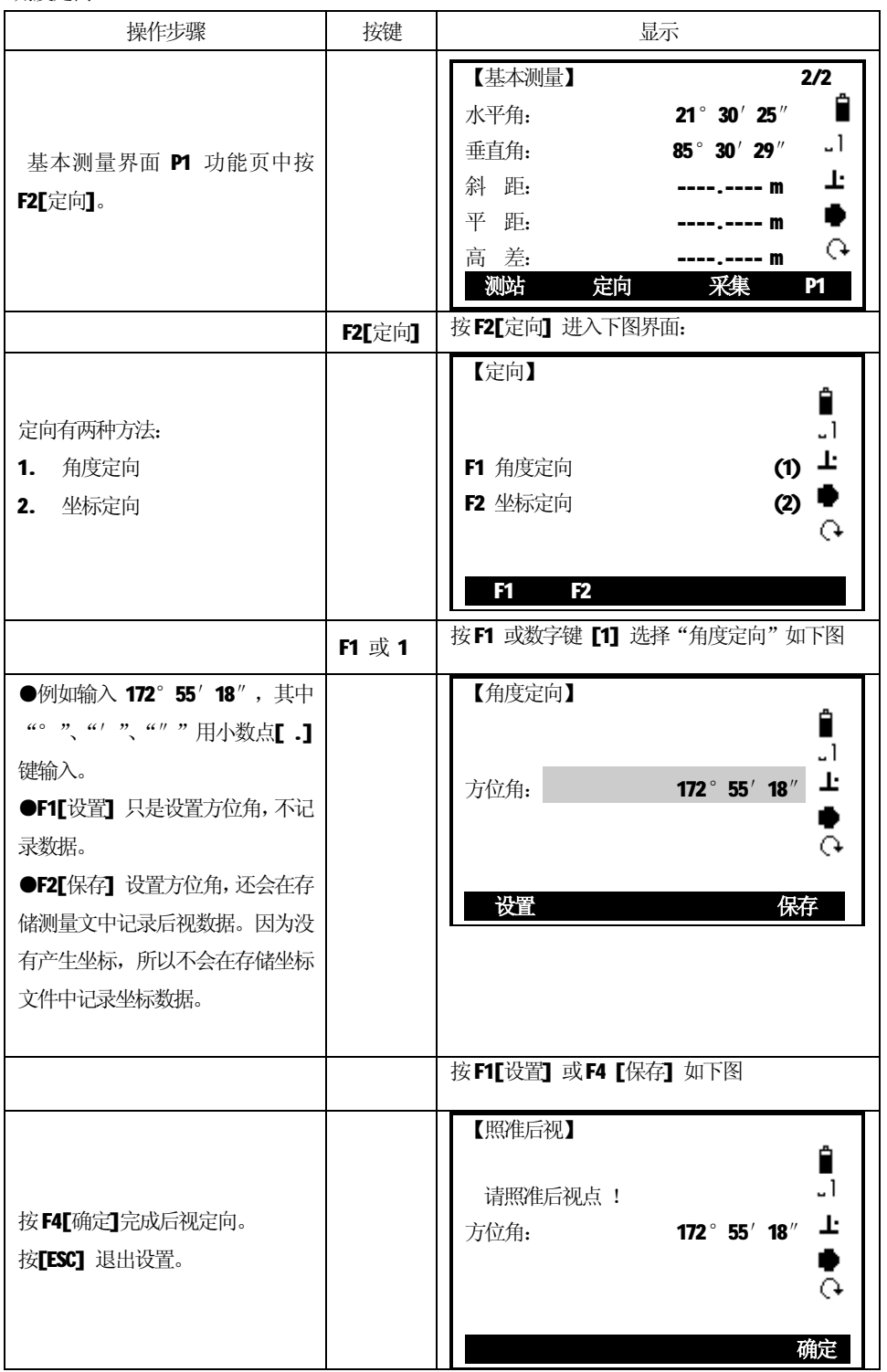

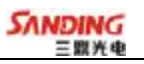

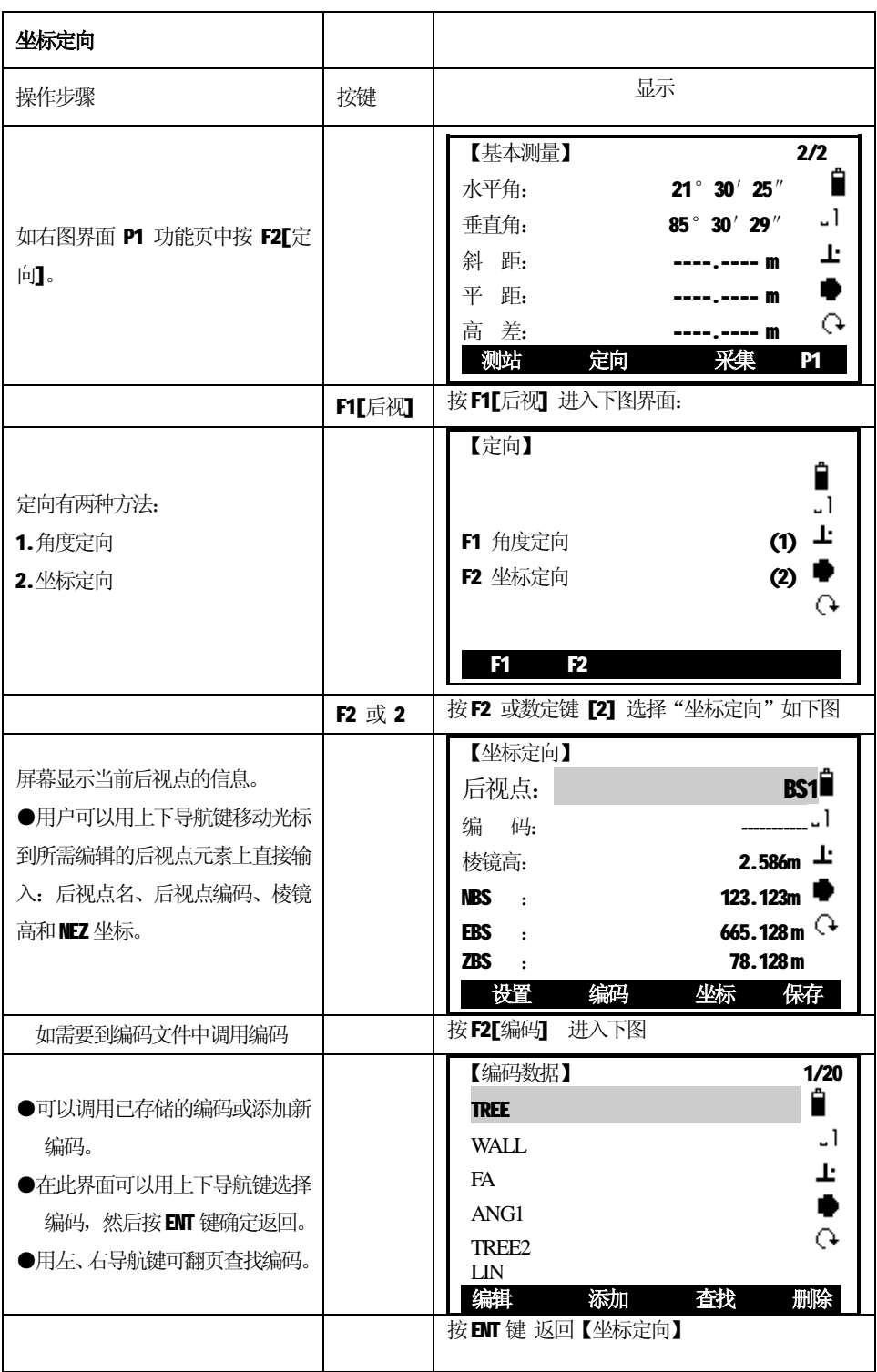

39

 $\overline{a}$ 

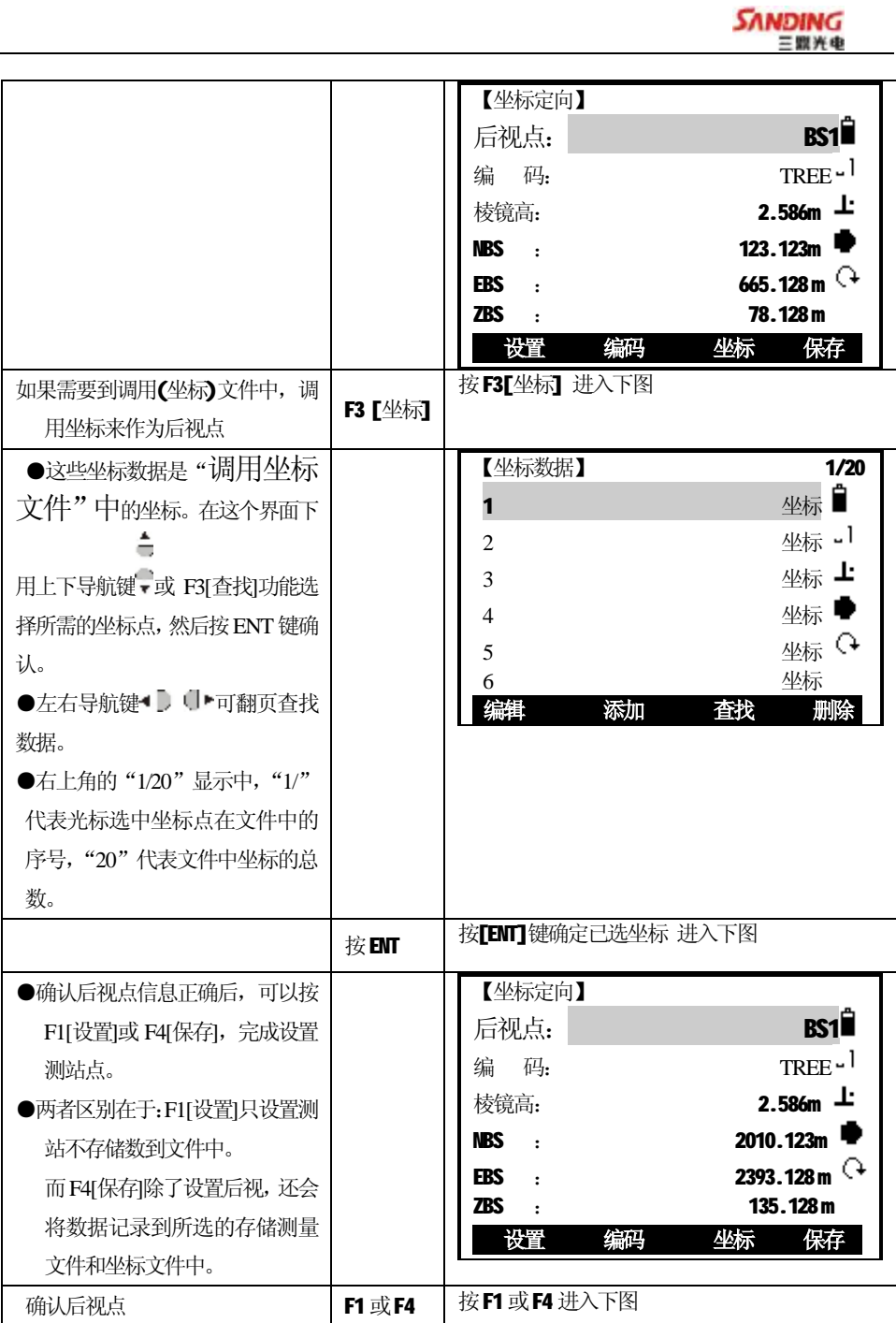

 $\overline{a}$ 

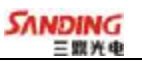

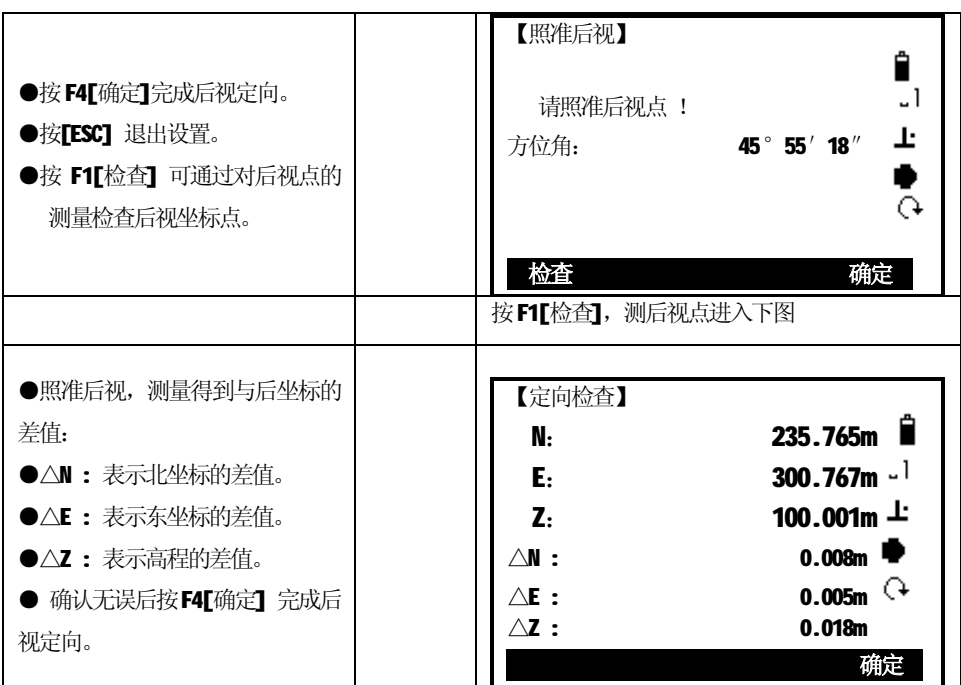

# *4 .5 数据采集*

 $\overline{a}$ 

# *在基本测量[P1]功能中按F3[ 采集 ]*

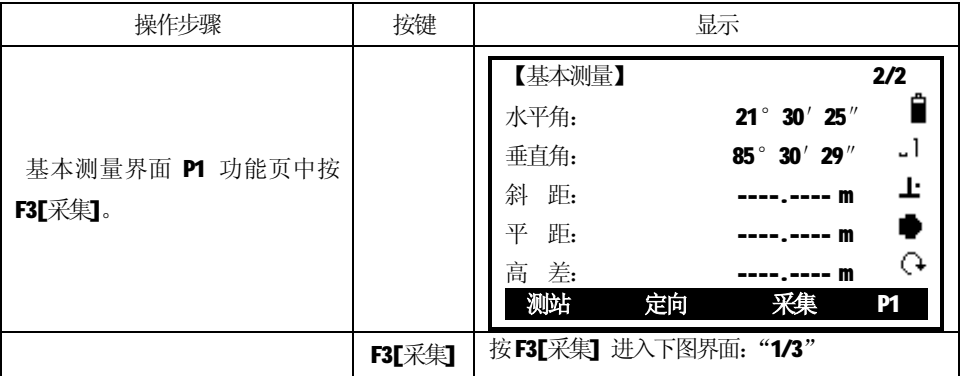

<u> 1989 - Johann Barbara, martxa amerikan p</u>

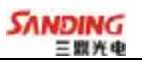

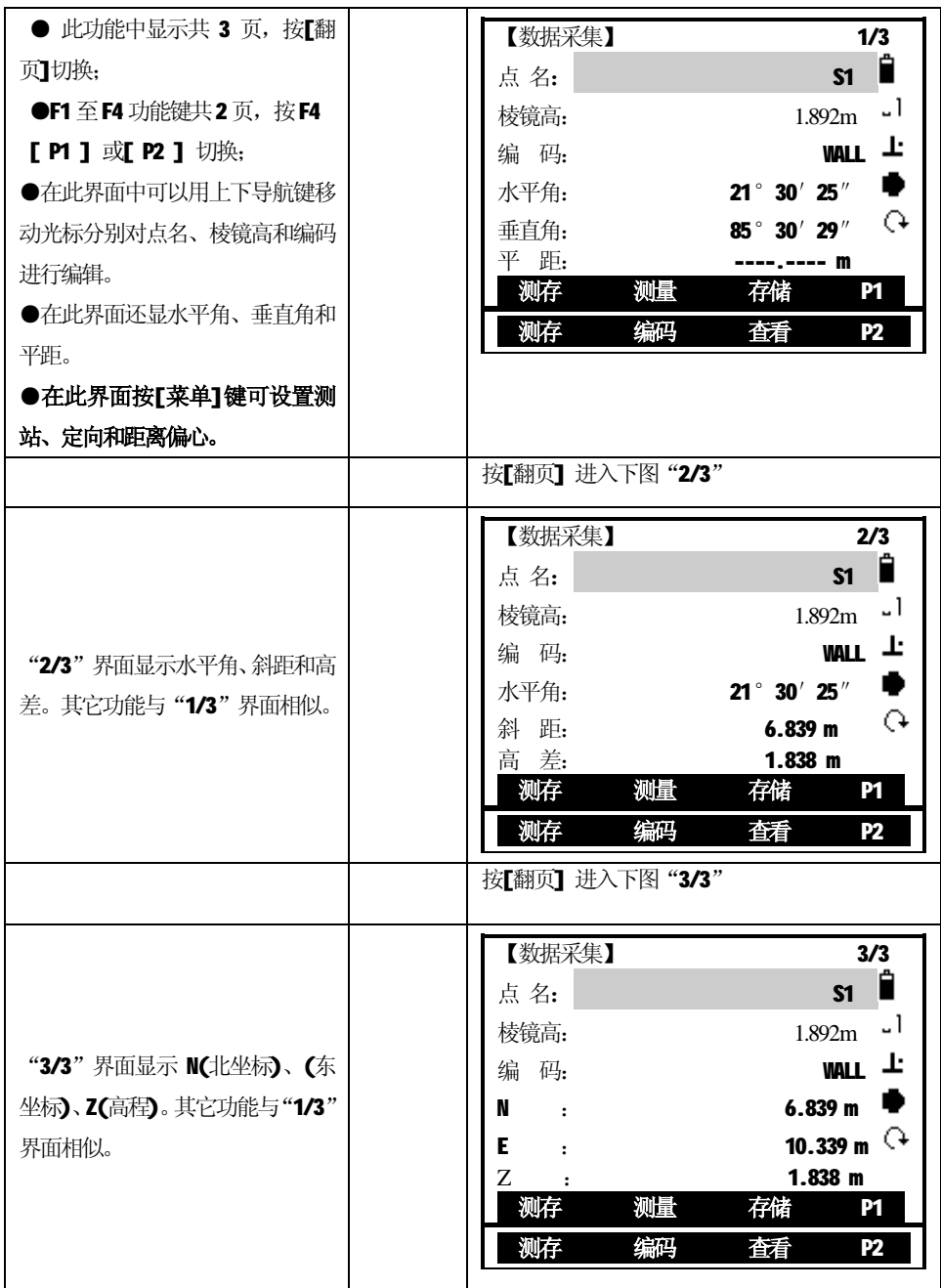

֦

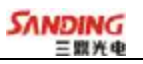

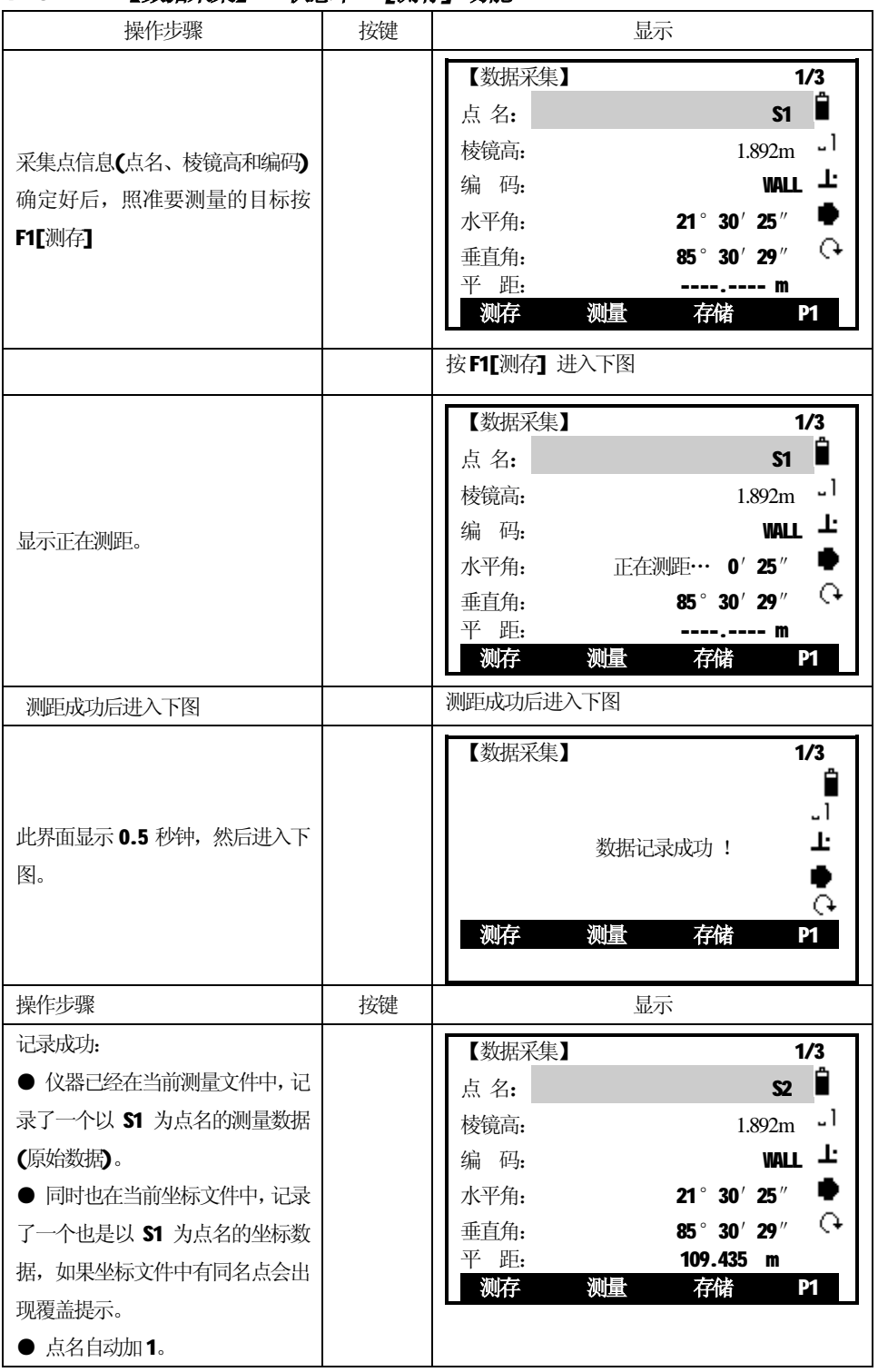

## *4 .5 .1 【数据采集】P1 状态中F1[测存] 功能*

֦

43

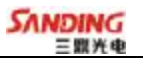

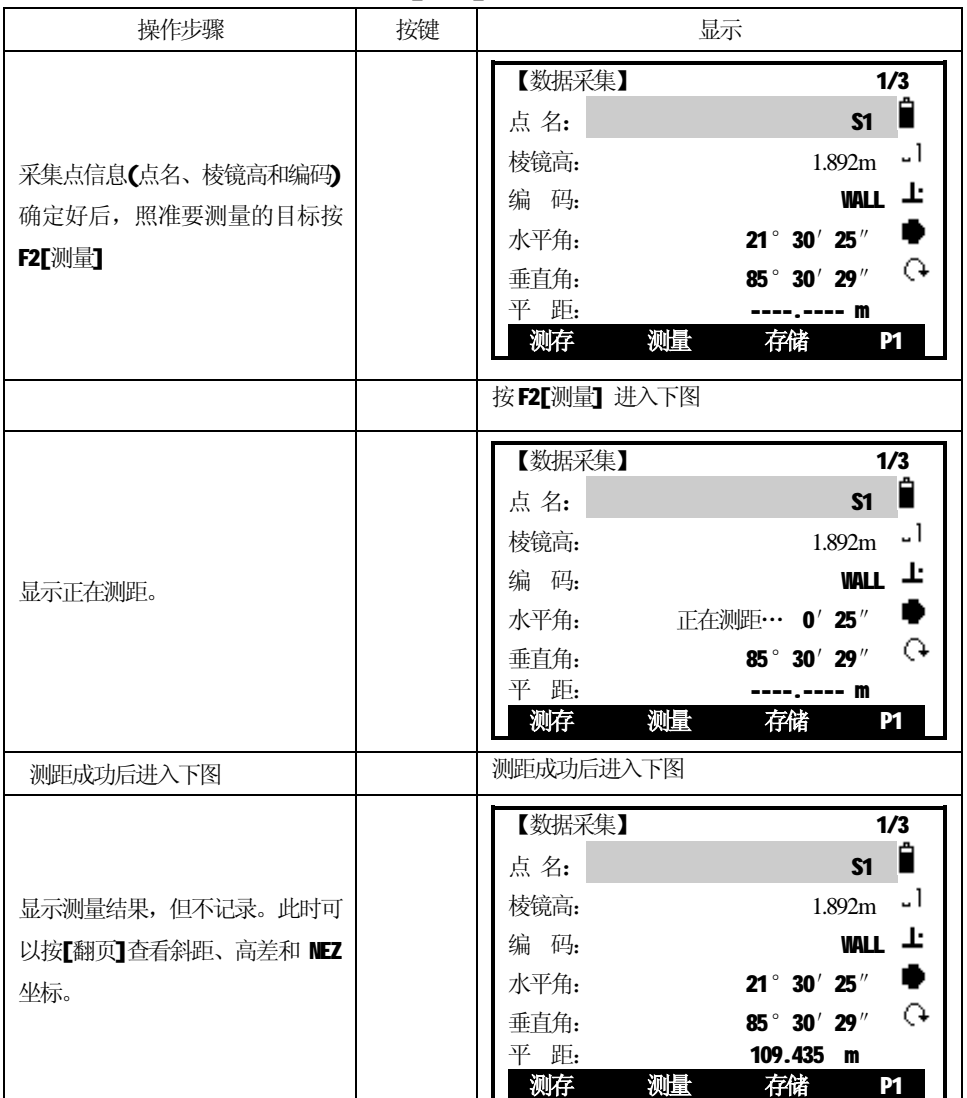

# *4 .5 .2 【数据采集】P1 状态中F2[测量] 功能*

֦

# *4 .5 .3 【数据采集】P1 状态中F3[存储] 功能 1.如果没有距离值(没有坐标值)时,此时按 F3[存储],只会在当前测量文件中记 录角度测量数据,不会在当前坐标文件中记录数据。*

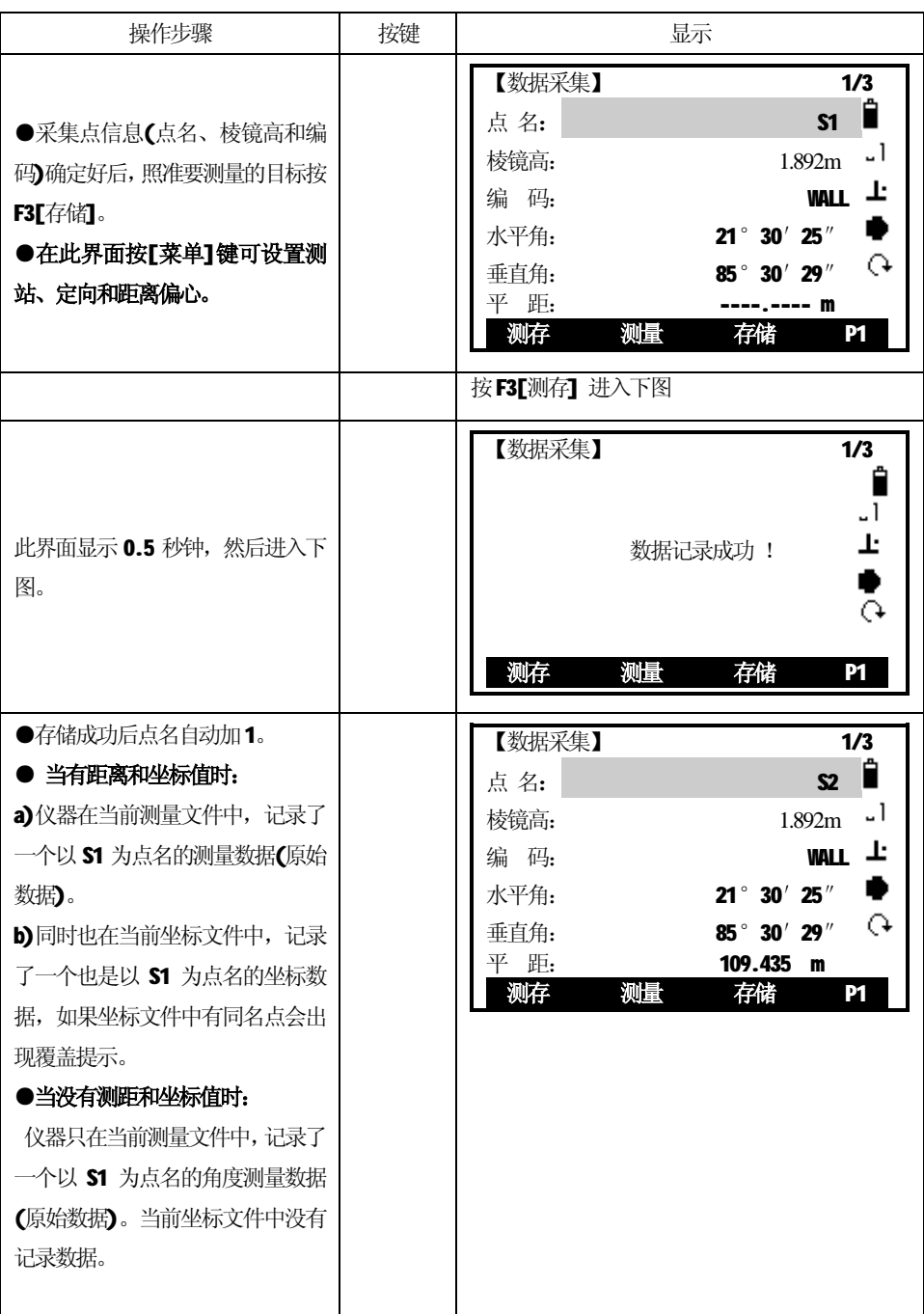

֦

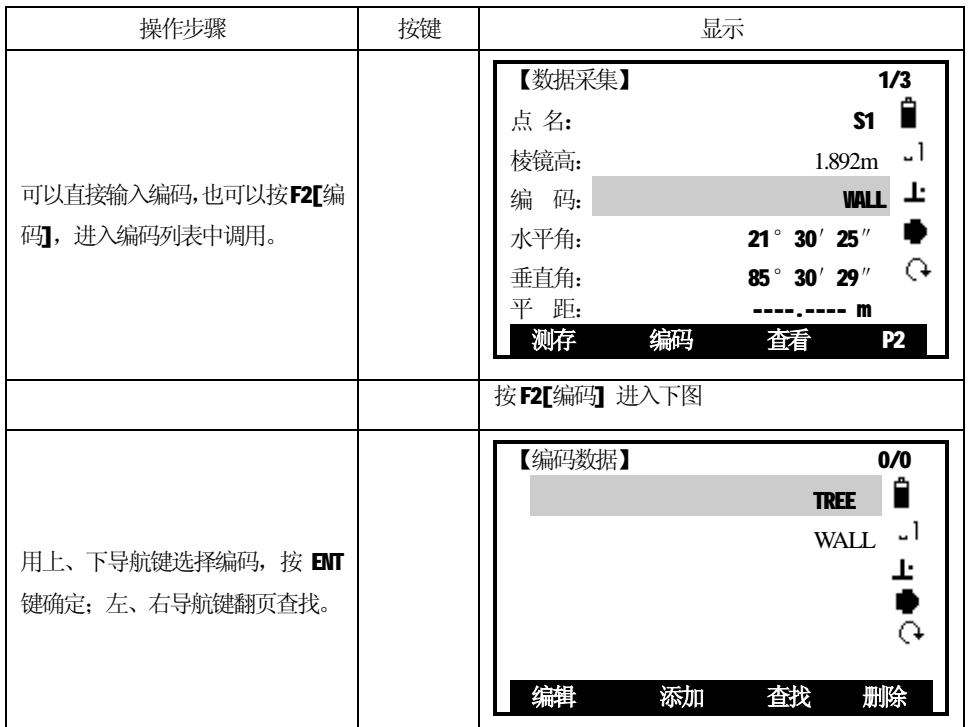

# *4 .5 .4 【数据采集】P2 状态中F2[编码] 功能 数据采集功能中除了能直接编辑编码外,还能通过编码文件调用编码。*

֦

# *4 .5 .5 【数据采集】P2 状态中F2[查看] 功能 数据采集功查看当前测量文件中的测量(原始)数据。*

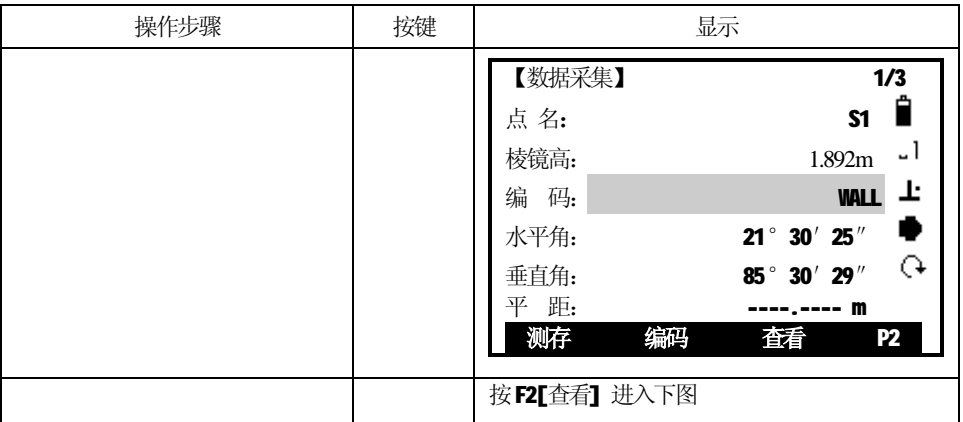

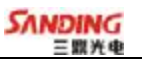

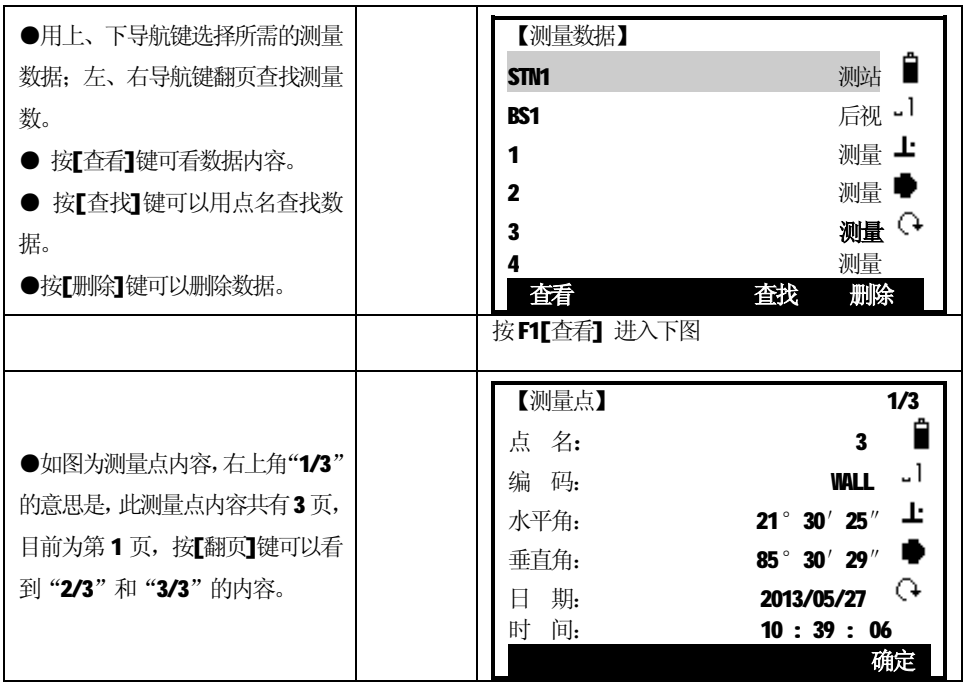

# *4 .5 .6 距离和角度偏心设置*

֦

# **注意:当距离偏心值全为零值并偏心模式为"开启"时,就是"角度偏心"测量。**

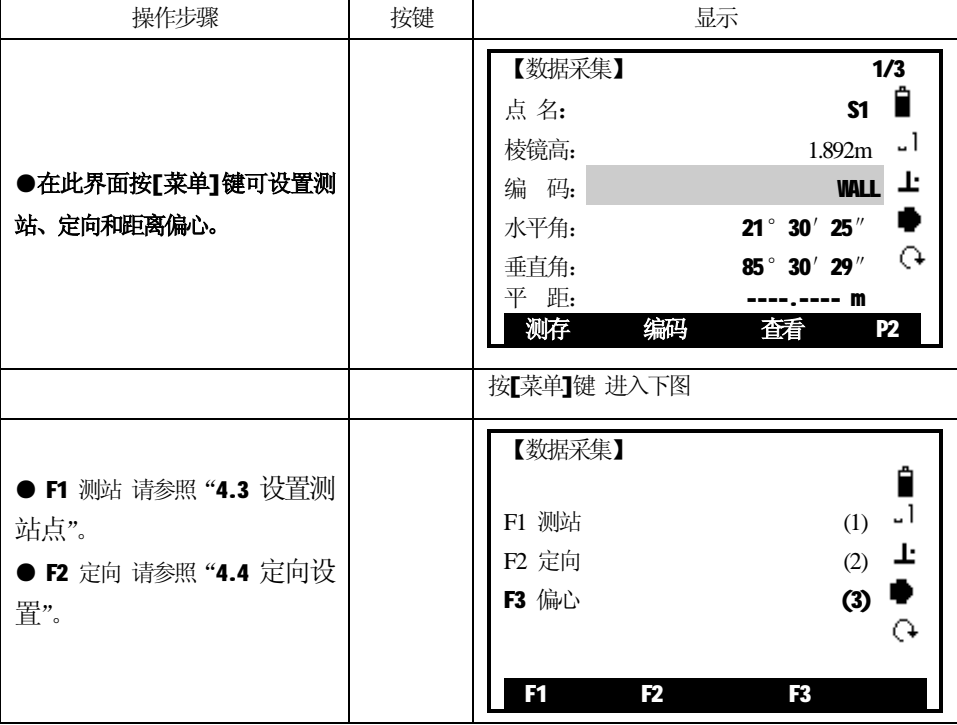

47

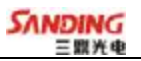

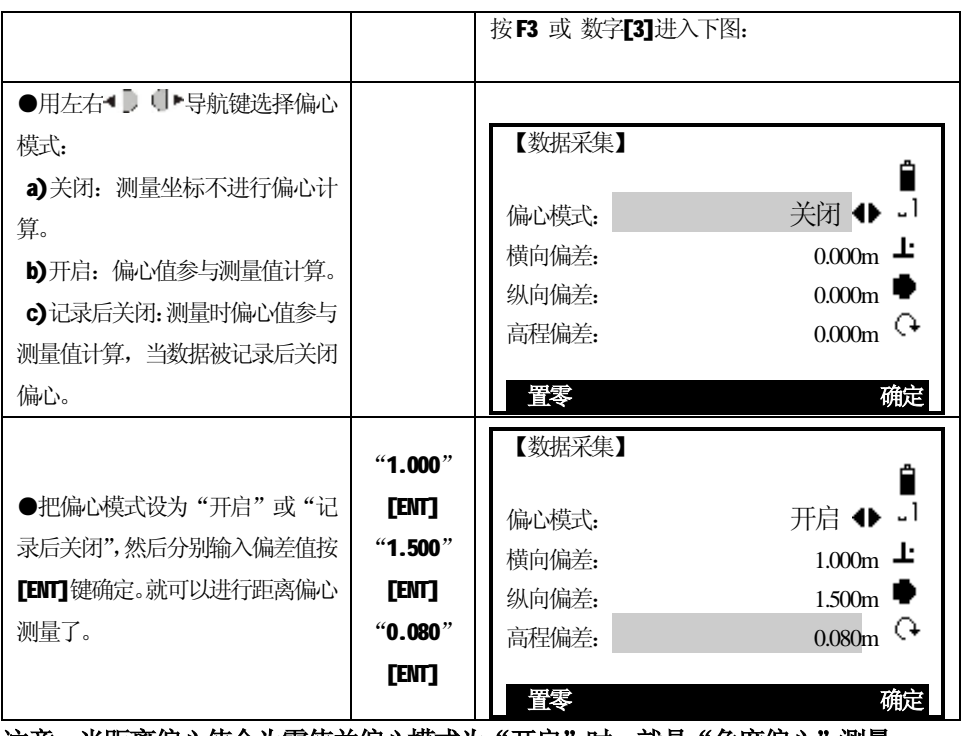

**注意:当距离偏心值全为零值并偏心模式为"开启"时,就是"角度偏心"测量。**

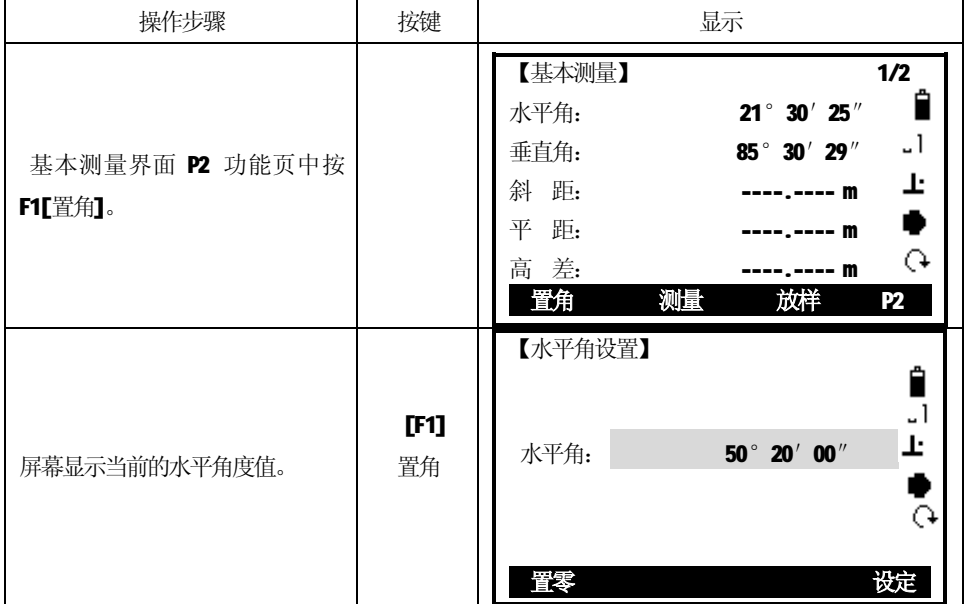

# *4 .6 水平角设置*

֦

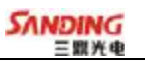

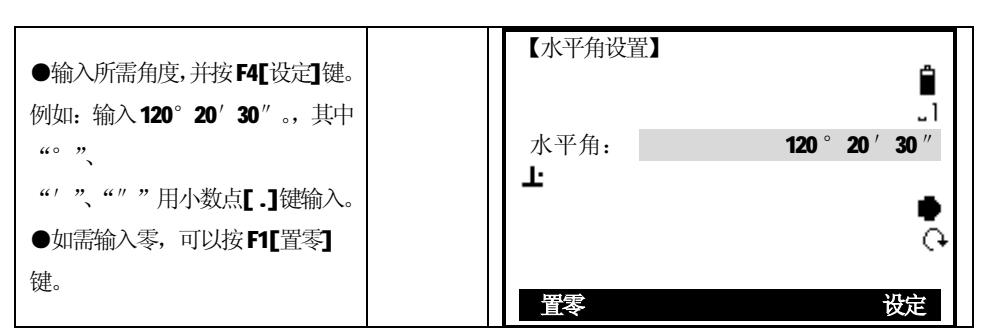

#### *4 .7 放样*

֦

# *在基本测量[P2]功能中按F3[ 放样 ]*

放样程序可根据放样点的坐标或手工输入的角度、水平距离和高程计算放样元 素。放样的差值会连续显示。

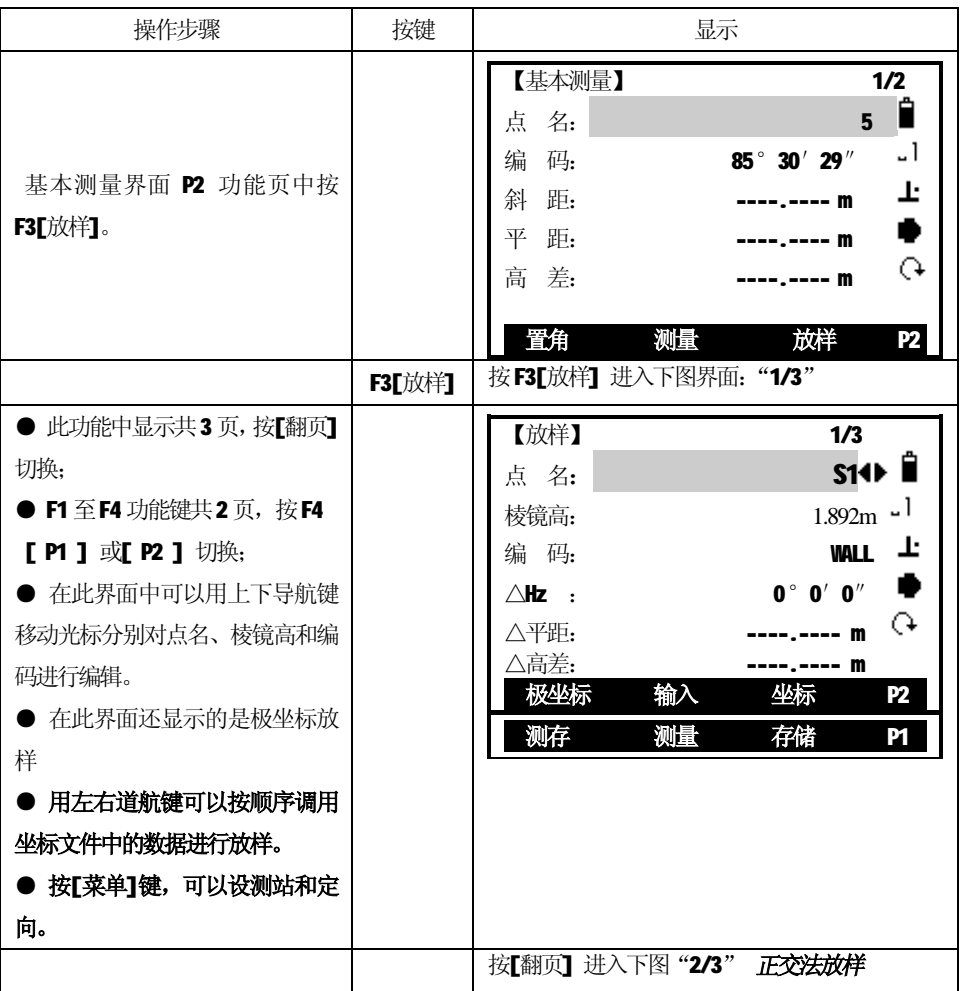

49

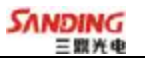

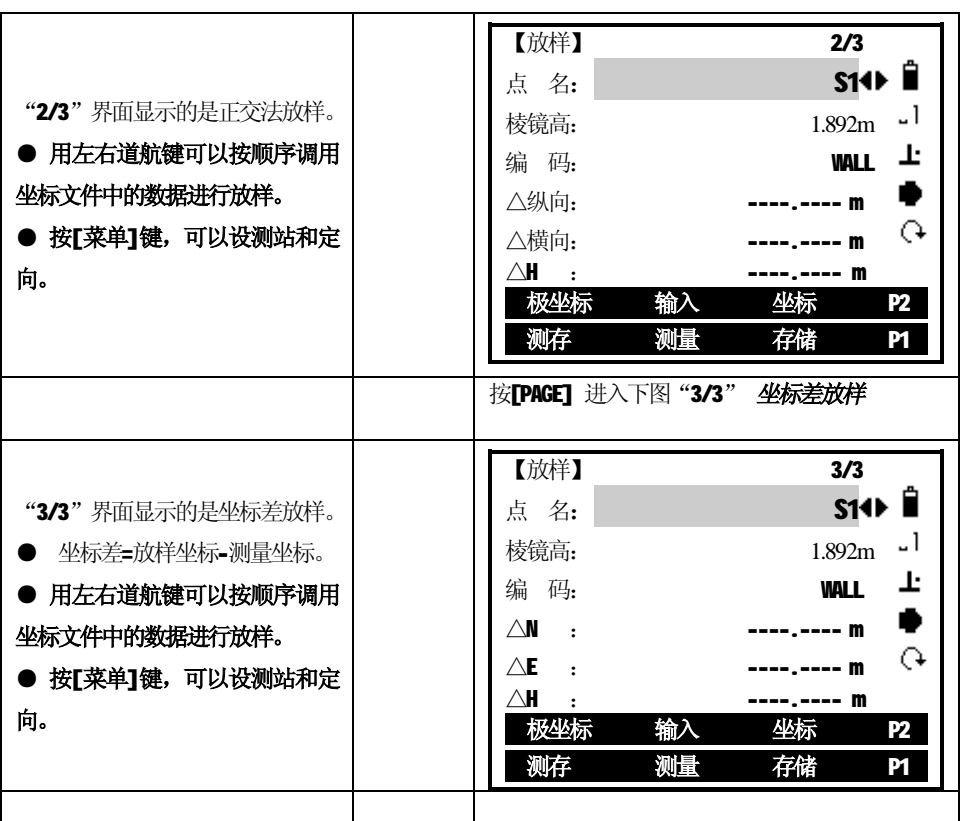

#### *4.7.1 极坐标法*

֦

按[极坐标]键,输入极坐标放样元素:方向值和水平距离。输入完毕可对输入的 方位角和水平距离进行放样。

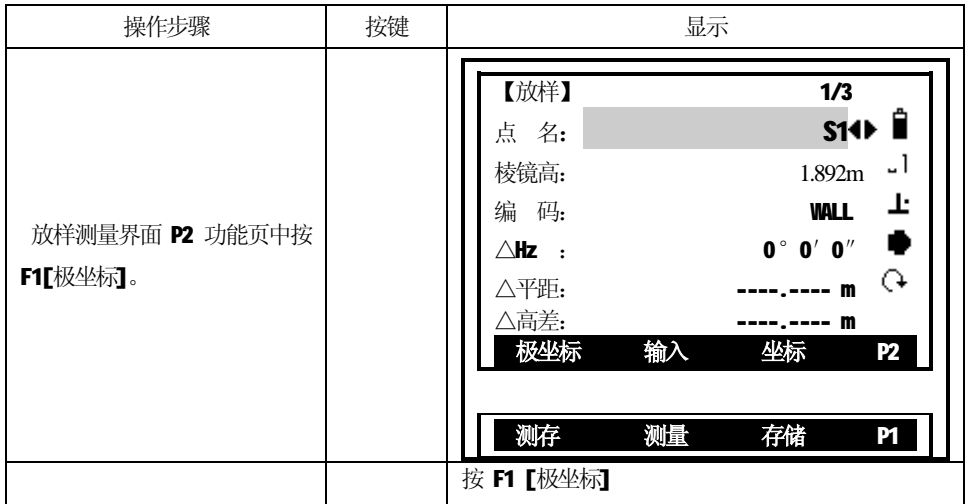

֦ 【极坐标法】 Ê 方位角: 35° 18′ 27″ - 1 输入放样点的点名、方位角以及 [F1] Ŀ 平 距: 10.000m 平距。输入完一项按ENT 将光标 置角  $\triangle$ Hz :  $\leftarrow$   $-86^{\circ}$  35' 24" . 移到下一输入区。  $\mathsf{G}$ △平距: **----.---- m 测量 退出**  【极坐标法】 Ĥ - 1 方位角: **35°18′27″** 照准棱镜中心, 按[F3](测量) Ŀ 平 距: 10.000m 启动测量并计算显示测量点与 .  $\triangle$ Hz :  $\leftarrow$   $-86^{\circ}$  35' 24" ↷ 放样点之间的放样参数差。 △平距: 6.809 m  **测量 退出**  ●转动仪器照准部, 使△Hz 项 【极坐标法】 Ê 显示的角度差为 0°00′00″, - 1 同时指挥立尺员移动棱镜。 方位角: 35° 18′ 27″ 平 距: 10.000m Ŀ **●△Hz** 为正: 放样点在目前测  $\triangle$ Hz :  $\leftarrow$   $-86^\circ$  35' 24" ٠ 量点右侧,应向右移动棱镜。 ↷  $\triangle \overline{\text{F}}$ 距:  $\uparrow$  6.809 m **●△Hz** 为负: 放样点在目前测 量点左侧,应向左移动棱镜。  **测量 退出**  ●在望远镜照准的零方向上安 【极坐标法】 Ĥ 置棱镜并照准, 按[F3](测量) J٦ 启动测量并计算棱镜的位置与 方位角: 35° 18′ 27″ Ŀ 平 距: 10.000m 放样点的放样参数差。  $\triangle$ Hz :  $\leftarrow$  0° 00' 00" . ●△平距为正:放样点在更远 G  $\triangle \overline{\text{F}}$   $\overline{\text{f}}$  6.809 m 处,向远离测站方向移动棱镜。 ●△平距为负:向测站方向  **测量 退出**  移动棱镜

SANDING 三盟光电

51

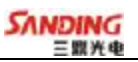

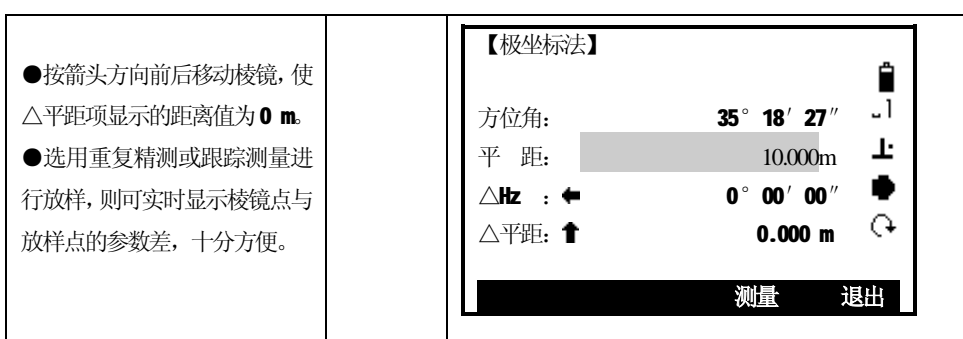

# *4.7.2 输入放样点*

֦

通过按键 F2[输入] 手工输入临时的放样点, 该点不会记录到文件中。

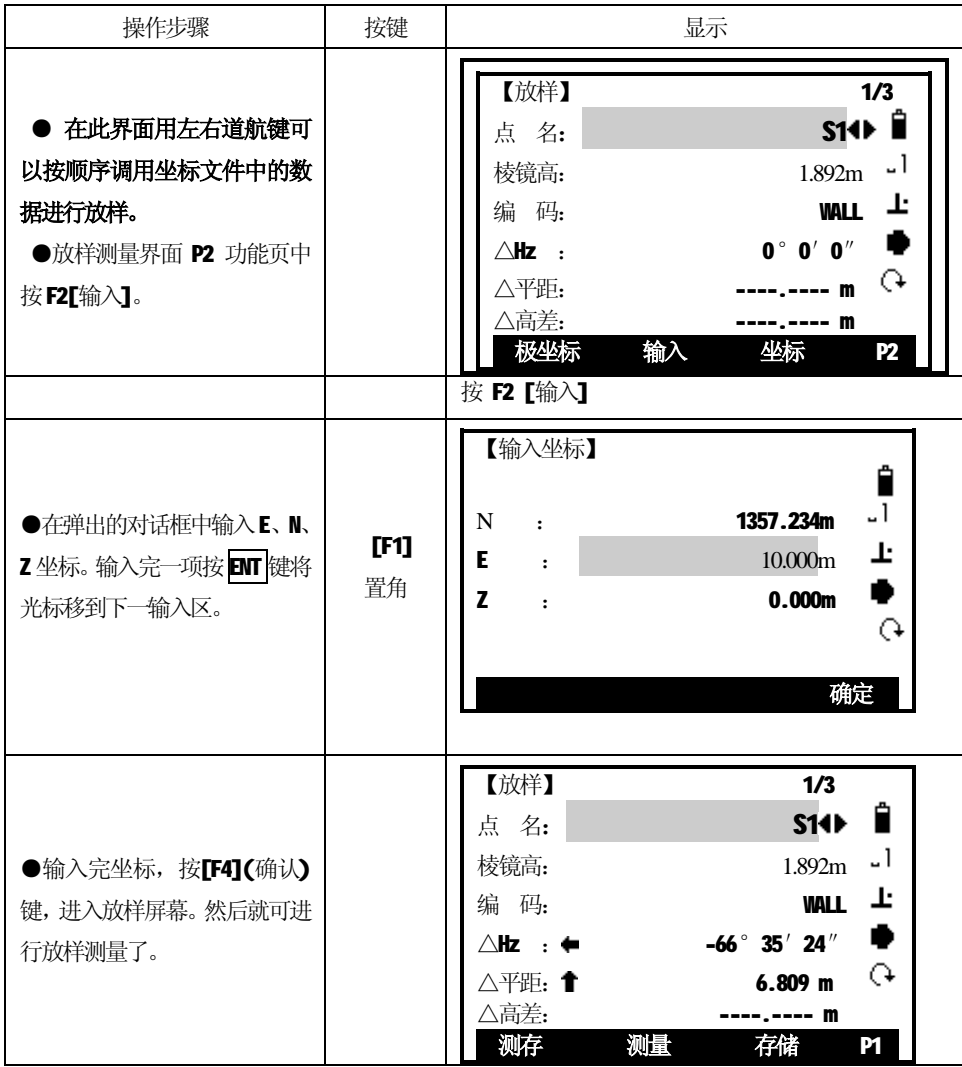

# *4.7.3 从作业中提取坐标*

֦

通过按键F3[坐标]

- 1. 可以用[添加]的方法,手工输入一个需要存储的坐标作为放样点。
- 2. 可以**调用坐标文件**中的已存在的坐标做为放样点。

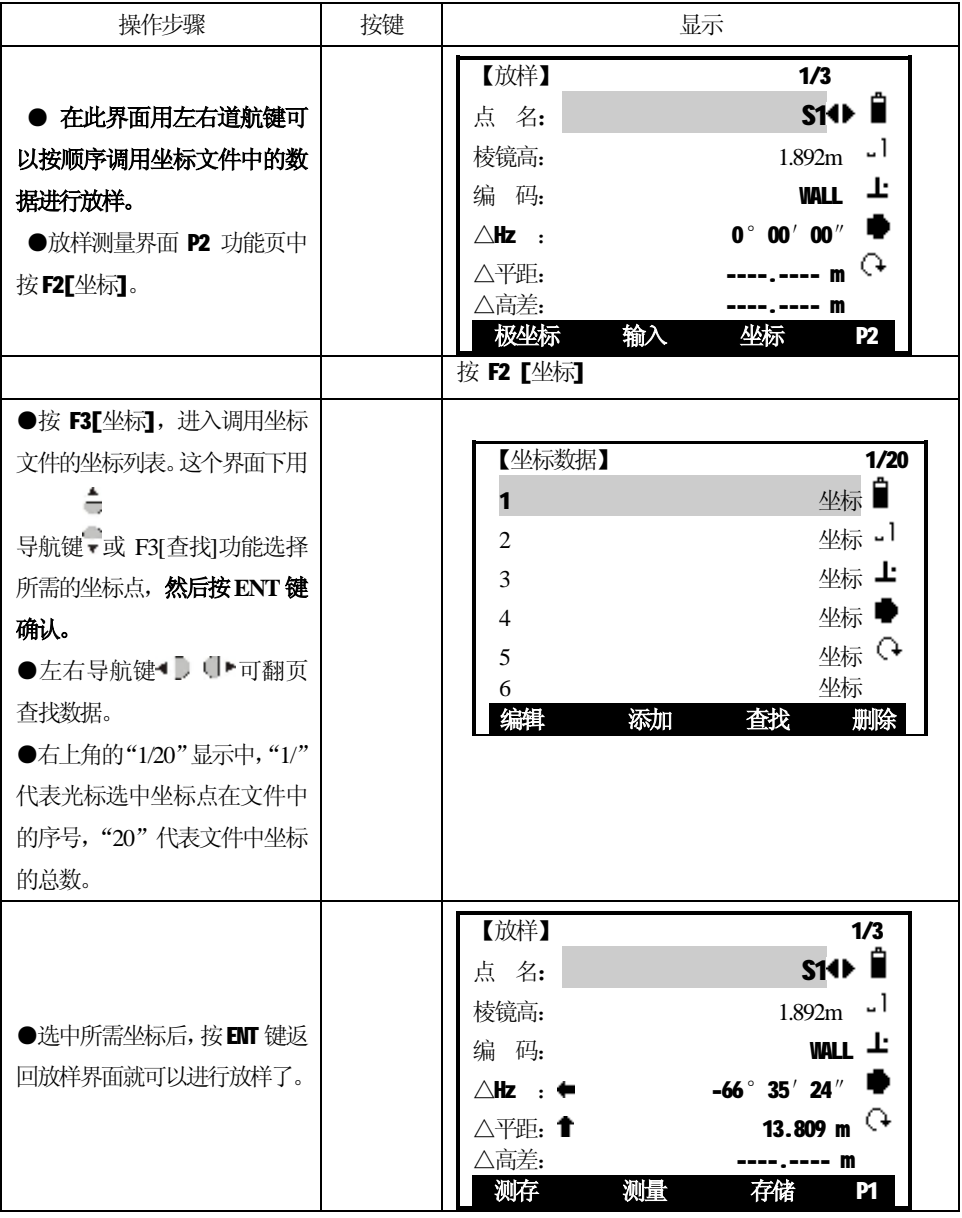

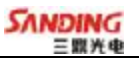

#### *4.7.4 极坐标放样*

֦

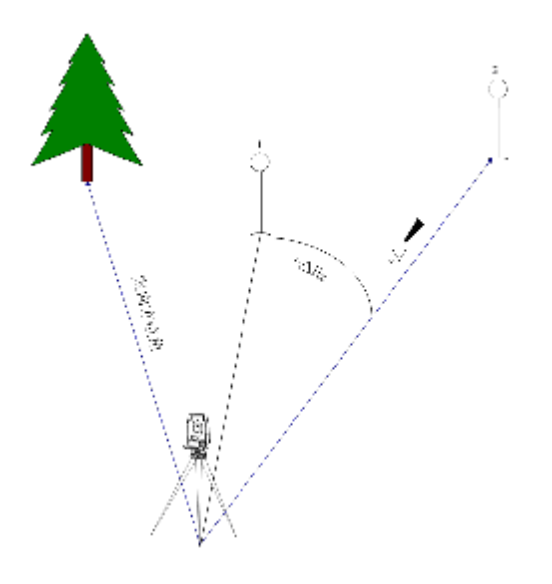

图中1:目前放棱镜的点 2:要放样的点

极坐标放样中几个偏差的含义:

△Hz 角度偏差:放样点在目前测量点右侧时为正。

△平距 距离偏差:放样点在更远处时为正。

△高差 高程偏差:放样点在更高处时为正。

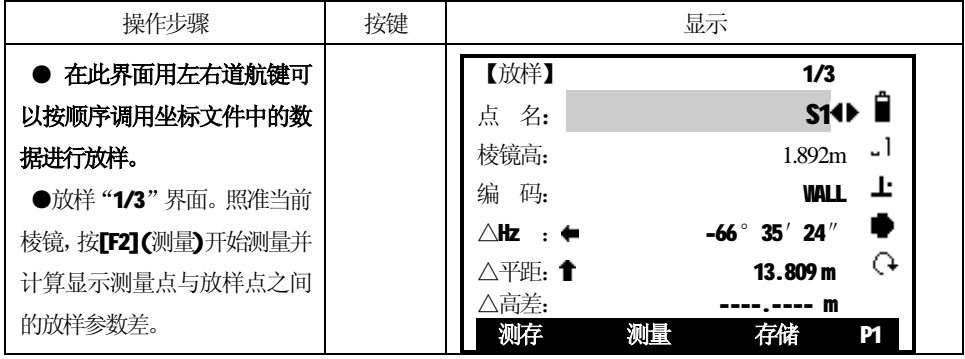

**SANDING** 

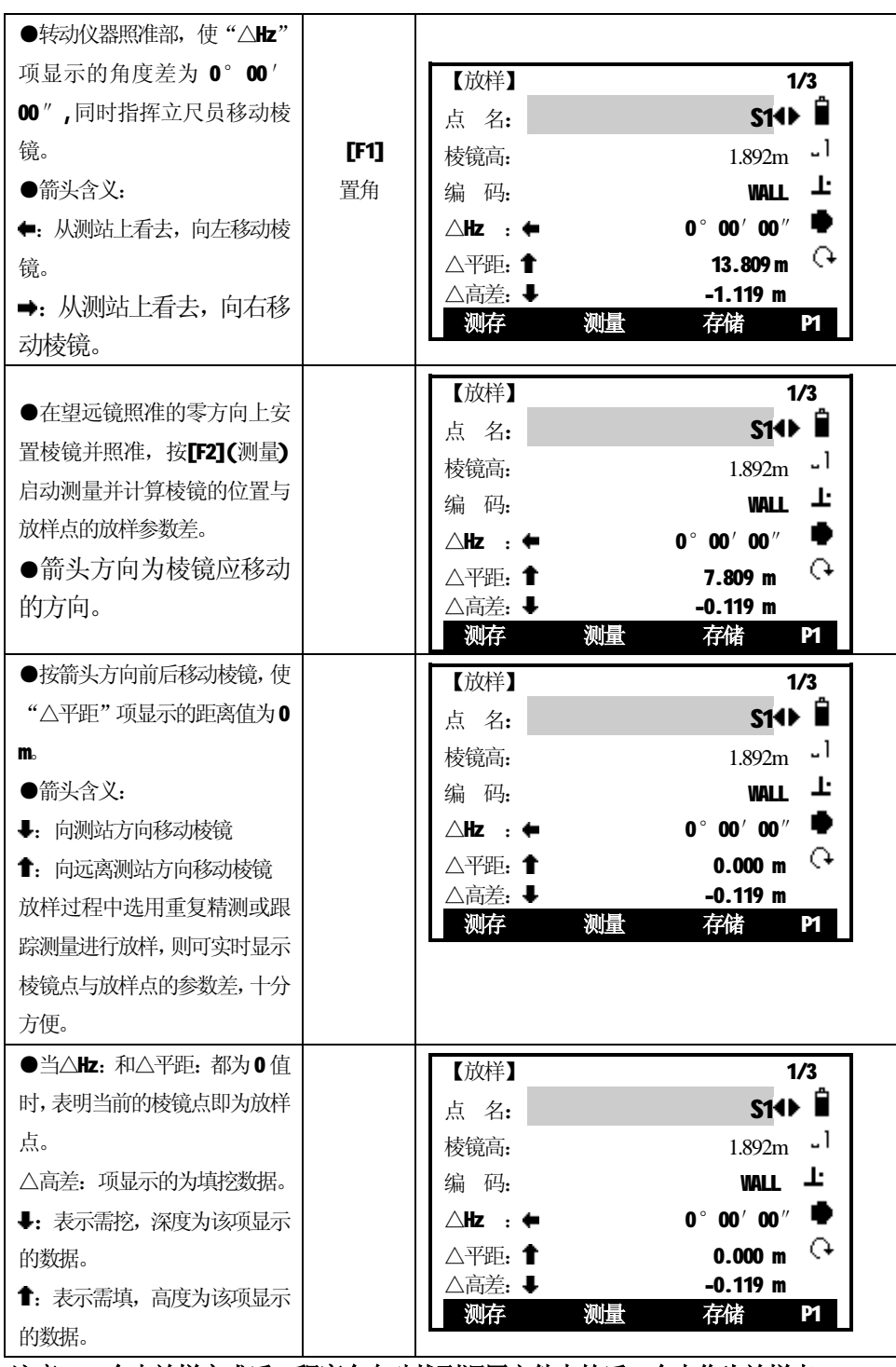

**注意:一个点放样完成后,程序会自动找到调用文件中的后一个点作为放样点。**

55

֦

# *4.7.5 正交法放样*

֦

放样点与目前测量点间的位置偏差量,以纵向偏差和横向偏差表示。

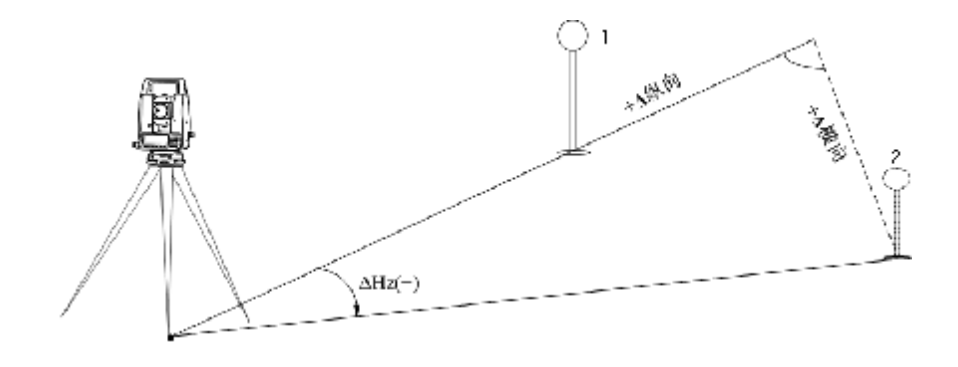

1: 目前放棱镜的点<br>2: 要放样的点

正交法放样中几个偏差的含义:

△纵向:纵向偏差,放样点在更远处时为正。

△横向:横向偏差,与视线正交,放样点在目前测量点右侧时为正。

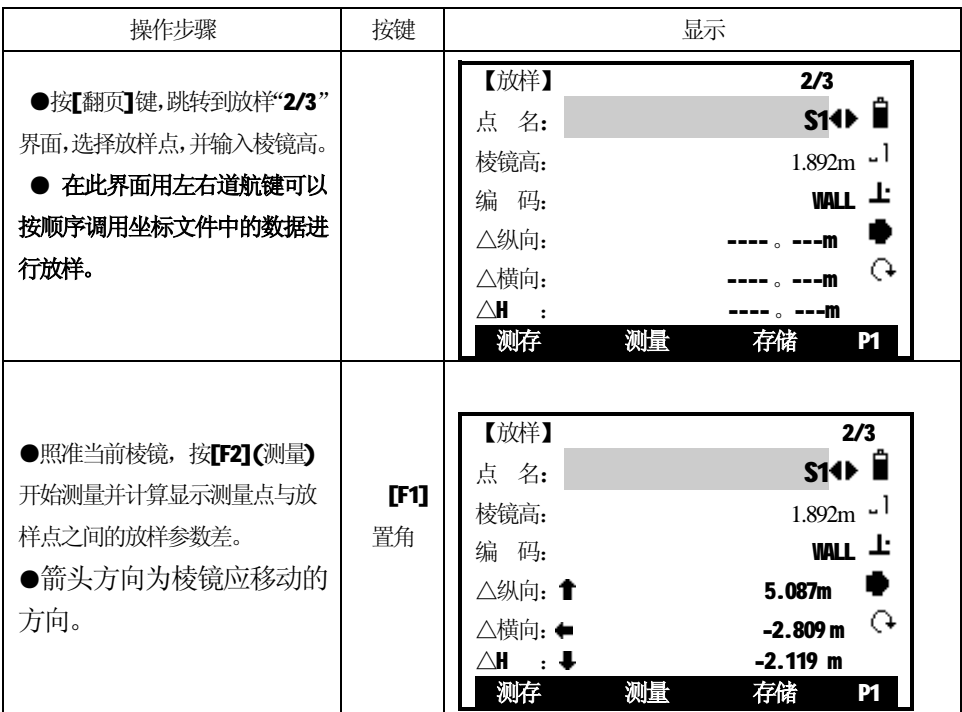

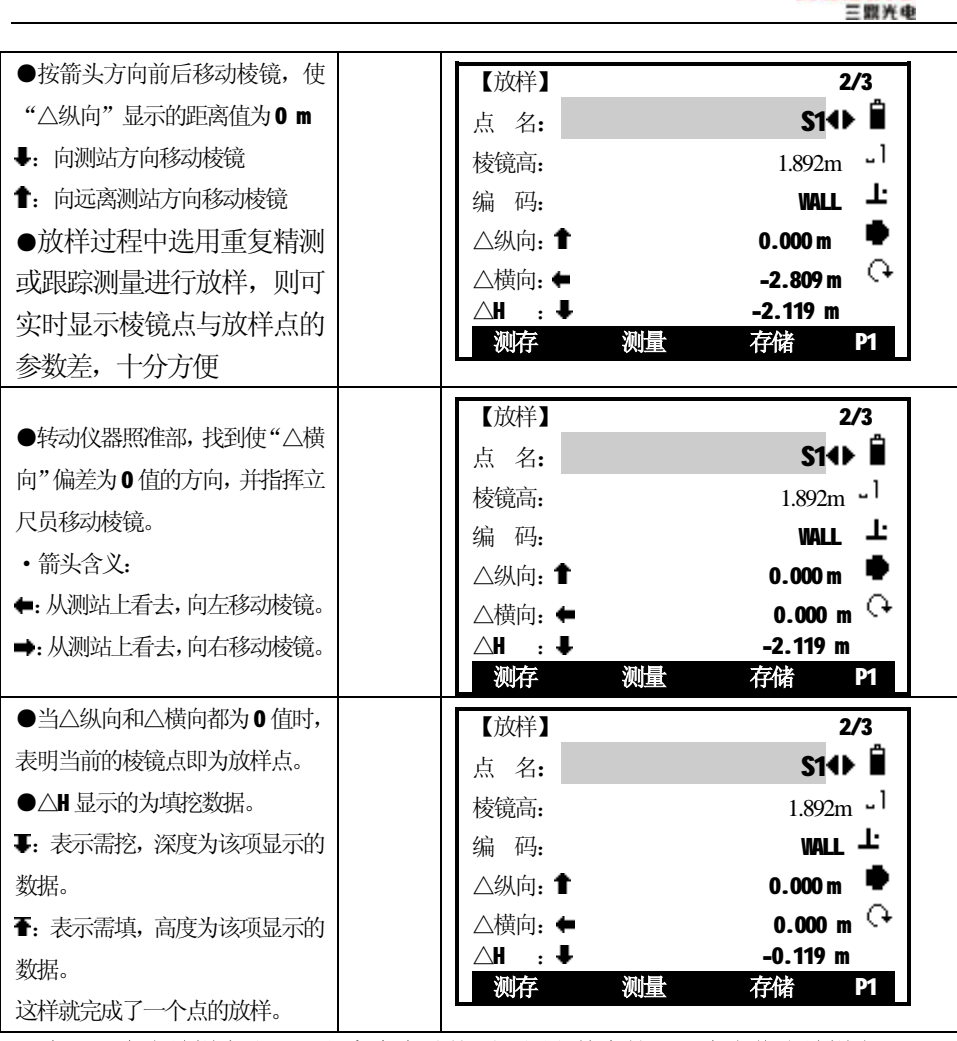

**SANDING** 

**注意:一个点放样完成后,程序会自动找到调用文件中的后一个点作为放样点。**

57

# *4.7.6 坐标差放样*

֦

基于坐标系的放样,偏差值为坐标差。

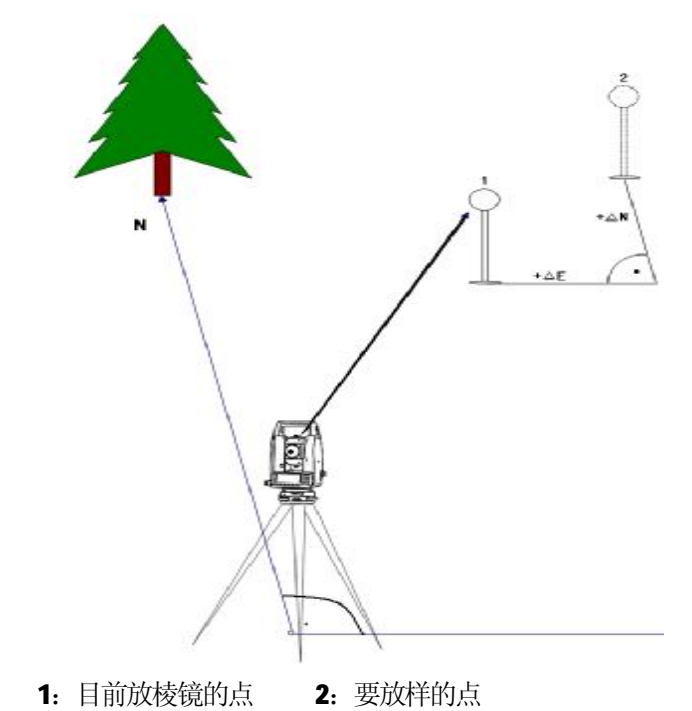

坐标差放样中几个偏差的含义:

- △E:放样点和目前测量点间的E 坐标差。
- △N: 放样点和目前测量点间的N 坐标差。
- △Z: 放样点和目前测量点间的 Z 坐标差。

(坐标差 = 放样坐标 - 测量坐标)

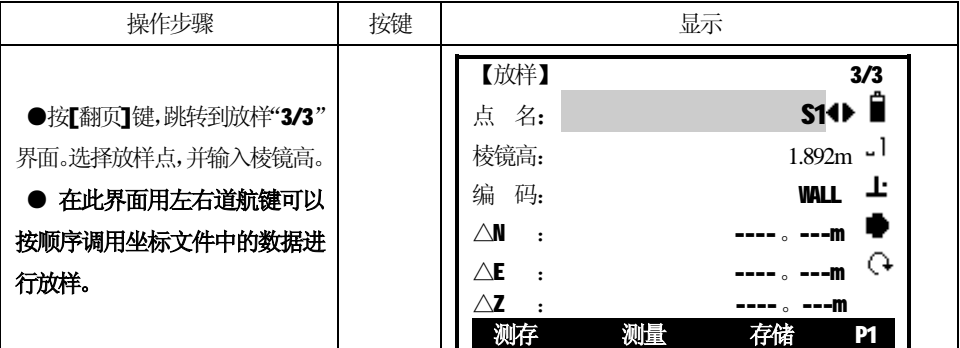

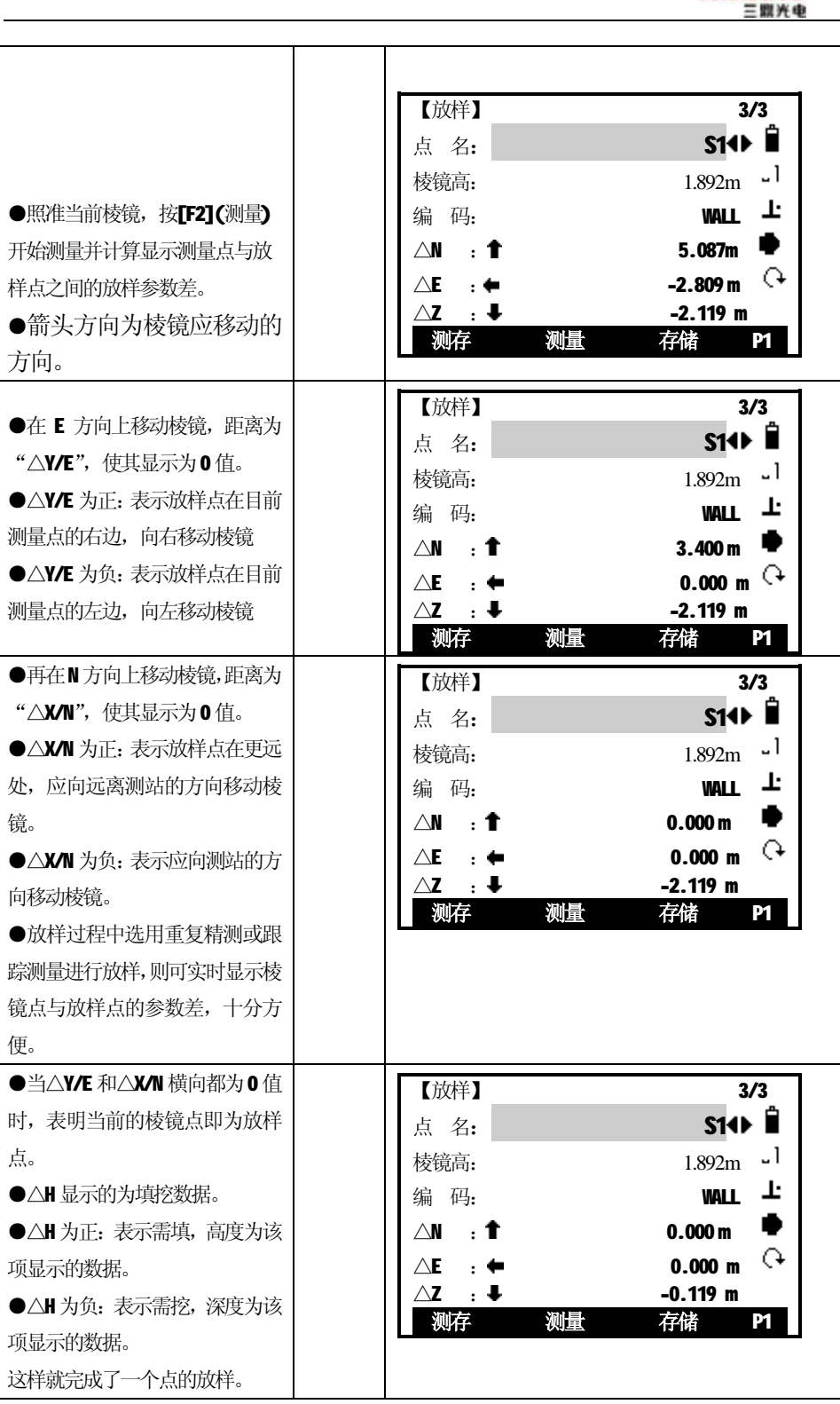

**SANDING** 一些兴中

**注意:一个点放样完成后,程序会自动找到调用文件中的后一个点作为放样点。**

59

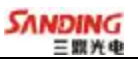

# *4 .8 系统信息*

֦

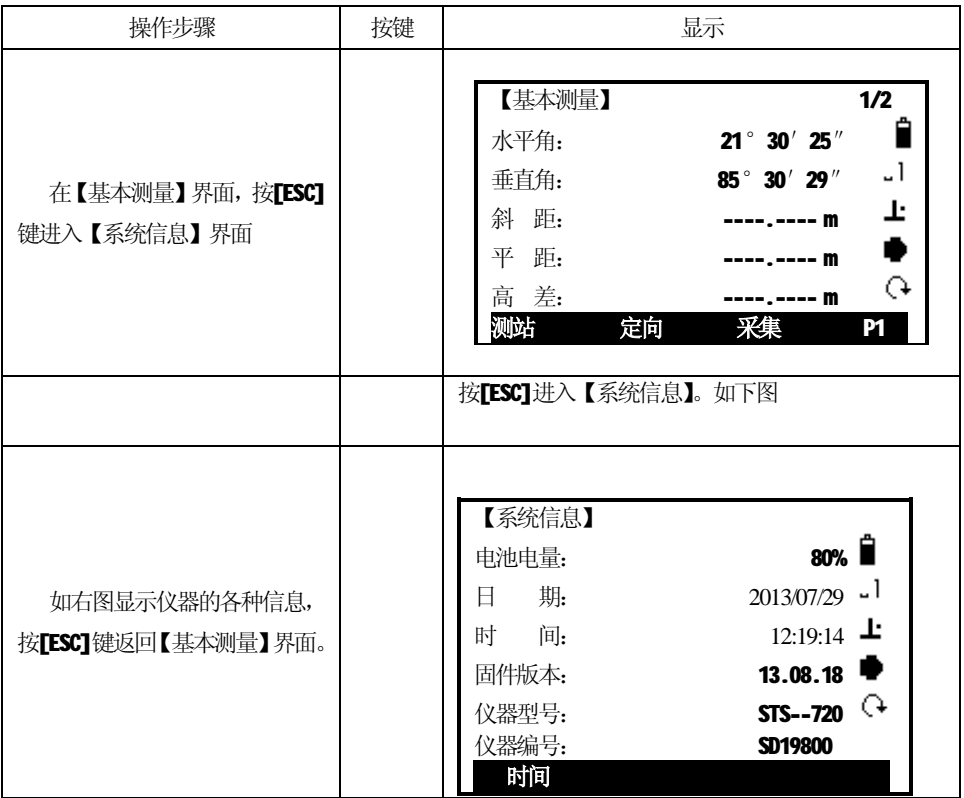

## *4.8.1 日期和时间设置*

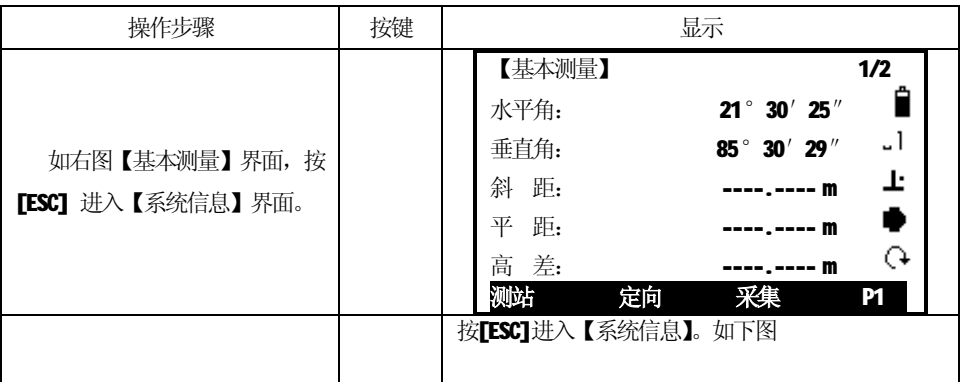

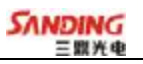

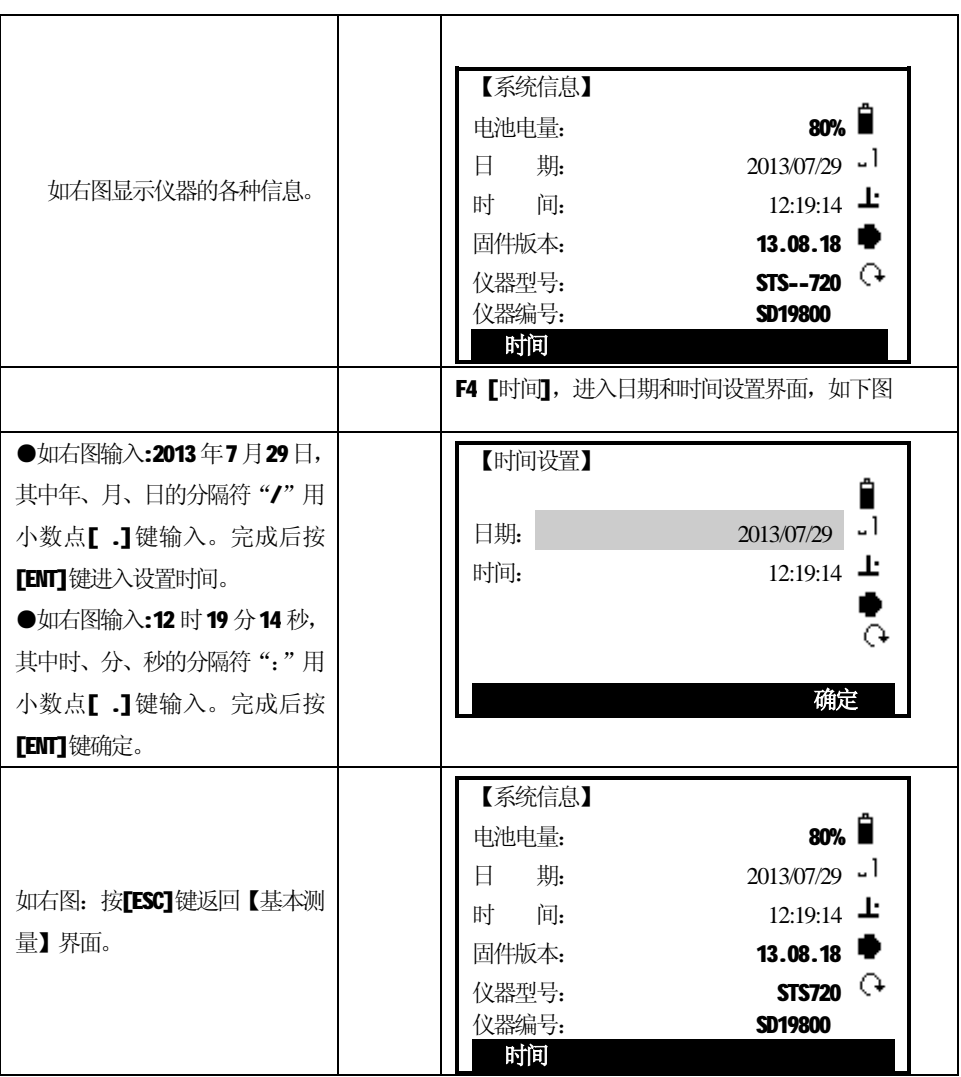

֦

# **五、应用程序**

֦

应用程序中共有5 个功能:后方交会、 悬高测量、 对边测量、面积测量、道路。

在【基本测量】界面中,按[菜单]键进入下图:

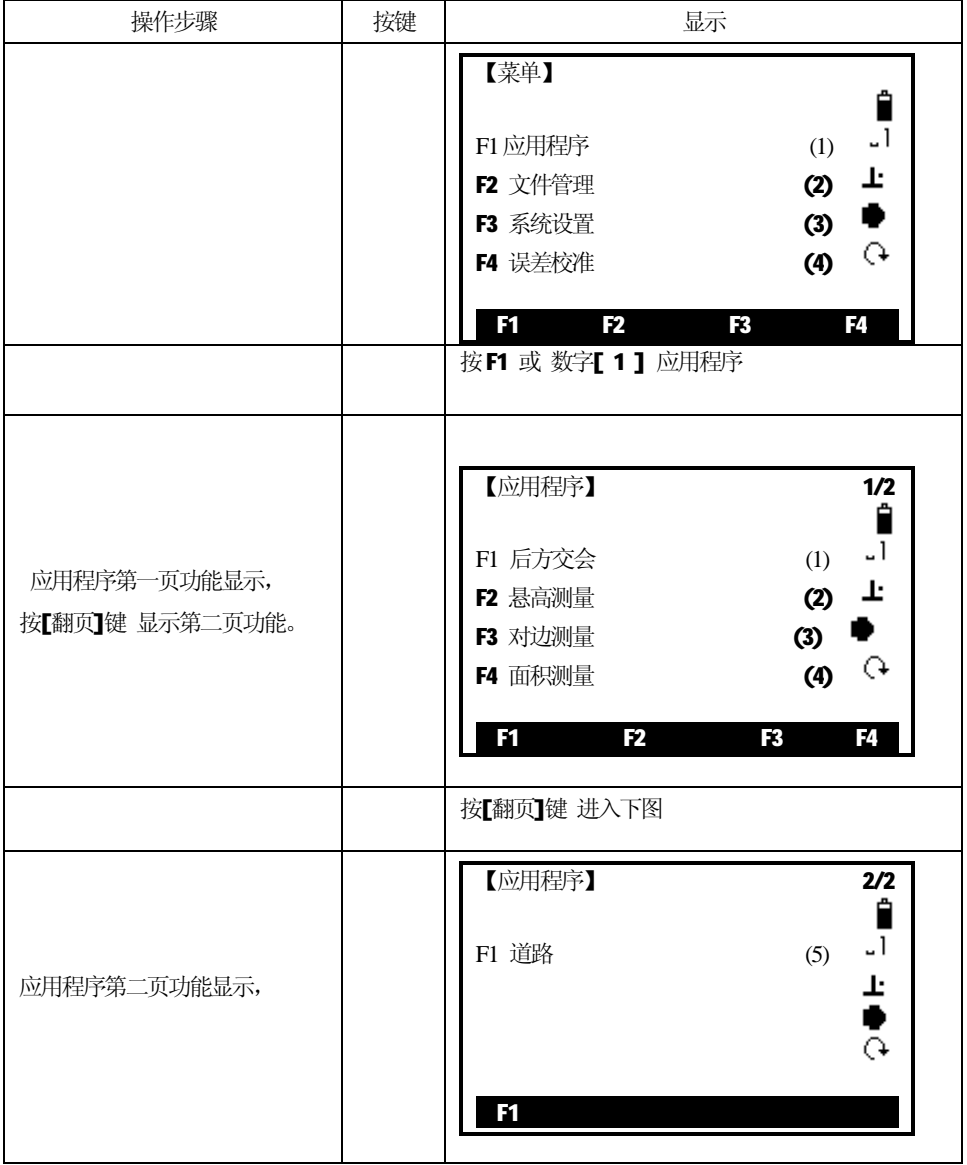

# *5.1 后方交会*

֦

自由测站要求使用至少两个,最多五个已知点通过边角交会计算求得测站点的设 站数据。

下列数据采集是许可的:

1、仅测水平角和垂直角

2、距离、水平角、垂直角都测

3、有些点仅测水平角和垂直角,有些点水平角、距离和垂直角都测。

最后的结果是获得测站点的坐标和方位角。同时提供用于精度评定的标准差和残

差。

计算过程

计算程序自动判断数据处理方式,不管是2点交会还是3点测角交会……

 如果测量数据有多余观测,程序会采用最小二乘平差,取得测站平面位置、高程 及方位。

1、平面位置(X, Y)通过最小二乘平差得到包括水平角及水平距离的标准差。

2、测站点的高程(H)是基于各点三角高程计算的平均值。

操作步骤:

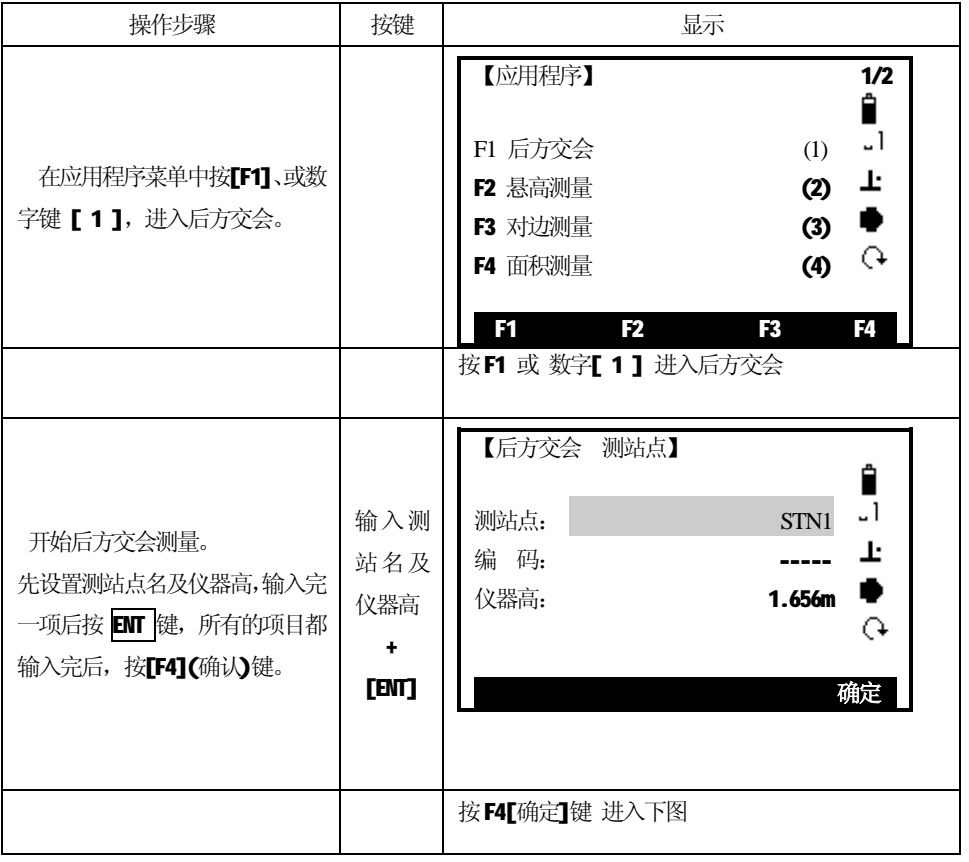

63

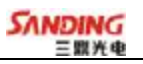

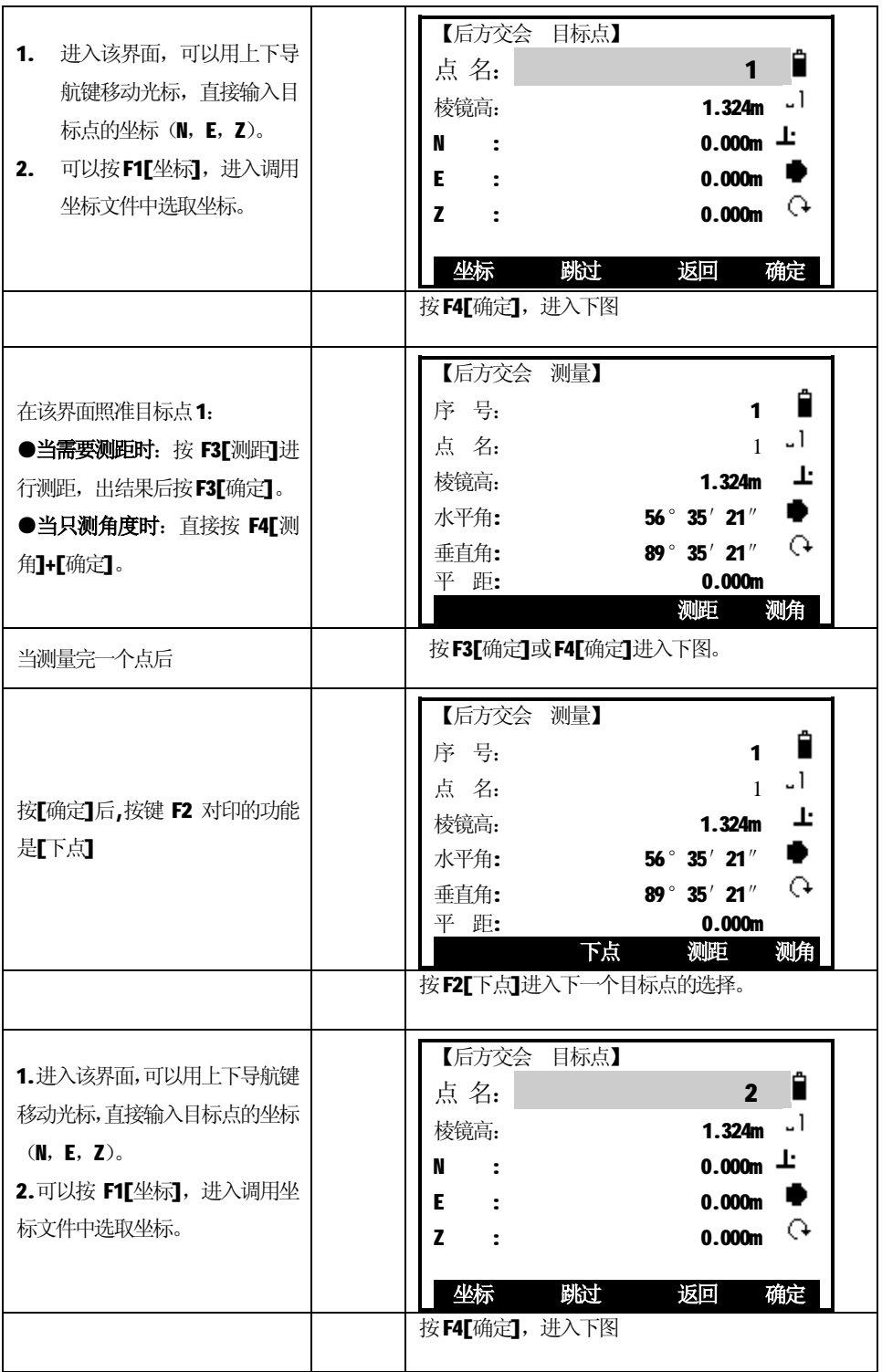

֦

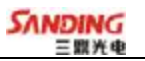

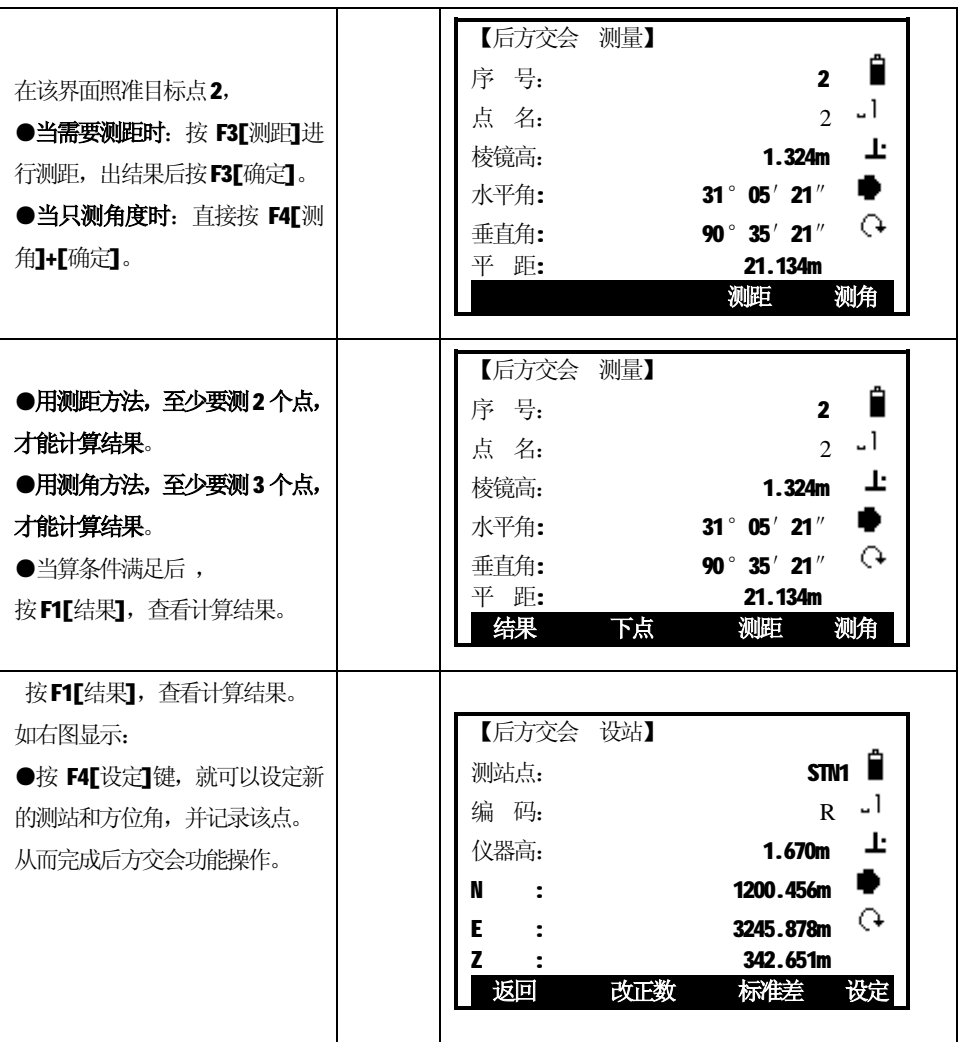

# 按F2[改正数],可以查看到每个点的改正值如下图

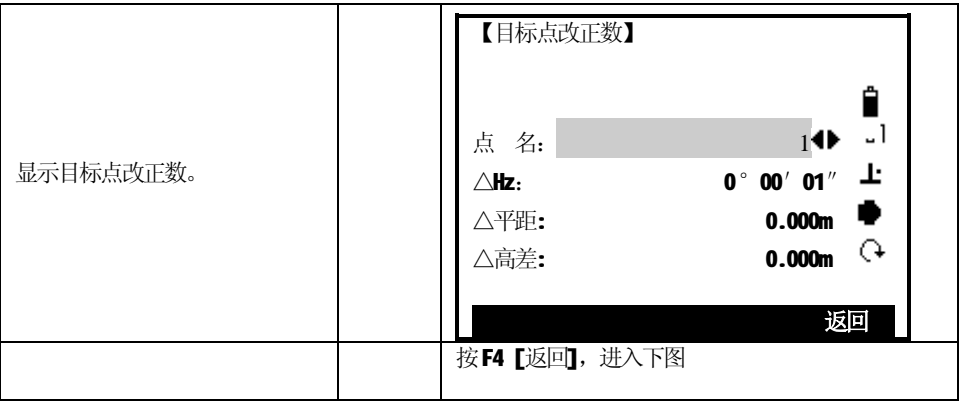

65

֦

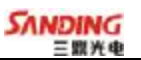

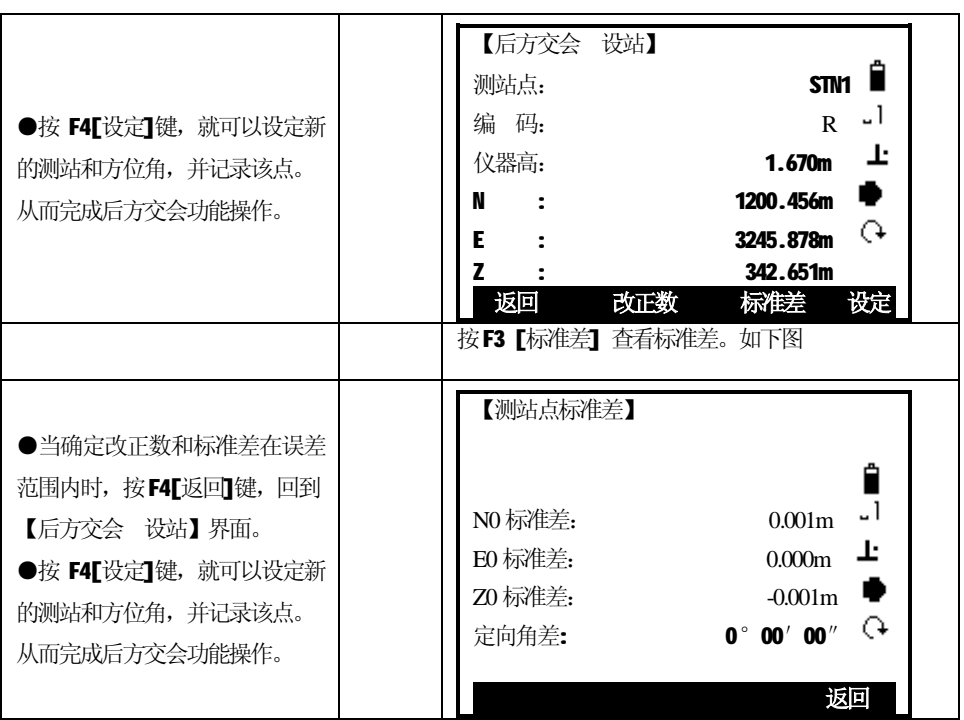

# *5.2 悬高测量*

֦

有些棱镜不能到达的被测点,可先直接瞄准其下方的基准点上的棱镜,测量平距。 然后瞄准悬高点,测出高差。

有两种方法:1.已知棱镜高;2. 棱镜高未知。

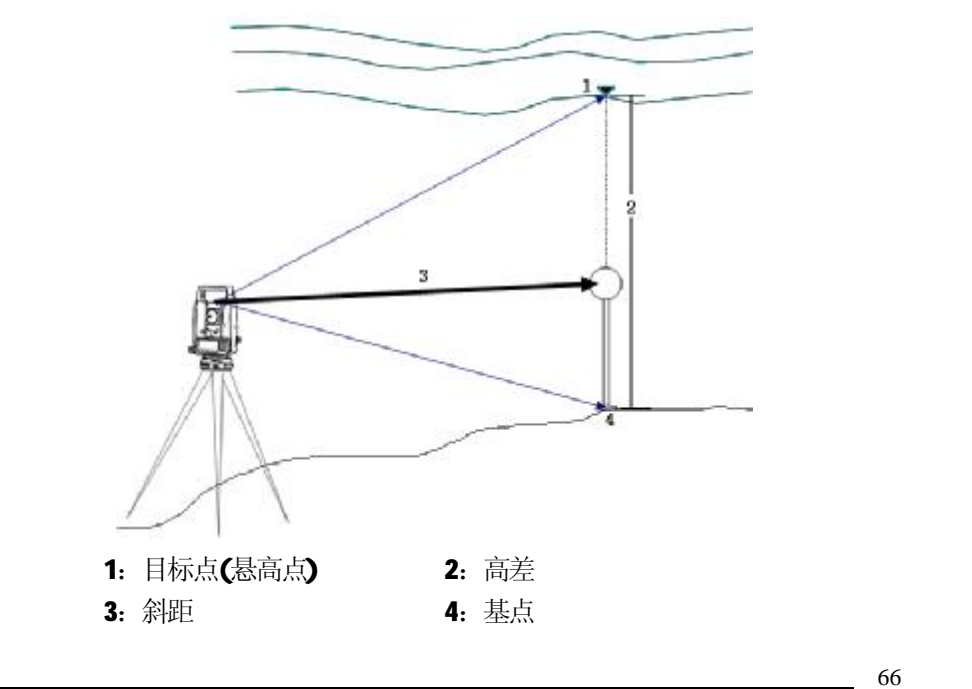

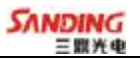

# 已知棱镜高(例: 输入棱镜高 h=1.500m)

֦

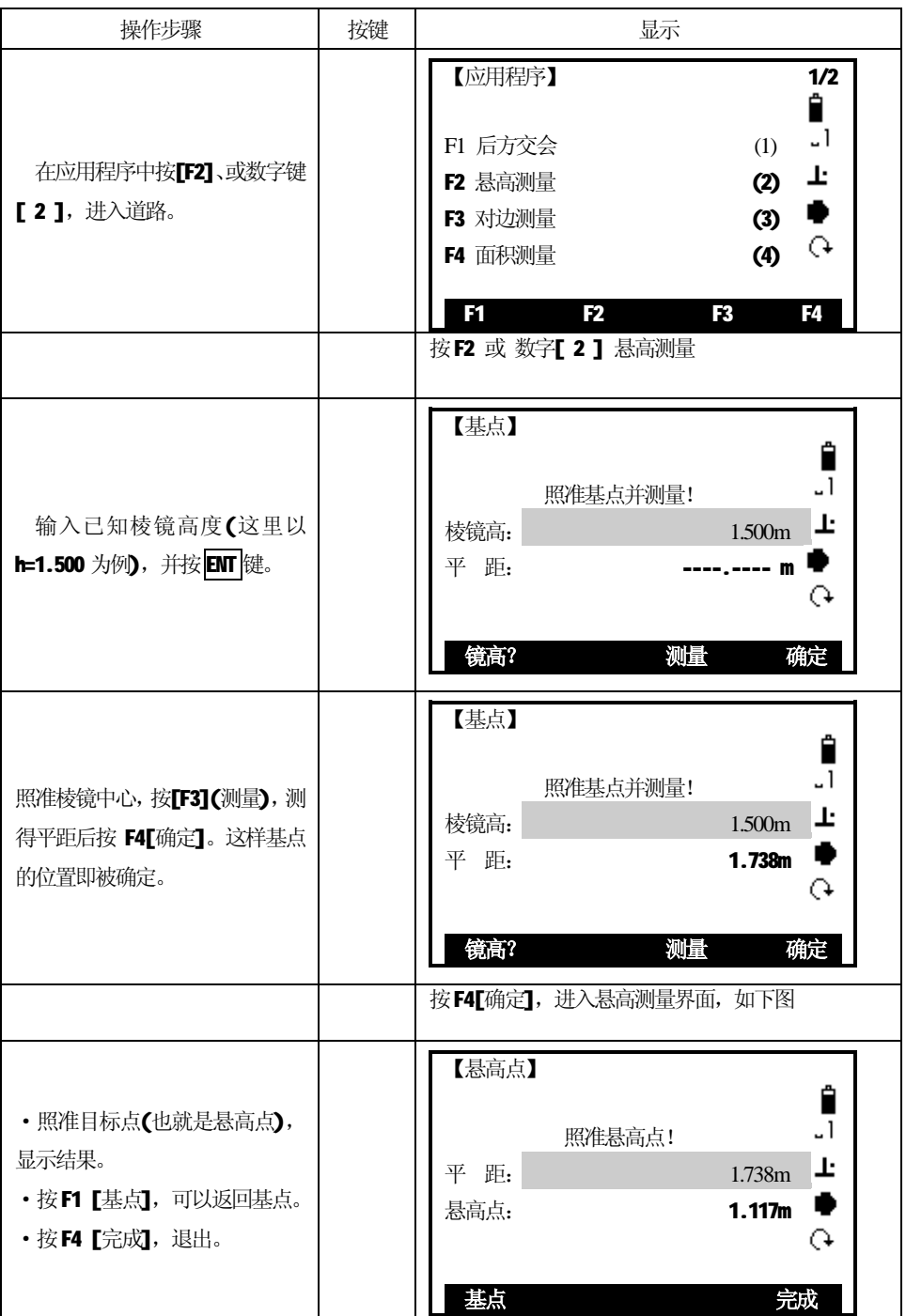

67

PDF 檔案使用 "pdfFactory Pro" 試用版本建立 [www.pdffactory.com](http://www.pdffactory.com)

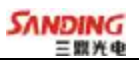

# **棱镜高未知**

֦

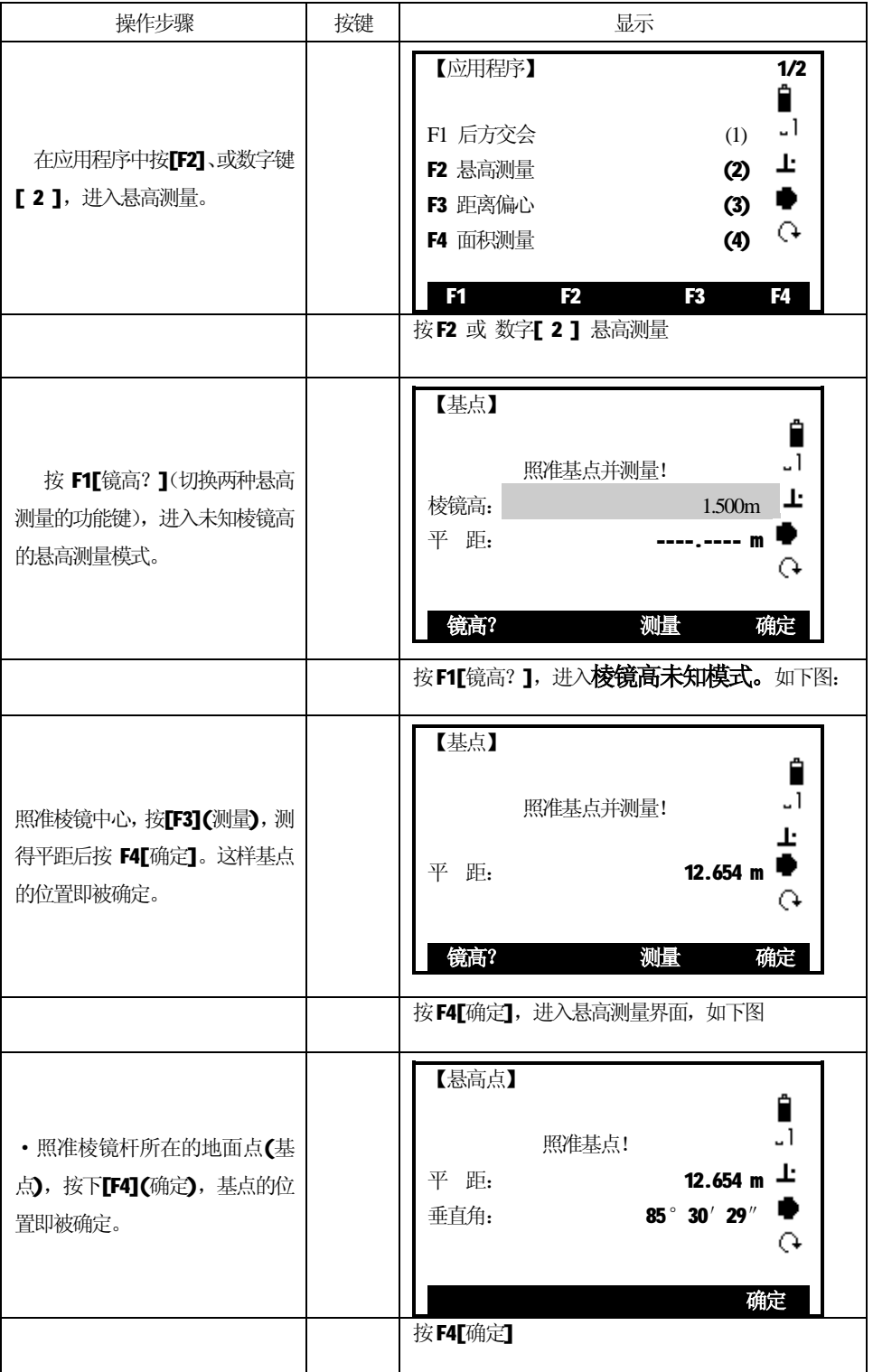

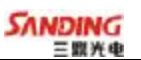

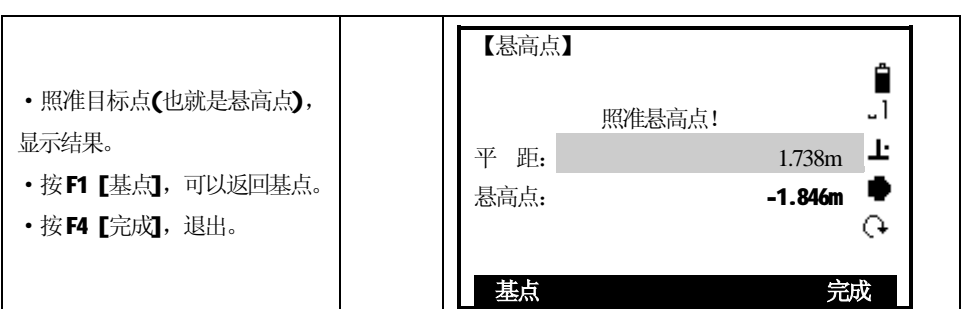

# *5.3 对边测量*

֦

用"对边测量"程序可以实时计算2 个目标点间的斜距、水平距离、高差和方位 角。参与计算的点可以是实时测得或从内存中选取的,也可以是从键盘人工输入的。

用户可以有折线对边和射线对边两种选择:

**[F1]** 折线对边(A-B, B-C)

[F2] 射线对边(A-B,A-C)

下面详细介绍两种对边测量功能。

### *5.3.1 折线对边(A-B,B-C)*

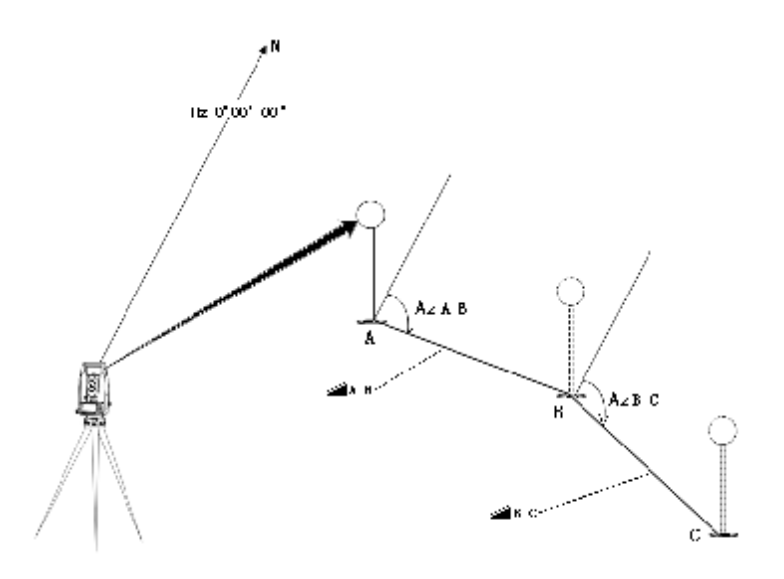
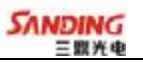

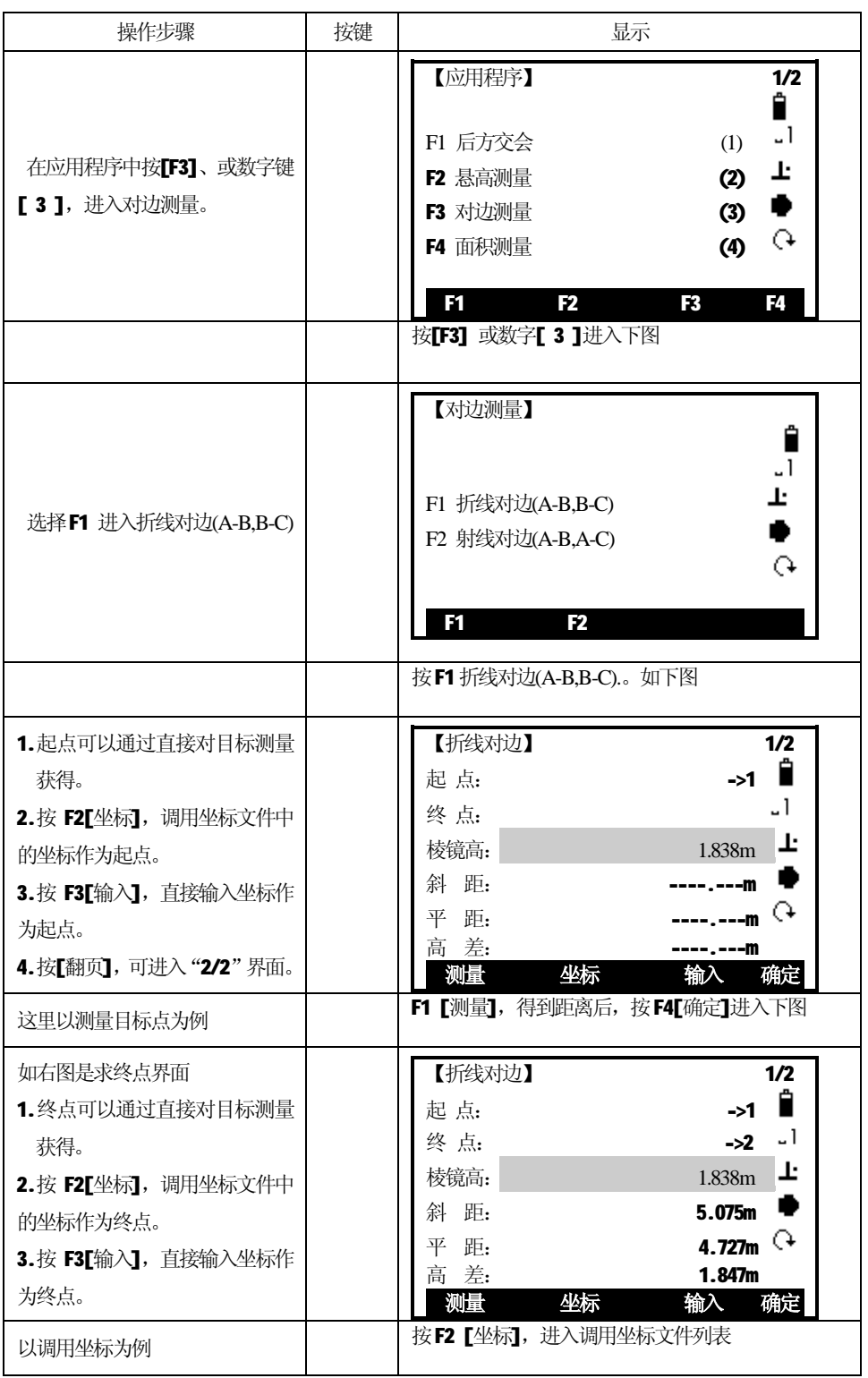

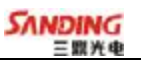

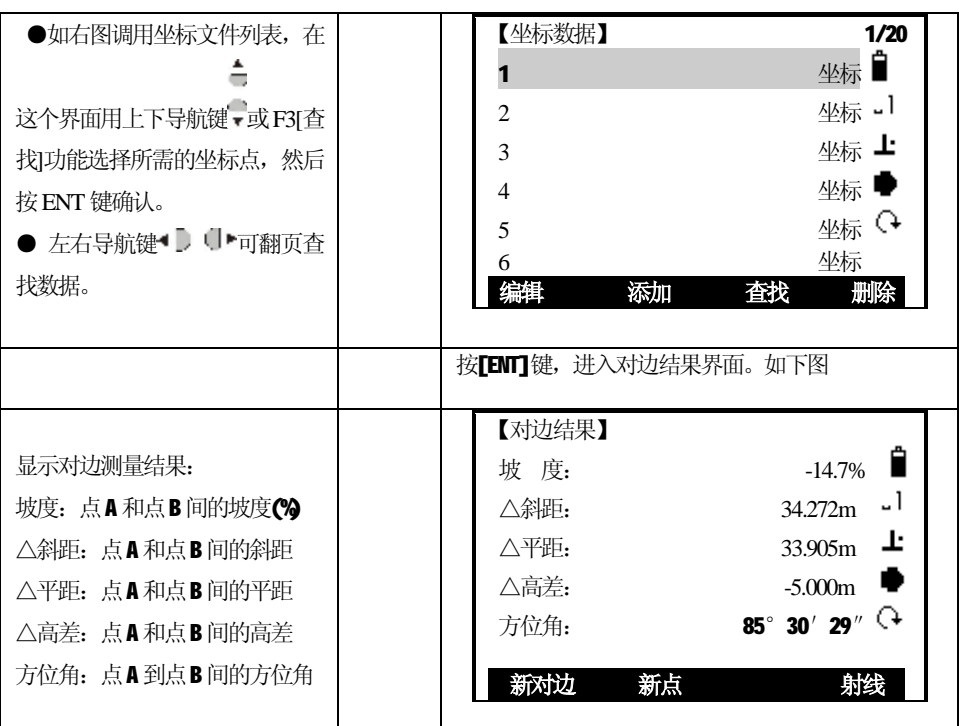

折线对边中的有关软按键:

֦

[F1](新对边): 计算一条新的对边, 程序重新启动。 [F2](新点):以点B 作为新对边的起点,开始下一个新点的测量。 [F4](射线):切换到射线对边。

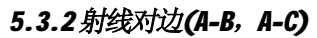

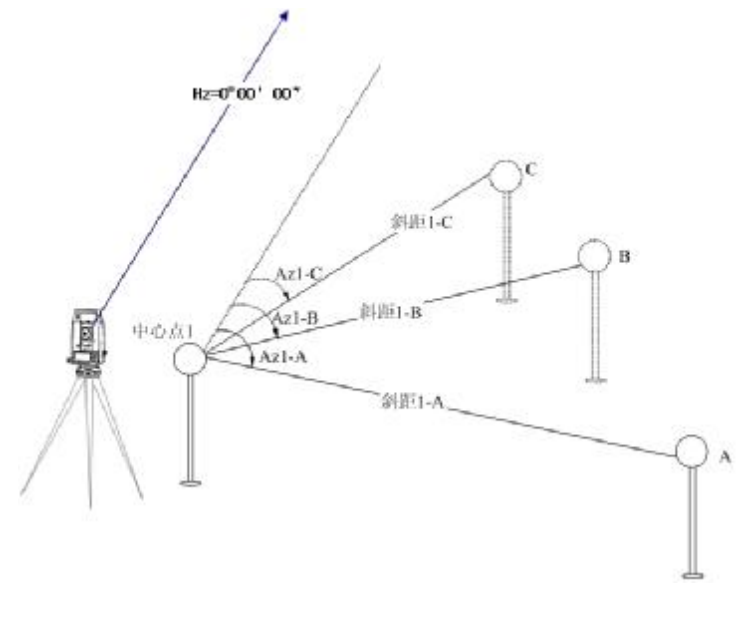

71

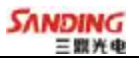

# *操作方法与折线对边(A-B,A-C)方法相似*

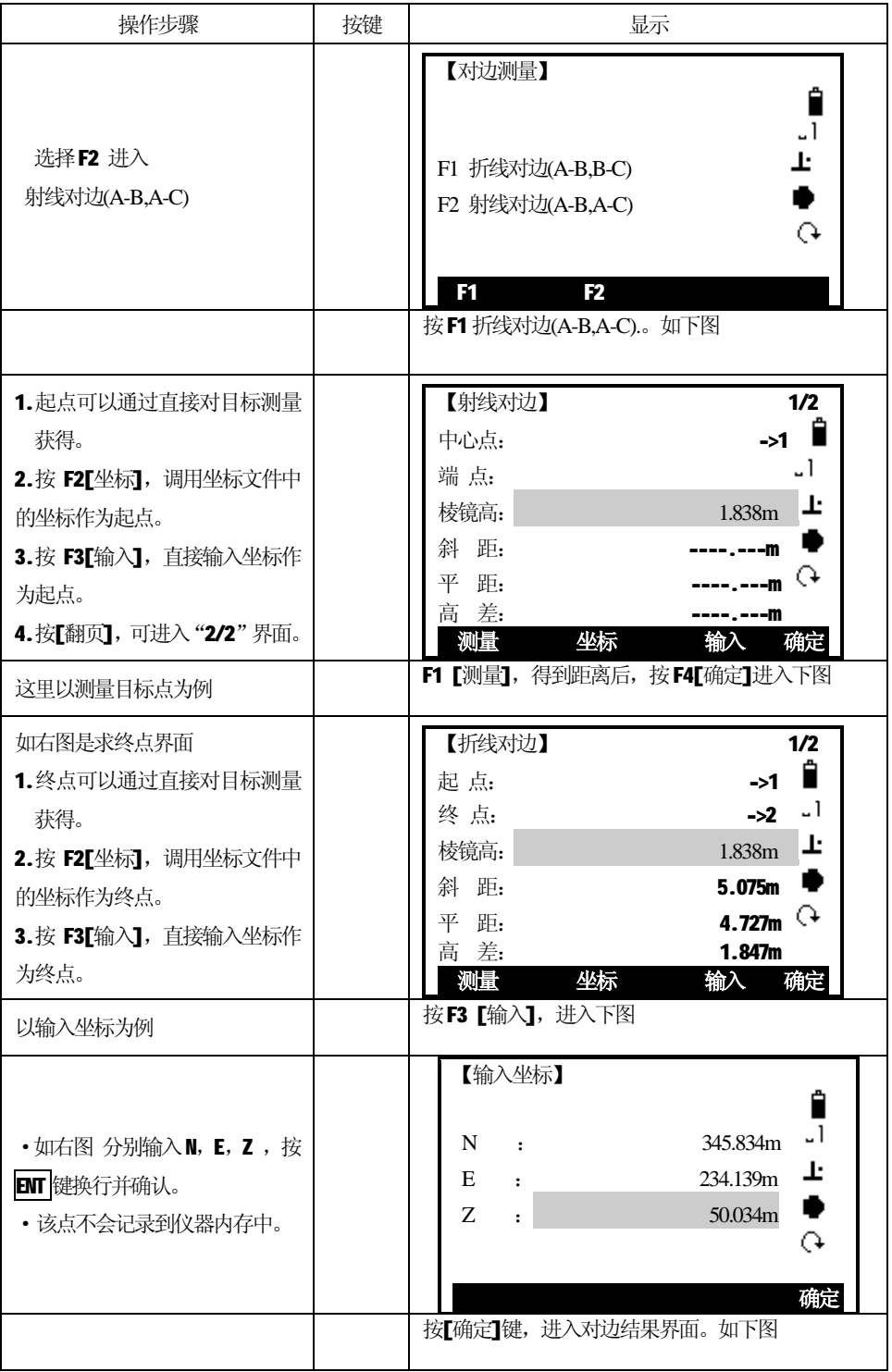

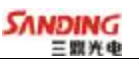

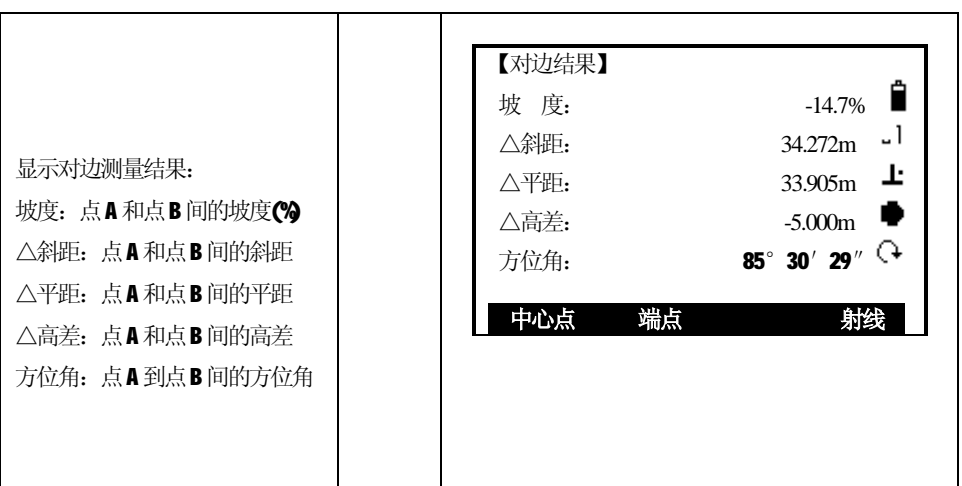

射线对边中的有关软按键: [F1](中心点):确定新的中心点。 [F2](端点):确定新的射线端点。 [F4](折线):切换到折线对边。

## *5.4 面积测量*

֦

用面积测量(平面)程序,可以实时测算目标点之间连线所包围的面积。目标点的点数 没有限制,参与计算的点可以实时测算、从调用坐标文件中选取、也可从键盘中人工 输入。

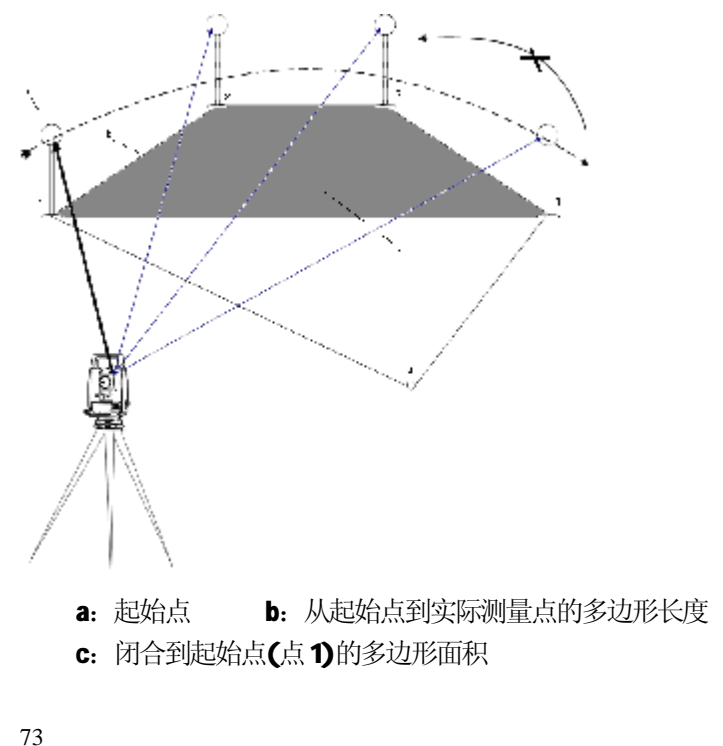

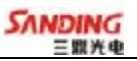

操作步骤:

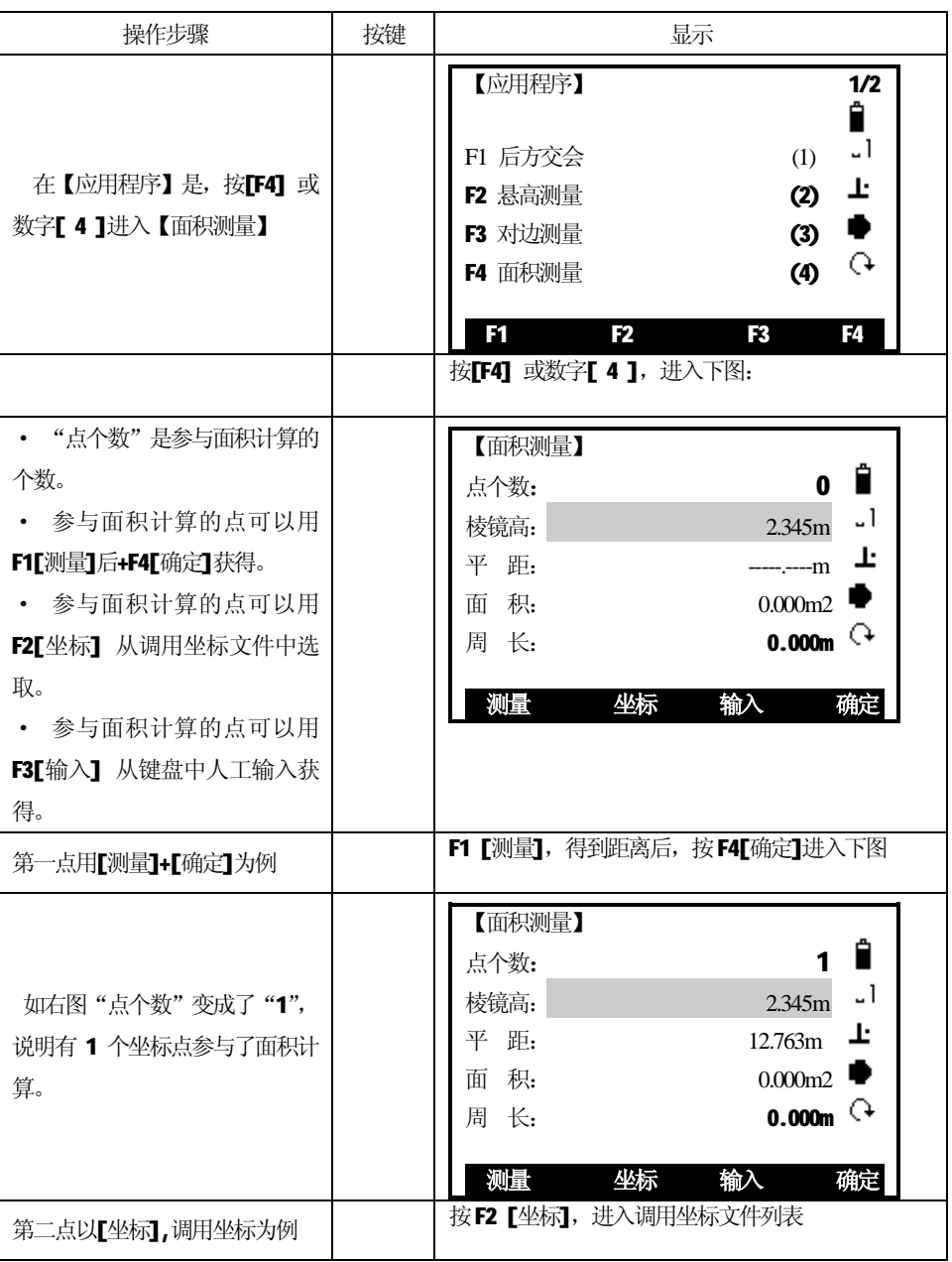

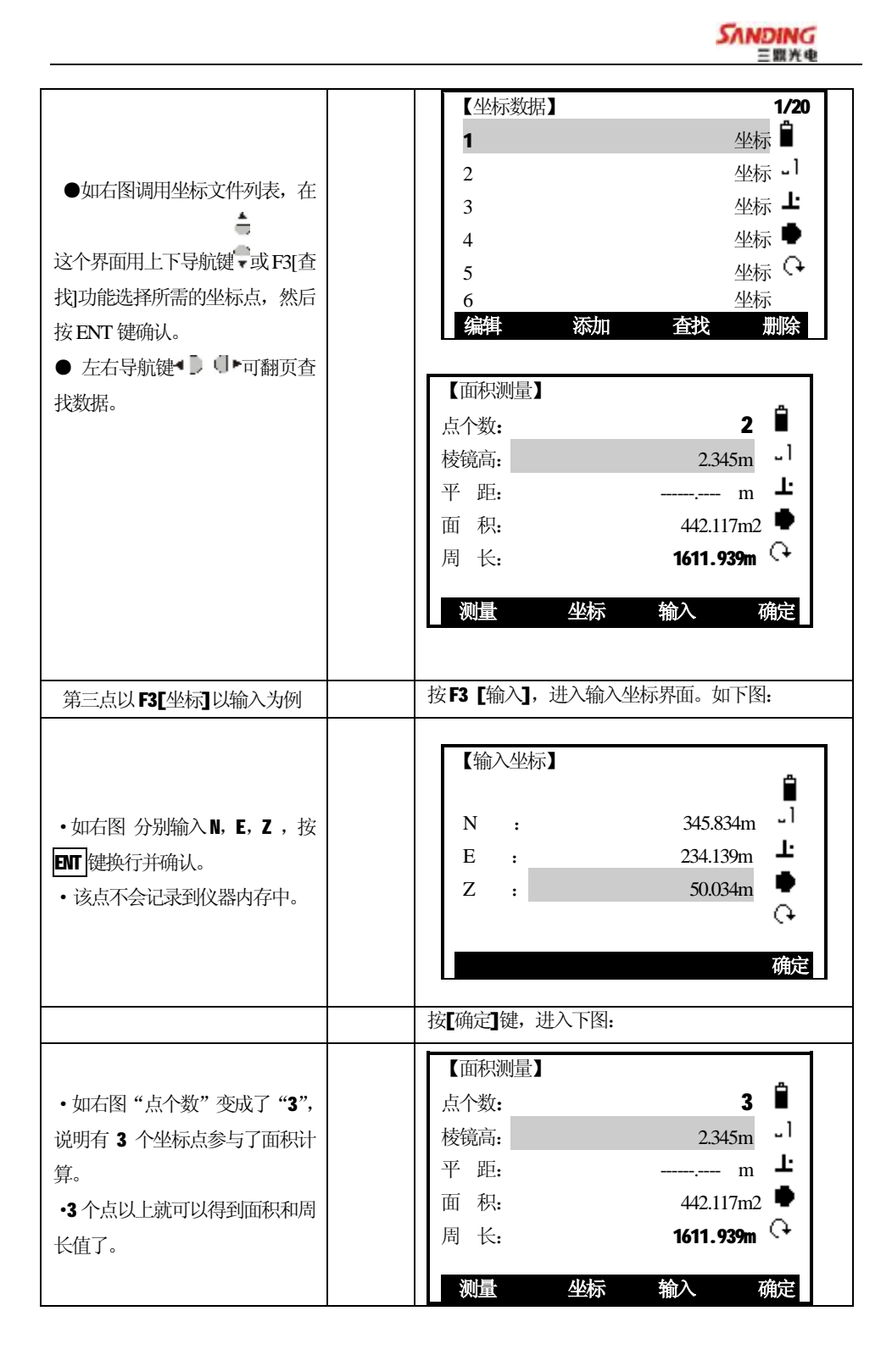

75

## *5.5 道路*

֦

应用该程序,你可以简单地定义一条直线,曲线或缓和曲线作为参考,进行测量 和放样。程序根据道路设计确定的桩号和偏差来对设计点进行放样。 操作步骤:

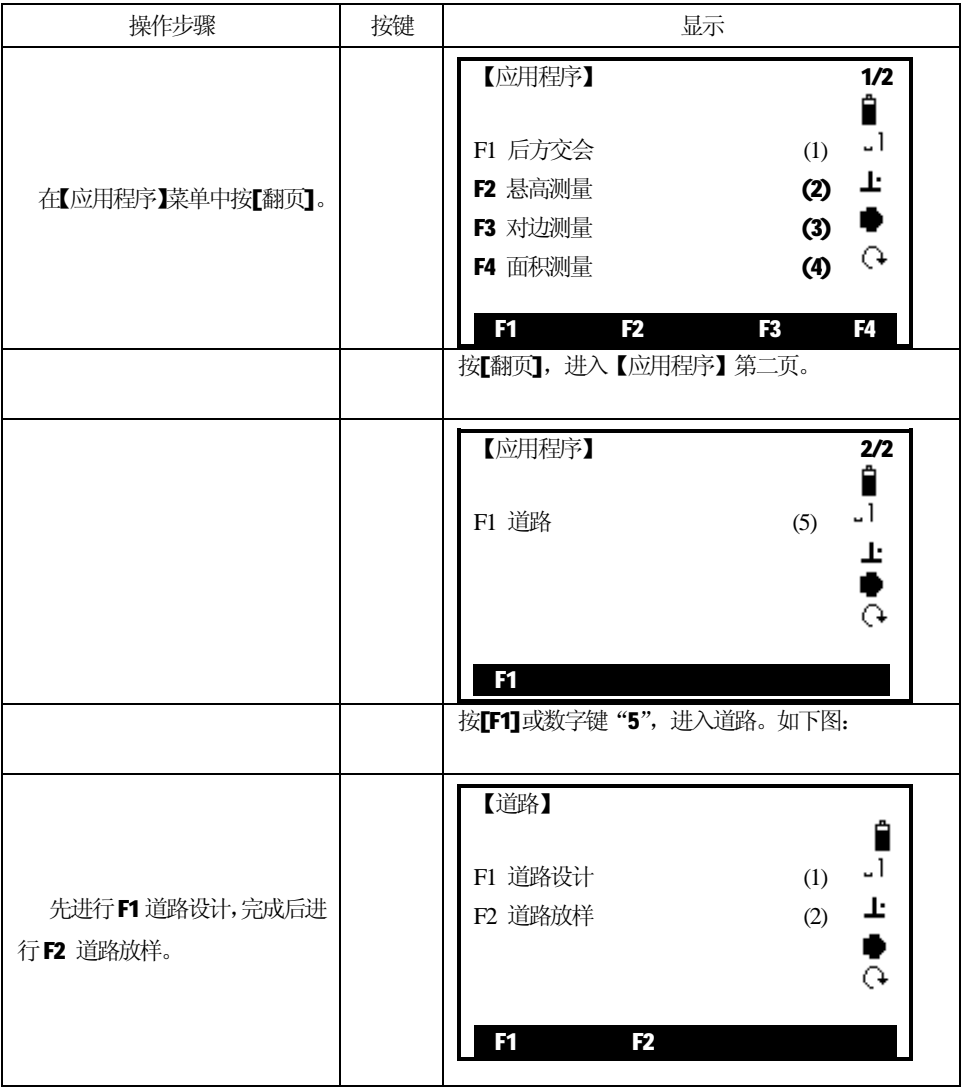

## *5.5.1道路设计*

道路设计中有1.编辑水平定线,2.编辑垂直定线,3.删除水平定线,4.删除垂直定线。 操作步骤:

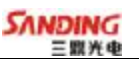

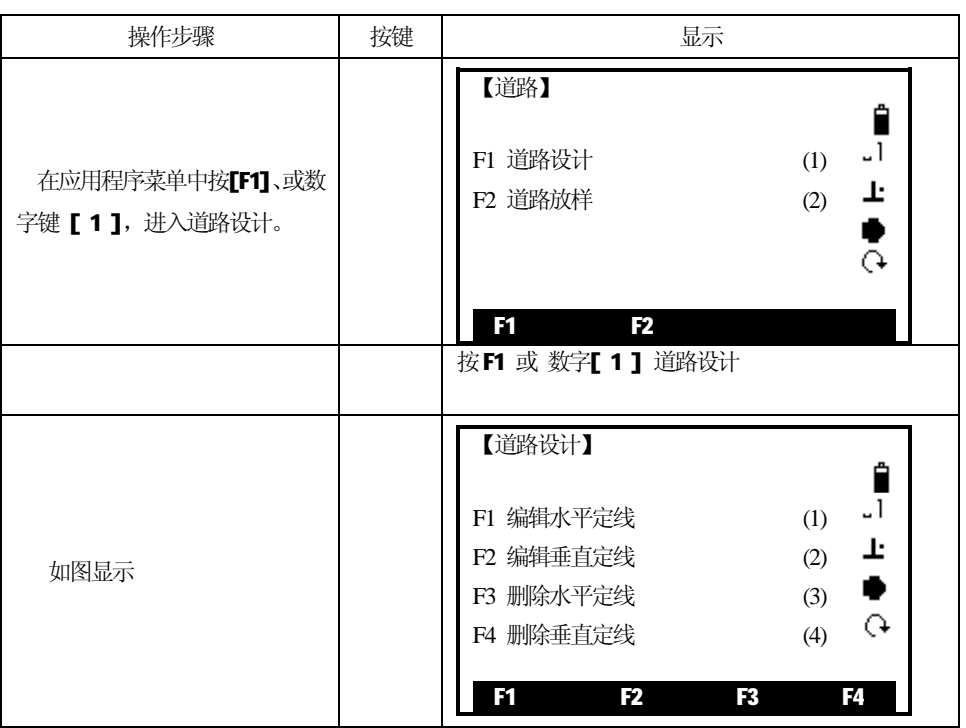

#### *5.5.1.1编辑水平定线*

֦

水平定线有两种方式定线:第一种定线元素的方式是直线、圆曲线和缓和曲线。 第二种定线方式是点。

当使用第一种定线方式直线、圆弧曲线和缓和曲线元素时,第二种定线方式点被 限制使用,反之亦然。两种定线方式不能混合使用,否则数据错误。

定义一条水平定线首先要输入起始点的详细情况(桩号、N(北)、E(东)的坐标)。 输入完一项按 ENT 键将光标移到下一输入项。 操作步骤:

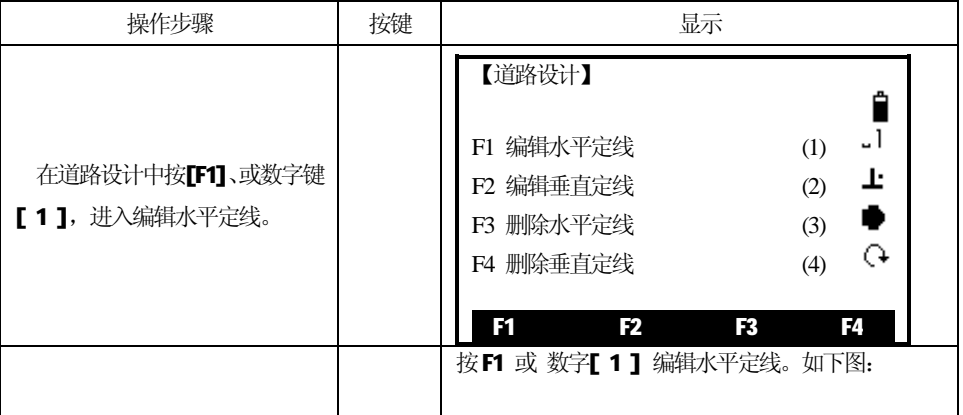

77

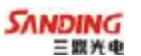

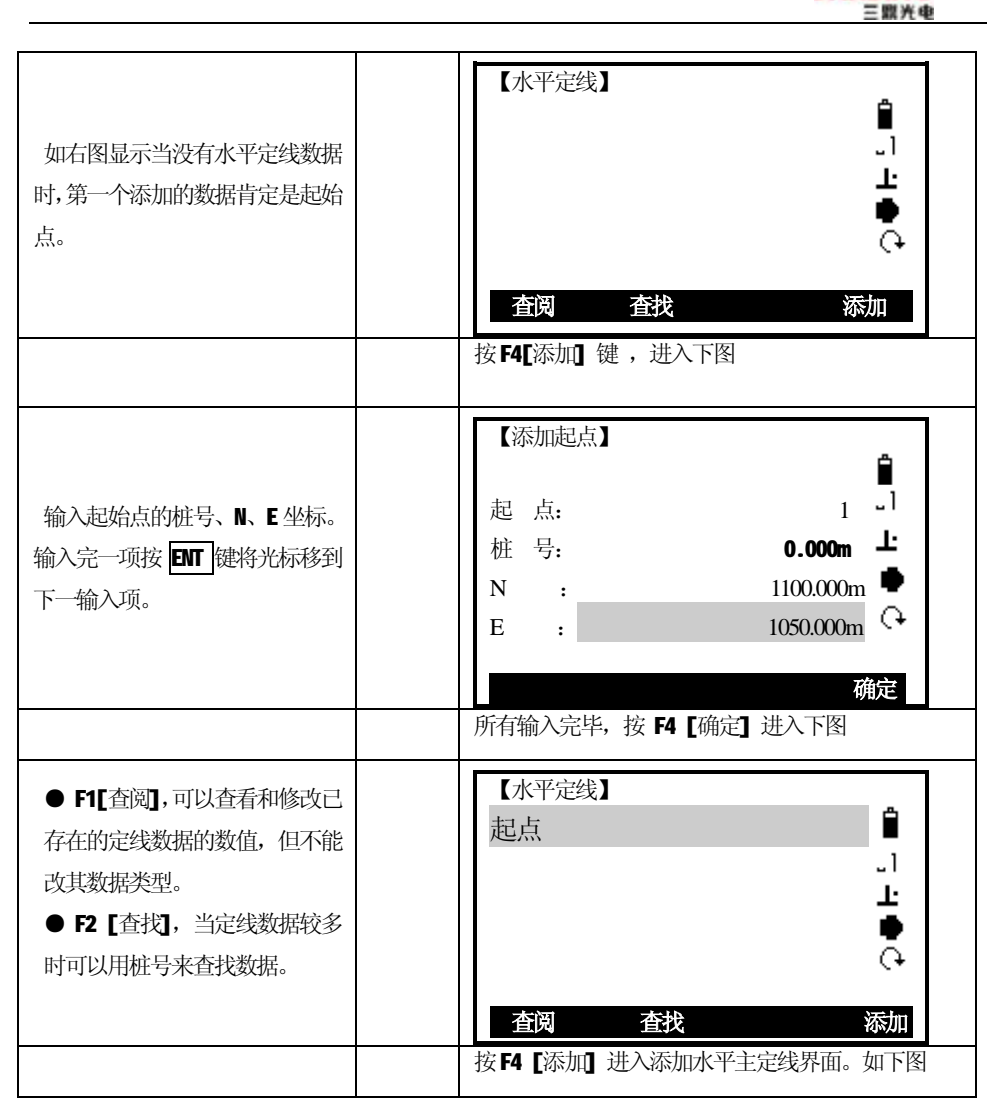

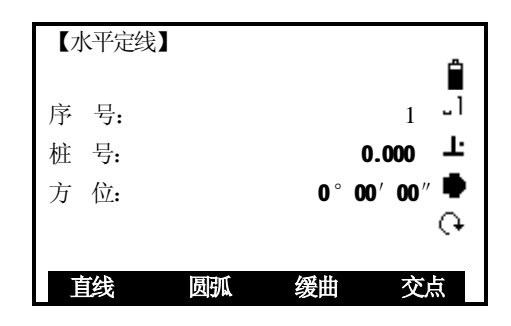

上图显示:当前的序号、桩号、该桩号处切线的方位角和创建新线型的功能键。 系统提供了定义直线、圆弧曲线、缓和曲线、点四种功能。

选择其中一个功能键,输入该桩号的详细信息即可生成定线的元素,系统软件就 会计算新的桩号和方位角,并返回到主定线界面,此时可定义其它的线型,新的定线 元素只能加到原定线文件的尾部。

下面分别介绍定义直线、圆弧曲线、缓和曲线、交点四种功能。

## **直线**

֦

当定义好起始点或其它线型后便可定义直线。直线包括方位角和距离,并且距离 值不能小于1CM。

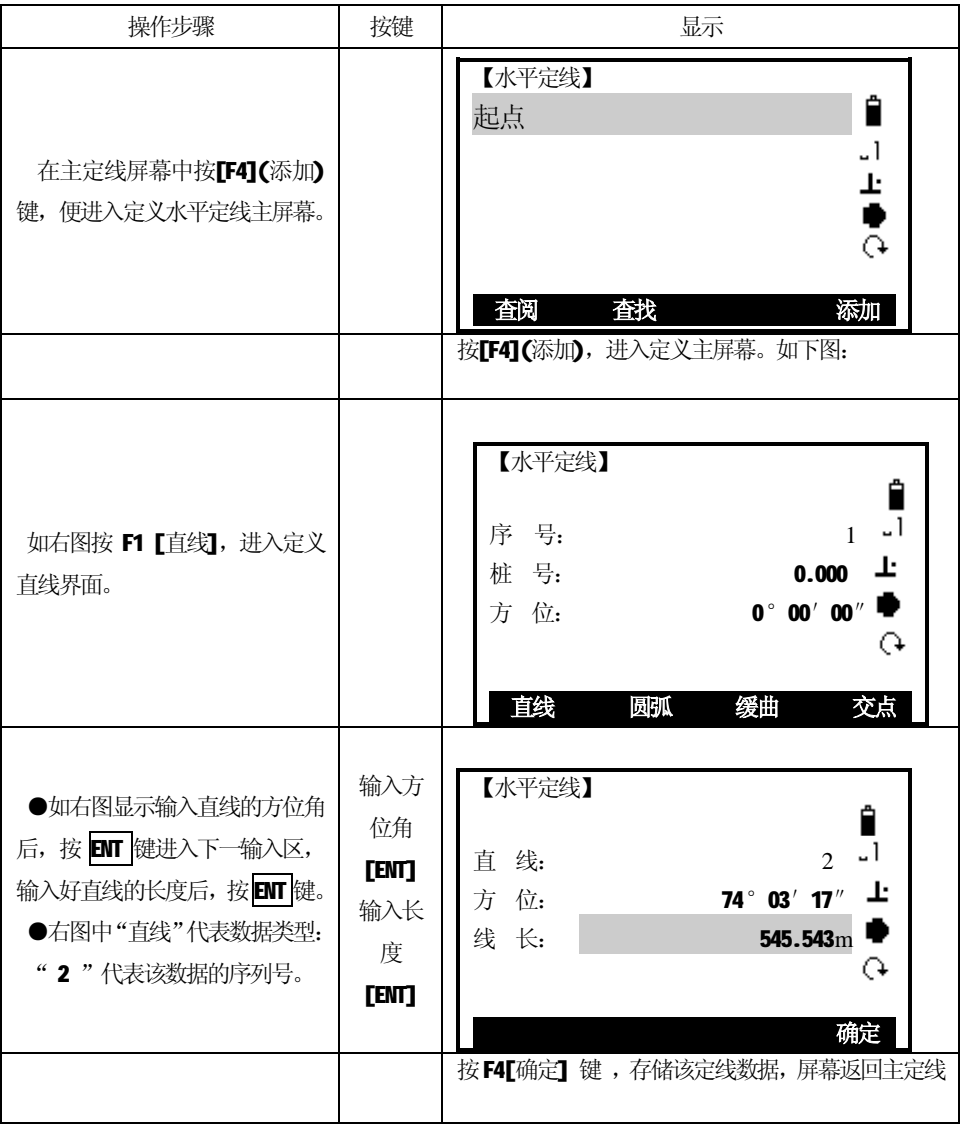

79

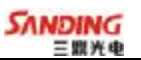

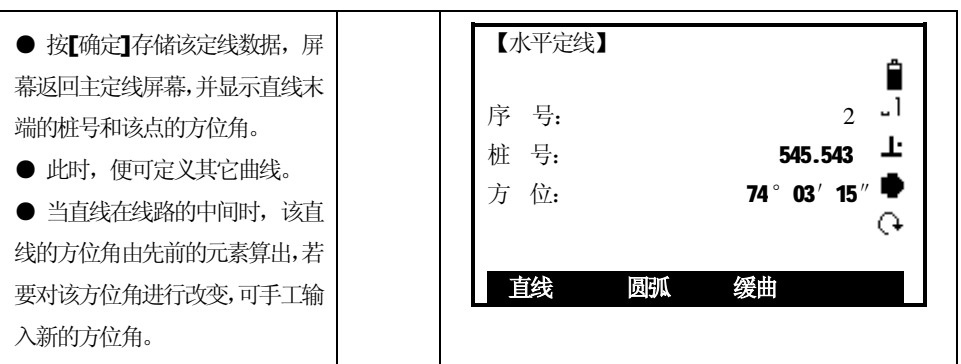

## **缓和曲线**

֦

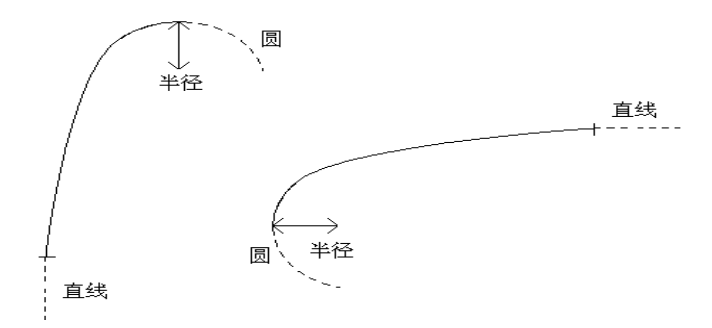

在主线输入过程屏幕中按[F3](缓曲)键, 便可以定义缓和曲线。缓和曲线包括最 小半径和弧长。其半径正负的规定和圆半径的正负的规定一样。同样,弧长也不能为 负数。

操作步骤:

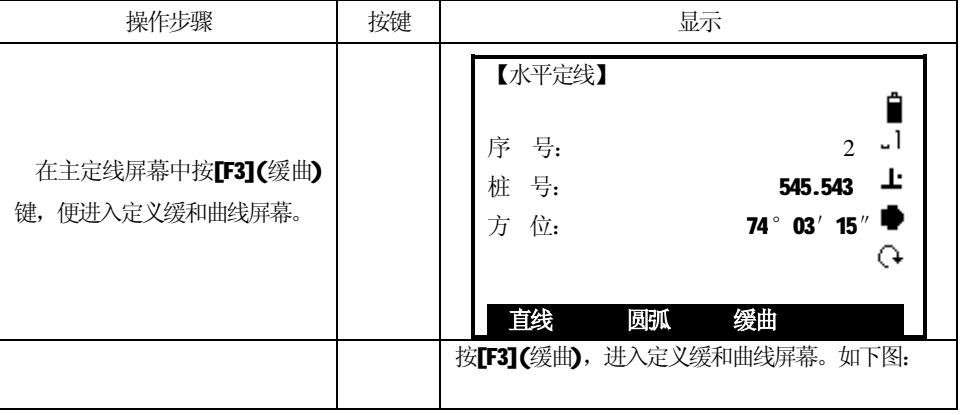

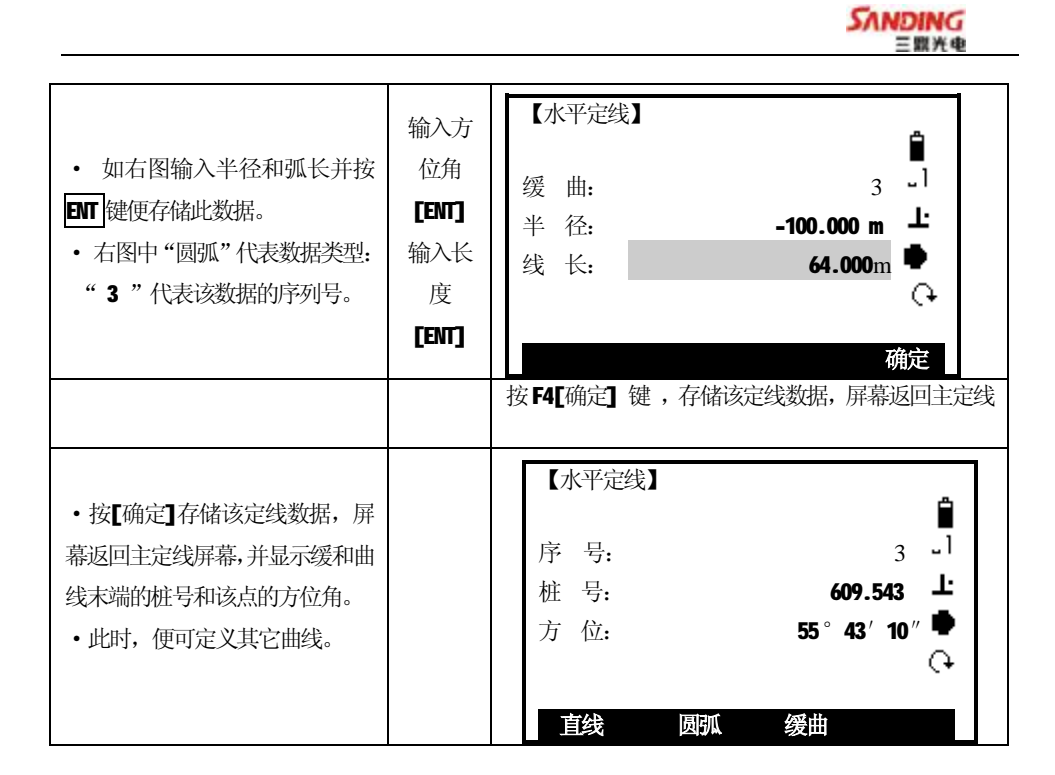

**圆曲线**

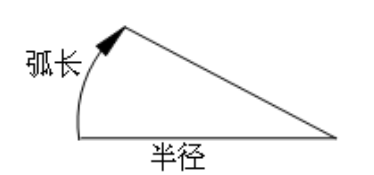

在主线输入过程屏幕中按[F2](圆弧)键,便可以定义圆曲线。圆曲线包括半径和 弧长。半径值的规定为: 沿着曲线前进的方向。当向右转弯时半径为正值, 当向左转 弯时半径为负值。弧长不能为负数。

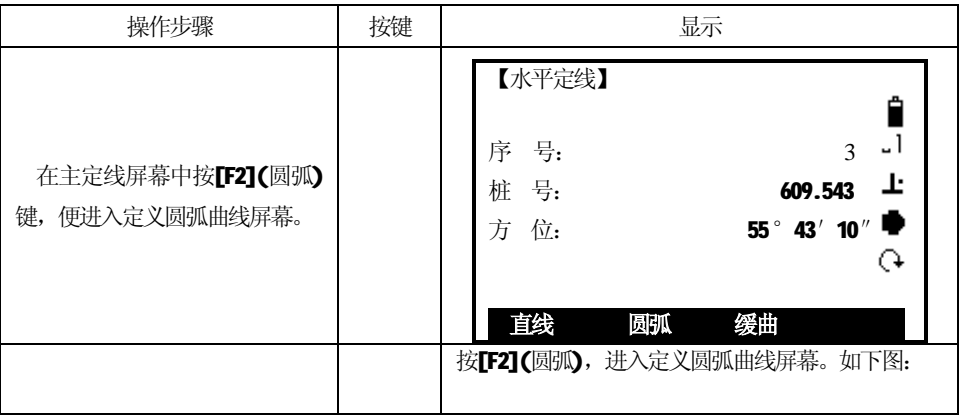

81

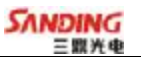

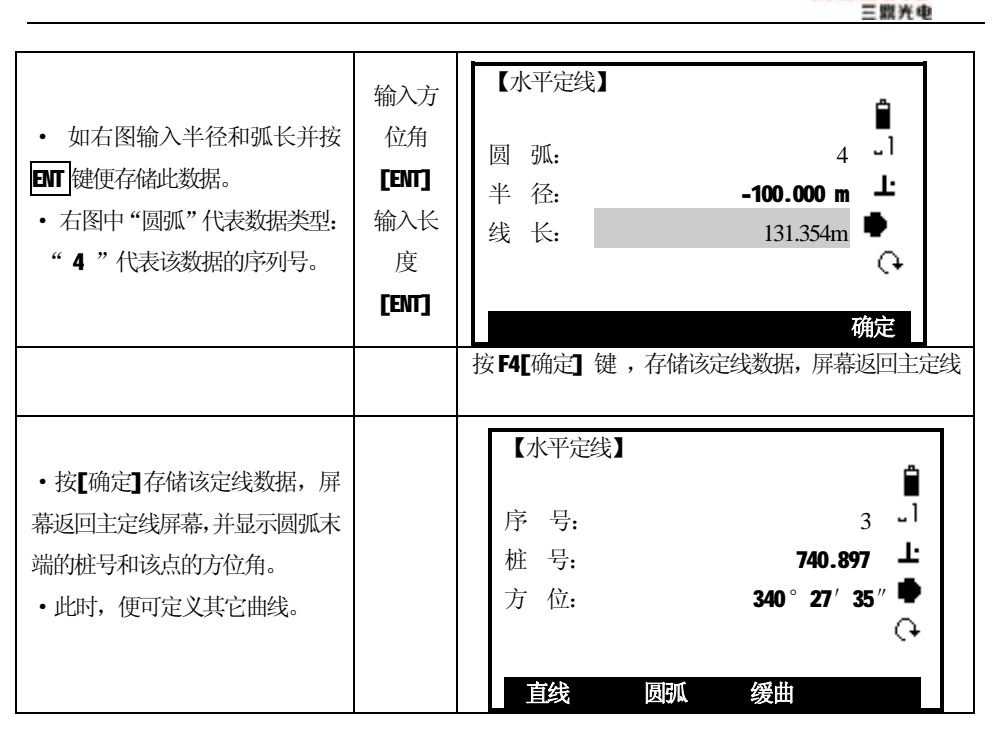

**交点**

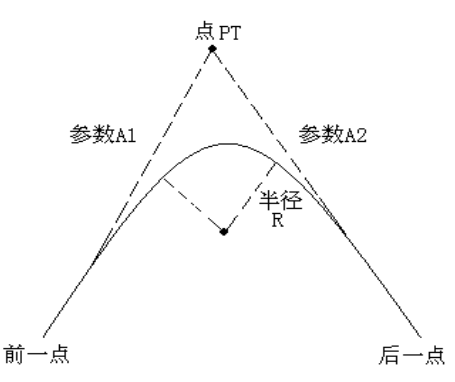

在主线输入过程屏幕中按[F4](点)键, 便可以定义点。点包括: 坐标、半径和缓 和曲线的参数 A1 与 A2。 半径、 A1 和 A2 不能为负数。 若输入半径,则会在当前点和下 一点之间插入指定半径的弧。 若输入缓和曲线参数 A1、A2, 则在直线和圆弧之间插入 指定长度的缓和曲线。

**[注]:**当根据缓和曲线的长L1、L2 输入A1、A2 时,使用下列公式计算A1、A2:

$$
A_1 = \sqrt{L_1 \cdot \#\mathcal{E}}
$$

$$
A_2 = \sqrt{L_2 \cdot \#\mathcal{E}}
$$

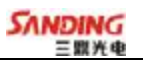

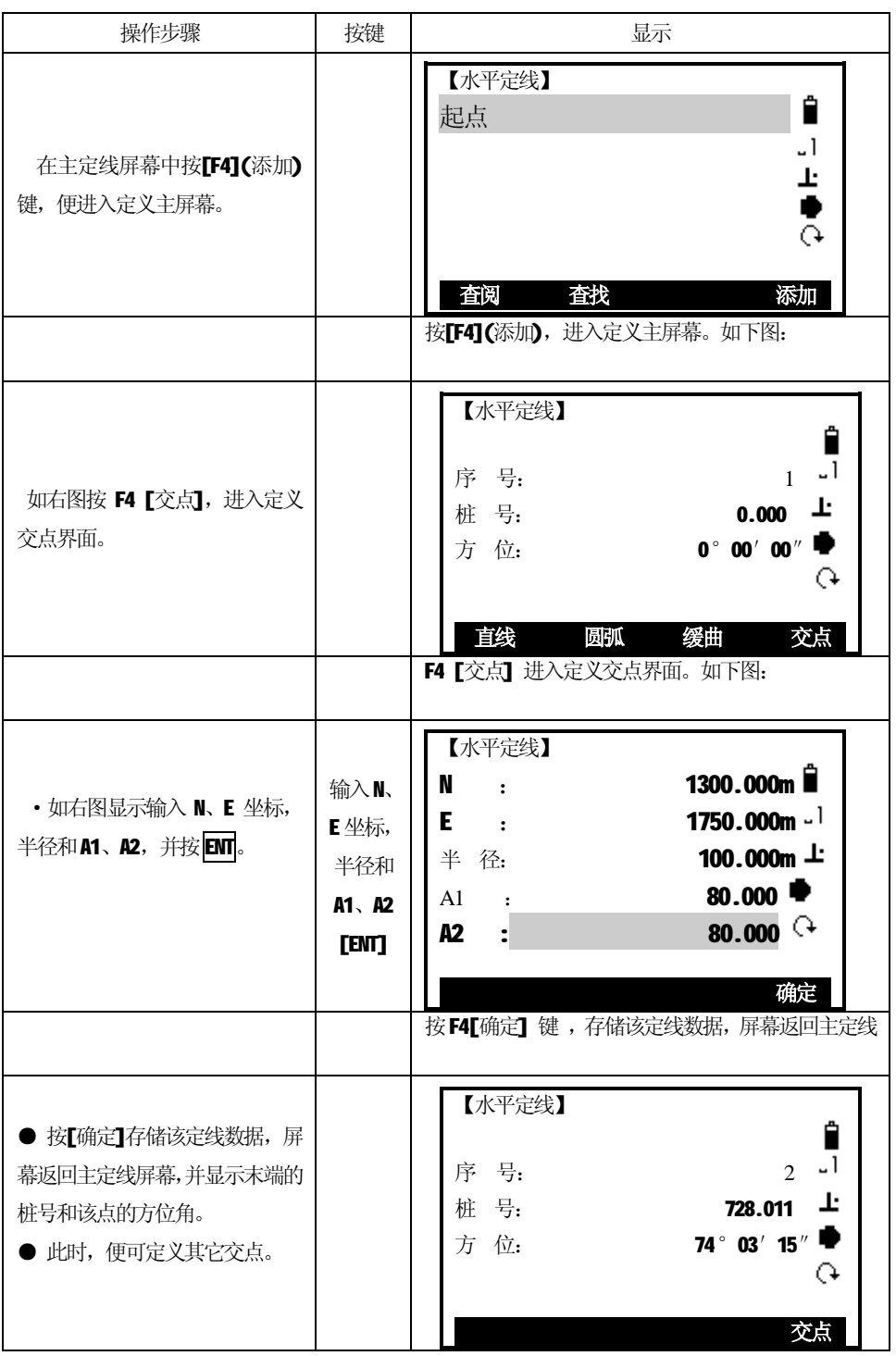

83

֦

## *5.5.1.2修改水平定线*

在定义水平定线的过程中可以对其进行修改和编辑。 以交点数据为例:

操作步骤:

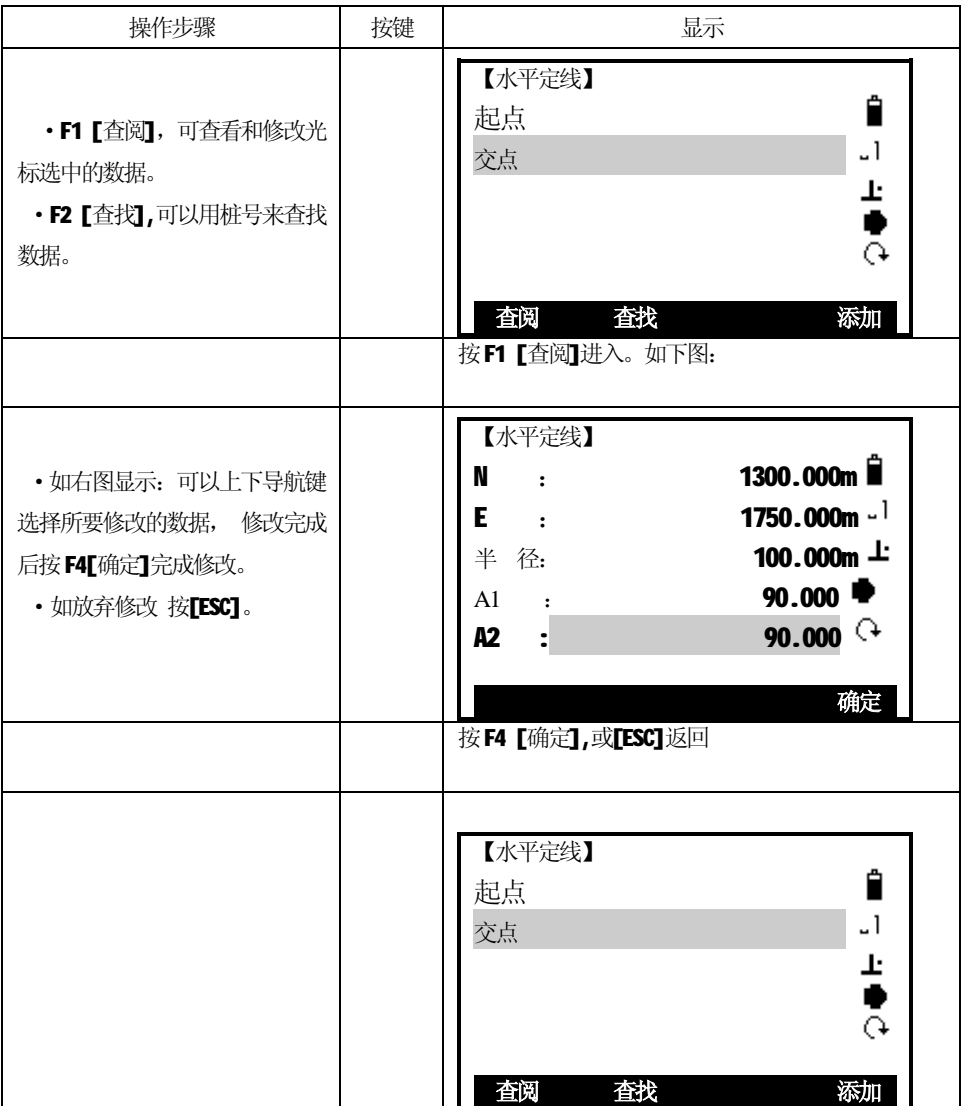

#### *5.5.1.3编辑垂直定线*

֦

垂直定线由一组相交点构成,相交点包括桩号、高程和曲线长。垂直定线的起始 点和结束点的曲线长度必须为零。

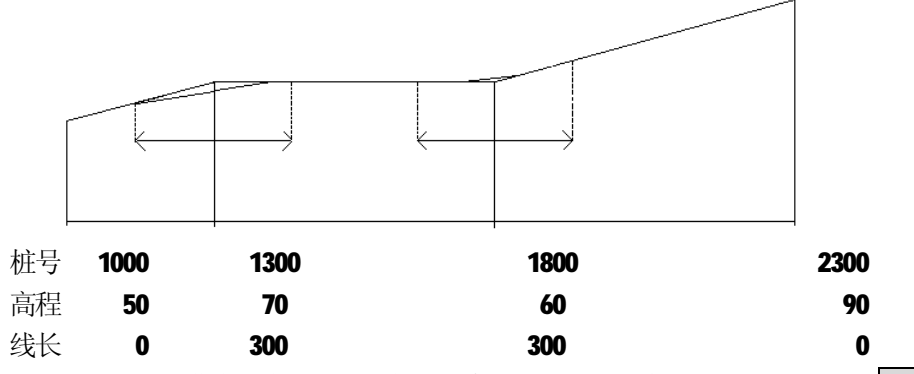

在垂直定线屏幕中相交点可以按任何顺序输入。当输入完一点的数据后, 按 **ENT** 键便存储该点的数据,并进入下一点的输入屏幕;按ESC 键不存储该数据而退出垂直 定线屏幕。

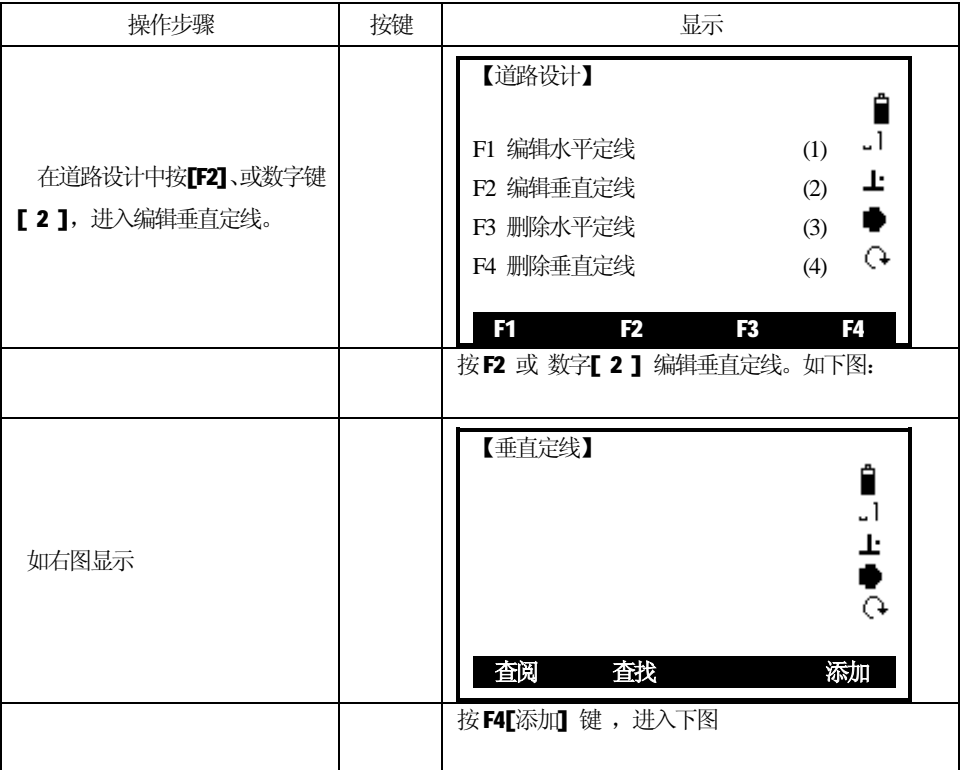

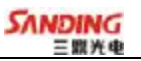

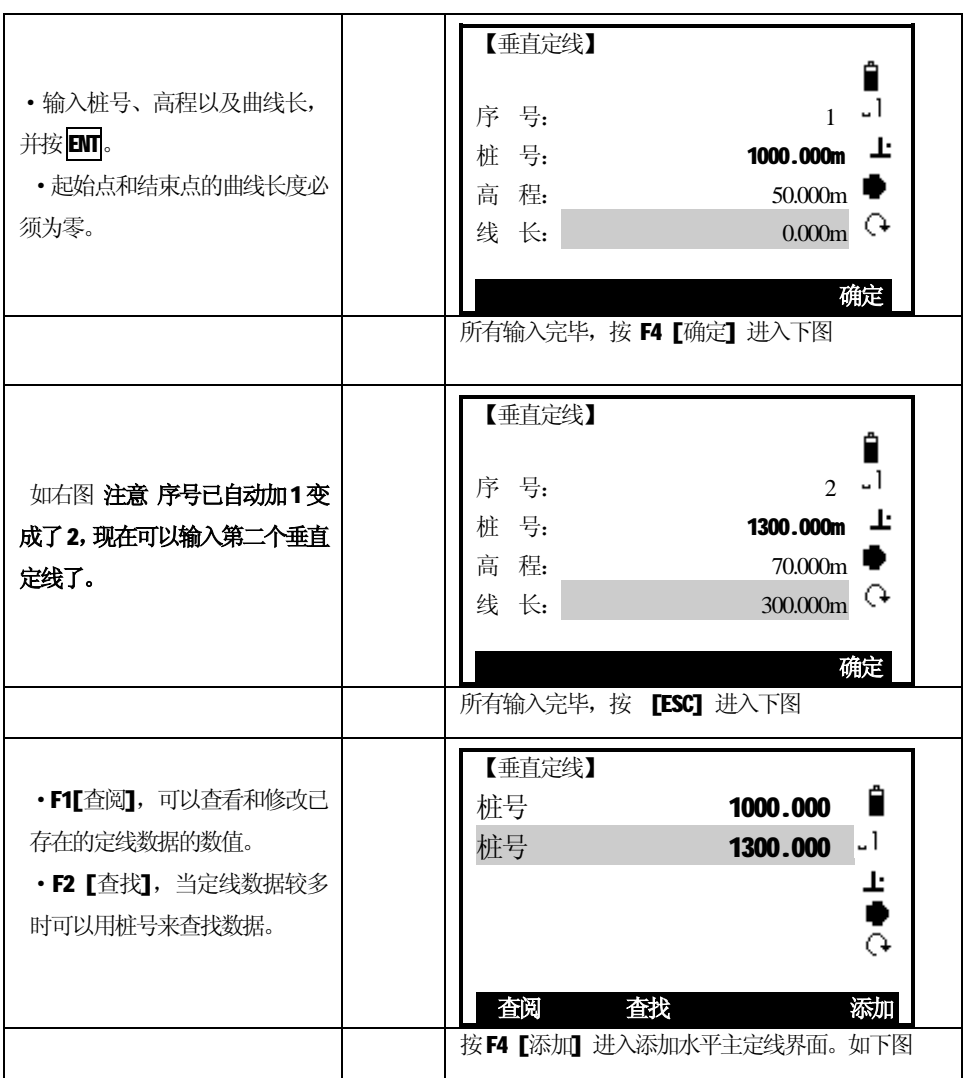

## *5.5.1.4修改垂直定线*

֦

在定义垂直定线的过程中可以对其进行修改和编辑。

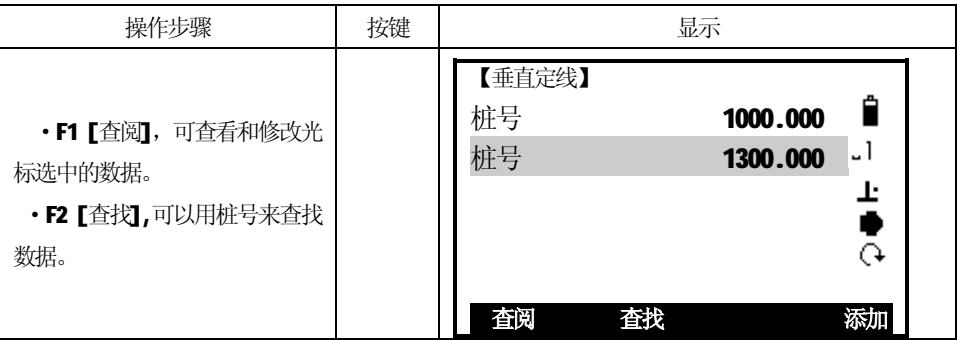

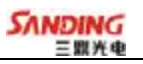

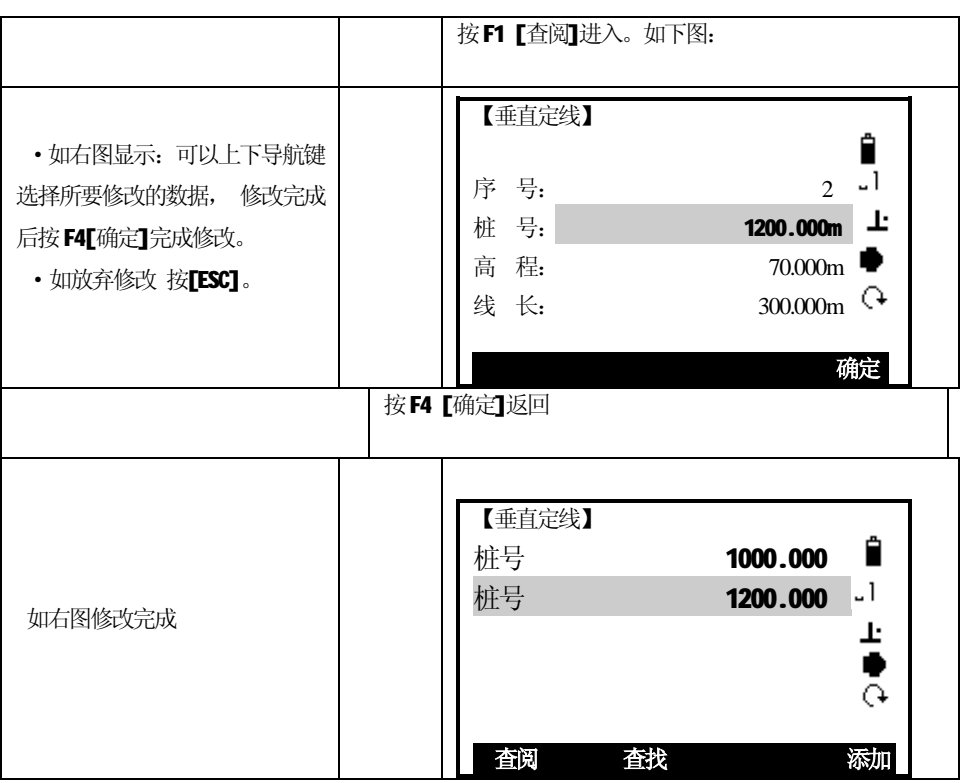

## *5.5.1.5删除水平定线*

֦

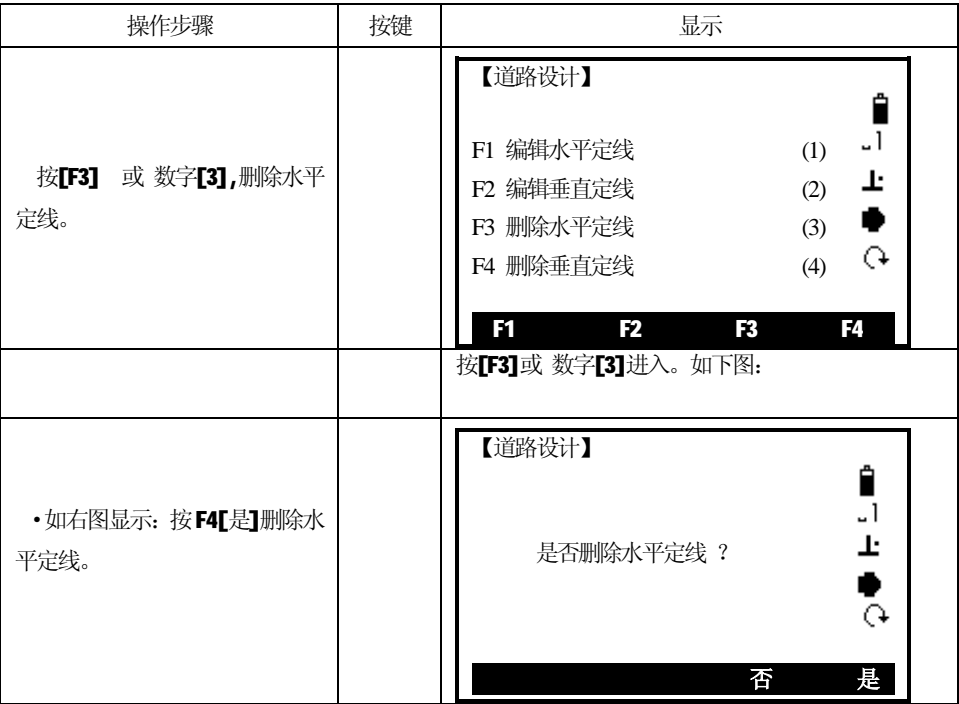

87

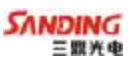

#### *5.5.1.6删除垂直定线*

֦

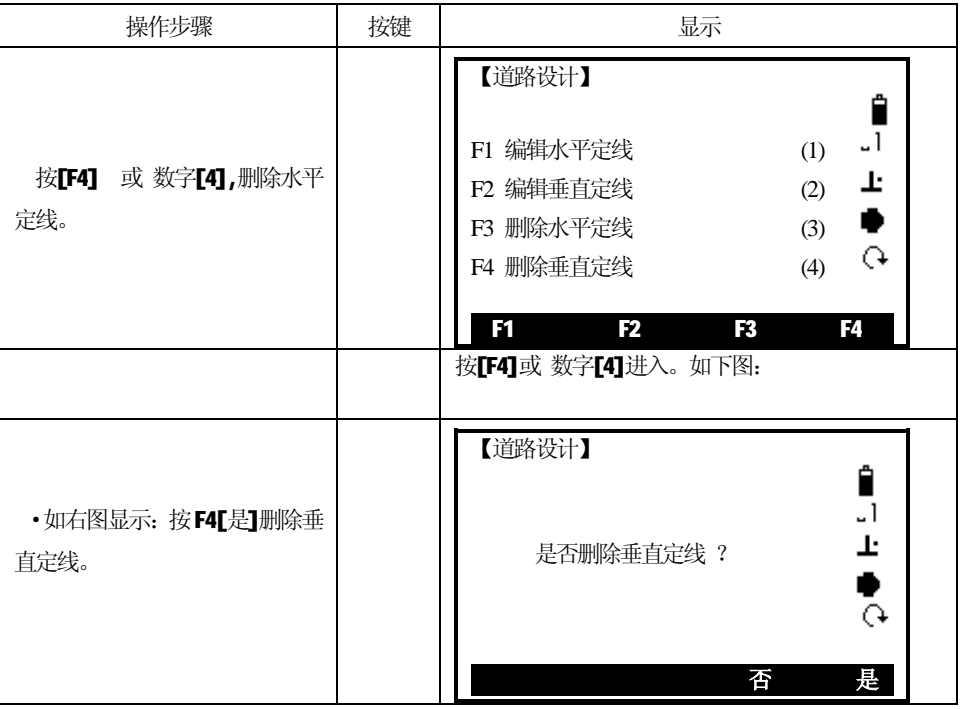

#### *5.5.2 道路放样*

对于定线放样,必须先定义线型。定义水平定线的方法:通过三鼎公司提供的数据 通讯软件从计算机中装入;或在【道路设计】程序中手工输入。

 垂直定线数据可以不用定义,但是若要计算填挖,则必须定义。定义方法同定义水 平定线方法一样。

定线放样数据的规定如下图所示:

偏差 左:表示左边桩点与中线的平距,右:为右边桩与中线的平距 高差 左(右)分别为左、右边桩与中线点的高程差

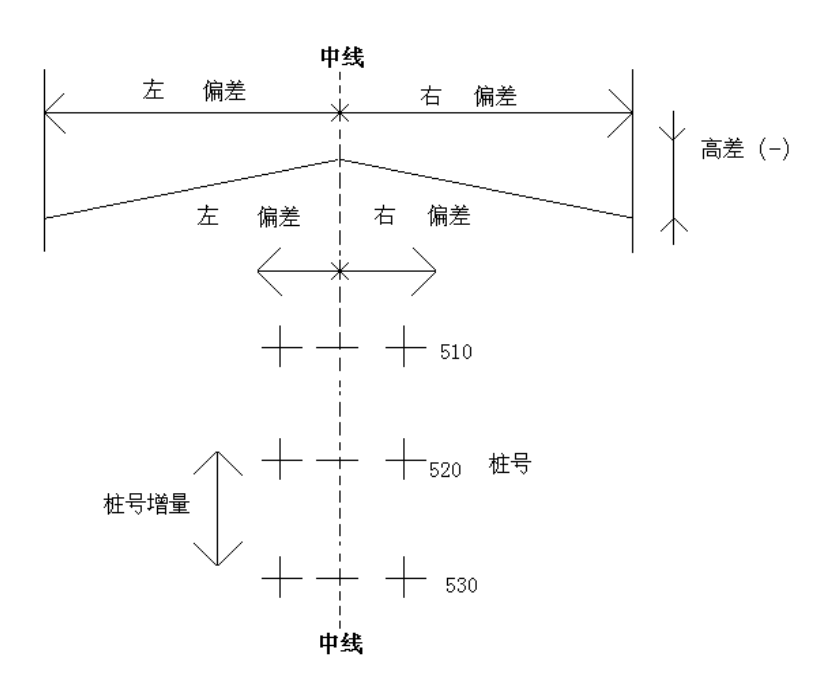

放样过程中,应先放样中心线上的点,再放样两边的特征点。 定线放样的方法同点放样一样,有如下三种方法可以选择:

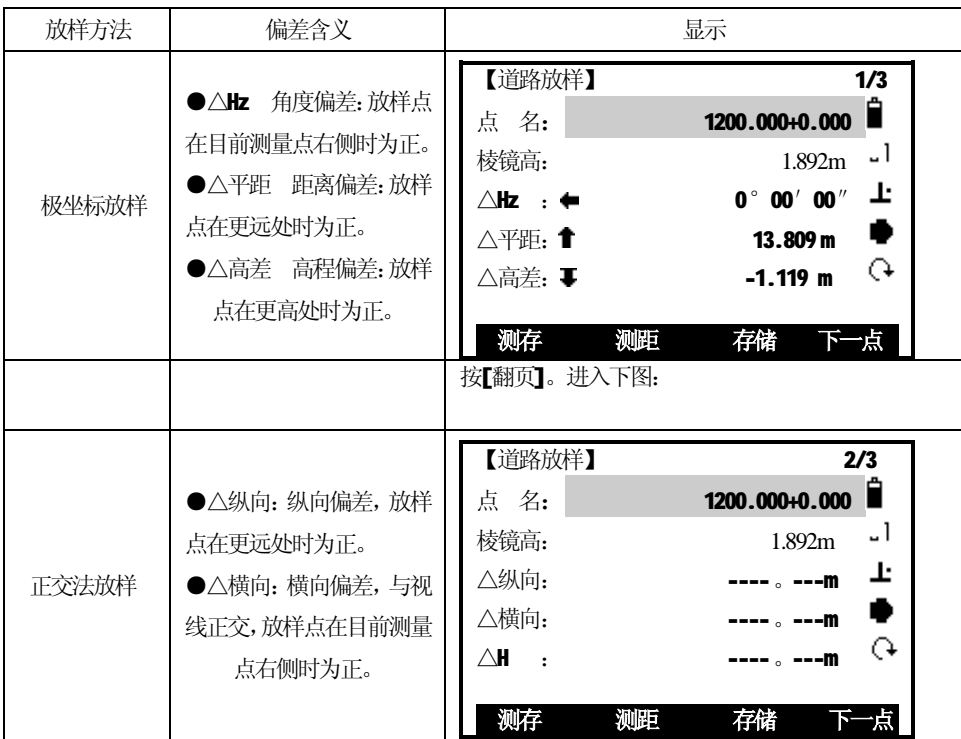

89

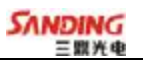

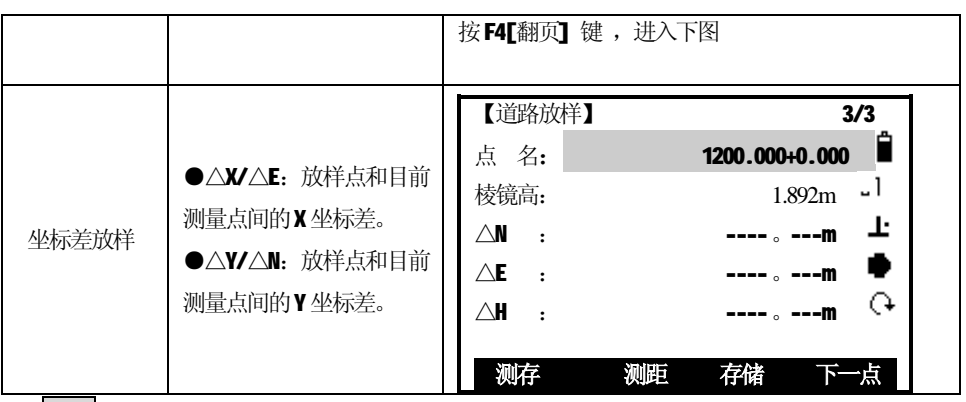

按翻页键可在三种放样方式之间切换。

֦

这里以极坐标放样法为例详细介绍定线放样的操作方法。其他放样方式请参见"4.7 放样"应用程序。

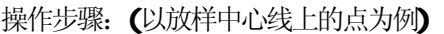

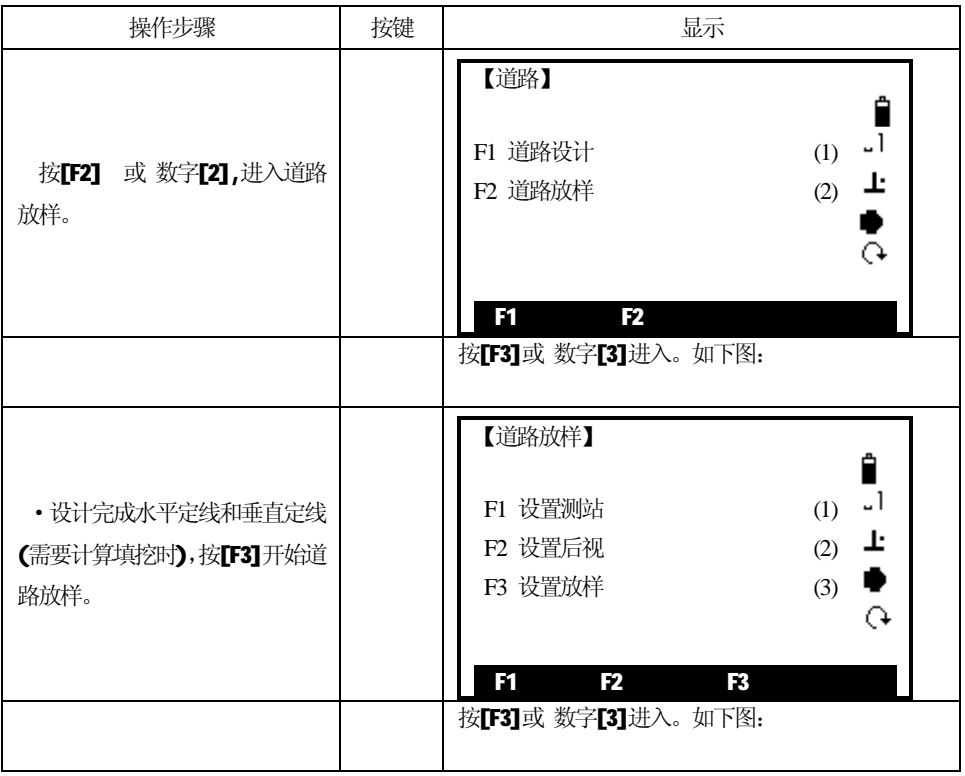

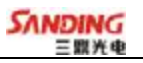

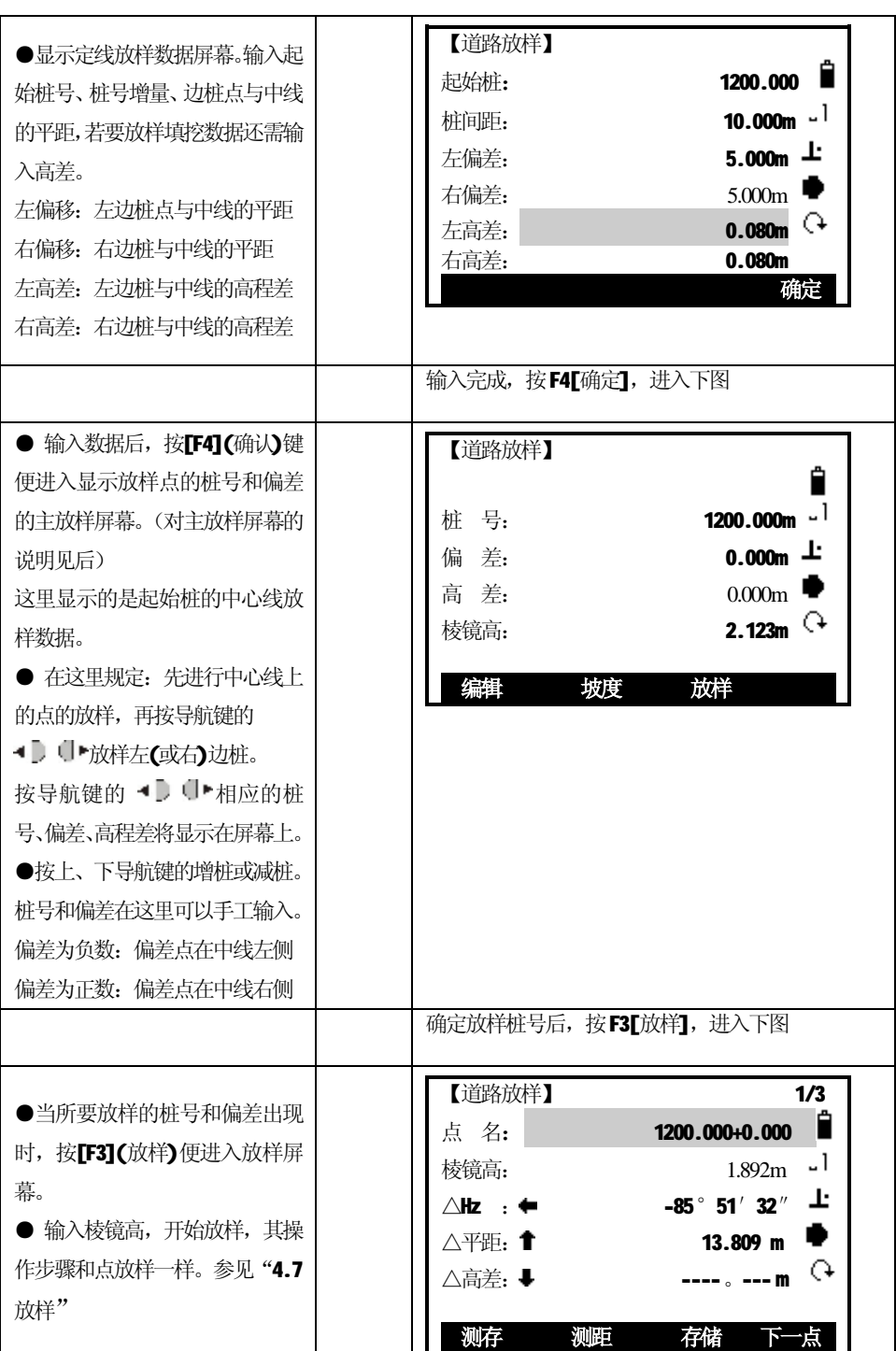

91

֦

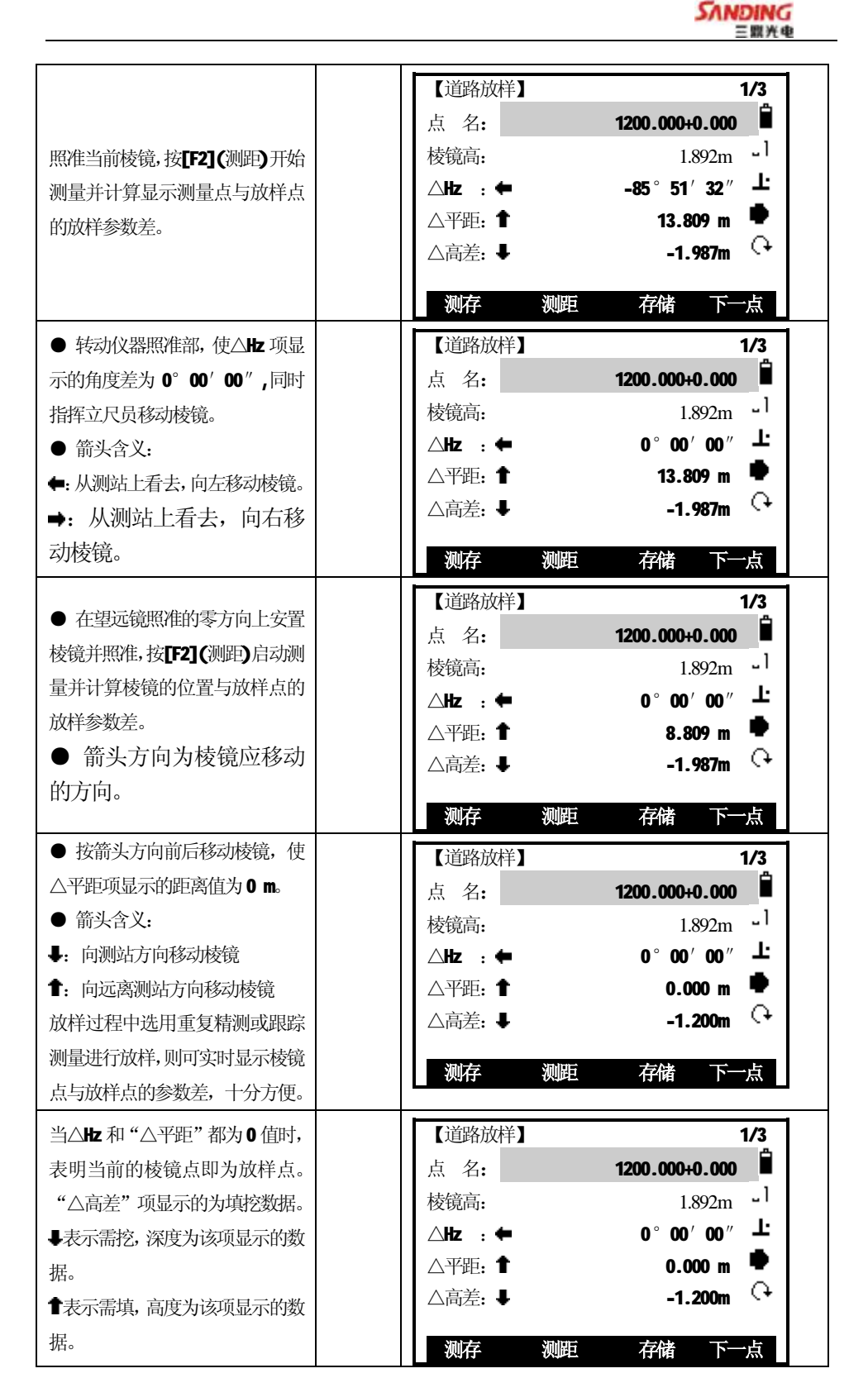

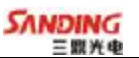

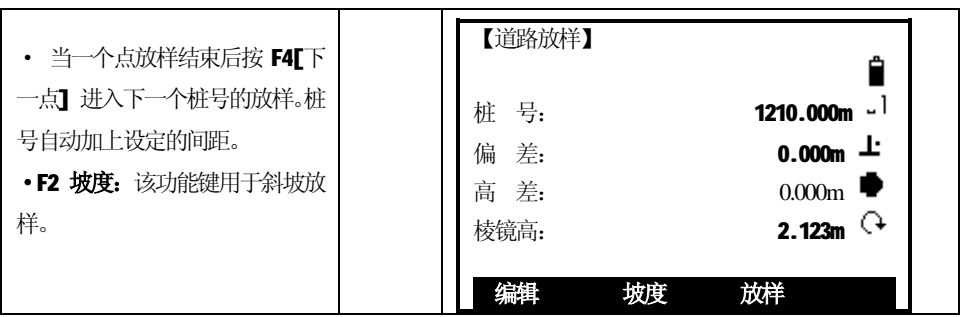

#### **放样功能屏幕:**

֦

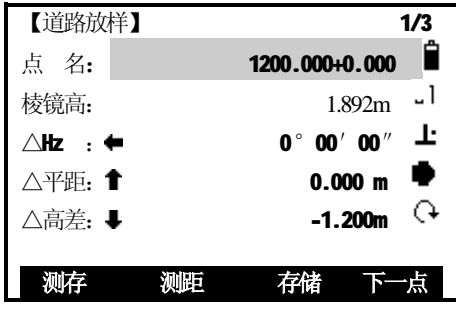

#### **对点名的说明**:

前面的数字表示桩号

+表示放样右偏边桩的点,当放样左偏边桩的点时变成"-"

+(或-)后面的数字表示边桩点距中心线的距离,也就是右偏(或左偏)的数据。中 心线上的点在这里显示为0.0。

例如:点名100+2.0 表示放样桩号为100 的距离中心线2 米的右边桩上的点

## **对主道路放样屏幕说明如下:**

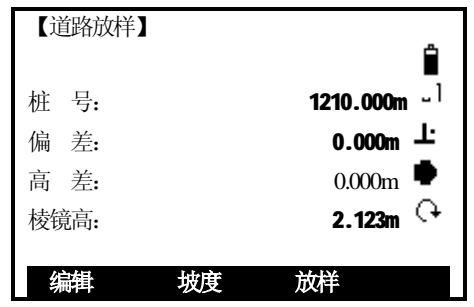

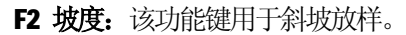

93

#### *5.5.3 斜坡放样*

֦

斜坡放样可作为定线放样选择项的一部分来执行;必须先在道路设计菜单中定义 垂直定线和水平定线后才能进行斜坡放样;在主放样屏幕中按[F1](斜坡)键则显示斜 坡放样。

斜坡放样主屏幕:

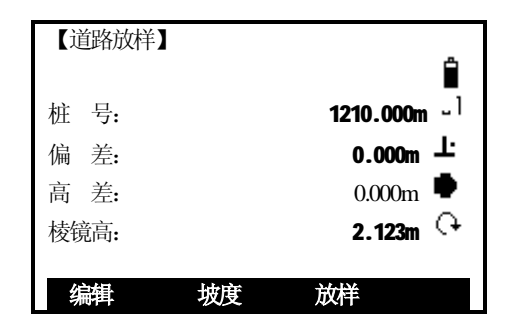

这里输入的填挖量实际是一个比值

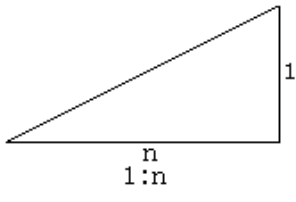

填挖可以用左右斜坡来输入,对于填和挖,用正号输入所要求的斜坡,系统软件 会根据该点的实际位置从表中选择适当的坡度。

填或挖是由连接点的估计高程来确定,若高程在连接点的高程之上,则用挖斜坡, 否则用填斜坡。如下图:

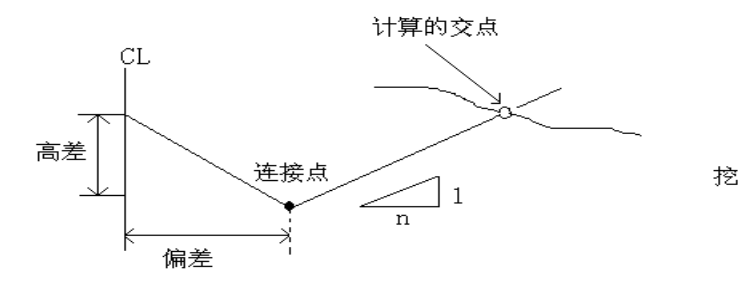

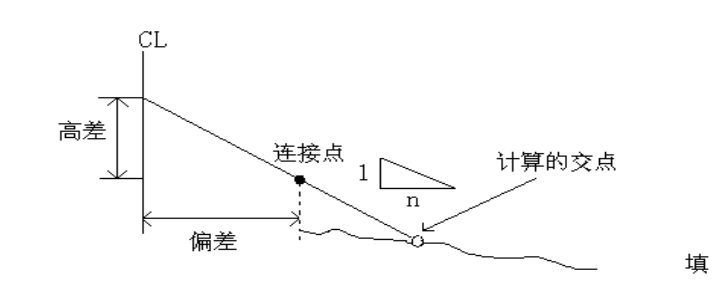

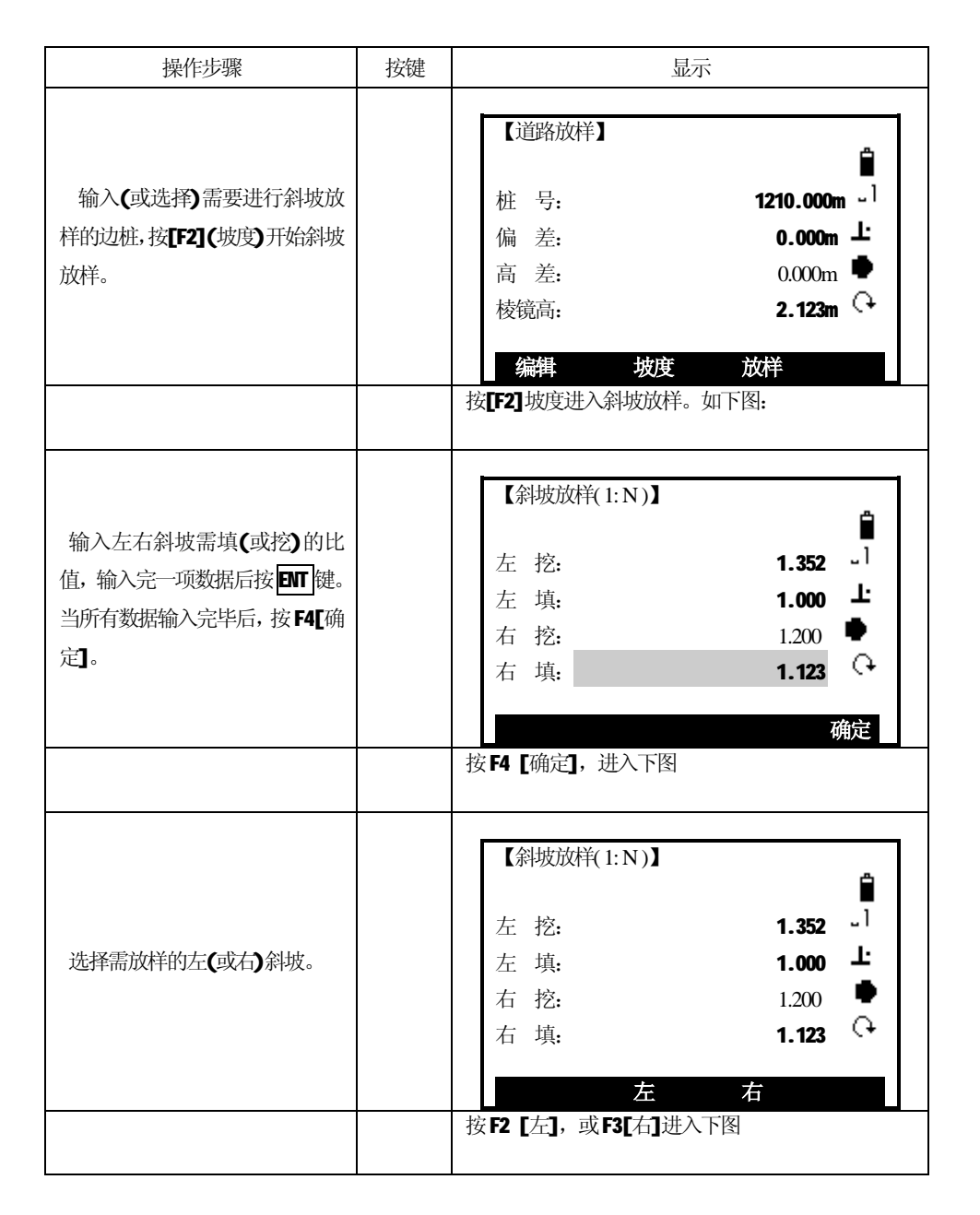

95

֦

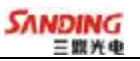

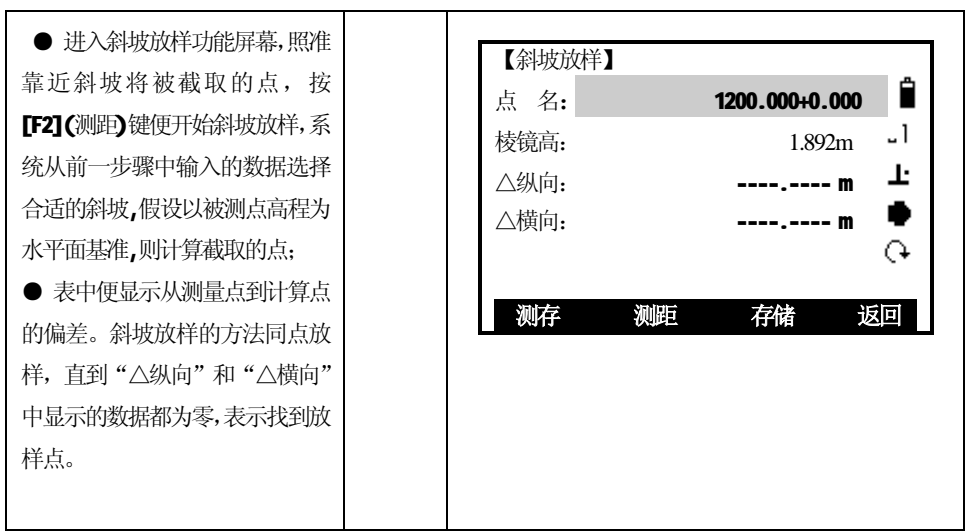

[注]:

- 1) 若地表面通过连接点,则计算不出交点。
- 2) 因计算点填挖量为零,故不能显示填挖量。

# **六、文件管理**

֦

文件管理项能中共有2页8 个功能:测量文件、坐标文件、编码文件、磁盘信息、 数据传输、文件导入、文件导出、读卡器模式。

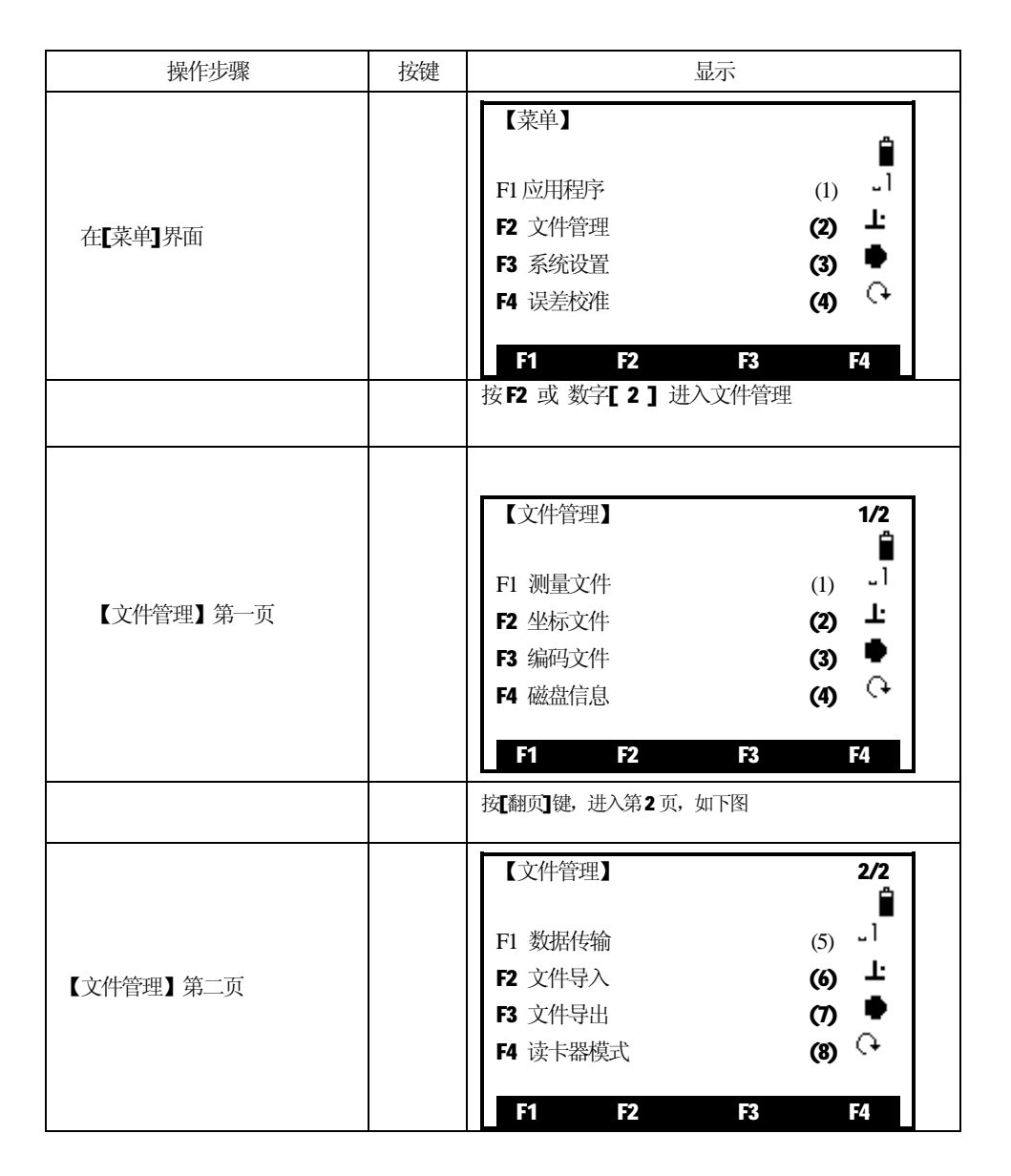

97

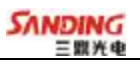

## *6.1 测量文件*

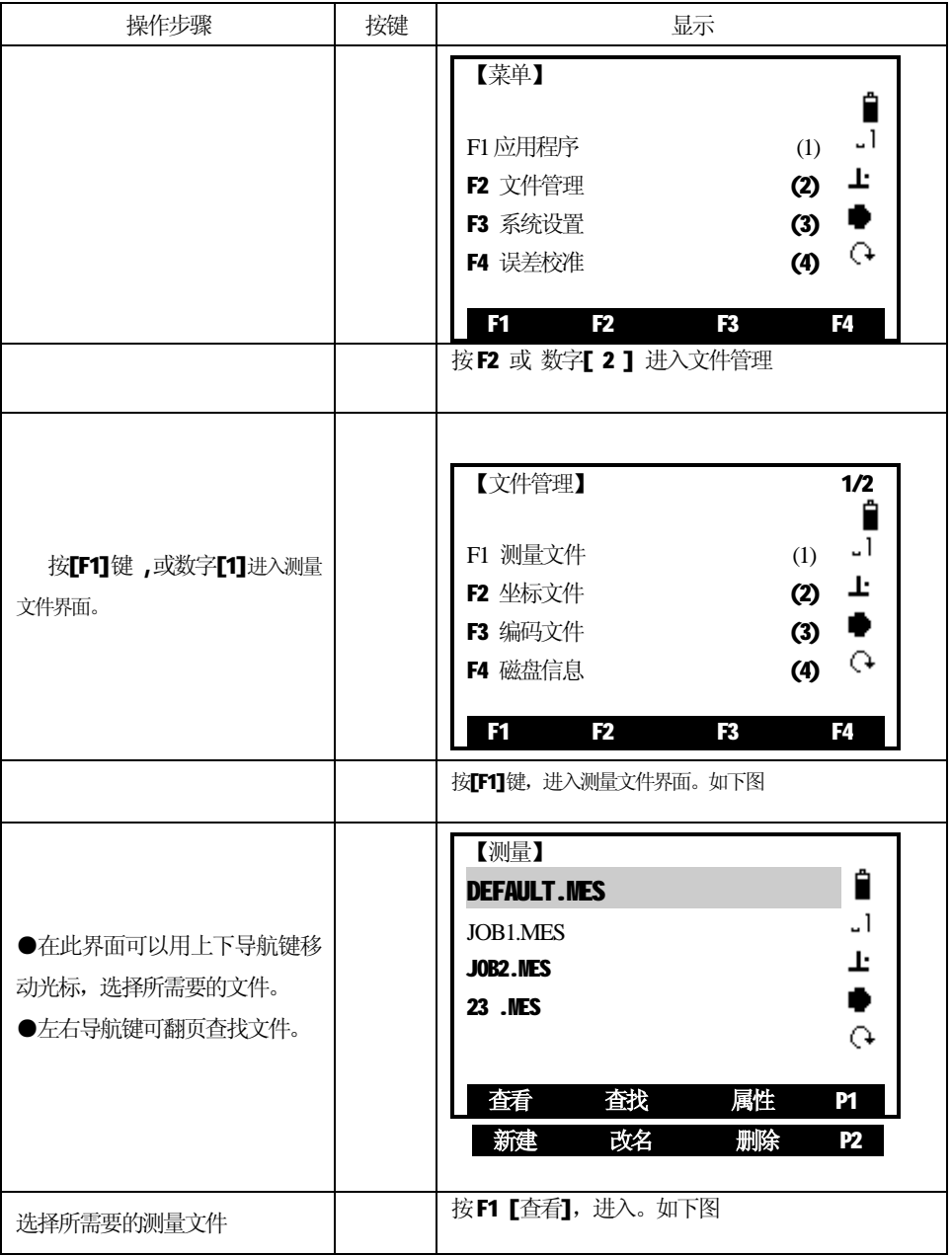

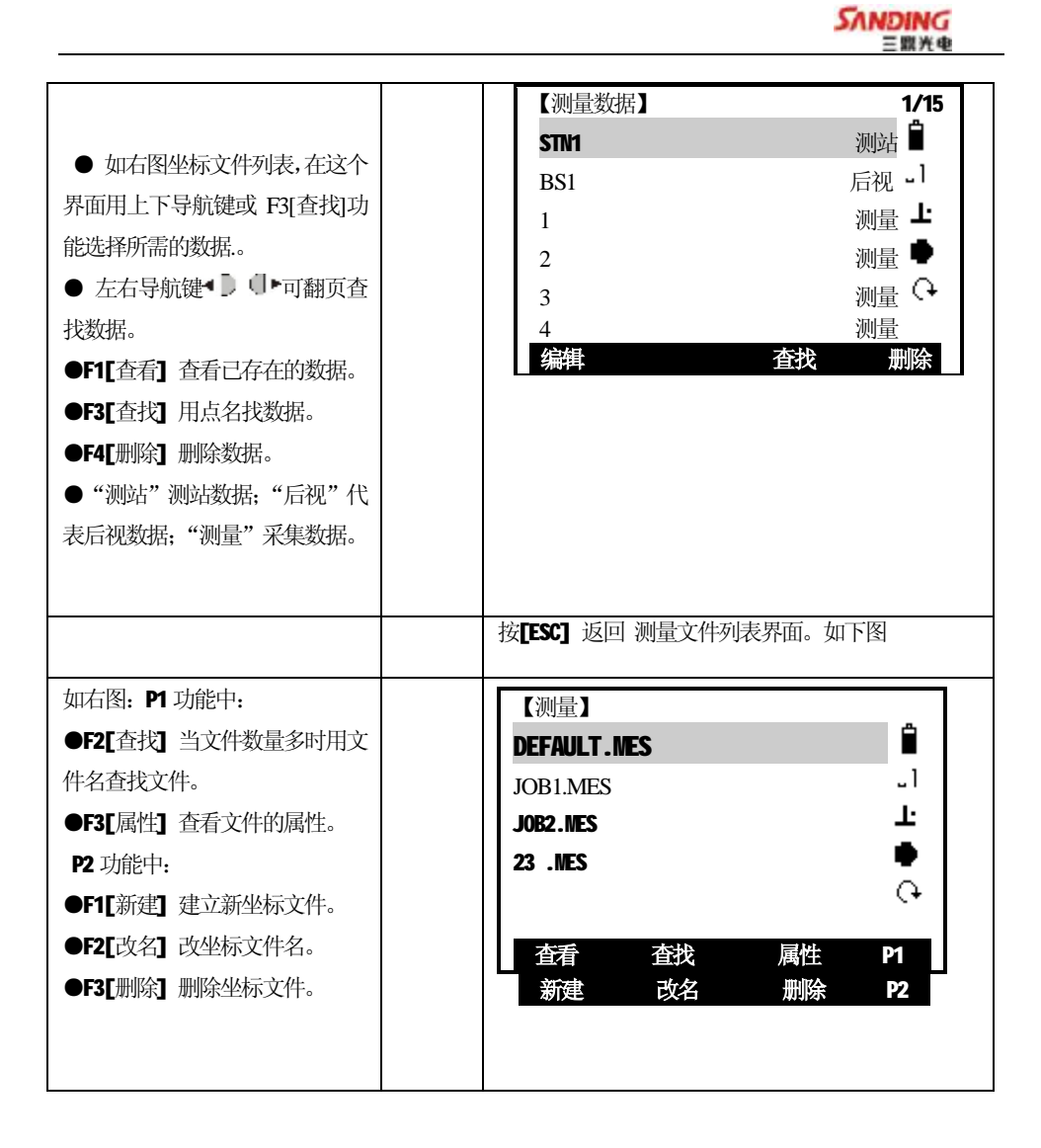

#### *6.2 坐标文件*

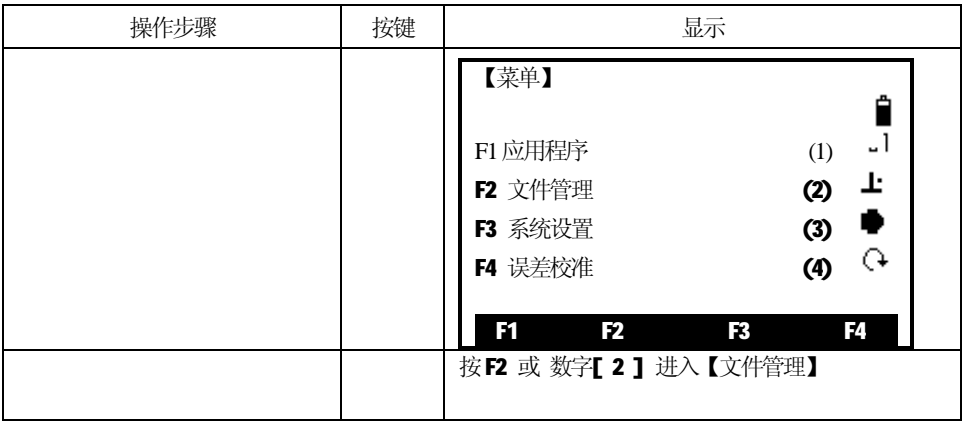

99

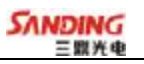

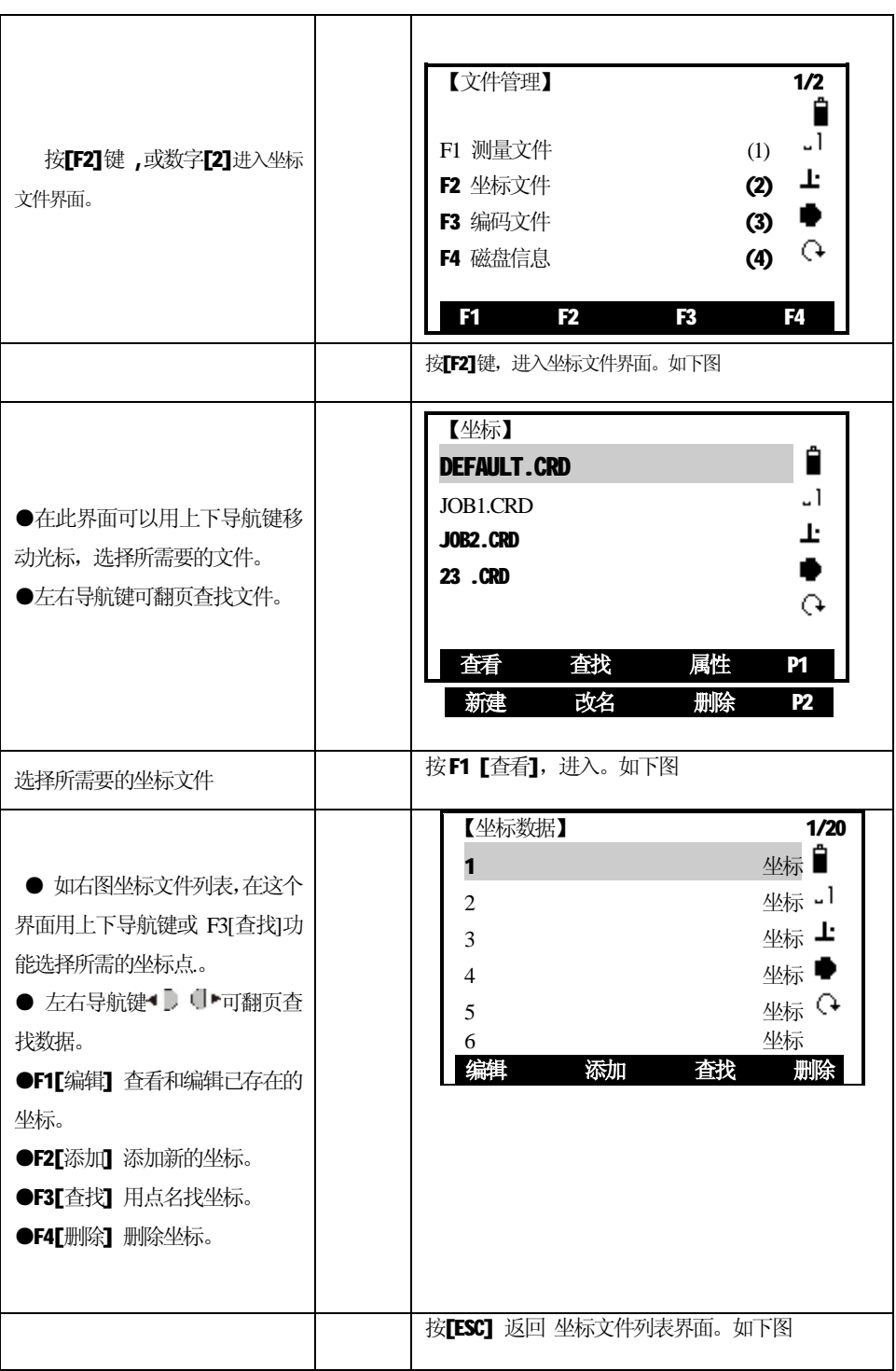

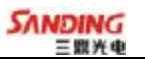

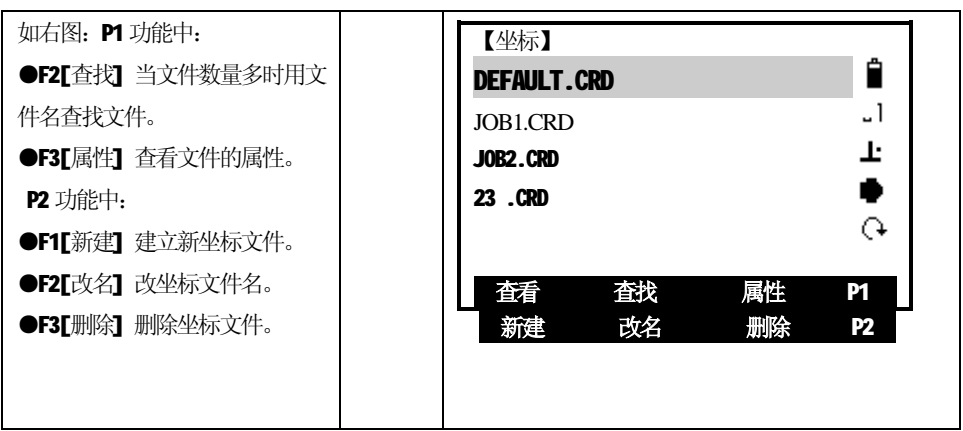

## *6.3 编码文件*

֦

#### **因为编码文件只有一个所以直接打开此文件进入编码列表。**

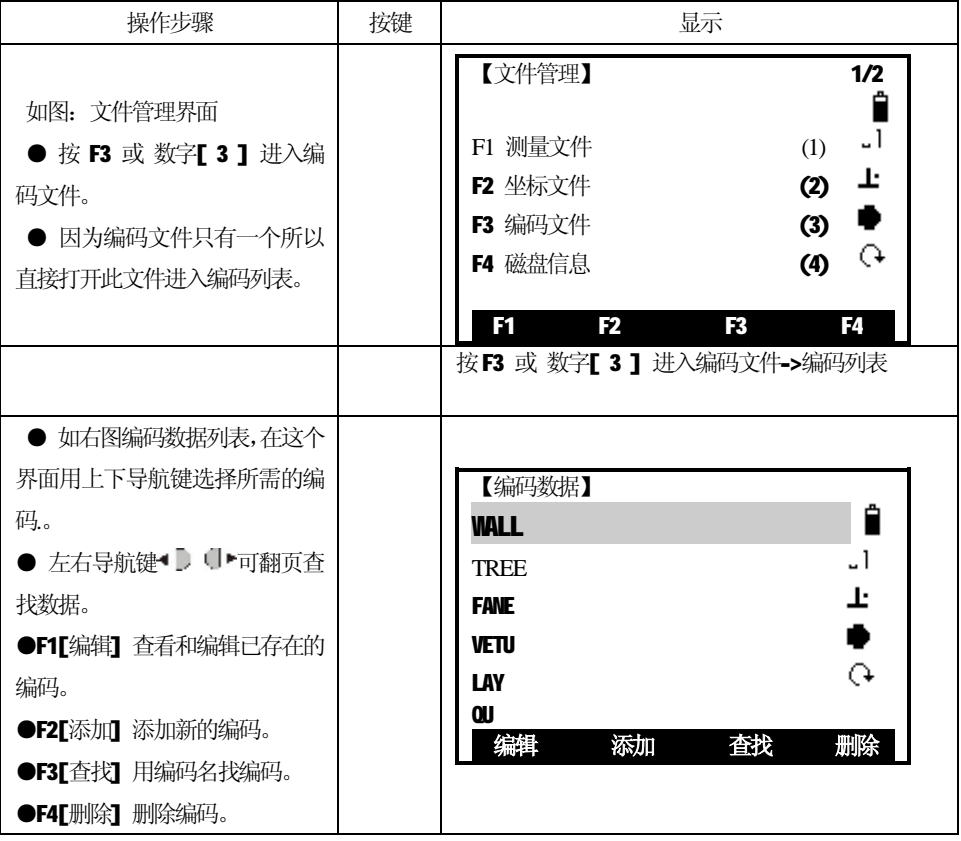

101

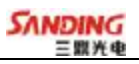

## *6.4 磁盘信息*

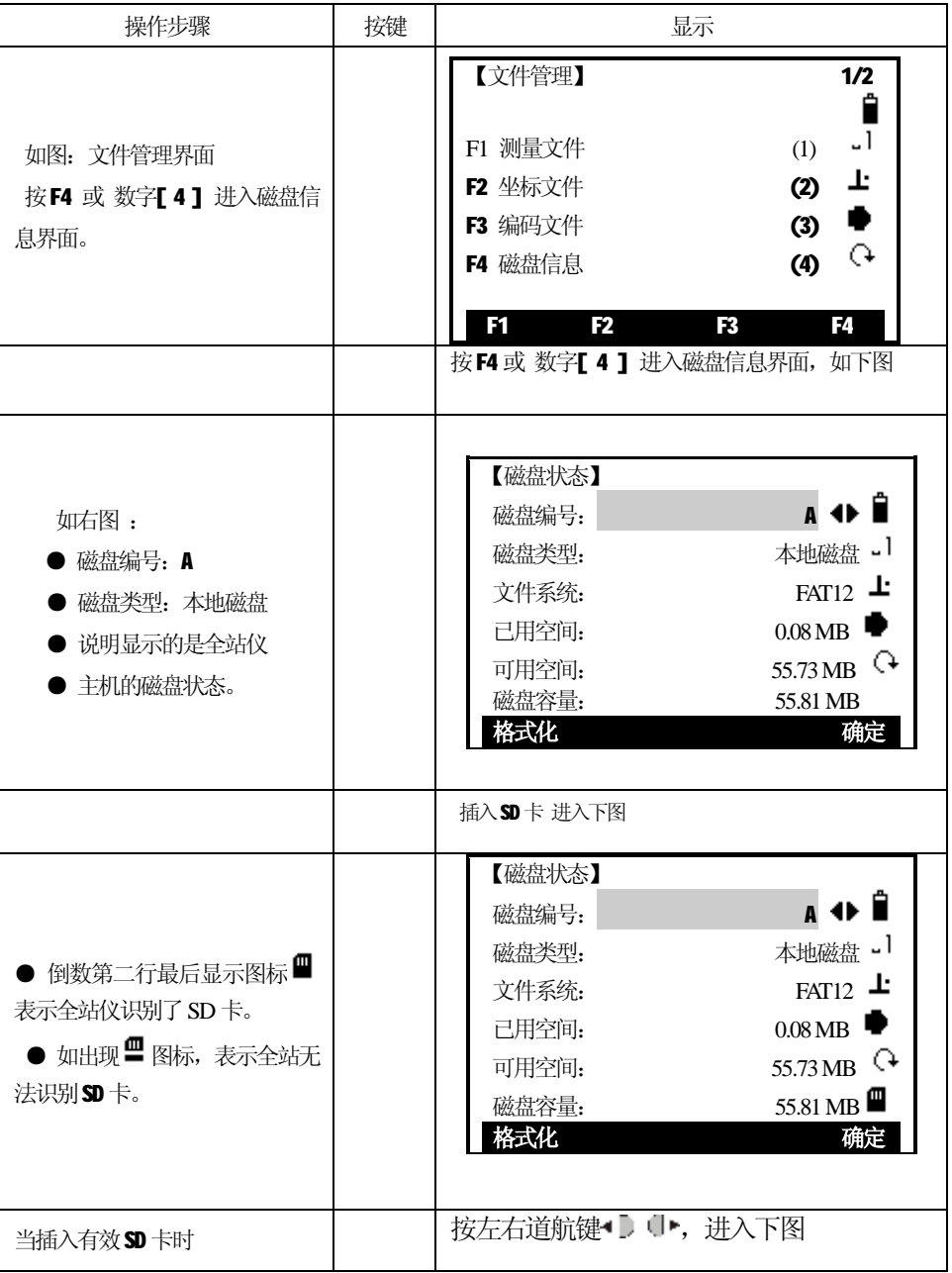

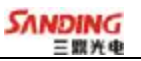

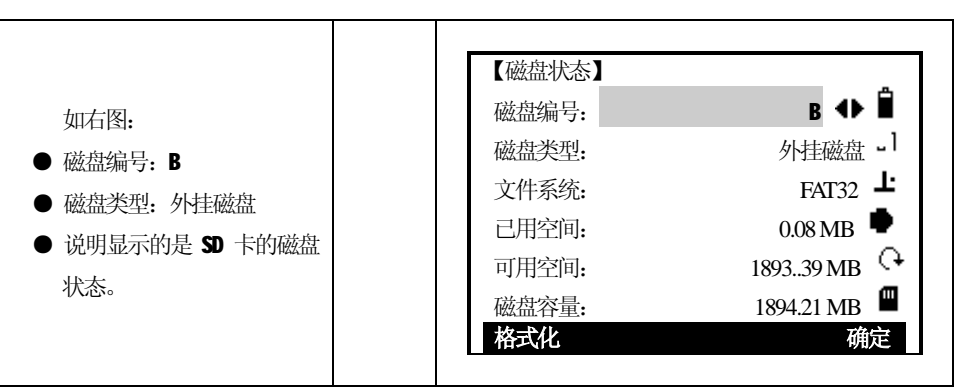

SD 状态显示:

֦

检测到SD 卡  $\blacksquare$ 

■ SD 卡无法识别

## *6.5 文件导入*

注:全站仪中必需要有SD 卡才能使用。

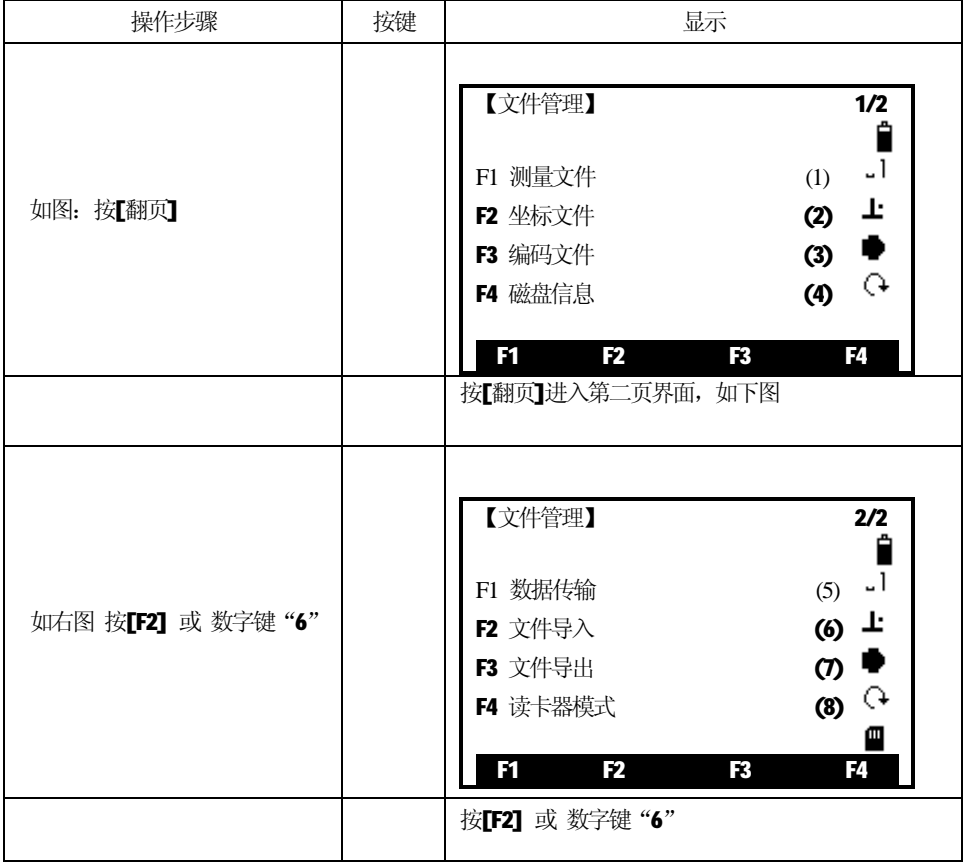

103

**SANDING** 

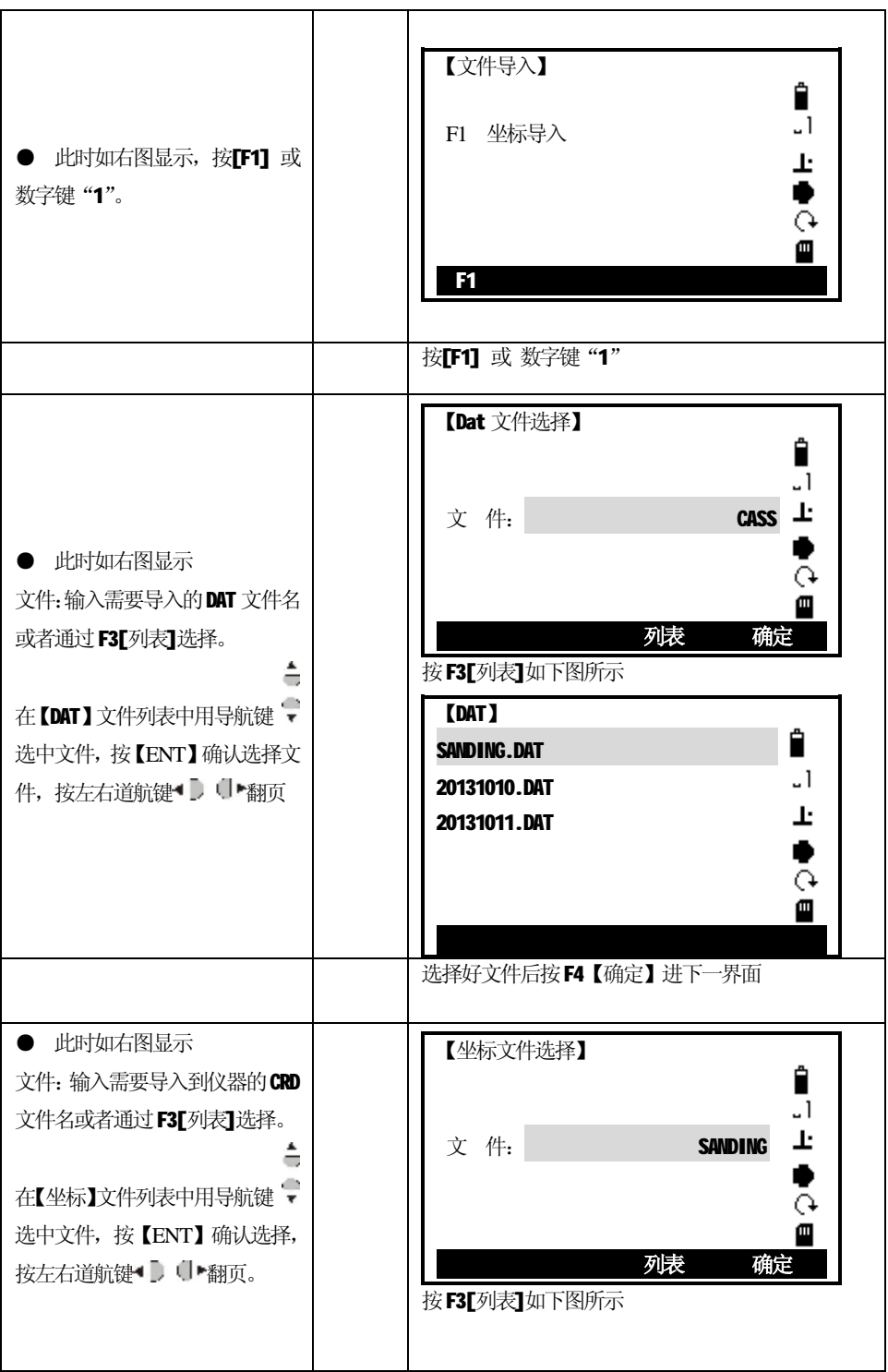

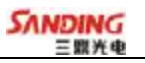

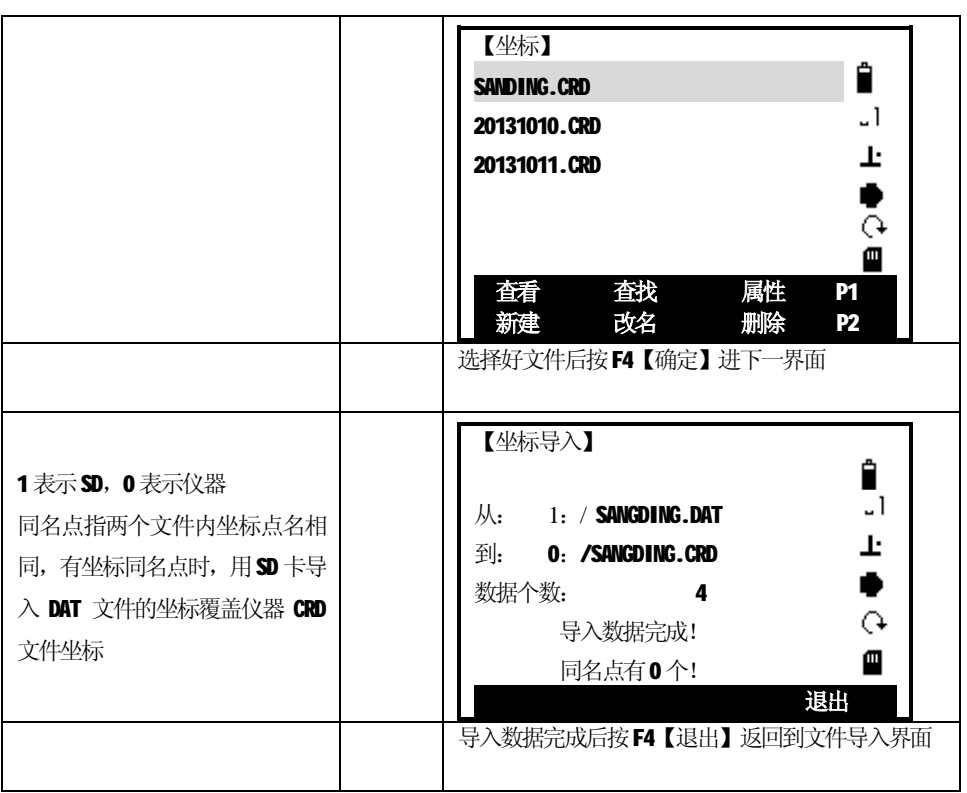

## *6.6 文件导出*

֦

注: 全站仪中必需要有SD 卡才能使用。

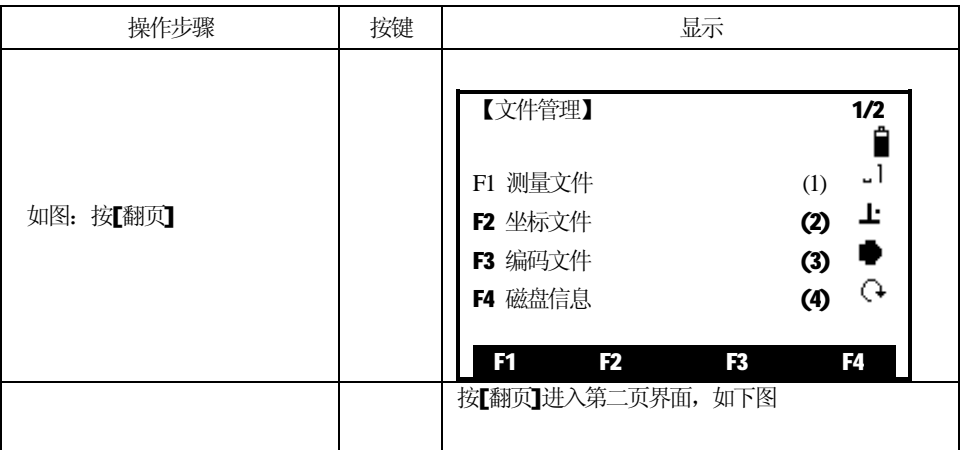

105
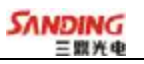

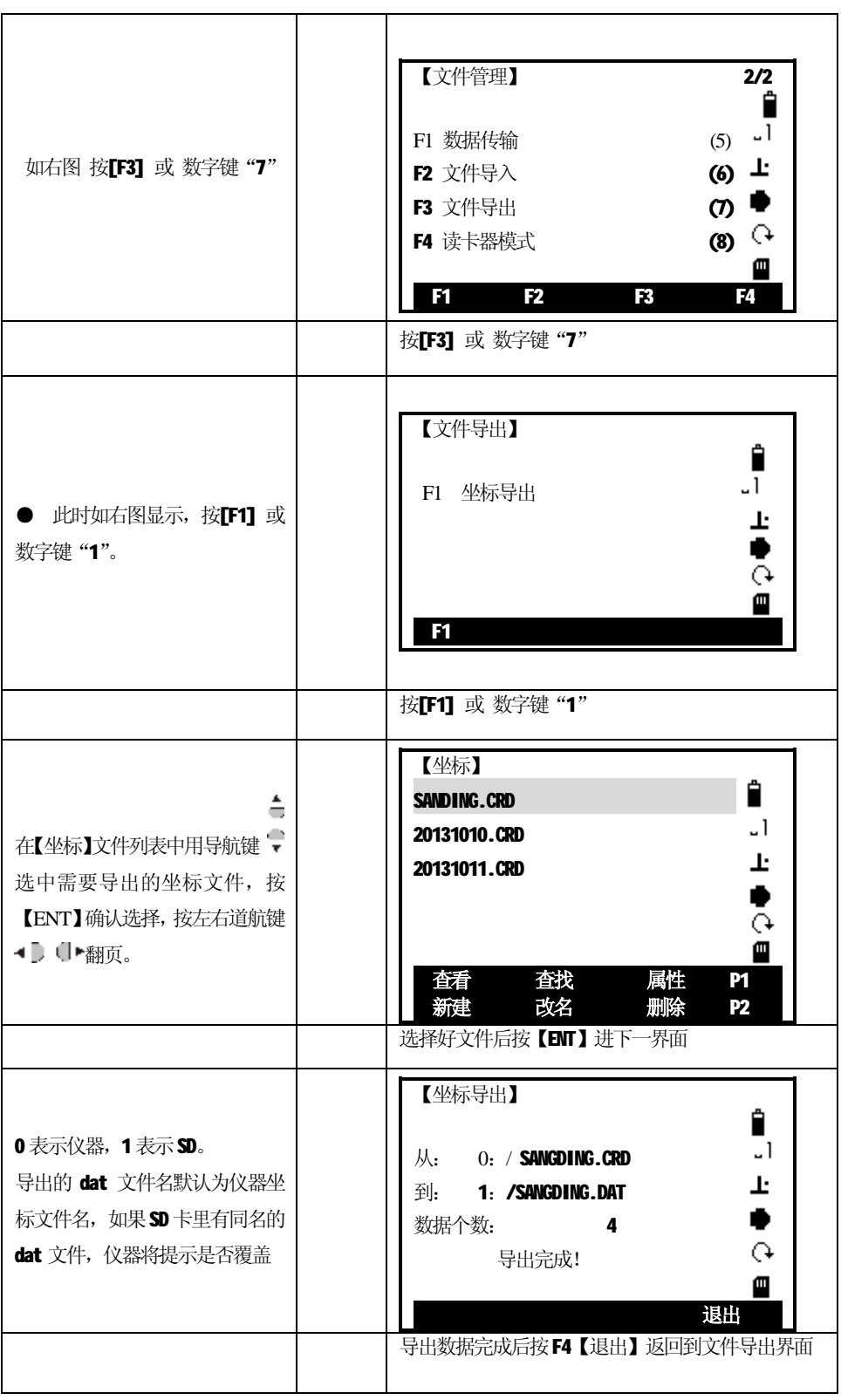

 $\overline{a}$ 

### *6.7 读卡器模式*

 $\overline{a}$ 

该功能是用 USB 线与电脑相连, 使电脑能读到全站仪里 SD 上的内容。 注: 全站仪中必需要有SD 卡才能使用。

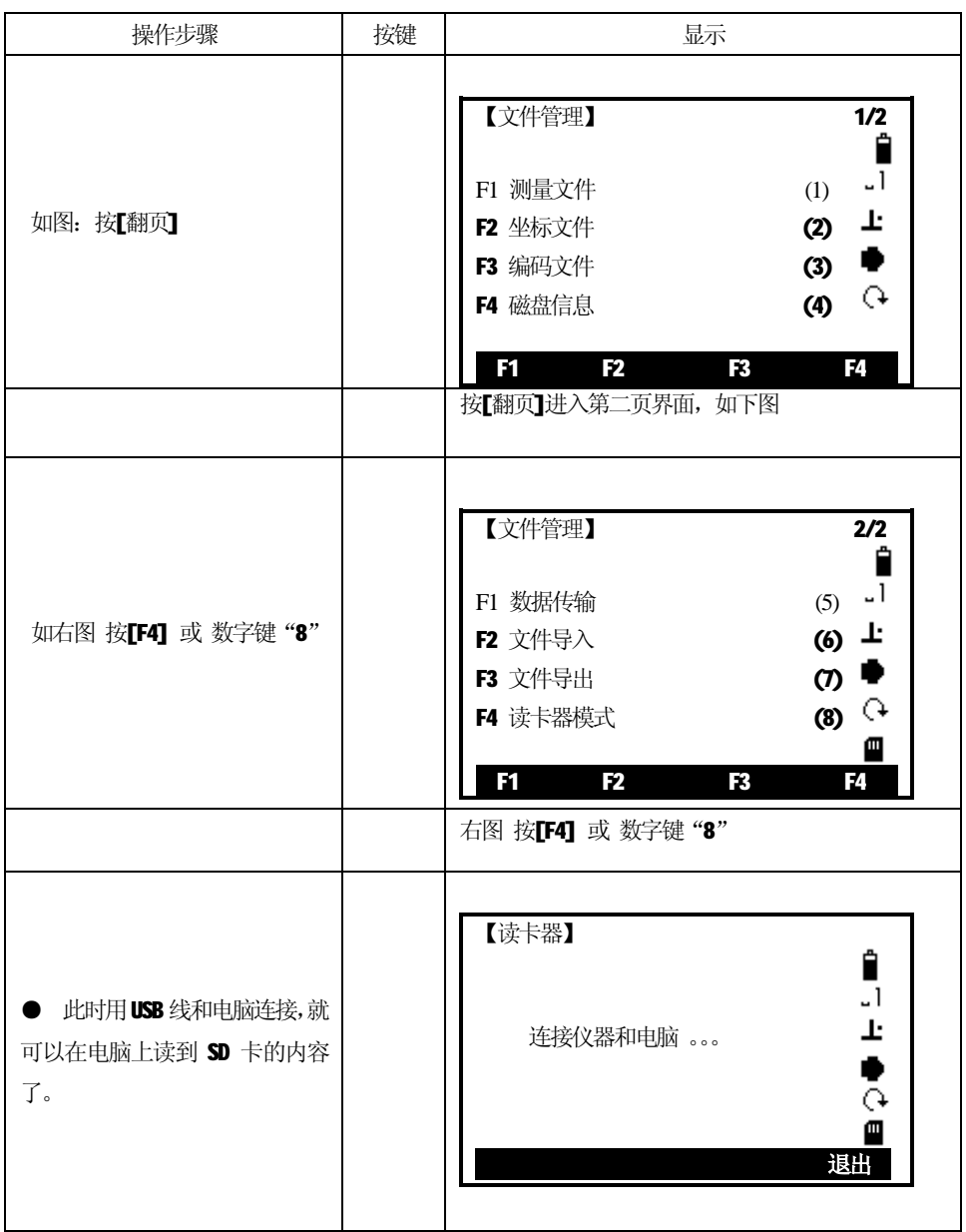

107

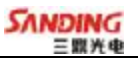

# **七、系统设置**

 $\overline{a}$ 

### **系统设置共3页,用[翻页]键查看**

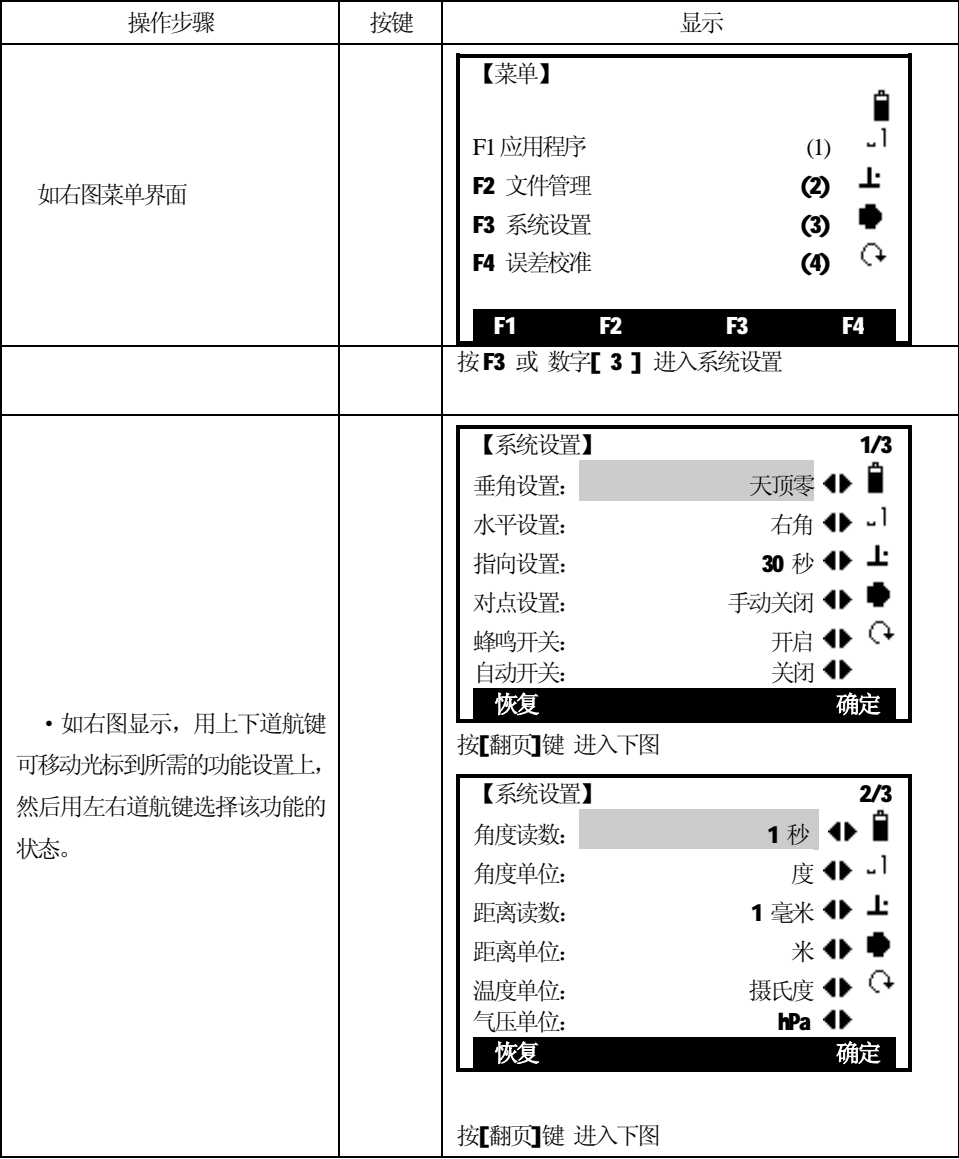

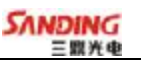

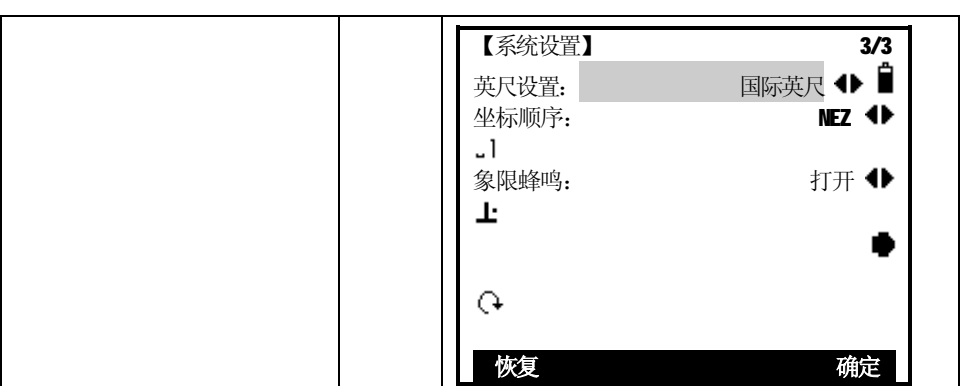

#### **象限声**

 $\overline{a}$ 

[F1]打开:打开象限声。在正确的范围(0º,90º,180º,270º或 0,100,200,300 哥恩)蜂鸣器发出蜂鸣声。

[F2]关闭:关闭象限声提示。

象限声示例: 当角度为95.0 到99.5 哥恩(或105.0 到100.5 哥恩)时, 蜂鸣器发 出短促的间隔蜂鸣。当角度是99.5 到99.995 哥恩(或100.5 到100.005 哥恩)时, 蜂 鸣器将持续蜂鸣。如下图所示:

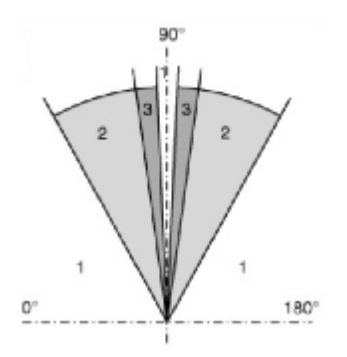

图中: 1)无声区

2)蜂鸣器发出短促的间隔蜂鸣 3)蜂鸣器发出持续蜂鸣

**SANDING** 

### **下面对系统设置的各项功能进行详细说明:**

 $\overline{a}$ 

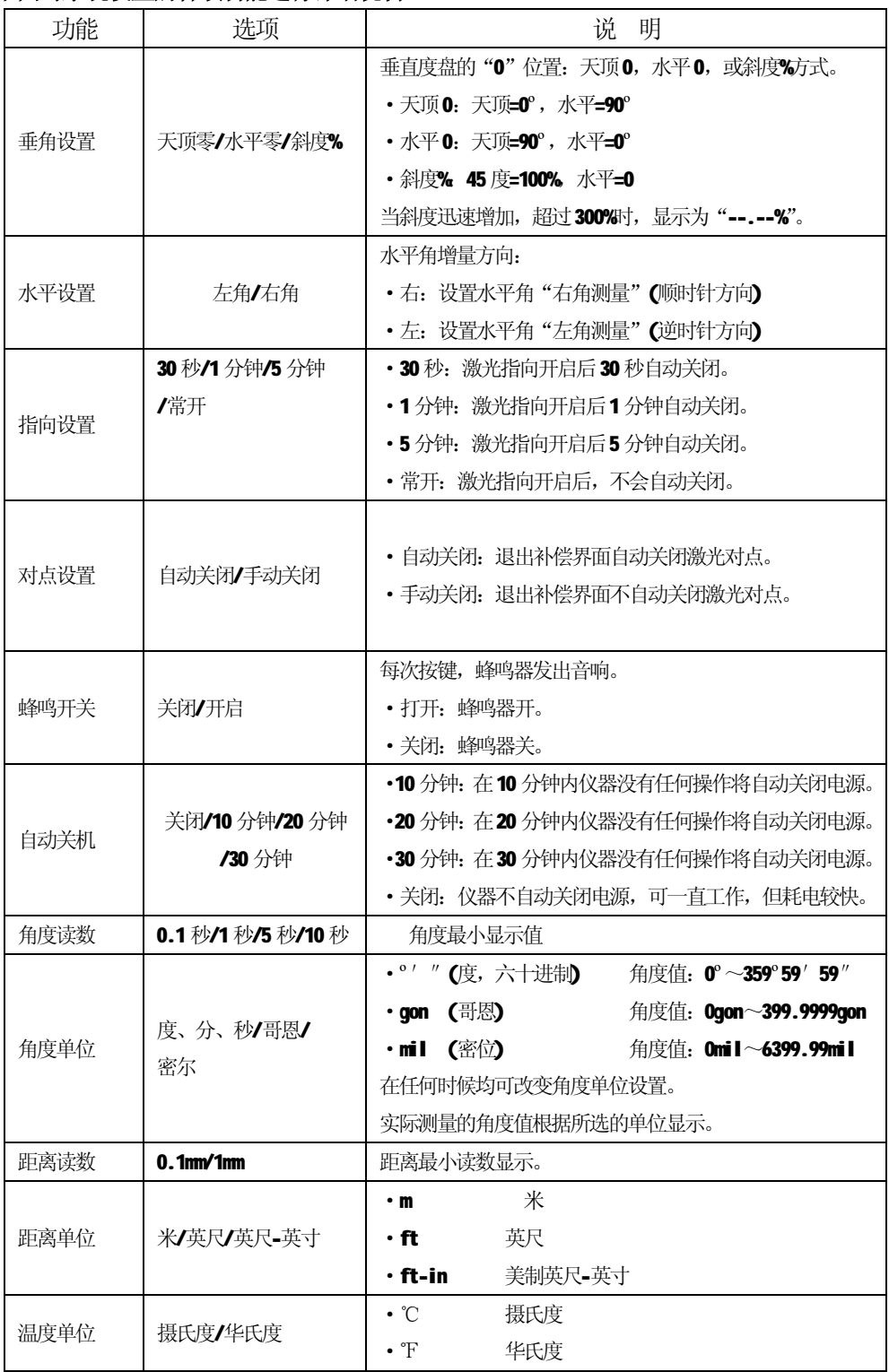

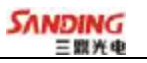

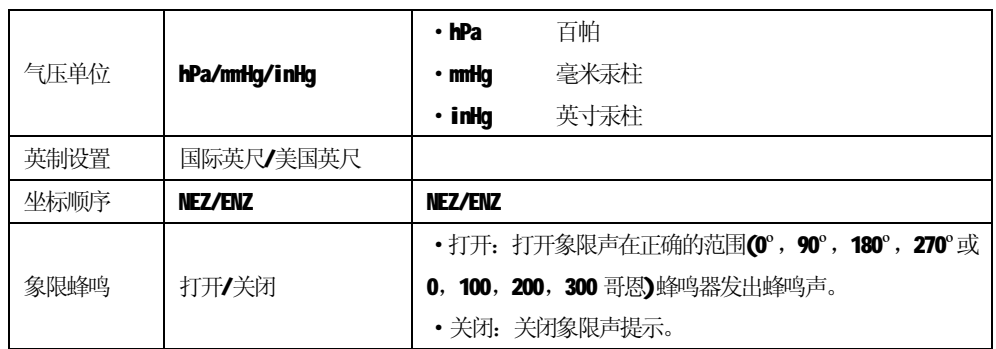

 $\overline{a}$ 

## **八、误差校准**

 $\overline{a}$ 

本仪器在出厂时均经过严密的检验与校正,符合质量要求。但仪器经过长途运输 或环境变化,其内部结构会受到一些影响。因此,新购买本仪器以及到测区后在作业 之前均应对仪器进行本节的各项检验与校正,以确保作业成果精度。

### *8.1 管水准器*

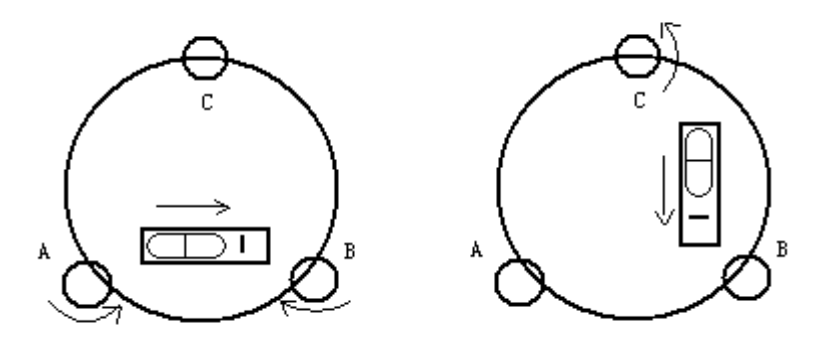

#### **·检验**

方法见本书§3.2、"用管水准器精确整平仪器"。

#### **·校正**

1、在检验时,若管水准器的气泡偏离了中心,先用与管水准器平行的脚螺旋进行调 整,使气泡向中心移近一半的偏离量。剩余的一半用校正针转动水准器校正螺丝(在 水准器右边)进行调整至气泡居中。

2、将仪器旋转 180°, 检查气泡是否居中。如果气泡仍不居中, 重复(1)步骤, 直至气泡居中。

3、将仪器旋转90°,用第三个脚螺旋调整气泡居中。

·重复检验与校正步骤直至照准部转至任何方向气泡均居中为止。

### *8.2 圆水准器*

#### **·检验**

长水准器检校正确后,若圆水准器气泡亦居中就不必校正。

#### **·校正**

若气泡不居中,用校正针或内六角搬手调整气泡下方的校正螺丝使气泡居中。校正时,

应先松开气泡偏移方向对面的校正螺丝(1或2个),然后拧紧偏移方向的其余校正螺 丝使气泡居中。气泡居中时,三个校正螺丝的紧固力均应一致。

### *8.3 望远镜分划板*

#### **·检验**

 $\overline{a}$ 

1、整平仪器后在望远镜视线上选定一目标点A,用分划板十字丝中心照准A并固定 水平和垂直制动手轮。

2、转动望远镜垂直微动手轮,使A点移动至视场的边沿(A′点)。

3、若A点是沿十字丝的竖丝移动,即A′点仍在竖丝之内的, 则十字丝不倾斜不必 校正。

如图,A′点偏离竖丝中心,则十字丝倾斜,需对分划板进行校正。

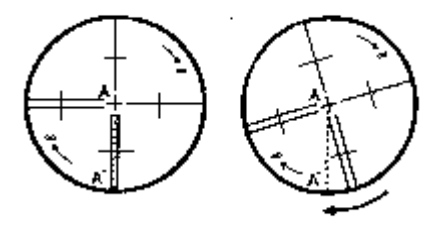

#### **·校正**

1、首先取下位于望远镜目镜与调焦手轮之间的分划板座护盖,便看见四个分划板座 固定螺丝(见附图)。

2、用螺丝刀均匀地旋松该四个固定螺丝,绕视准轴旋转分划板座,使A′ 点落在竖丝的位置上。

3、均匀地旋紧固定螺丝,再用上述方法检验校正结果。

4、将护盖安装回原位。

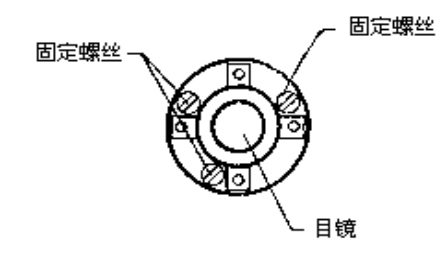

113

### *8.4 竖盘指标零点自动补偿*

**·检验** 

 $\overline{a}$ 

1、安置和整平仪器后, 使望远镜的指向和仪器中心与任一脚螺旋 X 的联线相一致, 旋 紧水平制动手轮。

2、开机后指示竖盘指标归零,旋紧垂直制动手轮,仪器显示当前望远镜指向的竖直角 值。

3、朝一个方向慢慢转动脚螺旋 X 至 10mm圆周距左右时, 显示的竖直角由相应随着 变化到消失出现"b"信息,表示仪器竖轴倾斜已大于3',超出竖盘补偿器的设计 范围。当反向旋转脚螺旋复原时,仪器又复现竖直角,在临界位置可反复试验观其变 化,表示竖盘补偿器工作正常。

### **·校正**

当发现仪器补偿失灵或异常时,应送厂检修。

### *8.5 竖盘指标差 (i角)和竖盘指标零点设置*

在完成§8.3 和§8.4 的检校项目后再检验本项目。

- **·检验**
- 1、安置整平好仪器后开机,将望远镜照准任一清晰目标A,得竖直角盘左读数L。
- 2、转动望远镜再照准A,得竖直角盘右读数R。
- 3、若竖直角天顶为0°,则i=(L+R-360°)/2若竖直角水平为0。则
- $i = (L + R 180^{\circ}) / 2 \text{ K}$   $L + R 540^{\circ}$  ) / 2.
- 4、若| i | ≥10″, 则需对竖盘指标零点重新设置。

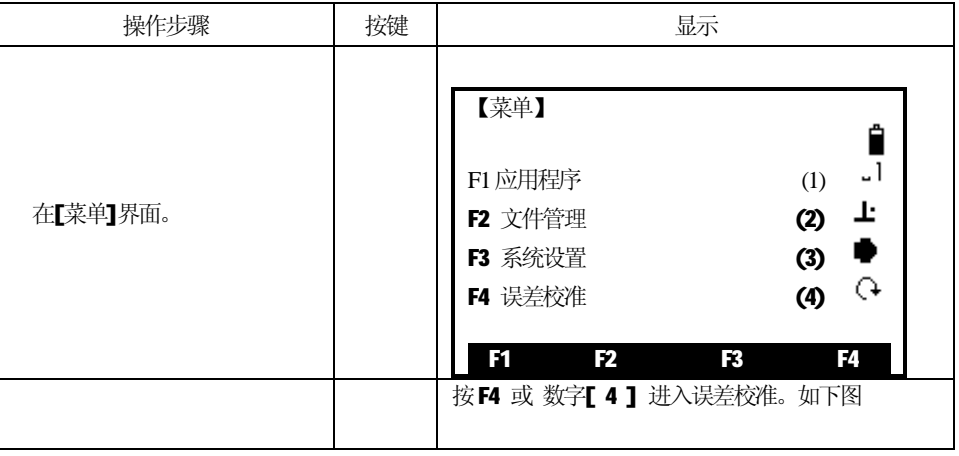

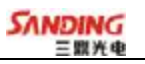

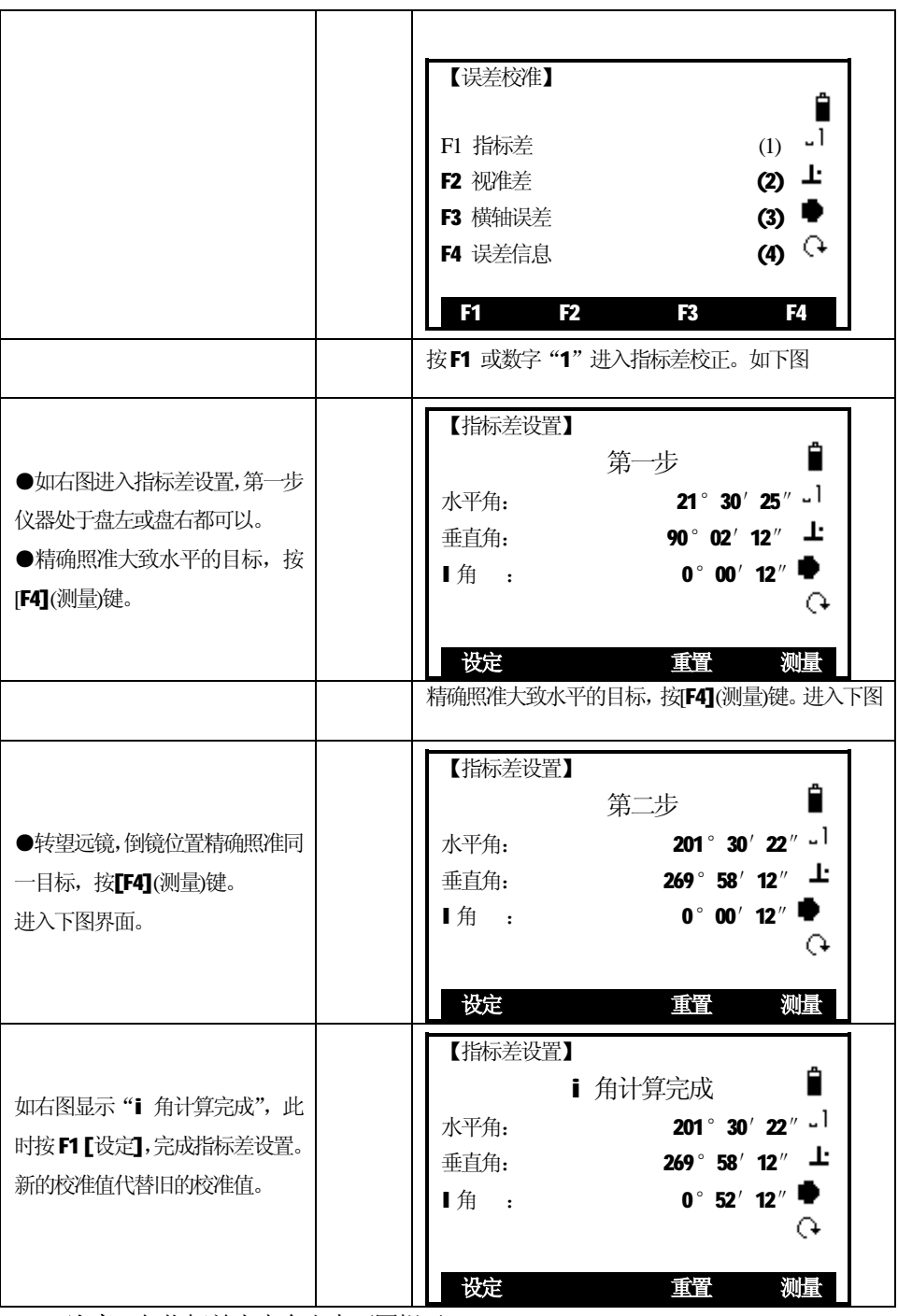

**注意**:如指标差太大会出来下图提示:

 $\overline{a}$ 

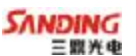

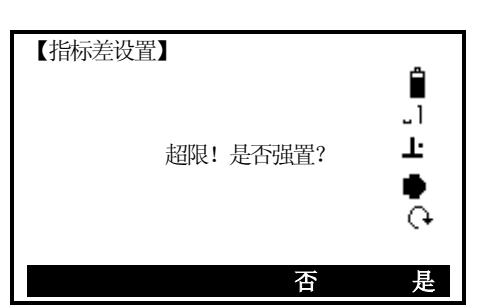

如左图显示,确定无误按 F4[是], 设置指 标差。

注: 1、 重复检验步骤重新测定指标差(i 角)。 若指标差仍不符合要求,则应检查校正 (指标零点设置)的三个步骤的操作是否有误,目标照准是否准确等,按要求再重新 进行设置。

2、经反复操作仍不符合要求时,应送厂检修。

● 零点设置过程中所显示的竖直角是没有经过补偿和修正的值,只供设置中参考不 能作它用。

# *8.6 视准差( 视准轴与横轴的垂直度(2C) )*

#### **·检验**

 $\overline{a}$ 

1、距离仪器大约100 米的远处设置目标A,并使目标垂直角在±3°以内。精确整平 仪器并打开电源。

2、在盘左位置将望远镜照准目标A,读取水平角。

例: 水平角L=10° 13′ 10″

3、松开垂直及水平制动手轮中转望远镜, 旋转照准部盘右照准同一A点。照准前应旋 紧水平及垂直制动手轮,并读取水平角。

例: 水平角R= 190° 13′ 40″

4、2 C=L-(R±180°)=-30″≥±20″,需校正。

**·校正**

#### **A、电子校正操作步骤:**

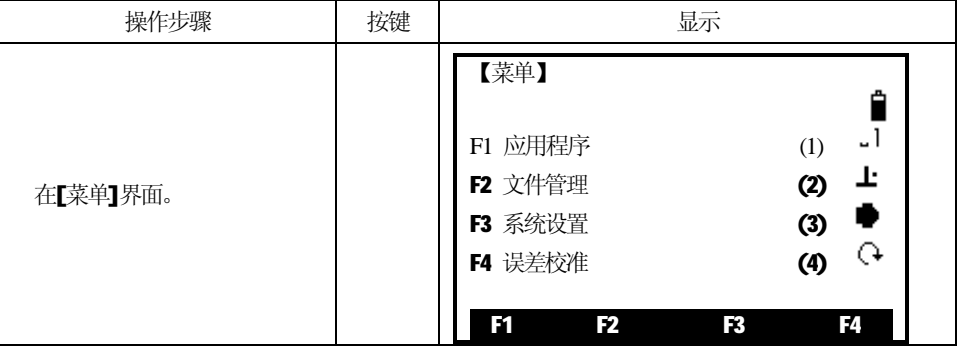

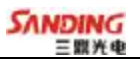

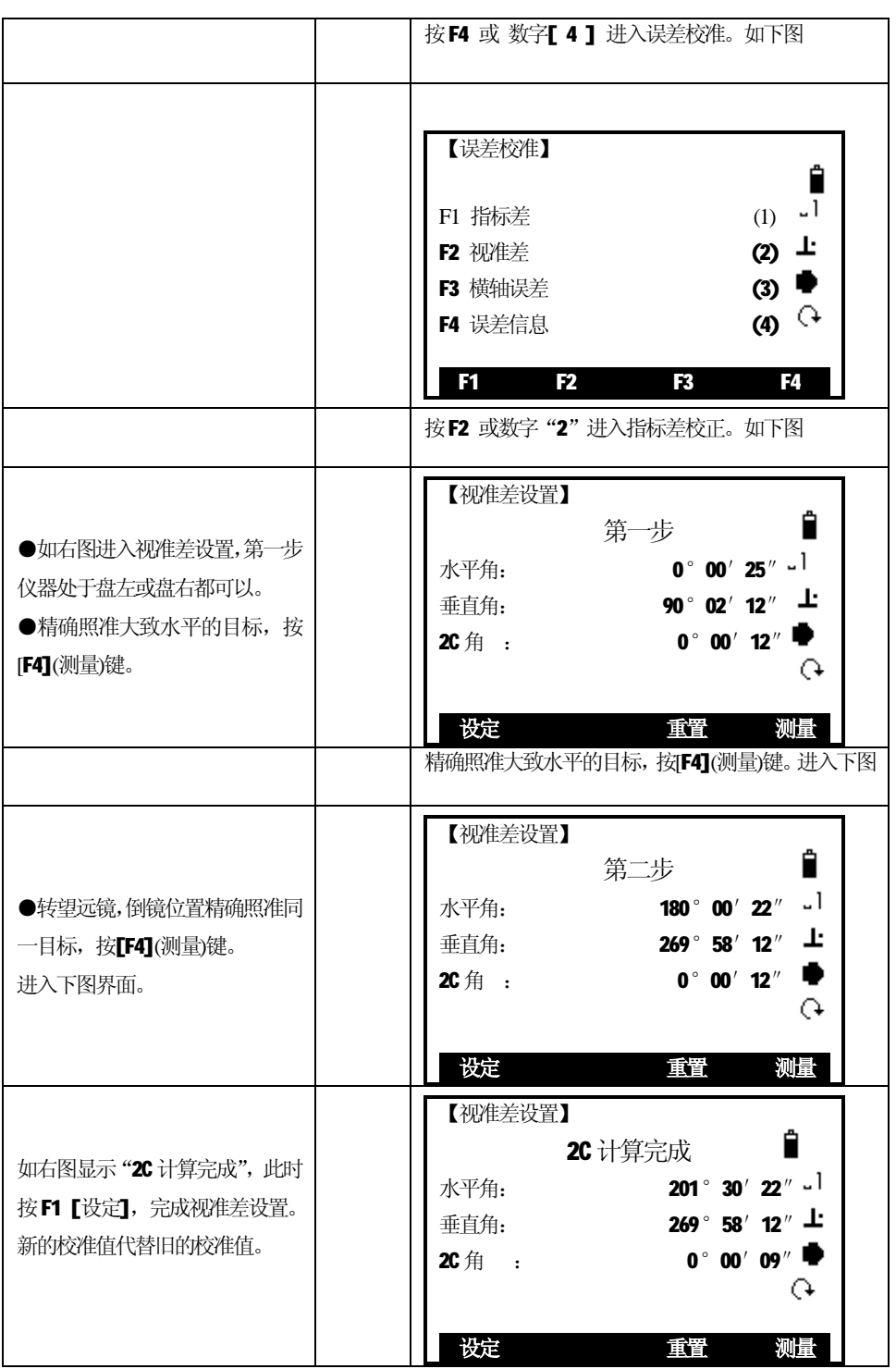

117

 $\overline{a}$ 

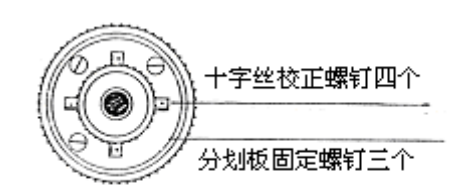

### **B、光学校正(非专业维修人员勿用)**

1、用水平微动手轮将水平角读数调整到消除C后的正确读数:

 $R+C=$ 190°13′40″ $-$ 15″ $=$ 190°13′25″。

2、取下位于望远镜目镜与调焦手轮之间的分划板座护盖,调整分划板上水平左右两 个十字丝校正螺丝,先松一侧后紧另一侧的螺丝,移动分划板使十字丝中心照准目标 A。

3、重复检验步骤,校正至|2C|<20″符合要求为止。

4、将护盖安装回原位。

 $\overline{a}$ 

注意:校正后需检查光电同轴性。

### *8.7 横轴误差的校准*

由于横轴误差只影响视线的角度,只能通过观测明显低于或高于仪器高度的目标 来确定。

若要避免受到视准轴误差的影响,必须在视准轴校准之前进行联合校正。

横轴误差的确定不需要瞄准棱镜或目标平面。因此可以在任何时间进行此项校 正。选择一个距离仪器最远的,大大高于或低于仪器的可识别的点,确保可以准确地 两次瞄准该点。

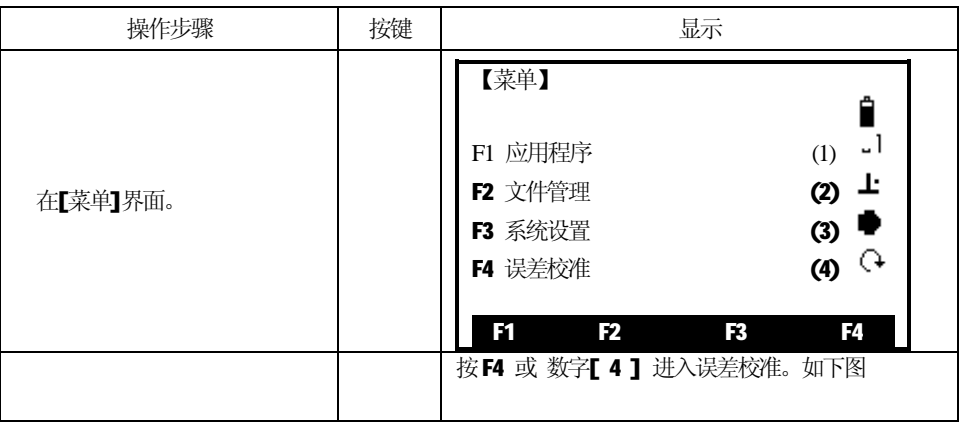

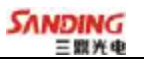

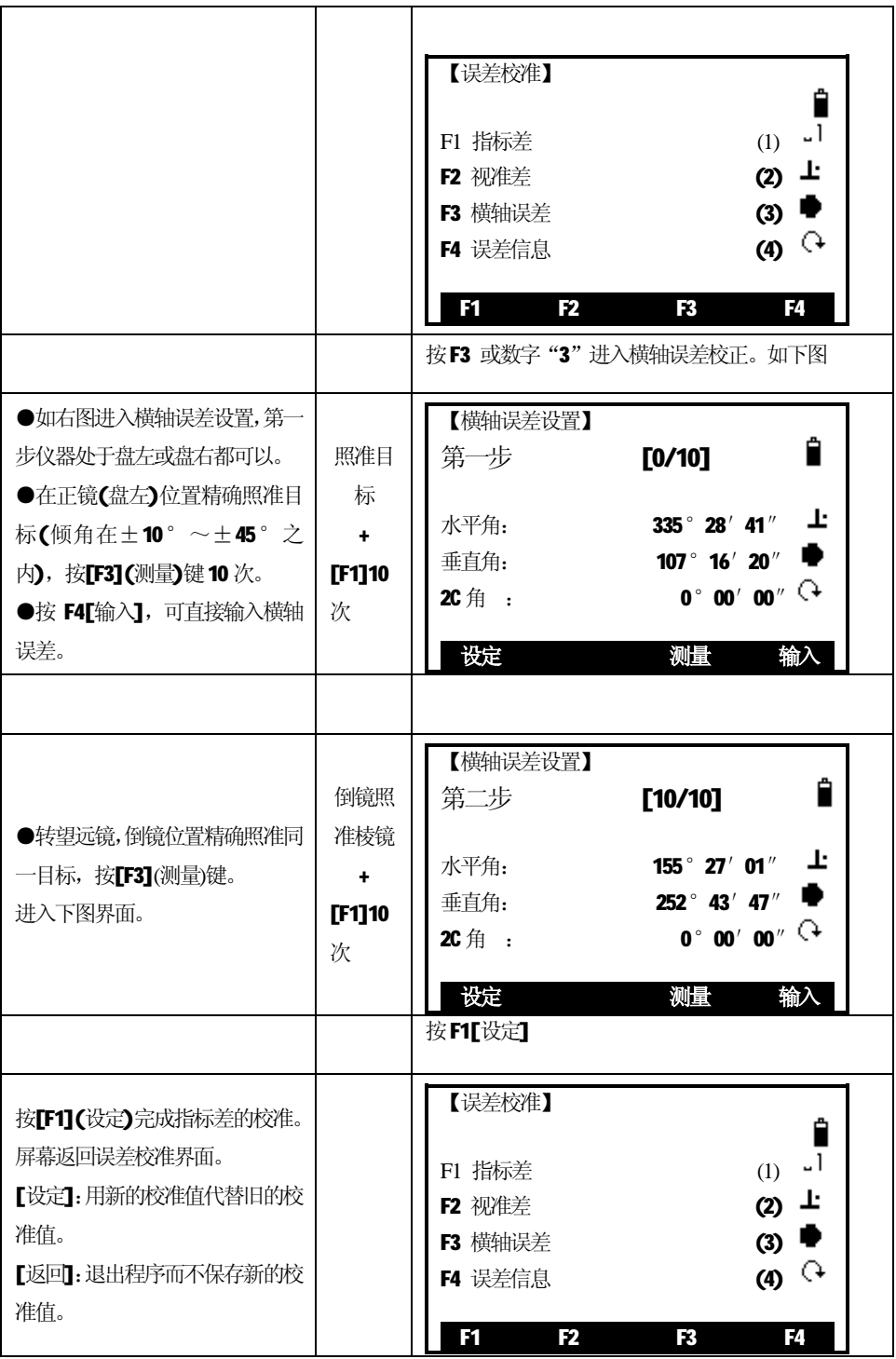

119

 $\overline{a}$ 

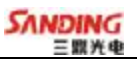

### *8.8 误差信息*

 $\overline{a}$ 

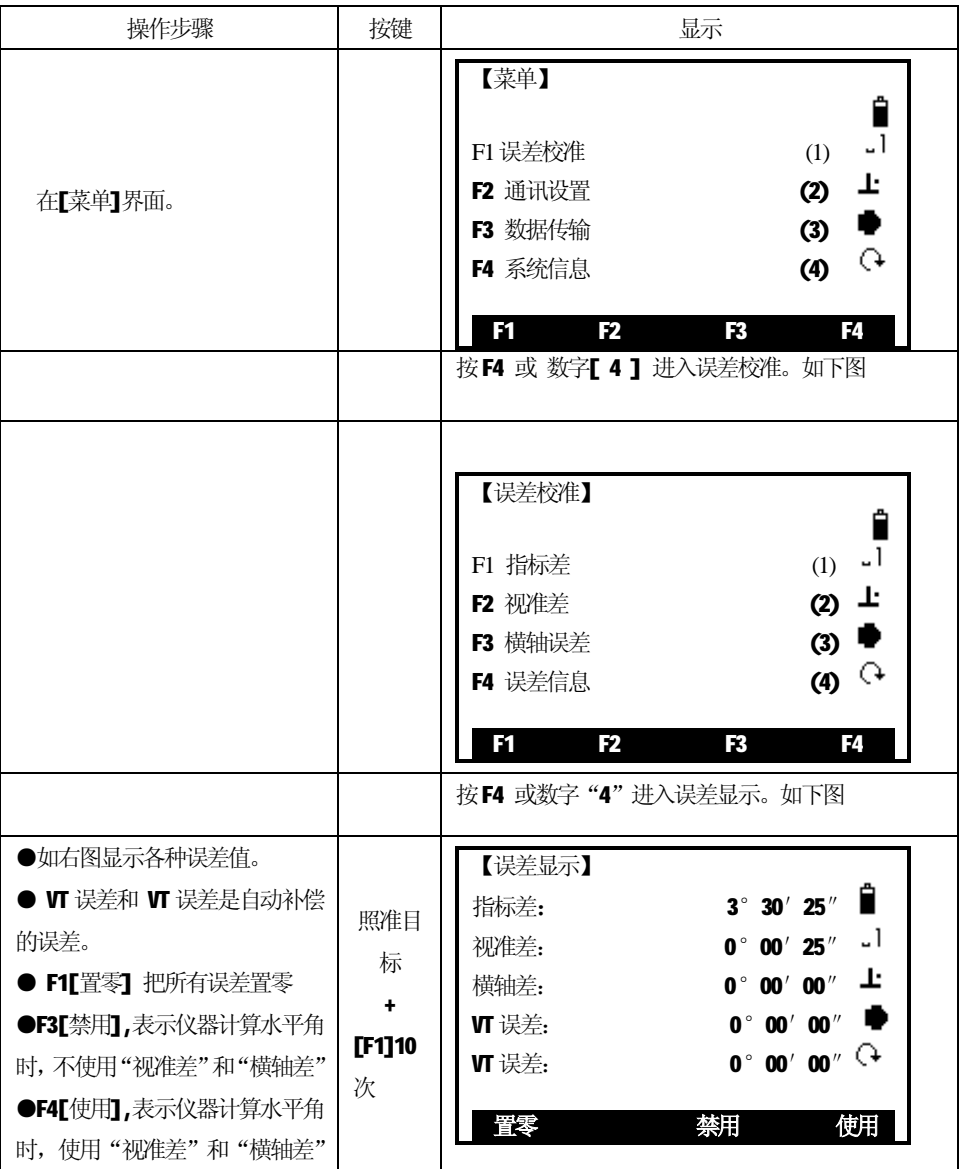

### *8.9 光学对中器*

**·检验** 

1、将仪器安置到三角架上,在一张白纸上画一个十字交叉并放在仪器正下方的地面 上。

2、调整好光学对中器的焦距后,移动白纸使十字交叉位于视场中心。

3、转动脚螺旋,使对中器的中心标志与十字交叉点重合。

4、旋转照准部,每转90°,观察对中点的中心标志与十字交叉点的重合度。

5、如果照准部旋转时,光学对中器的中心标志一直与十字交叉点重合,则不必校正。 否则需按下述方法进行校正。

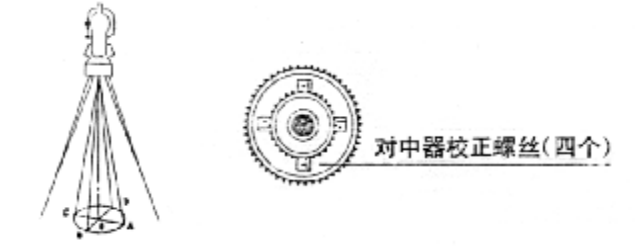

#### **·校正**

 $\overline{a}$ 

1、将光学对中器目镜与调焦手轮之间的改正螺丝护盖取下。

2、固定好十字交叉白纸并在纸上标记出仪器每旋转90°时对中器中心标志落点,如 图:A、B、C、D点。

- 3、用直线连接对角点AC和BD,两直线交点为O。
- 4、用校正针调整对中器的四个校正螺丝,使对中器的中心标志与O点重合。
- 5、重复检验步骤4,检查校正至符合要求。
- 6、将护盖安装回原位。

#### *8.10 仪器加常数(K)*

仪器常数在出厂时进行了检验,并在机内作了修正, 使 K=0。仪器常数很少发 生变化,但我们建议此项检验每年进行一至二次。此项检验适合在标准基线上进行, 也可以按下述简便的方法进行。

#### **·检验**

1、选一平坦场地在A点安置并整平仪器,用竖丝仔细在地面标定同一直线上间隔约 50m的A、B点和B、C点,并准确对中地安置反射棱镜。

2、仪器设置了温度与气压数据后,精确测出AB、AC的平距。

3、在B点安置仪器并准确对中,精确测出BC的平距。

4、可以得出仪器测距常数:

 $K=A C - (A B + B C)$ 

K应接近等于0,若 | K | >5mm 应送标准基线场进行严格的检验, 然后依据 检验值进行校正。

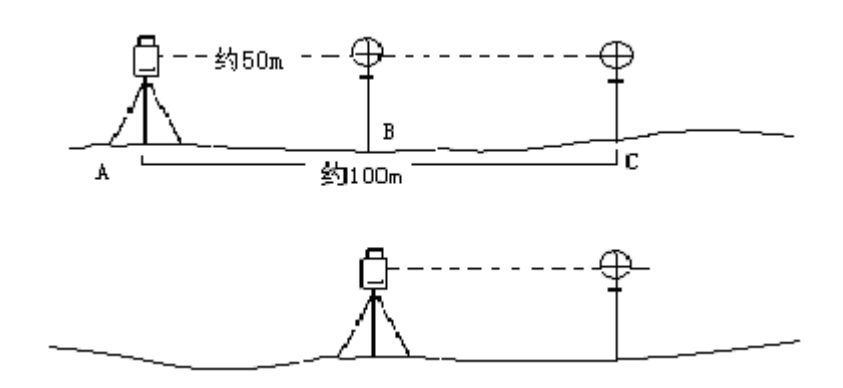

### **·校正**

 $\overline{a}$ 

经严格检验证实仪器常数K不接近于0已发生变化,用户如果须进行校正,将仪器加 常数按综合常数 K 值进行设置。

●应使用仪器的竖丝进行定向,严格使A、B、C三点在同一直线上。B点地面要有 牢固清晰的对中标记。

● B 点棱镜中心与仪器中心是否重合一致, 是保证检测精度的重要环节, 因此, 最好 在B点用三角架和两者能通用的基座,如用三爪式棱镜连接器及基座互换时,三角架 和基座保持固定不动,仅换棱镜和仪器的基座以上部分,可减少不重合误差。

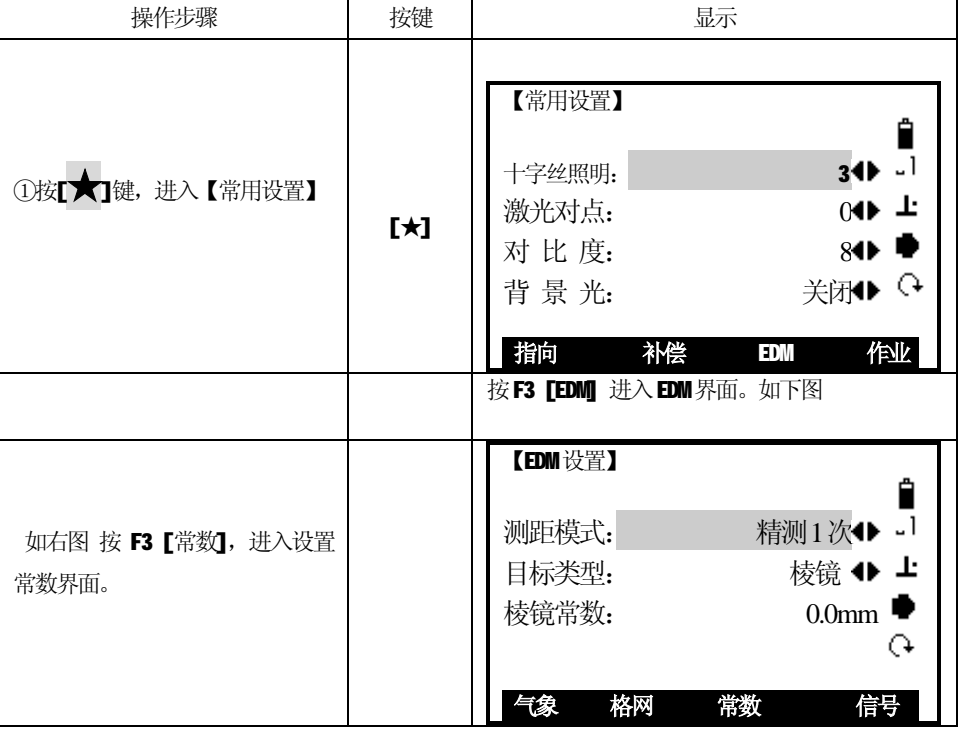

·**输入加仪器常数**

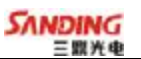

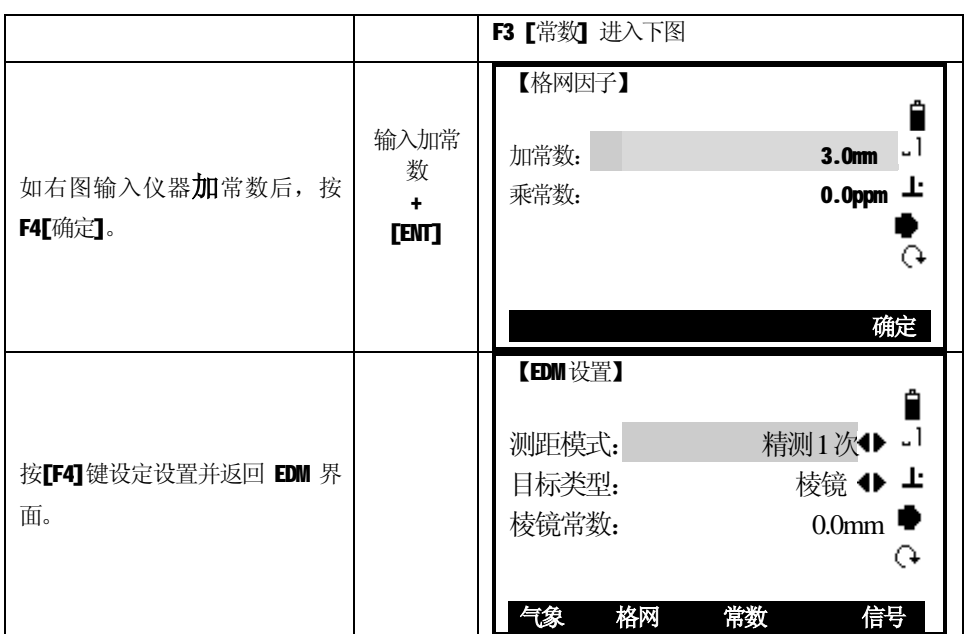

*8.11 视准轴与发射电光轴的平行度*

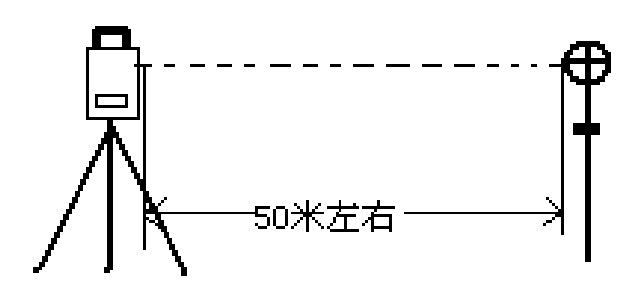

**·检验**

 $\overline{a}$ 

- 1、在距仪器50米处安置反射棱镜。
- 2、用望远镜十字丝精确照准反射棱镜中心。
- 3、打开电源进入测距模式按[测距](或[测存])作距离测量,左右旋转水平微动手轮,

上下旋转垂直微动手轮,进行电照准,通过测距光路畅通信息闪亮的左右和上下的区 间,找到测距的发射电光轴的中心。

4、检查望远镜十字丝中心与发射电光轴照准中心是否重合,如基本重合即可认为合格。

123

#### **·校正**

 $\overline{a}$ 

如望远镜十字丝中心与发射电光轴中心偏差很大,则须送专业修理部门校正。

### *8.12 无棱镜测距*

与望远镜共轴的,用来进行无棱镜测距的红色激光束是由望远镜发出的。如果仪 器已校准好,红色激光束将与视线重合。外部影响诸如震动、较大的气温变化等因素 都可能使激光束与视线不重合。

●精密测距前, 应检查激光束的方向同轴性有无偏移, 否则可能导致测距不准。

#### **警告:**

直视激光通常是危险的。

### **预防:**

不要直视激光束,或照准别人。通过人体的反射光也可能得到测量结果。

**·检查:**

把随仪器提供的反射片灰色面朝向仪器,放在5米和20米处。仪器置于面Ⅱ。启 动激光功能。用望远镜十字丝中心瞄准反射片中心,然后检查红色激光点的位置。一 般来说,望远镜有特殊的滤光器,人眼通过望远镜看不见激光点,可从望远镜上方或 反射片侧面观察红色激光点与反射片十字中心的偏离程度。

如果激光中心与十字中心重合,说明调整到了所需精度。如果点的位置与十字标 记偏离超过限制,则需送专业维修部门调整。

●如果激光点把反射面照得太亮,可用白色面代替灰色面来检查。

#### *8.13 基座脚螺旋*

如果脚螺旋出现松动现象,可以调整基座上脚螺旋调整用的2个校正螺丝,拧紧 螺丝到合适的压紧力度为止。

### *8.14 反射棱镜有关组合件*

1 反射棱镜基座连接器

基座连接器上的长水准器和光学对中器是否正确应进行检验,其检校方法见§ 8.1 和§8.9 的说明。

2 对中杆垂直

如§8.9 中图所示, 在C点划"+"字, 对中杆下尖立于C,整个检验不要移动, 两支脚e和f分别支于十字线上的E和F,调整e、f的长度使对中杆圆水准器气泡 居中。

在十字线上不远的A点安置置平仪器,用十字丝中心照准C点脚尖固定水平制动 手轮,上仰望远镜使对中杆上部D在水平丝附近,指挥对中杆仅伸缩支脚e,使D左 右移动至照准十字丝中心。此时,C、D两点均应在十字丝中心线上。

将仪器安置到另一十字线上的B点, 用同样的方法。此时, 仅伸缩支脚 f, 令对 中杆的D点重合到C点的十字丝中心线上。

经过仪器在AB两点的校准,对中杆已垂直,若此时杆上的圆水准器的气泡偏离 中心,则调整圆水准器下边的三个改正螺丝使气泡居中的说明。

再作一次检校,直至对中杆在两个方向上都垂直且圆气泡亦居中为止。

125

 $\overline{a}$ 

# **九、技术参数**

 $\overline{a}$ 

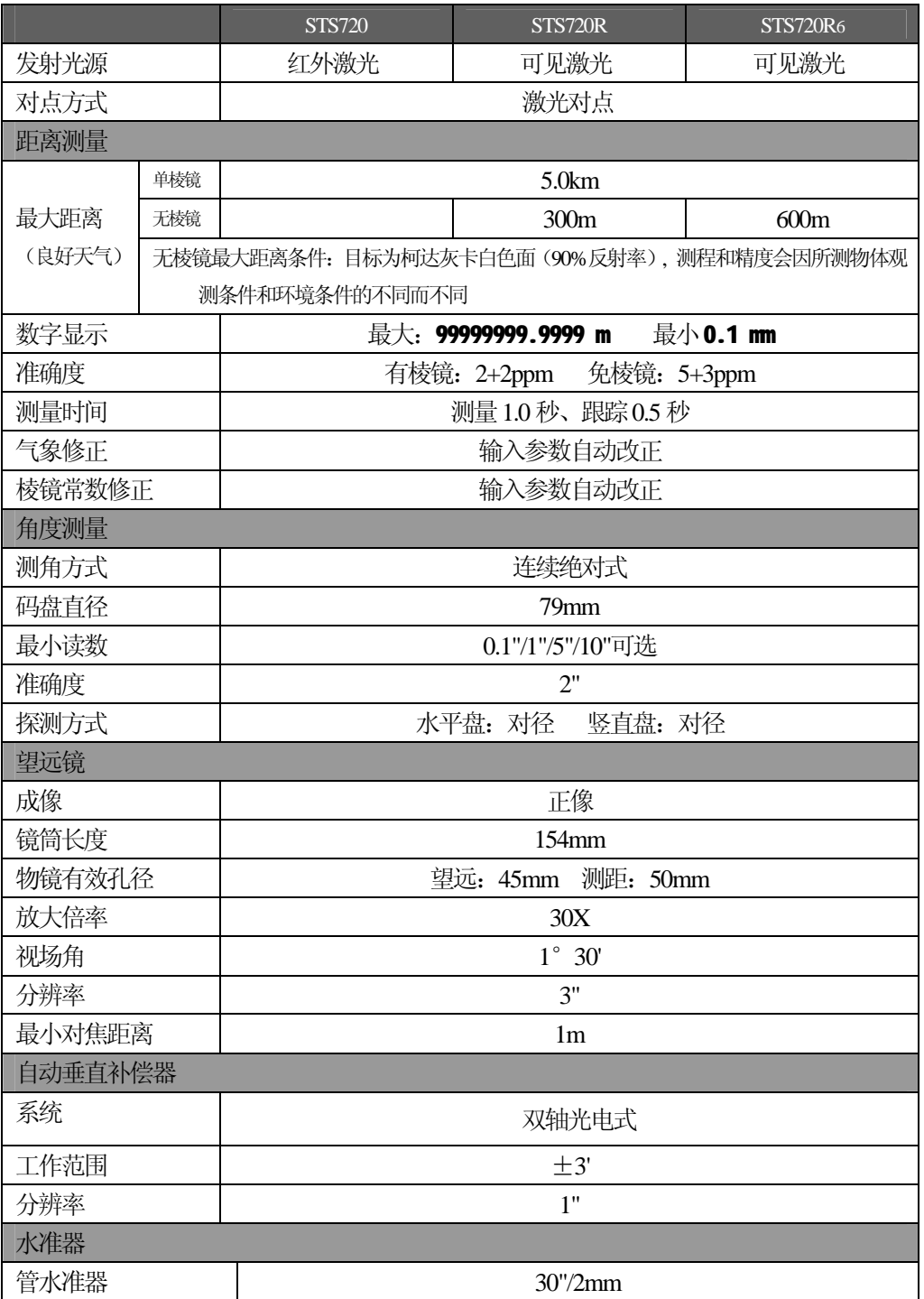

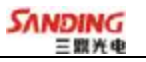

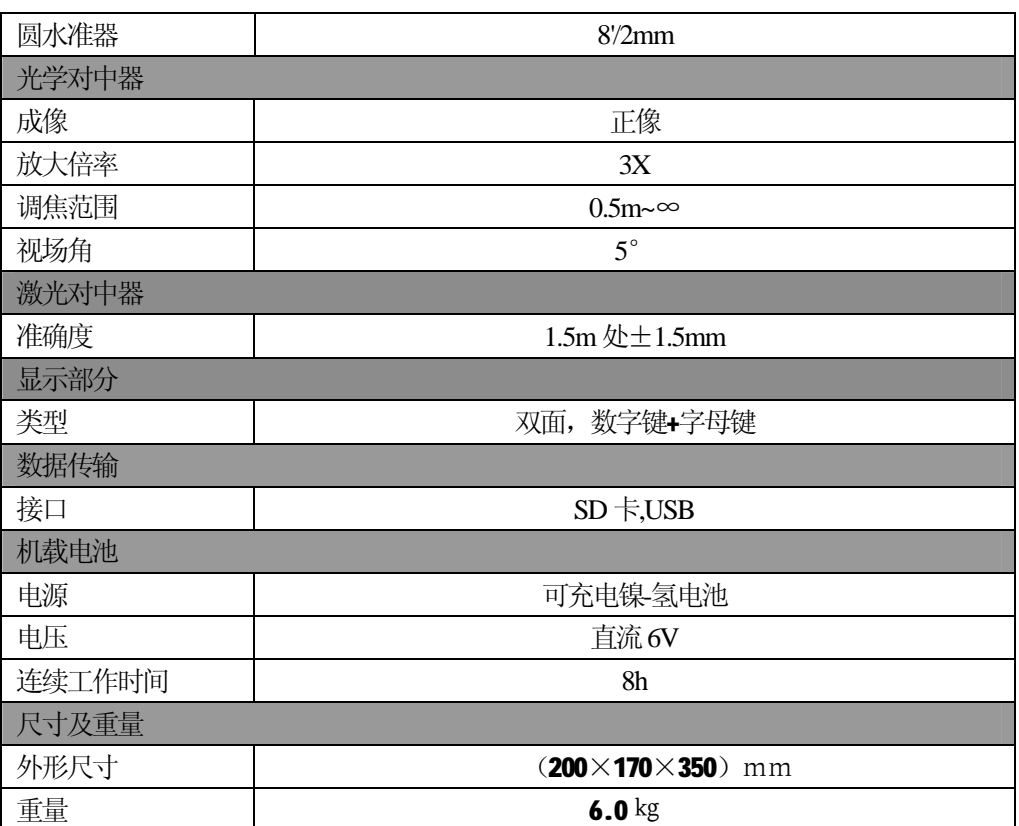

 $\overline{a}$ 

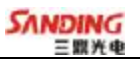

# **十、附件**

 $\overline{a}$ 

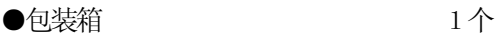

- ●主机 1台
- ●备用机载电池 1个
- ●充电器 1个
- ●锤球  $1^\circ$  1个
- ●校正针  $2$ 支
- ●软毛刷  $1^\circ$  1个
- ●改锥  $1$ 把
- ●内六方扳手 2把
- ●绒布  $1 \, \mathrm{\not}$
- ●干燥剂  $1$ 袋
- ●合格证 <br>  $1$  张

## **【附录A】 计算道路定线元素**

道路定线放样程序放样的定线元素包括直线、弧和缓和曲线。

备注:

 $\overline{a}$ 

道路定线数据可以从计算机中装入,也可直接手工输入; 道路定线数据通过桩号来管理;

### *1、道路定线元素*

有两种方法用于输入定线元素: 从计算机中装入定线元素; 从STS700(R)系列全站仪上手工输入。

下面介绍怎样输入定线元素。

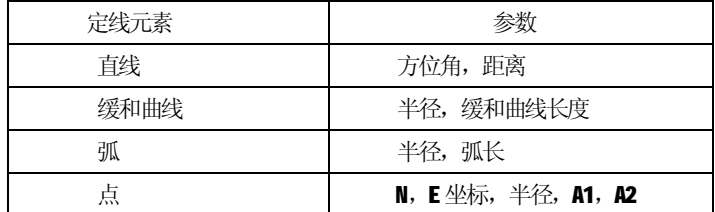

备注:当从计算机装入数据或选择点号输入项时,可以不用计算参数。

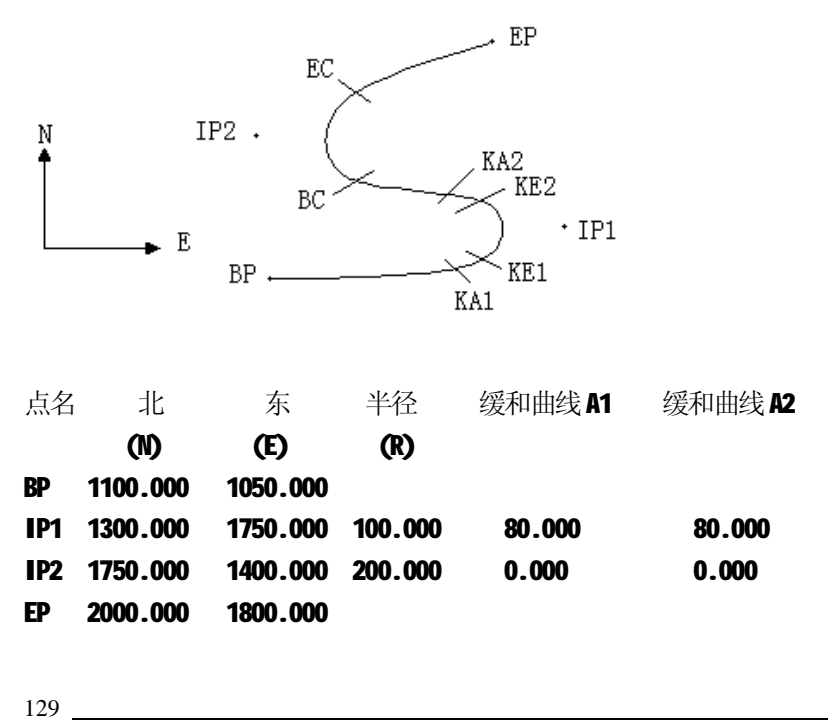

例如:

 $\overline{a}$ 

在程序菜单选择定义道路的水平定线(定义水平定线),按照如下方式输入数据:

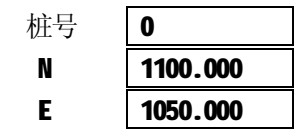

按[ENT]键后,再按[F4](点)键,按照如下输入数据:

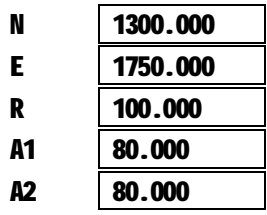

按照上述方法输入下列数据:

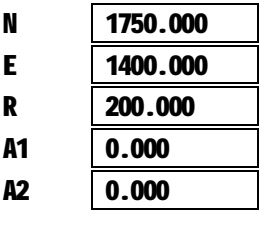

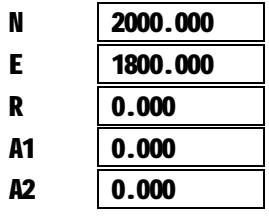

上述数据从仪器中传到计算机中的格式如下:

START 0.000,1050.000,1100.000 CRLF

- PT 1750.000,1300.000,100.000,80.000,80.000 CRLF
- PT 1400.000,1750.000,200.000,0.000,0.000 CRLF
- PT 1800.000, 2000.000, 0.000, 0.000, 0.000 CRLF

### *2、计算道路定线元素*

⑴ 计算缓和曲线长度

 $\overline{a}$ 

$$
L_{1.2} = \frac{A_{1.2}^2}{R}
$$
 
$$
L_{1.2} : \mathscr{B} \mathcal{H} \mathbb{H} \mathcal{B} \mathcal{K} \mathcal{B}
$$

*A*1.2 :缓和曲线参数 *R* :半径

$$
L = \frac{A_1^2}{R} = \frac{80^2}{100} = 64 \text{ m}
$$
 
$$
L_2 = \frac{A_2^2}{R} = \frac{80^2}{100} = 64 \text{ m}
$$

⑵ 计算转向角

$$
t = \frac{L^2}{2A^2}
$$

$$
t_1 = \frac{64^2}{2 \cdot 80^2} = 0.32 \text{ rad}
$$
  $\Rightarrow$  deg  $\Rightarrow 0.32 \frac{180}{p} = 18^{\circ}20' \text{ } 06''$   
 $\therefore t_1 = -t_2$ 

(3) \n
$$
\text{+ }\frac{4}{7} \pm \frac{1}{10} \pm \frac{1}{10} \pm
$$

$$
N = 80 \cdot \sqrt{2 \cdot 0.32} \left(1 - \frac{(0.32)^2}{10} + \frac{(0.32)^4}{216} - \frac{(0.32)^6}{9360} \dots \right)
$$
  
= 64(1 -  $\frac{0.01024}{10} + \frac{0.01048576}{216} - \frac{0.00107341824}{9360})$   
= 64(1 - 0.01024 + 0.00004855 - 0.00000011)  
= **64** \* **0.98981**  
= 63.348  
vert: E<sup>th</sup>inf  $\exists$ :

131  $E = 80 \cdot \sqrt{2 \cdot 0.32} \left( \frac{0.32}{3} - \frac{(0.32)^3}{42} + \frac{(0.32)^5}{1320} - \frac{(0.32)^7}{7560} \dots \right)$  $-\frac{(0.52)}{10}+\frac{(0.52)}{1000} = 64(0.10666667 - 0.00078019 + 0.0000025 - 0)$  $= 6.777$ 这个例子是一个对称的过渡曲线。N1=N2, E1=E2

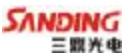

- ⑷ 计算矢高Δ*R*  $\Delta R = E - R(1 - \cos t)$  $\Delta R = 6.777 - 100(1 - \cos 18^\circ 20'^\circ 06'')$  $= 1.700$  $\pi$ 材称过渡曲线中Δ *R*<sub>1</sub> = Δ *R*<sub>2</sub>
- ⑸ 计算过渡点坐标

 $\overline{a}$ 

 $N_m = N - R \sin t = 63.348 - 100 \sin 18^\circ 20' 06'' = 31.891$  $\pi$ 称过渡曲线中  $N_{m1} = N_{m2}$ 

⑹ 计算切线长

$$
D_1 = R \tan(\frac{LA}{2}) + \Delta R_2 \cos ec(LA) - \Delta R_1 \cot(LA) + N_m
$$
  
+ 111° 55′ 47″ ,  $\cos ec = \frac{1}{N}$ ,  $\cot = \frac{1}{N}$ 

 $LA = +111^{\circ} 55' 47''$ ,  $\cos ec = \frac{1}{\sin}$ tan

$$
D_1 = 100 * \tan(111^\circ \ 55' \ 47'' \ / 2) + 1.7(1/\sin 111^\circ \ 55' \ 47'' )
$$

 $-1.7(1/\tan 111^{\circ} 55' 47'')$ +31.891  $=148.06015 + 1.8326 + 0.6844 + 31.891$  $=182.468$ 

 $D_1 = D_2$ 

(7) it 
$$
\begin{aligned} \text{(7)} \text{ if } \mathbf{K} & \mathbf{A} \text{ if } \mathbf{B} \mathbf{B} \text{ is } N_{\text{F1}} = D_1 \cdot \cos \mathbf{A}_1 \\ E_{\text{K41}} &= E_{\text{F1}} - D_1 \cdot \sin \mathbf{A}_1 \end{aligned}
$$

从BP 到IP1 的方位角 ⇒  $a_1 = 74^\circ$  03′16.6″

$$
N_{\text{KAI}} = 1300 - 182.468 \text{ * } \cos 74^{\circ} 03' 16.6'' = 1249.872 \text{ m}
$$

 $E_{\text{Kat}}$  = 1750 – 182.468  $*$  sin 74 $^{\circ}$  03' 16.6" = 1574.553 m

⑻ 计算弧长  $L = R(LA - t + t)$  $=R(111^{\circ} 55' 47'' -2*18^{\circ} 20' 06'')$  $=100(75^{\circ}~15'~35''~\frac{P}{180^{\circ}}$  $\frac{p}{\cdot}$  $=131.353 \text{ m}$ 

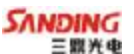

⑼ 计算KA2 的坐标  $N_{K42} = N_{P1} - D_2 \cdot \cos \theta_2$  $E_{\kappa A2} = E_{\kappa B1} - D_2 \cdot \sin \theta$  $M \rvert P1$ 到 $P2$ 的方位角 ⇒  $a_2 = 322^\circ 07' 30.1''$  $N_{K42}$  = 1300 – (-182.468) \* cos 322°07′30.1″ = 1444.032 m  $E_{\text{K42}} = 1750$  – (-182.468) \* sin 322°07′30.1″ = 1637.976 m (10) 计算弧长的特征点坐标 BC, EC  $MKCL = R \cdot IA$ *IA=* 95°52′11″ 所以  $CL=200 * 95^{\circ}$  52'  $11'' * \frac{P}{180^{\circ}}$  $\frac{p}{2}$  =334.648 m 切线长  $TL = R \cdot \tan(\frac{IA}{2}) = 200 * \tan(95^\circ \space 52' \space 11'' / 2) = 221.615 \text{ m}$ 计算每一点的坐标为:  $N_{BC} = N_{IP2} - TL \cdot \cos \theta_2$  $E_{BC} = E_{IP2} - T L \cdot \sin \theta_2$  $N_{EC} = N_{IP2} - TL \cdot \cos \theta_3$  $E_{FC} = E_{IP2} - T L \cdot \sin \theta$ 这里: **a**<sub>2</sub> (从IP1 到IP2 的方位角) =322°07′30.1″ **a**<sub>3</sub> (从IP2 到EP 的方位角) =57°59′40.6″  $N_{BC}$  = 1750 - 221.615  $*$  cos322° 07′30.1″ =1575.068 m

 $E_{BC} = 1400 - 221.615 * sin322°07' 30.1'' = 1536.058 \text{ m}$  $N_{EC}$  = 1750 – (-221.615) \* cos57°59′40.6″ = 1867.456 m  $E_{FC}$  = 1400 – (-221.615) \* sin57°59′40.6″ = 1587.929 m

现在将计算的结果显示在图上:

 $\overline{a}$ 

PDF 檔案使用 "pdfFactory Pro" 試用版本建立 [www.pdffactory.com](http://www.pdffactory.com)

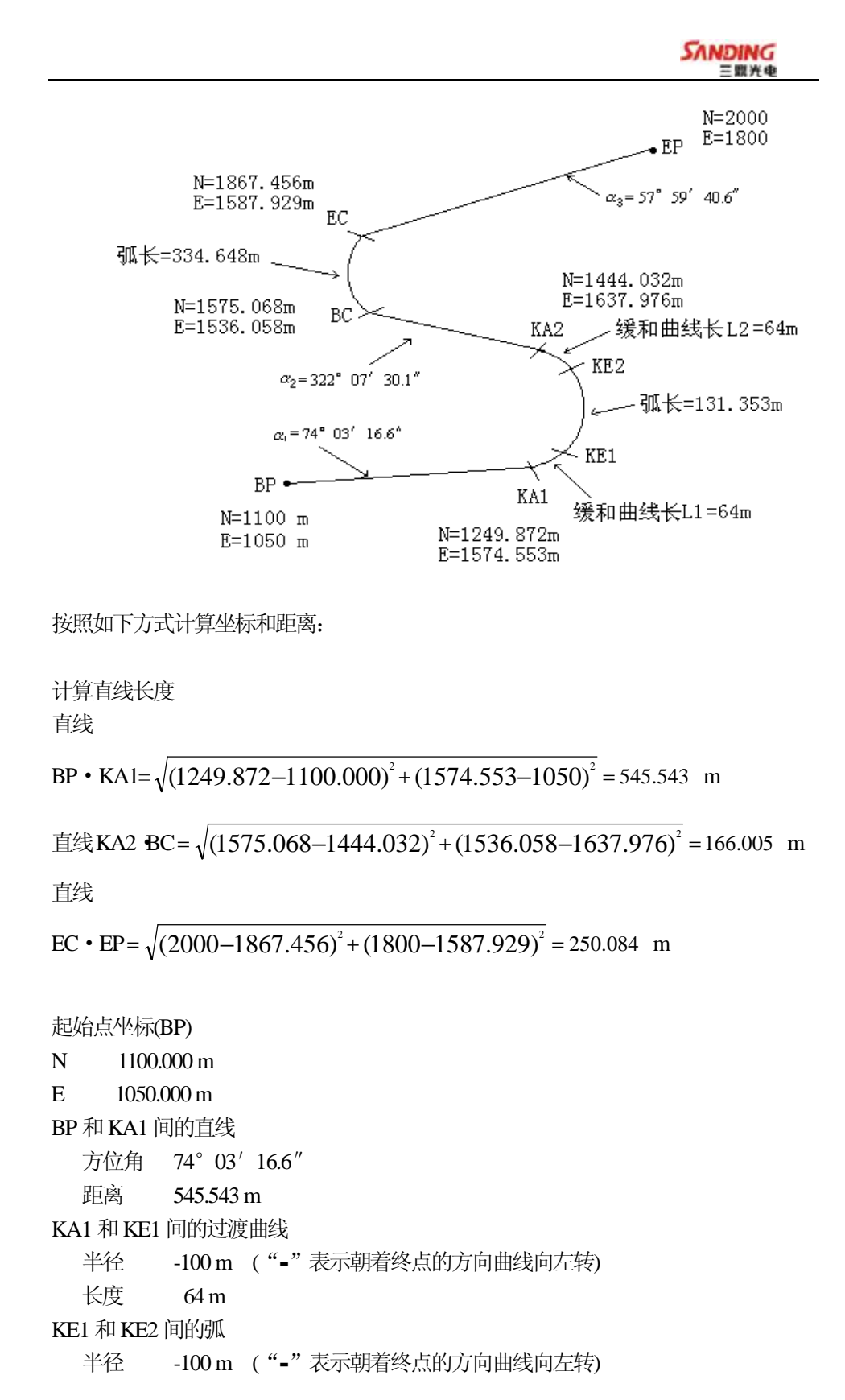

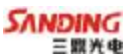

长度 131.354m

KE2 和KA2 间的过渡曲线

半径 -100 m ( "-" 表示朝着终点的方向曲线向左转)

长度 64 m

KA2 和BC 间的直线

 $\overline{a}$ 

方位角 322°07′30.1″

距离 166.004m

### BC 和EC 间的弧

- 半径 200 (没有符号表示朝着终点的方向曲线向右转)
- 长度 334.648m

### EC 和EP 间的直线

- 方位角 57°59′40.6″
- 距离 250.084m